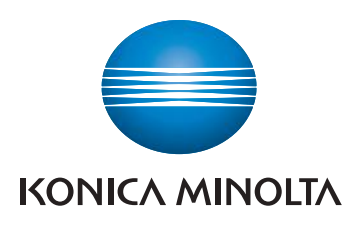

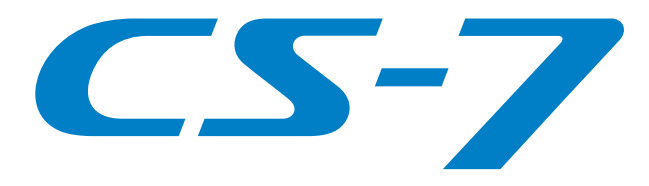

# CS-7 DIRECT DIGITIZER

Version 1.36

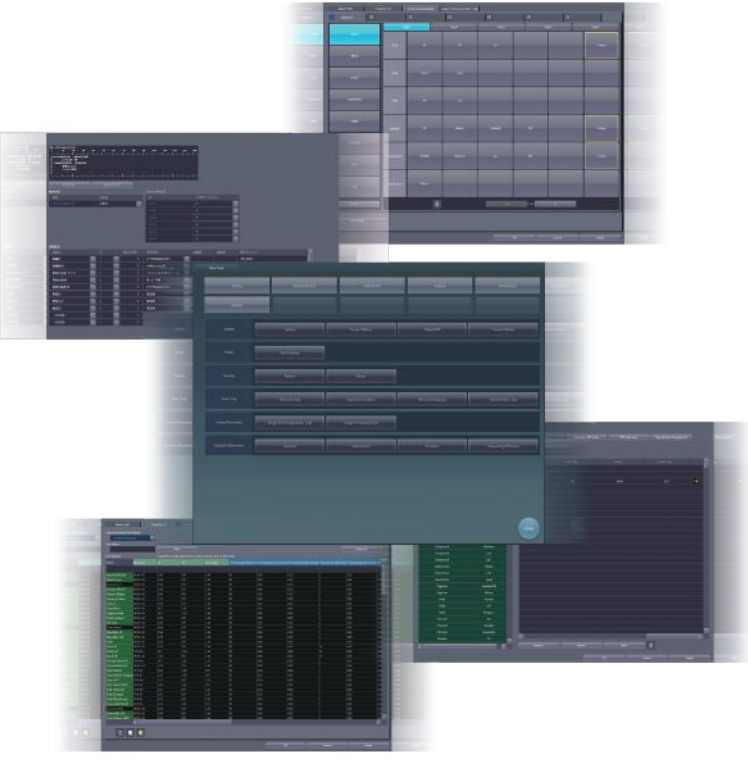

# Operation Manual for User Tool

CE0197

**Manufacturer:** 

**KONICA MINOLTA, INC.** 

1 Sakura-machi, Hino-shi, Tokyo, 191-8511, Japan

Digitally signed by Chicu Natalia Date: 2022.07.12 16:42:14 EEST Reason: MoldSign Signature Location: Moldova

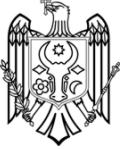

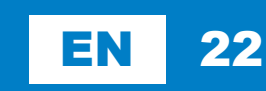

# **Contents**

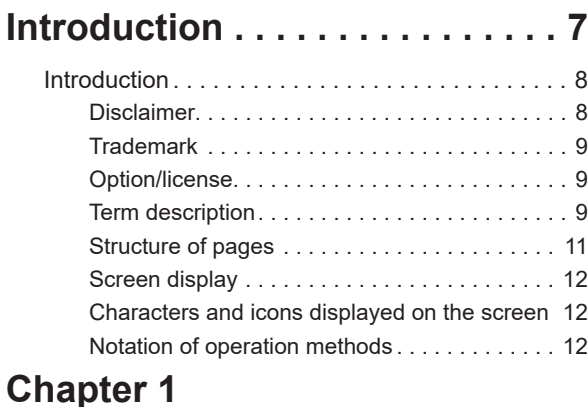

# **[Overview of the User Tool . . .](#page-12-0) 13**

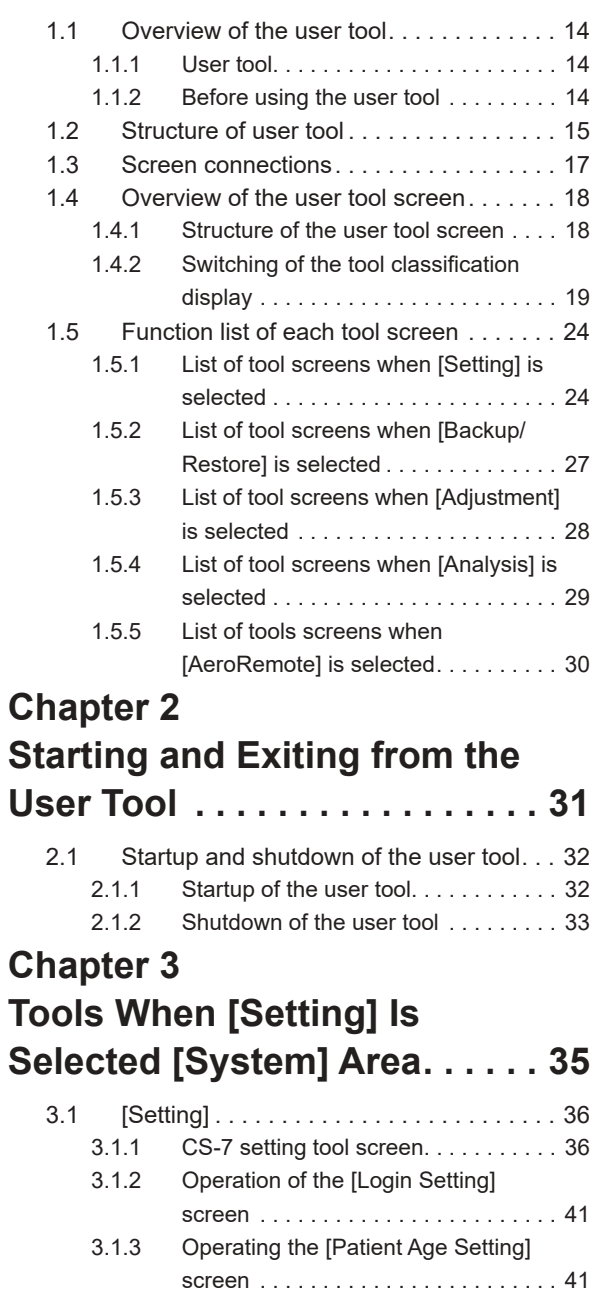

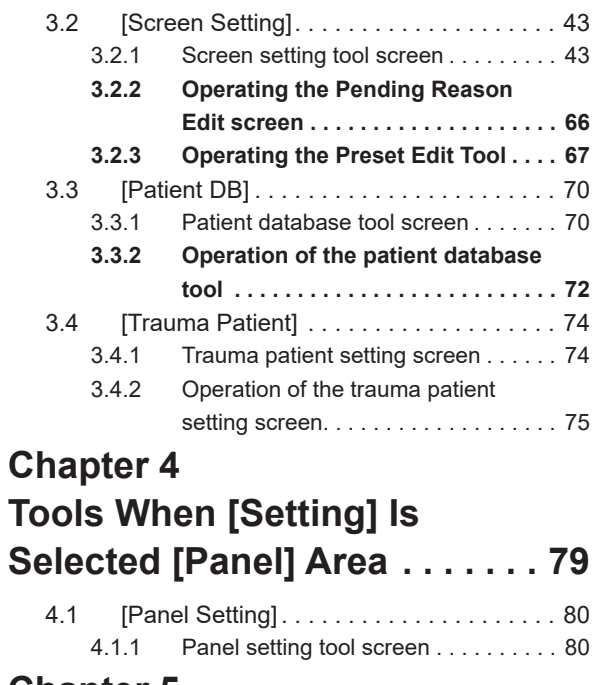

# **Chapter 5**

## **Tools When [Setting] Is Selected [Overlay] Area . . . . . 85** 5.1 [Marker] . . . . . . . . . . . . . . . . . . . . . . . . . . 86

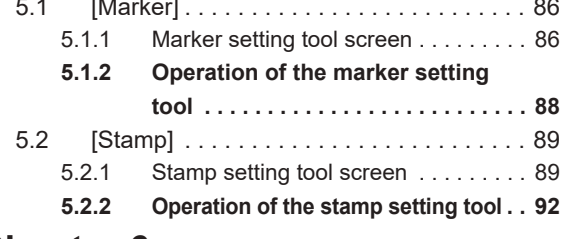

# **Chapter 6 Tools When [Setting] Is Selected [Exam. Tag] Area . . . 95**

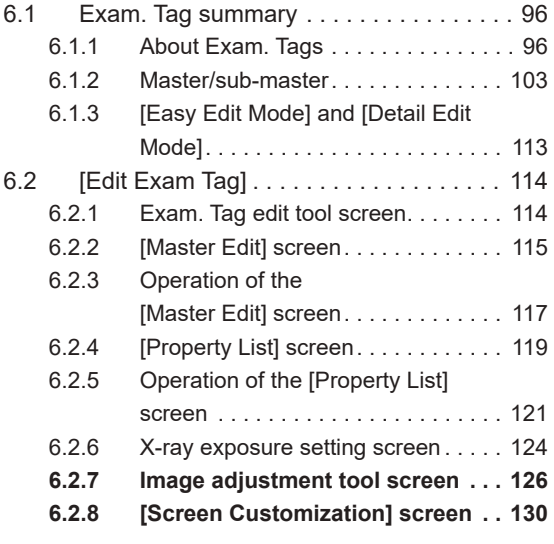

#### **Contents**

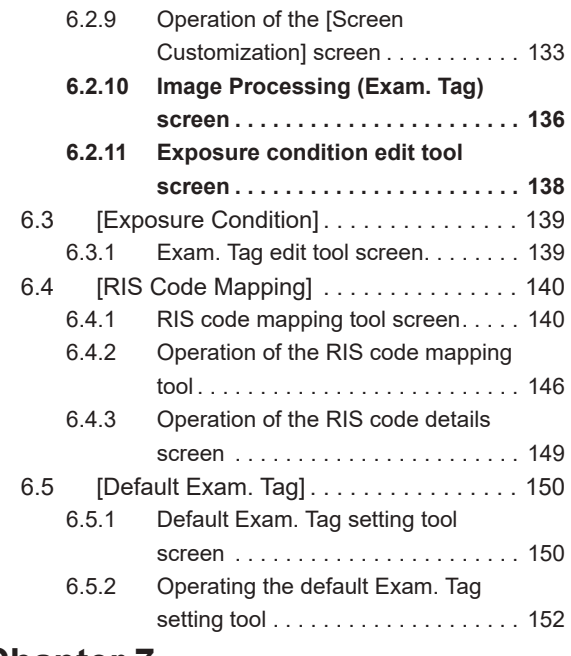

# **[Chapter 7](#page-154-0)**

# **[Tools When \[Setting\] Is](#page-154-0)  [Selected \[Image Processing\]](#page-154-0)**

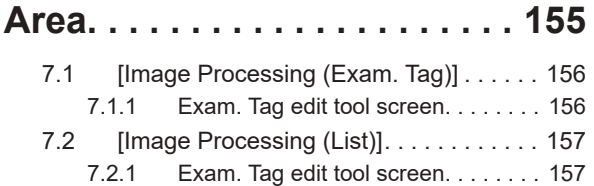

# **[Chapter 8](#page-158-0)**

# **[Tools When \[Setting\] Is](#page-158-0)  [Selected \[Hospital Information\]](#page-158-0)  [Area.....................](#page-158-0) 159**

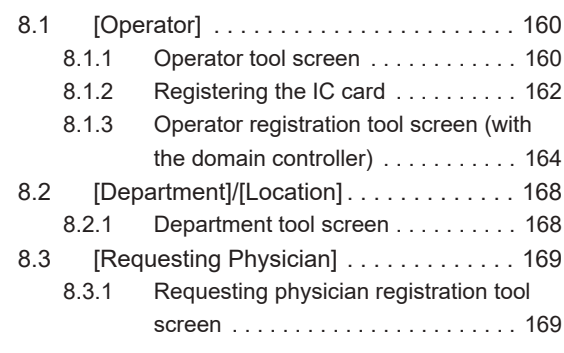

# **[Chapter 9](#page-170-0)**

# **[Tools When \[Backup/Restore\]](#page-170-0)  [Is Selected](#page-170-0)  [\[Backup\] Area . . . . . . . . . . . .](#page-170-0) 171**

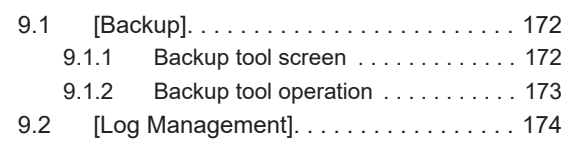

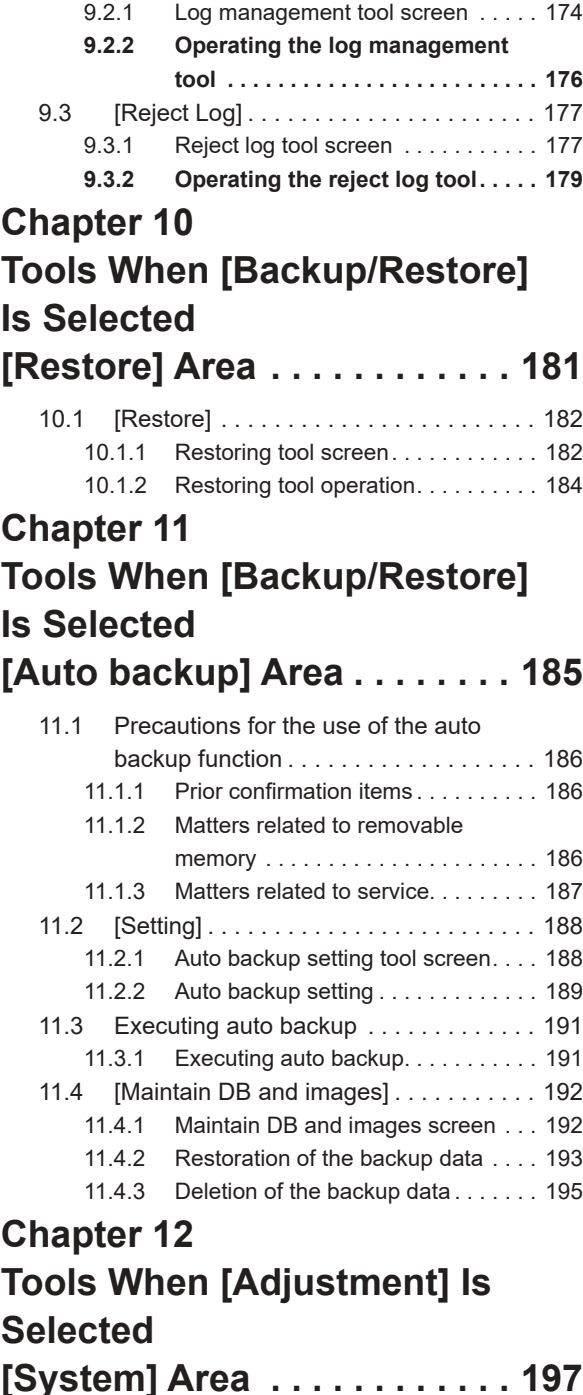

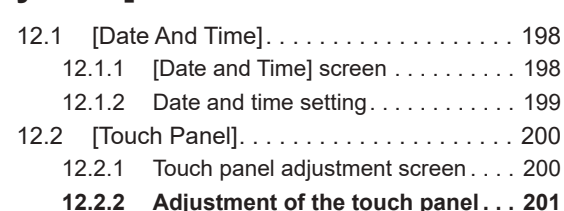

# **[Chapter 13](#page-202-0) [Tools When \[Adjustment\] Is](#page-202-0)  [Selected](#page-202-0)  [\[Panel\] Area . . . . . . . . . . . . . .](#page-202-0) 203**

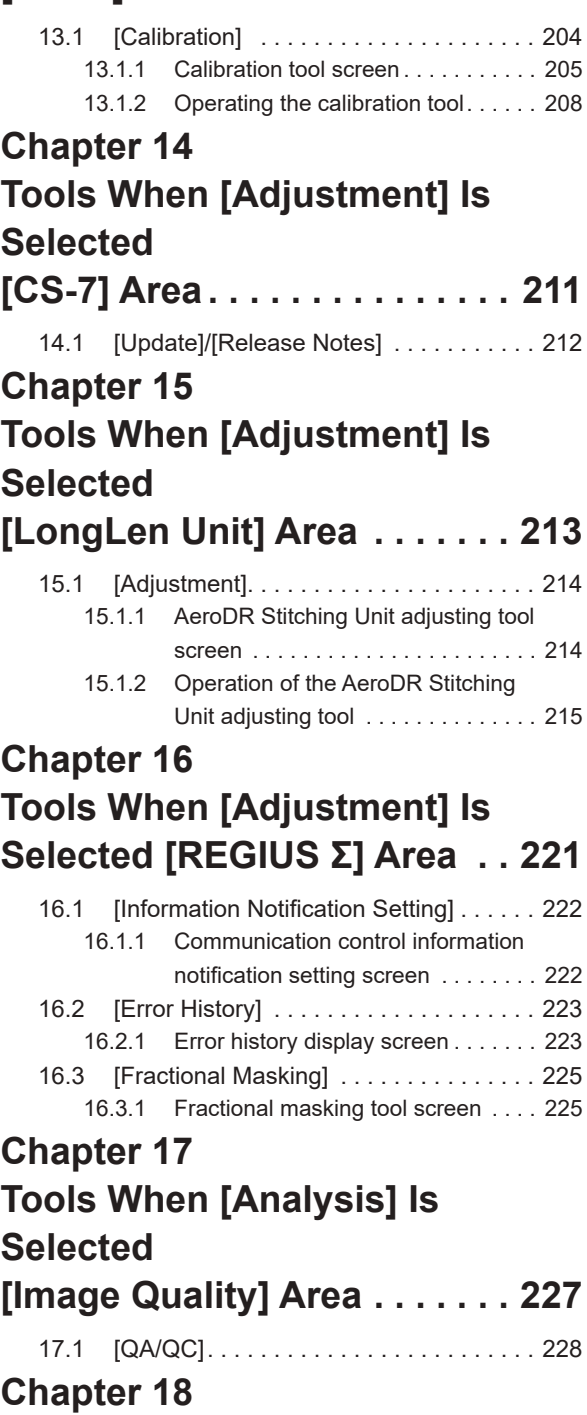

# **[Tools When \[Analysis\] Is](#page-228-0)  [Selected](#page-228-0)**

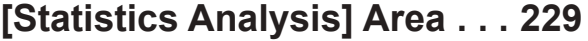

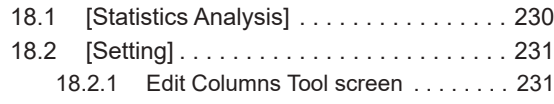

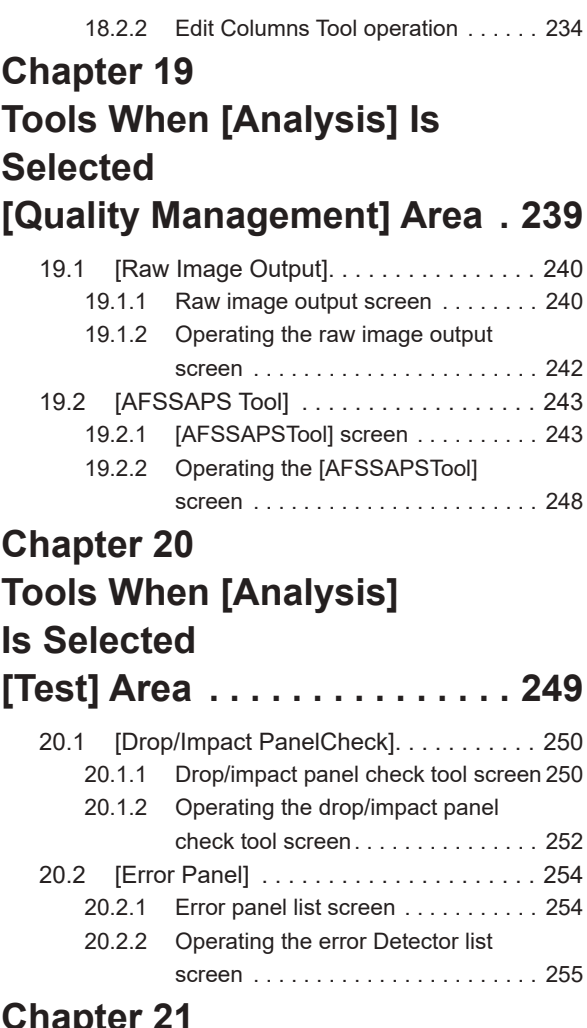

# **Chapte [Tools When \[Manual\] Is](#page-256-0)  [Selected \[User Manual\]/](#page-256-0) [\[Other Manual\] Area . . . . . . .](#page-256-0) 257**

21.1 [\[Operation Manual\], \[User Tool Operation](#page-257-0)  [Manual\], \[PDA Operation Manual\], \[Other\]](#page-257-0)  [to \[Other 5\] . . . . . . . . . . . . . . . . . . . . . . .](#page-257-0) 258

# <span id="page-6-1"></span><span id="page-6-0"></span>**Introduction**

# **Introduction**

This operation manual for user tool provides instructions on the basic functions for operation of this device. Those operating this device for the first time should read this manual beforehand.

Also, store this manual close to this device after reading it through, so it can be used as a guide to allow optimum operating conditions.

#### **For United States of America and Canada, this device is not intended to use for Mammography.**

**\* If the pages of the operation manual for user tool are smudged and illegible, replace it with a new one. (There is a fee for this service.)**

## **Disclaimer**

- (1) This manual may not be reproduced in whole or in part without the permission of Konica Minolta, Inc.
- (2) The contents of this manual may be subject to change without prior notice.
- (3) Konica Minolta, Inc. is not responsible for any claims made for malfunction or damage caused by installation, relocation, modification, maintenance, and repair made by anyone except Konica Minolta and contractors designated by Konica Minolta.
- (4) Konica Minolta, Inc. is not responsible for any claims made for malfunction or damage to Konica Minolta products, caused by third-party products not installed by Konica Minolta.
- (5) Konica Minolta, Inc. is not responsible for any claims made for malfunction or damage caused by maintenance and repair using maintenance parts other than those specified by Konica Minolta.
- (6) Konica Minolta, Inc. is not responsible for any claims made for malfunction or damage caused by not observing the precautions and operation methods described in the operation manual.
- (7) Konica Minolta, Inc. is not responsible for any claims made for malfunction or damage caused by the environment that is not suitable for the installation requirements such as power source and installation environment described in the Installation Requirement or operation manual.
- (8) Konica Minolta, Inc. is not responsible for any claims for malfunction or damage caused by acts of nature such as fires, earthquakes, floods, or lightning strikes.
- (9) Konica Minolta, Inc. is not responsible for any claims for malfunction or damage caused by using this device for any purpose other than that specified for this device.
- (10) Diagnostic and treatment action is performed under the responsibility of the physician(s). Konica Minolta, Inc. is not responsible for any diagnostic/treatment conditions or diagnostic/treatment results.
- (11) Konica Minolta, Inc. is unable to assume any liability relating to the following events arising due to systems infected by computer viruses, worms and other malicious software potentially harmful to computers (hereunder referred to as "malwares"):
	- The erasure, corruption, or unwanted disclosure of data stored within this device, including personal and sensitive patient information.
	- Malfunction of the device or accidents occurring as a result of the malfunction of the device.
	- Infection of other products upon connection with the device, or damages arising therefrom.
- (12)Whenever you use this service, you are required to take some security or safety measures for the following items related to the service:

Please understand that Konica Minolta, Inc. is unable to assume liability for certain events, such as malfunctions or incidents of information leakage resulting from such events.

- Client and network equipment managed by our facility
- The network and ISP in our facility used for connection with this service
- Your equipment to be connected to the same network as that of this service
- (13)When this device is used, various user and patient data stored within the device and external storage devices must be adequately managed under the full responsibility of the user. Konica Minolta, Inc. is unable to assume any liability relating to damages arising due to leakage of various data at the time of disposal.
- (14)Please understand that Konica Minolta, Inc. is unable to assume any liability for any troubles that result from any change in the operating system or application software which is not described in this notice.
- (15)This service is provided under the assumption that individually owned devices (BYOD) are not being used. Please understand that we cannot take responsibility for the use of individually owned devices and any information leakage or the like that may result from such use.

# **Trademark**

Company names and product names in this manual are trademarks or registered trademarks of their respective owners.

Microsoft and Windows are registered trademarks or trademarks of U.S. Microsoft Corporation in the U.S. and other countries.

Windows 7 is an abbreviation for Microsoft Windows 7 operating system Professional Edition.

Windows 10 is an abbreviation for Microsoft Windows 10 IoT Enterprise.

Please note that ©, ® and ™ marks are omitted hereafter.

Copyright © 2011 - 2019 Konica Minolta, Inc. All Rights Reserved.

# **Option/license**

For certain functions of this device, separate options and licenses are needed. For details regarding options and licenses, contact Konica Minolta service representatives.

# **Term description**

The meanings of terms used in this operation manual are as follows:

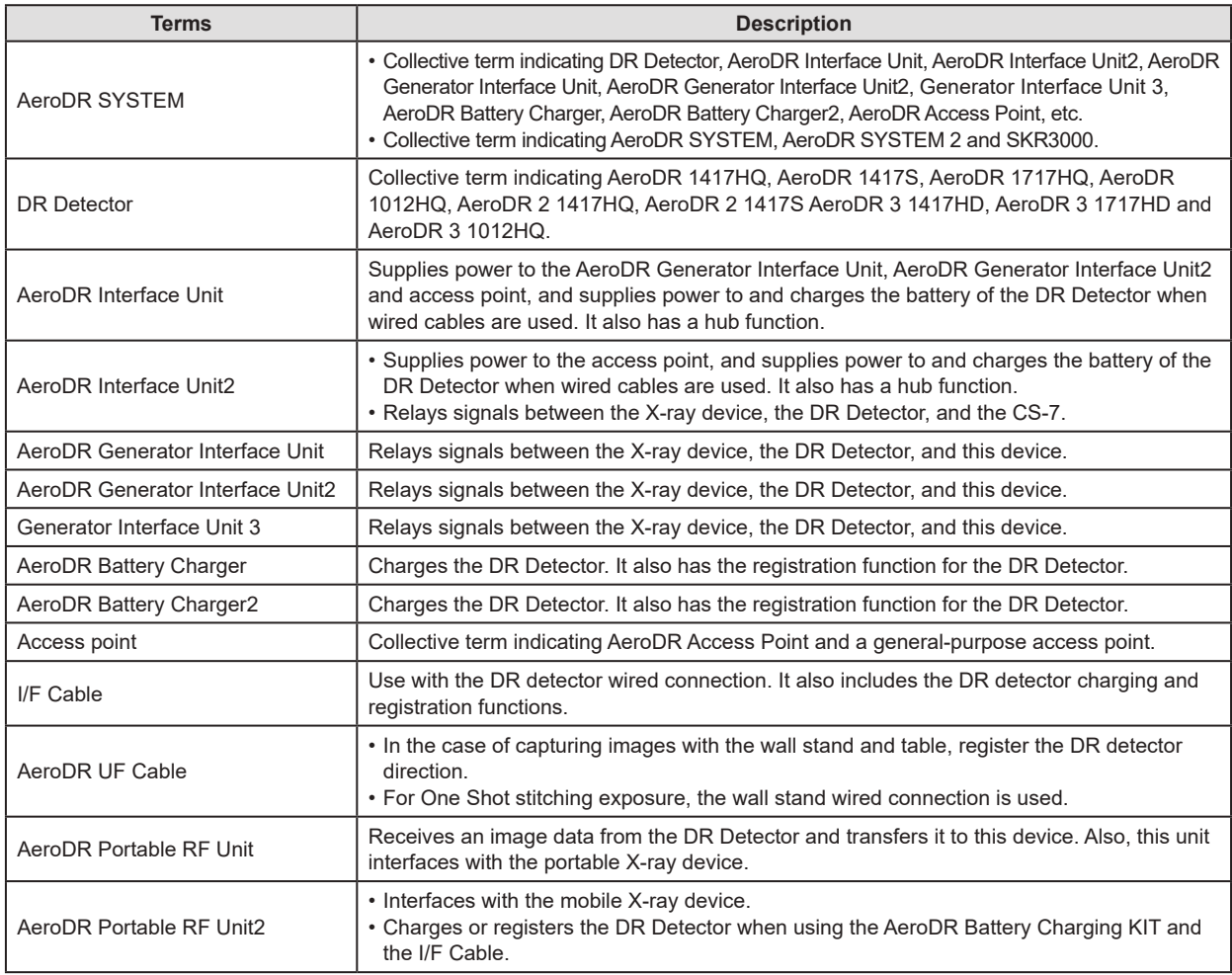

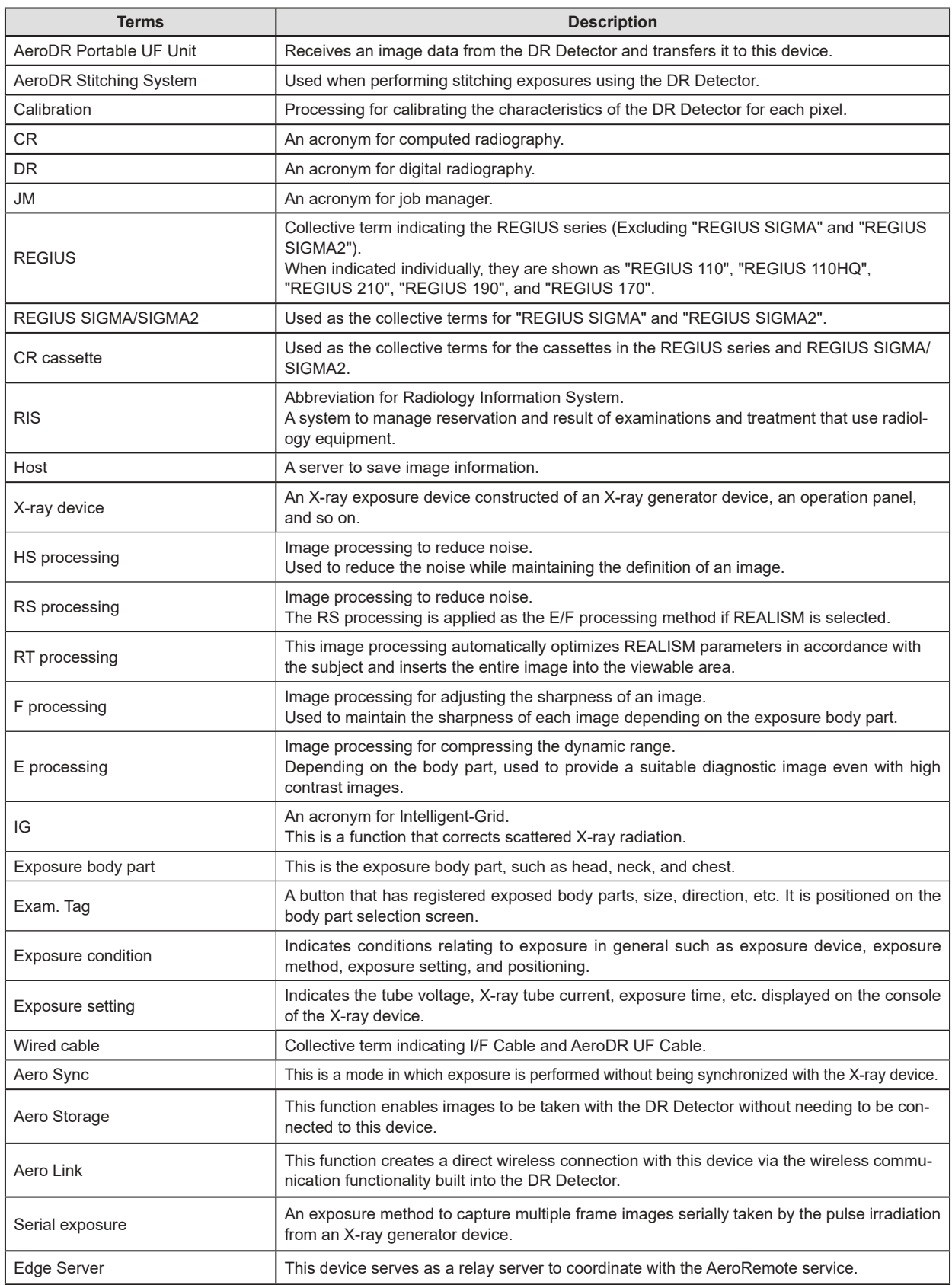

# <span id="page-10-0"></span>**Structure of pages**

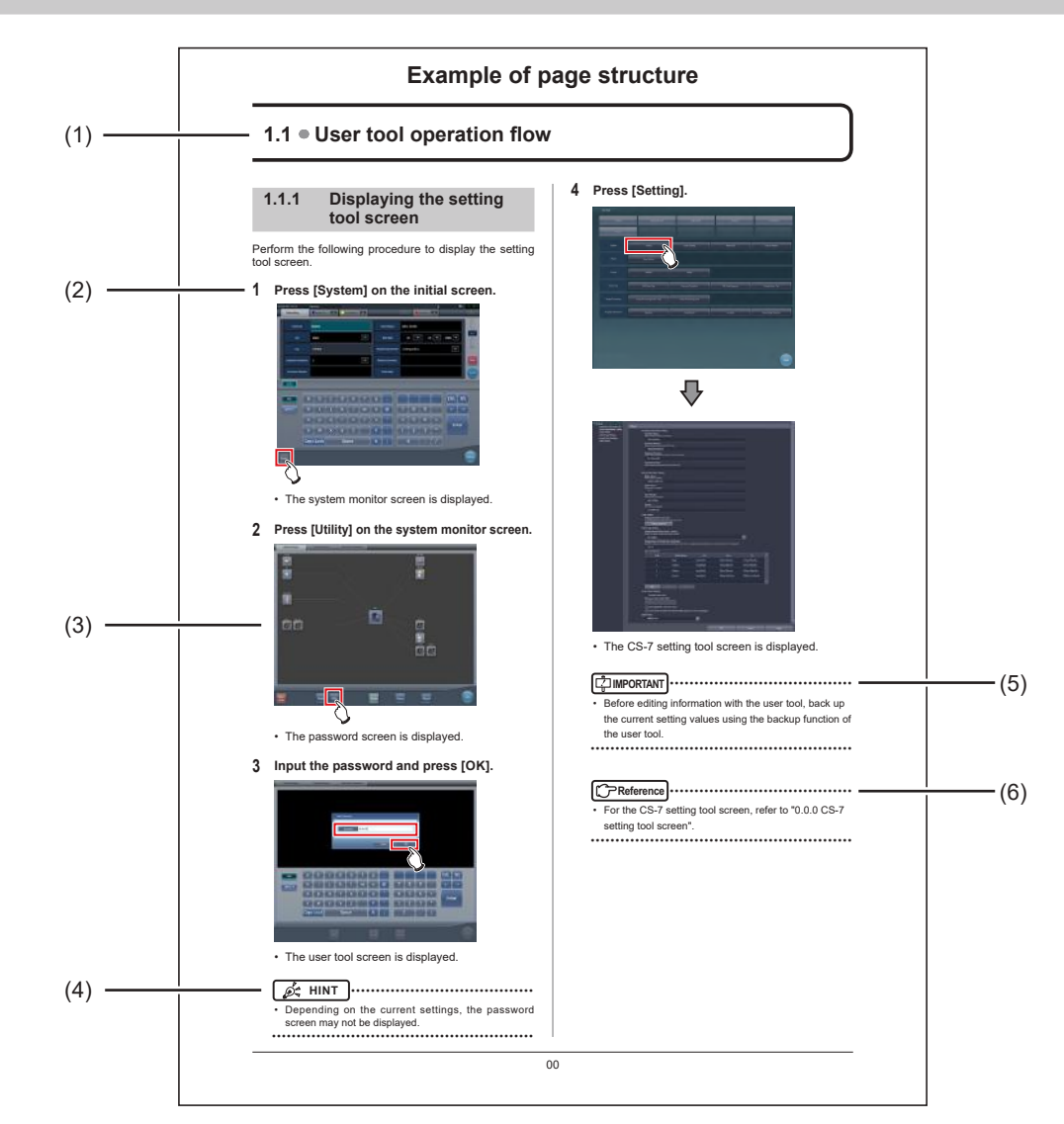

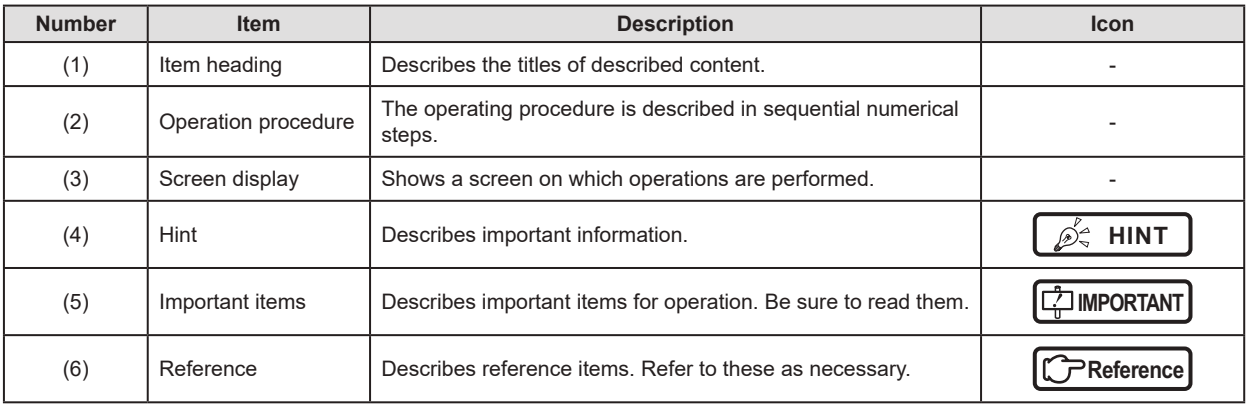

# <span id="page-11-0"></span>**Screen display**

Note that explanatory screens may be omitted from this manual when not needed.

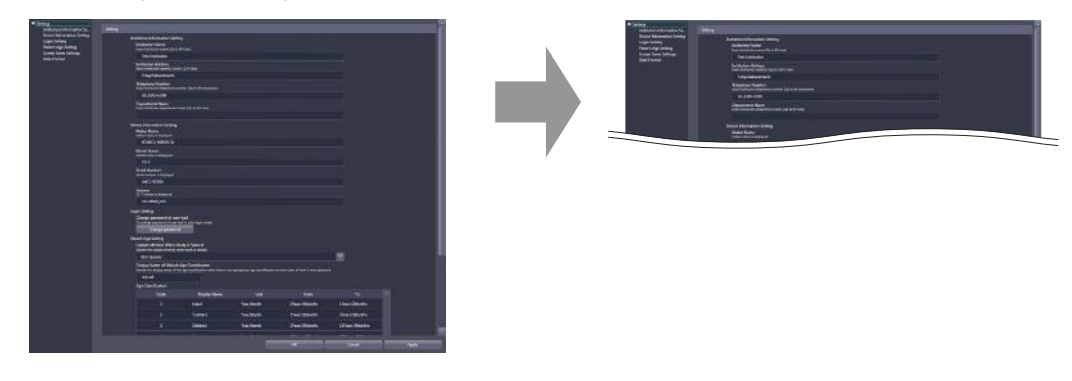

# **Characters and icons displayed on the screen**

Characters and icons displayed on the screen are shown with [ ]. Messages displayed on such as the confirmation screen are shown with " ". The "…" that may be at the end of characters or messages are omitted.

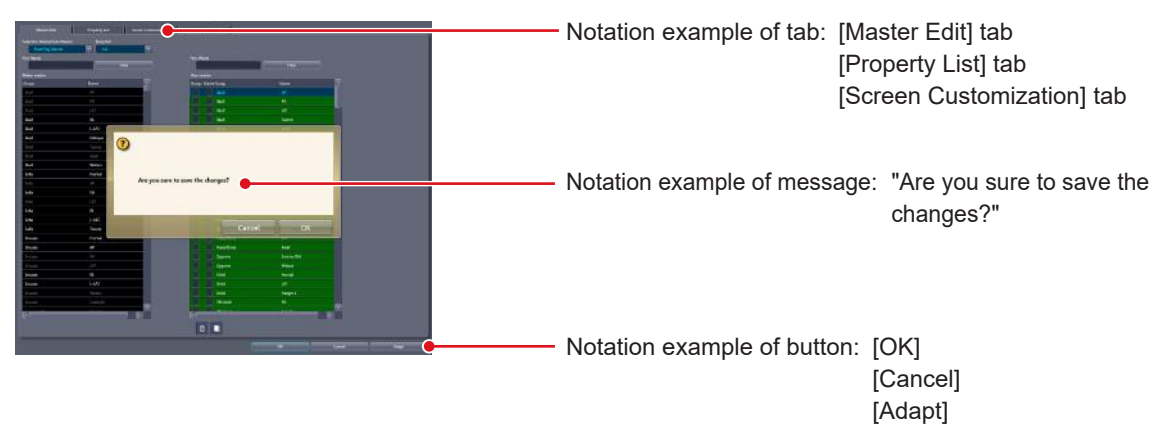

# **Notation of operation methods**

This manual describes main operation methods as follows.

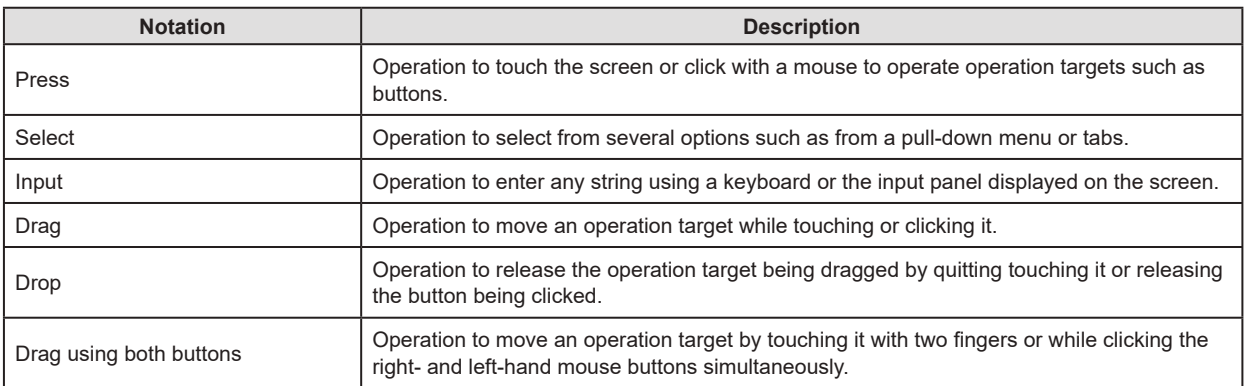

<span id="page-12-0"></span>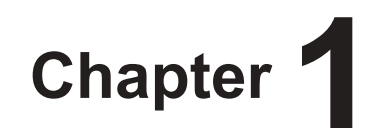

# **Overview of the User Tool**

This chapter describes the overview of the user tool.

# <span id="page-13-0"></span>**1.1 Overview of the user tool**

# **1.1.1 User tool**

The user tool is the utility for customizing various information in this device to suit the environment in which you use this device.

You can specify the names of operators and exposure rooms and other information, and set the exposure body parts and the image processing conditions.

Because the user tool manages important information that may affect the processing of this device, the use is restricted by password. Due to this limitation, you may not be able to display some items on the screen or use some buttons.

**IMPORTANT** •••••••••••••••••••••••••••••••••••••••••••••••••••••••••••••••••••••••••••••••••••••••••••••••••••••

• Before editing information with the user tool, back up the current setting values using the backup function of the user tool. Should any problem occur in operating this device and/or the reader after editing, the previous settings can be recalled.

• Some buttons and item names are not displayed on each screen when some options or licenses are not selected.

•••••••••••••••••••••••••••••••••••••••••••••••••••••••••••••••••••••••••••••••••••••••••••••••••••••••••••••••••••••

# **1.1.2 Before using the user tool**

Mouse operation is recommended because use of the user tool requires operations including double-clicking and dragging items displayed on the screen.

Also, the keyboard included with this device is sometimes used, such as when entering the names.

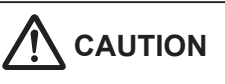

**If you changed the setting of this device using the user tool, a pop-up window may be shown to prompt you to restart this device. Follow the instructions to restart this device. The modified setting will not take effect until this device is restarted.**

# **Chapter 1**

# <span id="page-14-0"></span>**1.2 Structure of user tool**

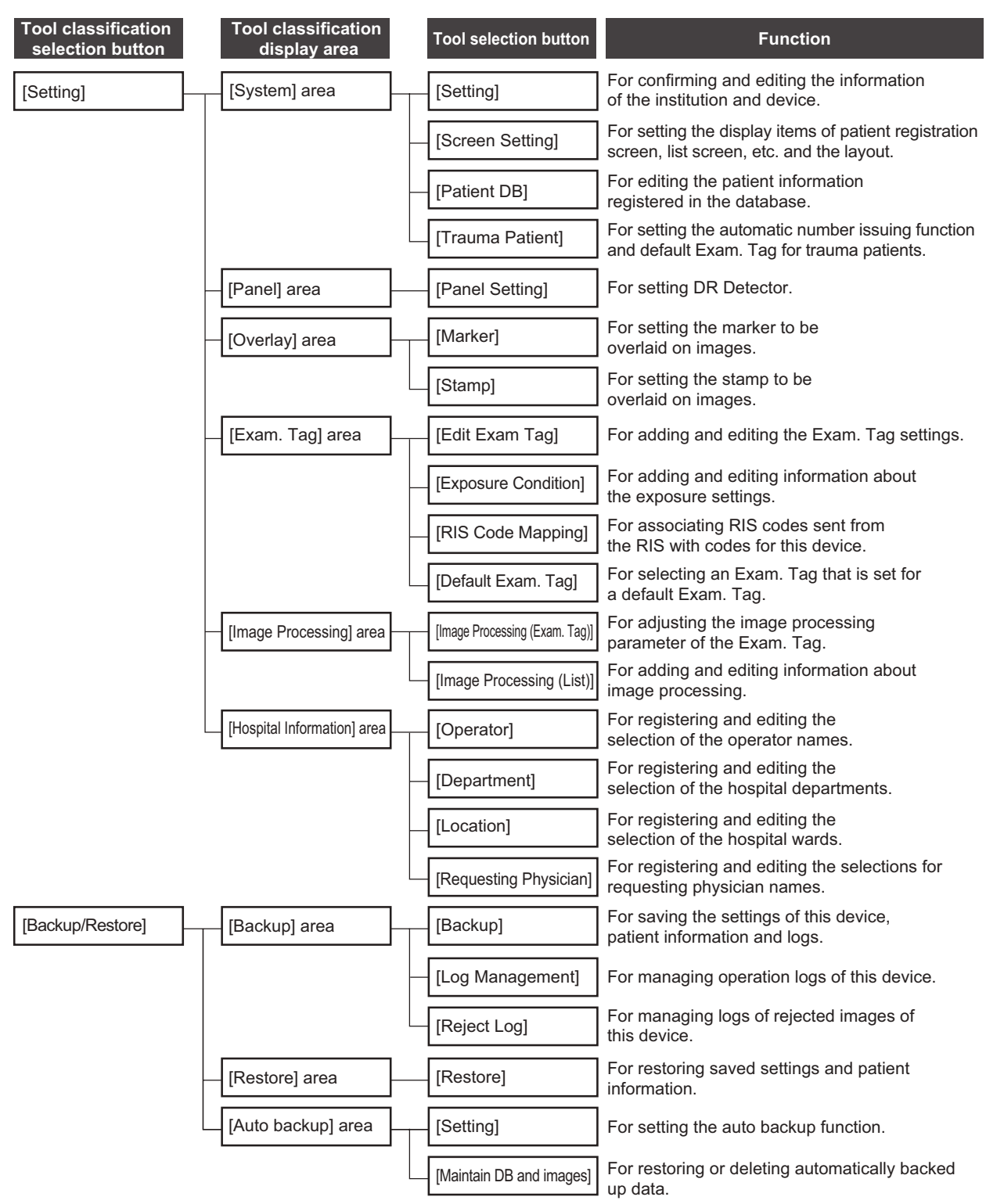

Tools and their categories are selected from the user tool screen.

#### 1.2 Structure of user tool

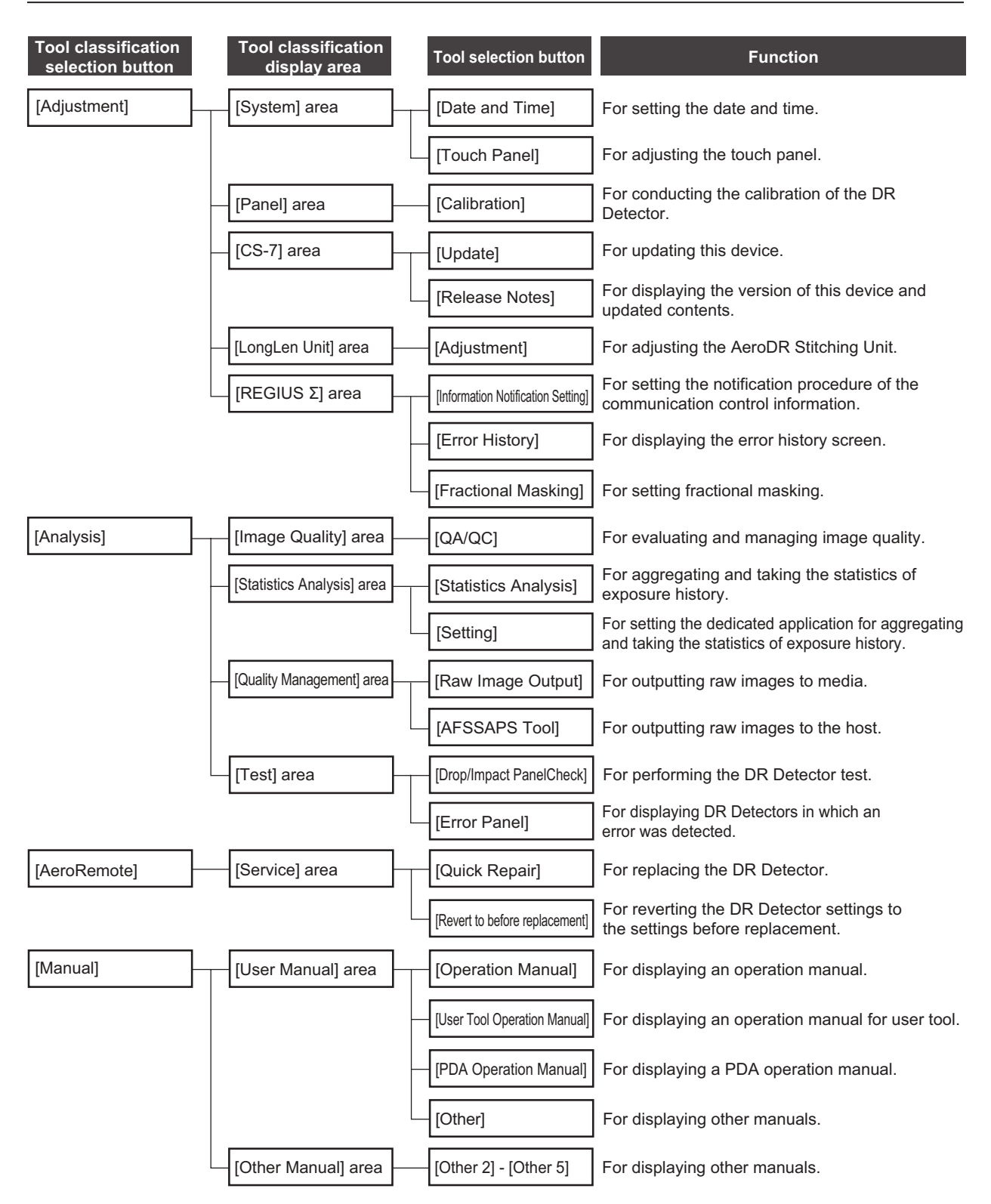

# **Chapter 1**

# <span id="page-16-0"></span>**1.3 Screen connections**

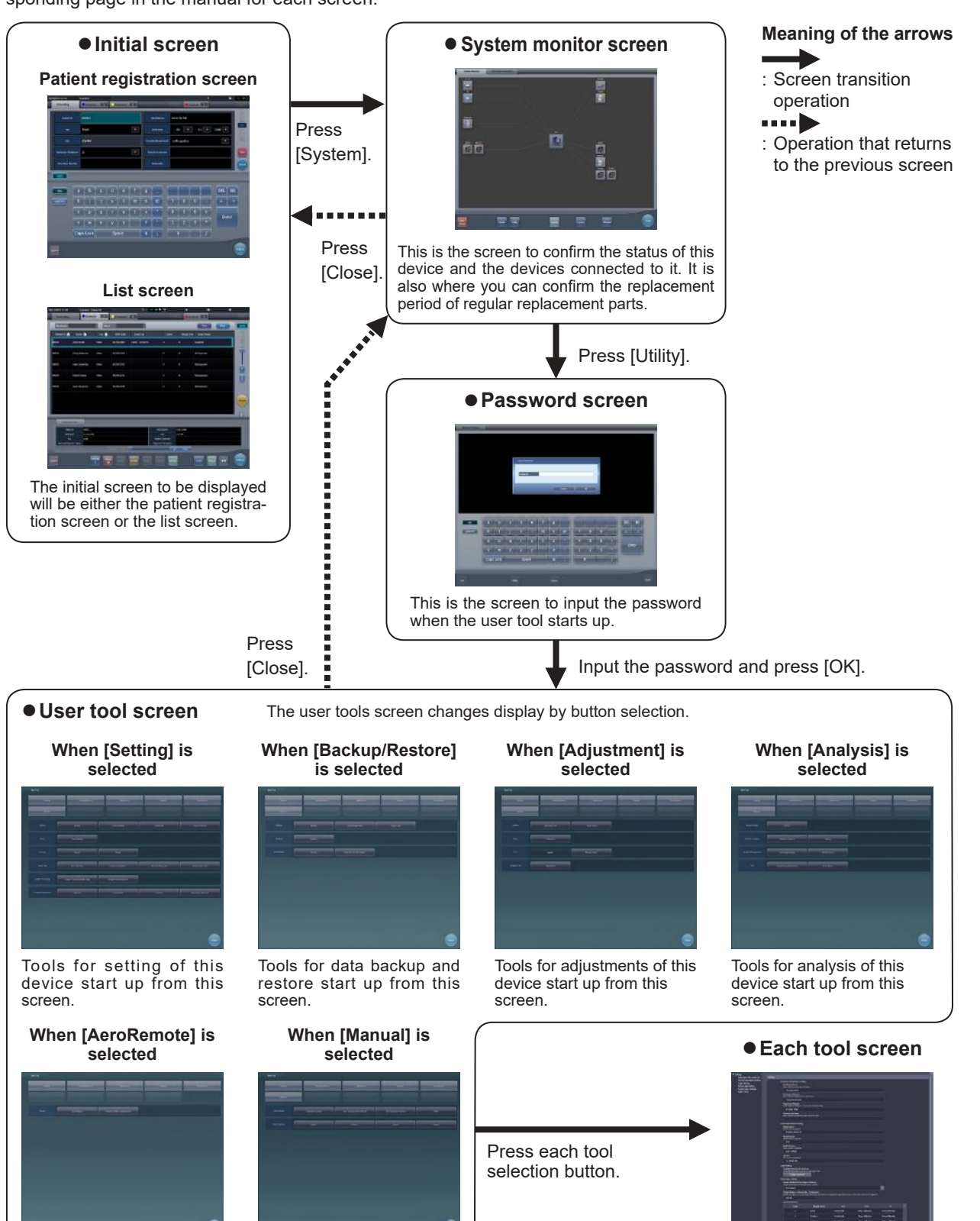

The following describes the connection between various screens and how they transition. For details, see the corresponding page in the manual for each screen.

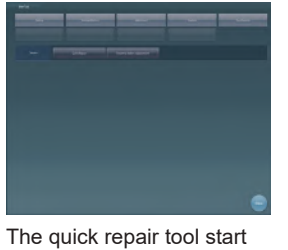

up from this screen.

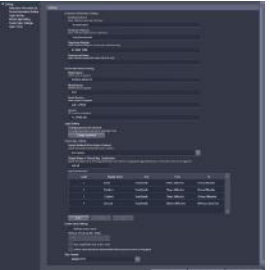

Perform various settings.

Tools for displaying the manual start up from this

screen.

# <span id="page-17-0"></span>**1.4 Overview of the user tool screen**

# **1.4.1 Structure of the user tool screen**

On the user tool screen, there are buttons to select tools and their categories. Select tools or their categories according to the purpose.

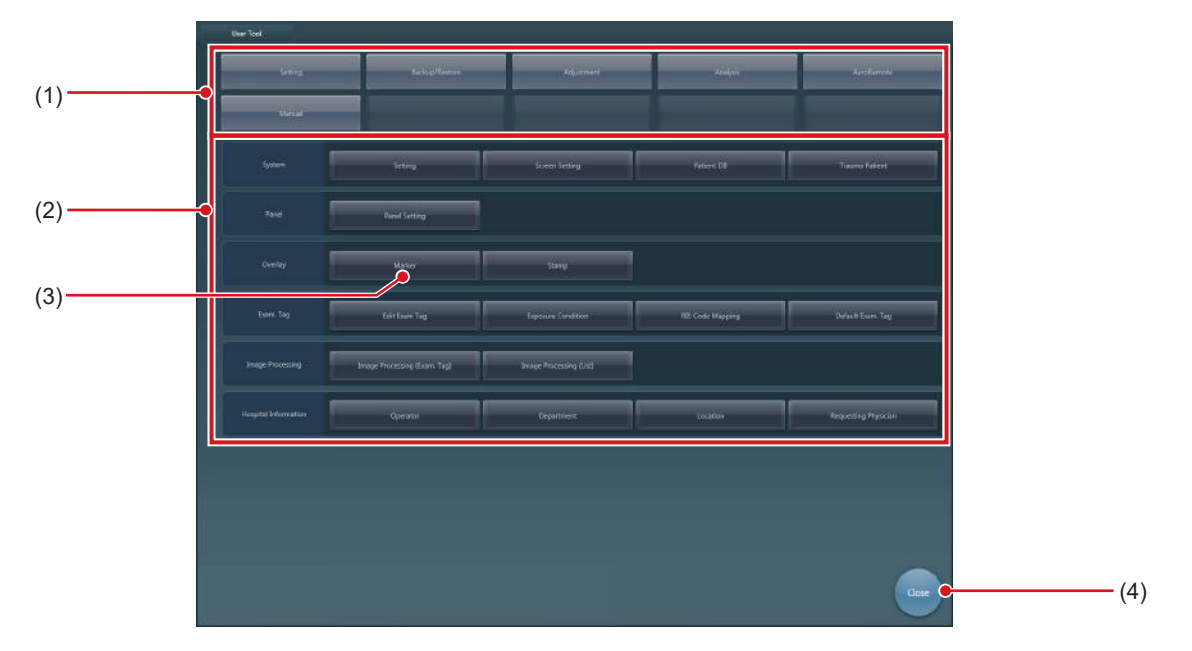

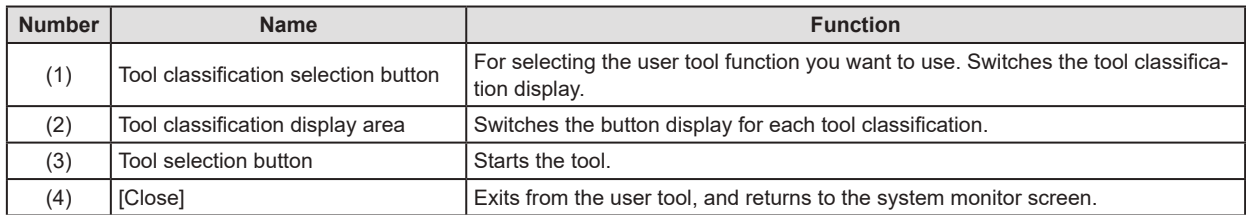

# <span id="page-18-0"></span>**1.4.2 Switching of the tool classification display**

The display switches depending on the selected tool classification.

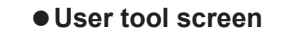

The user tools screen changes display by button selection.

# **When [Setting] is selected**

Tools for setting of this device start up from this screen.

#### **When [Adjustment] is selected**

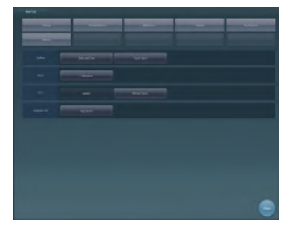

Tools for adjustments of this device start up from this screen.

#### **When [AeroRemote] is selected**

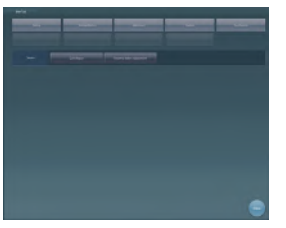

The quick repair tool start up from this screen.

#### **When [Backup/Restore] is selected**

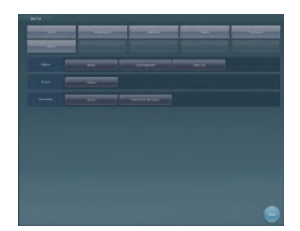

Tools for data backup and restore start up from this screen.

#### **When [Analysis] is selected**

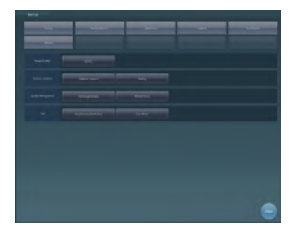

Tools for analysis of this device start up from this screen.

#### **When [Manual] is selected**

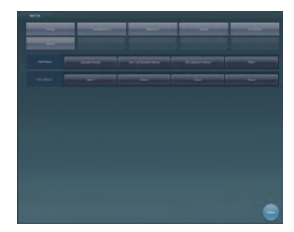

Tools for displaying the manual start up from this screen.

#### z**Tool classification display when [Setting] is selected**

When [Setting] is pressed, tool selection buttons are displayed for the setting of this device.

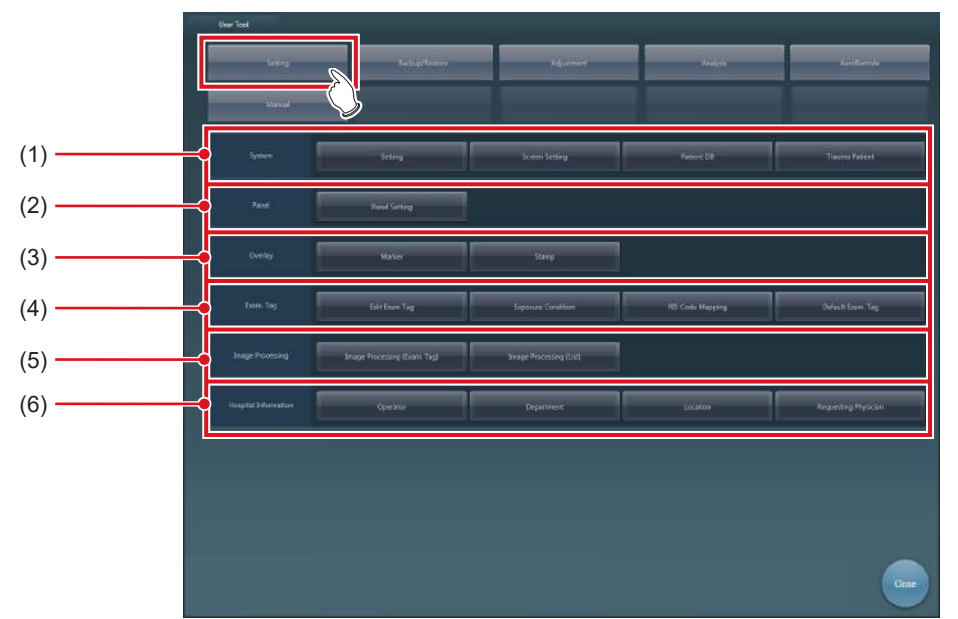

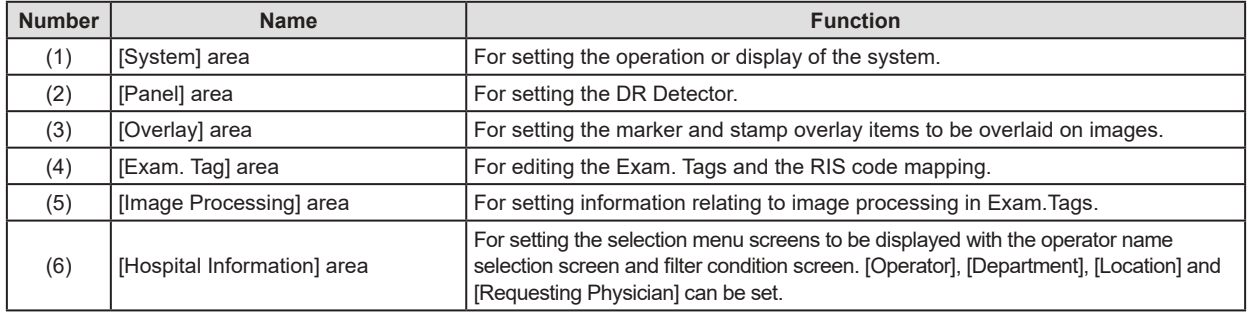

#### z**Tool classification display when [Backup/Restore] is selected**

When [Backup/Restore] is pressed, tool selection buttons are displayed for data backup and restore.

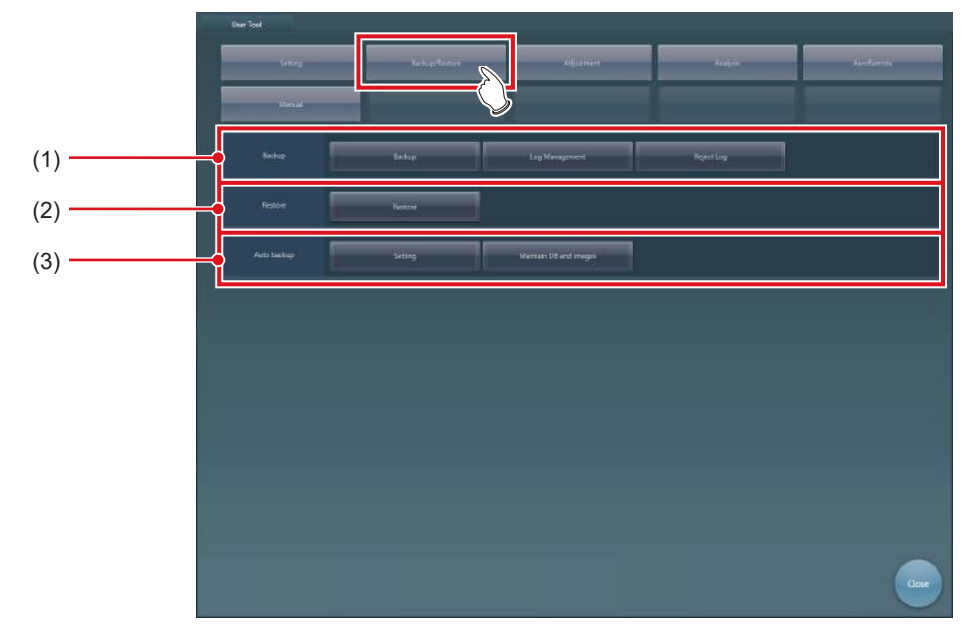

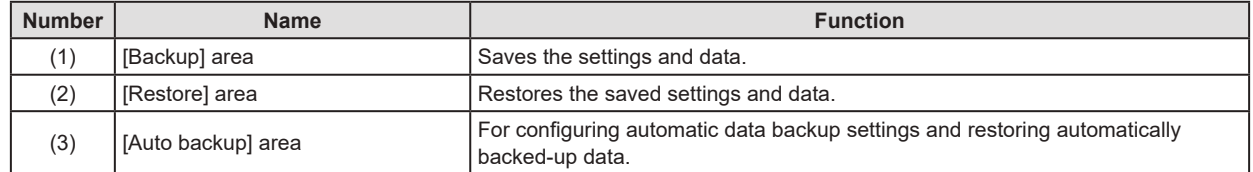

#### $\bullet$  Tool classification display when [Adjustment] is selected

When [Adjustment] is pressed, tool selection buttons are displayed for the adjustment of this device.

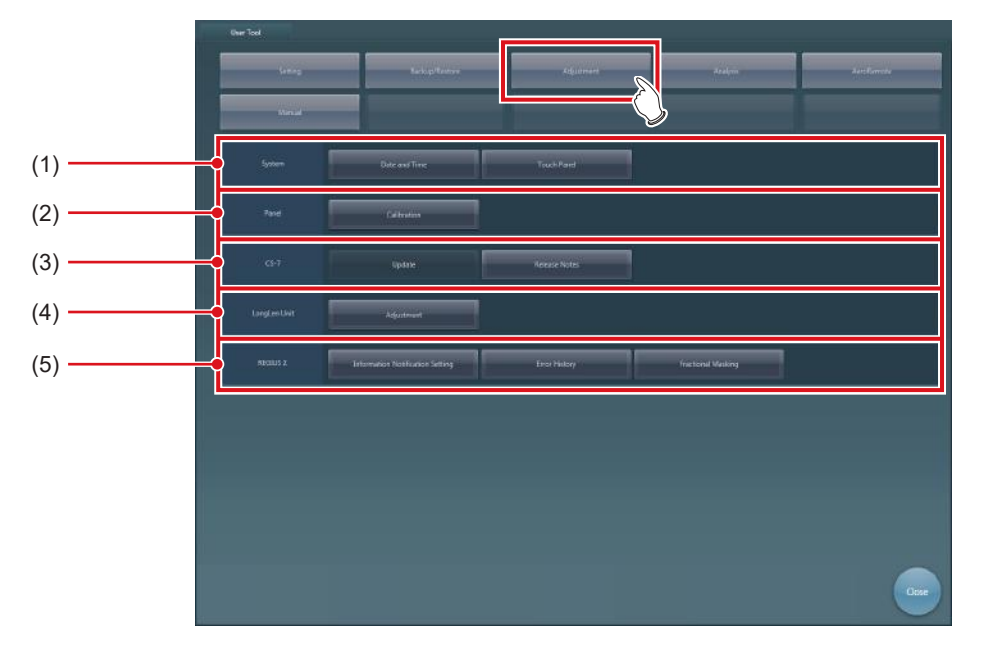

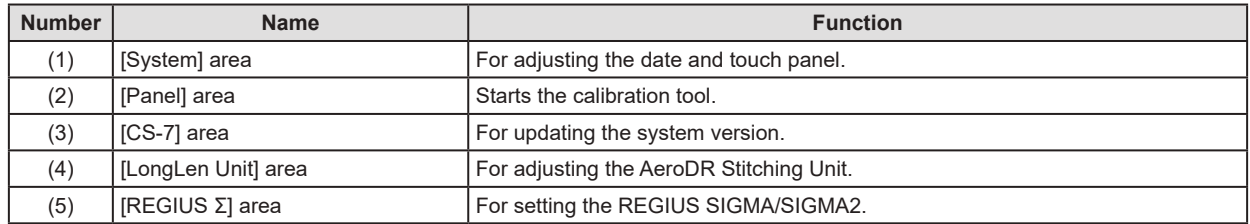

#### $\bullet$  Tool classification display when [Analysis] is selected

When [Analysis] is pressed, tool selection buttons are displayed for the analysis of this device.

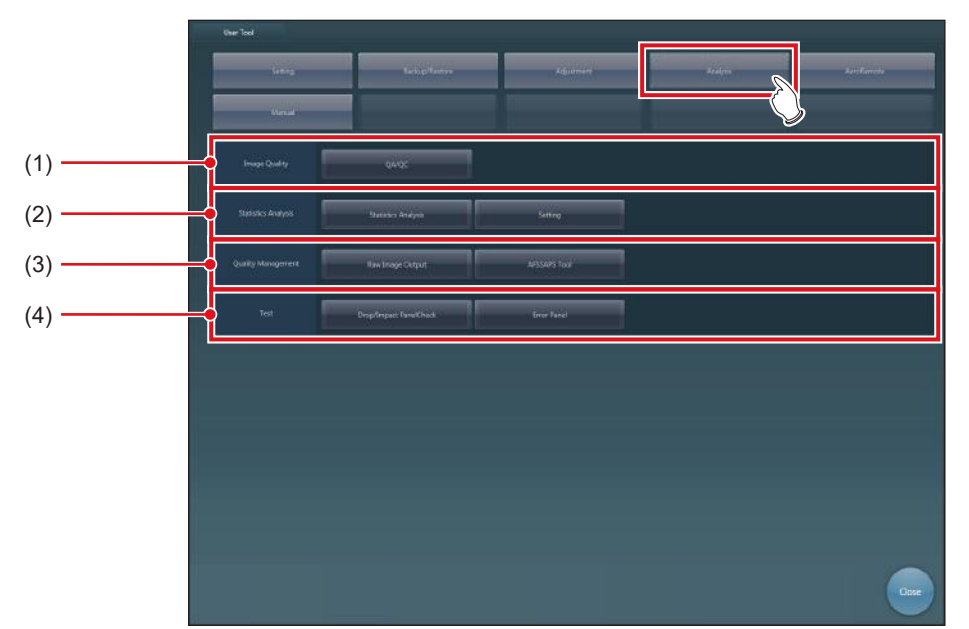

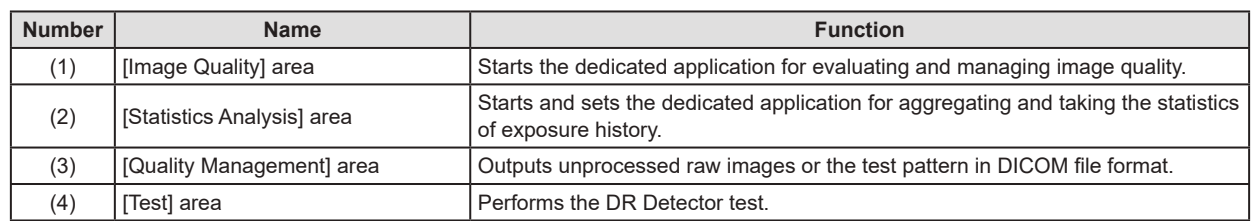

#### $\bullet$  Tool classification display when [AeroRemote] is selected

When [AeroRemote] is pressed, tool selection buttons are displayed for AeroRemote.

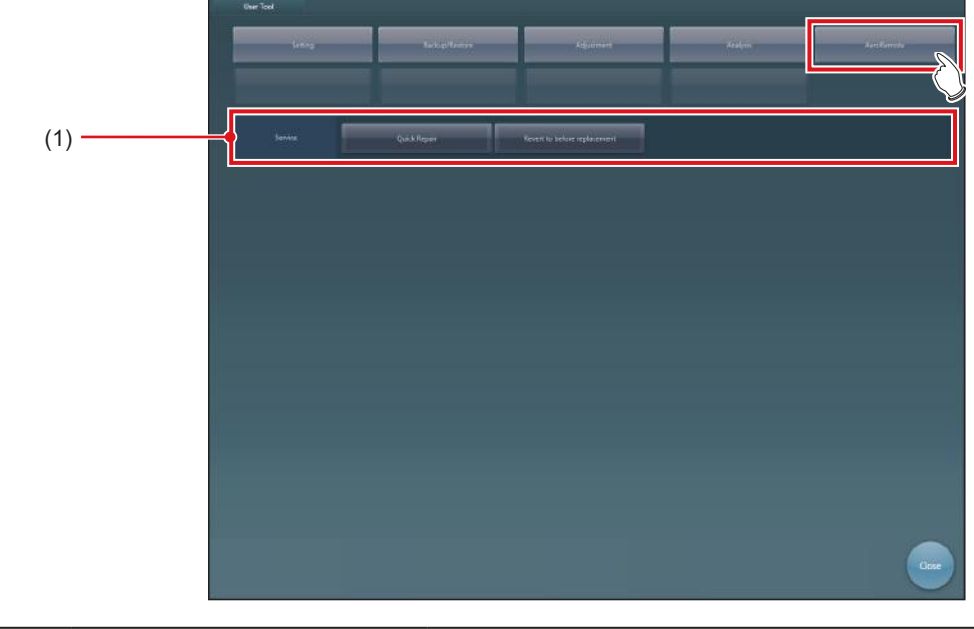

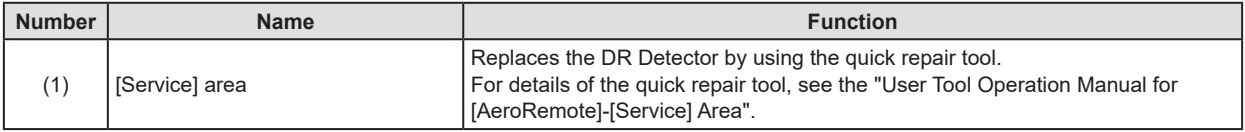

#### z**Tool classification display when [Manual] is selected**

When [Manual] is pressed, tool selection buttons are displayed for manuals.

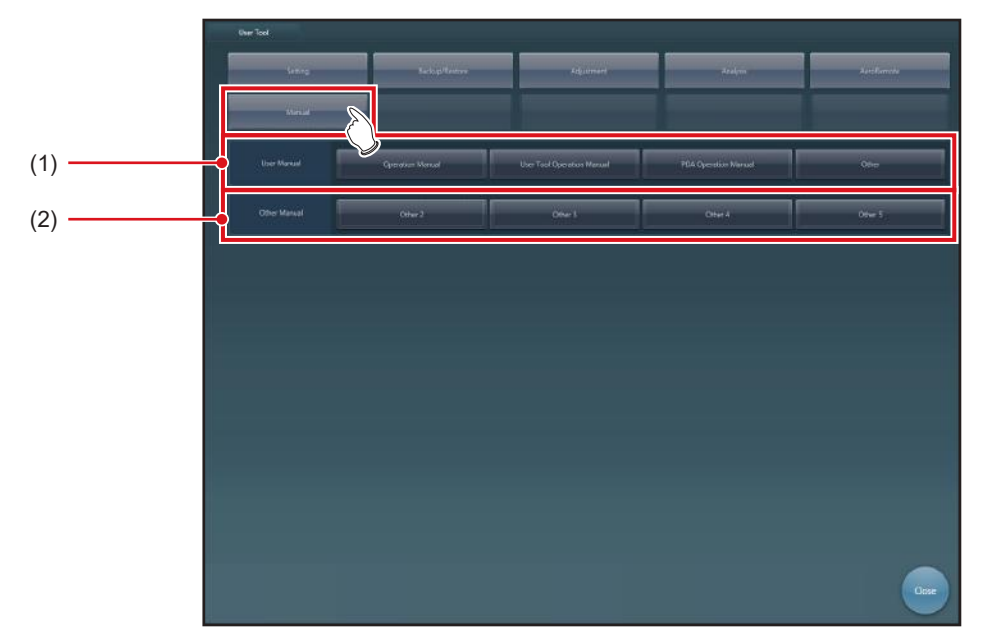

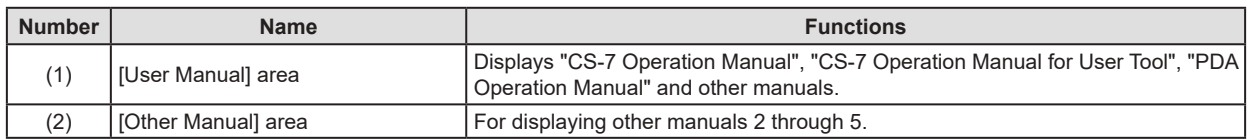

**HINT** •••••••••••••••••••••••••••••••••••••••••••••••••••••••••••••••••••••••••••••••••••••••••••••••••••••

• [Manual], [User Manual] area, and [Other manual] area is not displayed if none of the manuals has been registered.

•••••••••••••••••••••••••••••••••••••••••••••••••••••••••••••••••••••••••••••••••••••••••••••••••••••••••••••••••••••

# <span id="page-23-0"></span>**1.5 Function list of each tool screen**

Describes the functions of each tool screen.

#### **1.5.1 List of tool screens when [Setting] is selected**

The tool screens displayed when [Setting] is selected are listed below.

#### **[System] area**

#### z**CS-7 setting tool screen**

This tool is for confirming and editing the information of the institution and device.

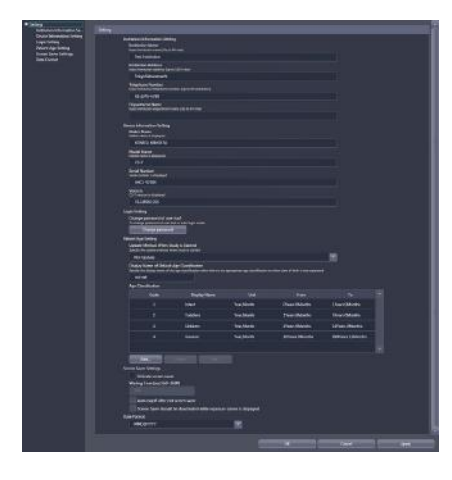

#### $\bullet$  **Screen setting tool screen**

This tool is to set display items and layout of the patient registration screen, list screen and so forth.

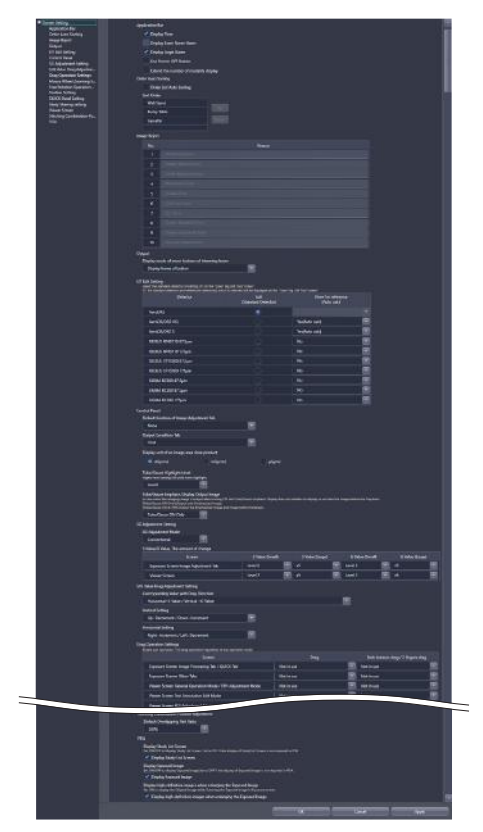

#### z**Patient database tool screen**

This tool is for editing the patient information registered in the database.

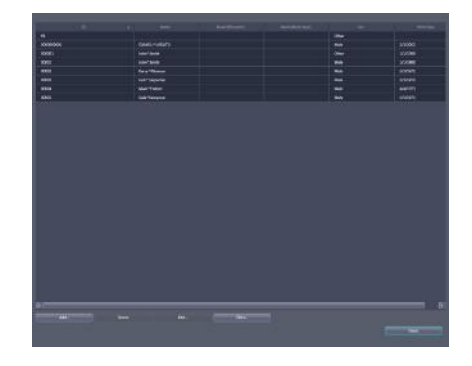

#### $\bullet$  **Trauma patient setting screen**

For setting the automatic number issuing function and default Exam. Tag for trauma patients.

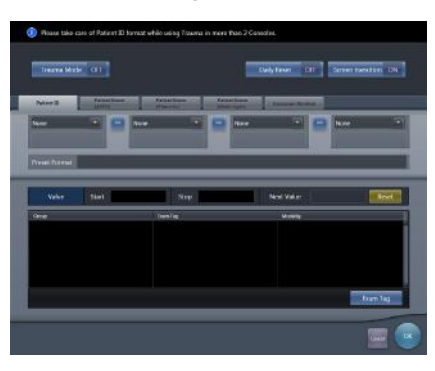

#### **[Panel] area**

#### z**Panel setting tool screen**

This tool is for setting the energy saving mode of the DR Detector.

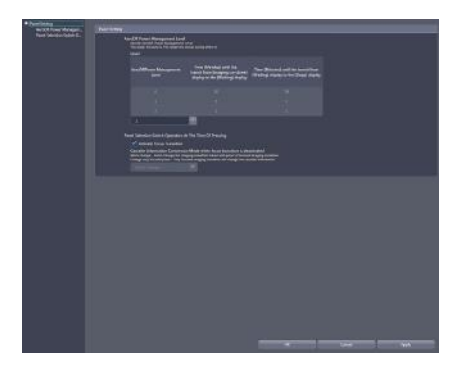

#### **[Overlay] area**

#### z**Marker setting tool screen**

This tool is for setting the marker to be overlaid on images.

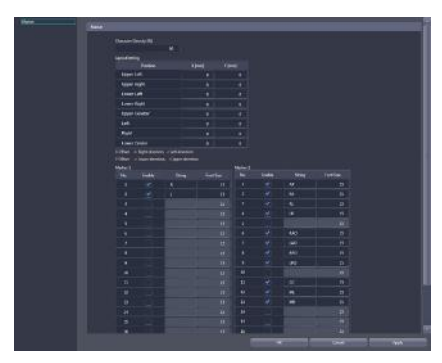

#### ● Stamp setting tool screen

This tool is for setting the stamp to be overlaid on images.

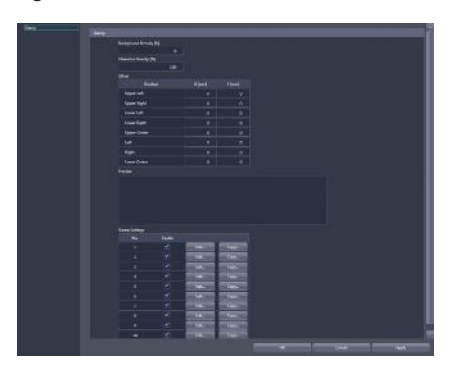

#### **[Exam. Tag] area**

#### z**Exam. Tag edit tool screen**

This tool is for adding and editing the settings of the Exam. Tags.

The following 3 screens switch with tabs.

#### **[Master Edit] screen**

This tool is for adding Exam. Tags, that have been prepared in advance, to the system.

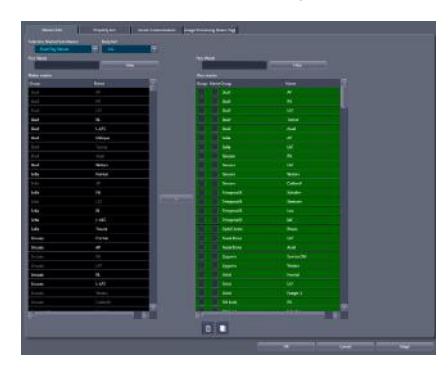

#### **[Property List] screen**

This tool is for editing the setting contents (property) of the Exam. Tags.

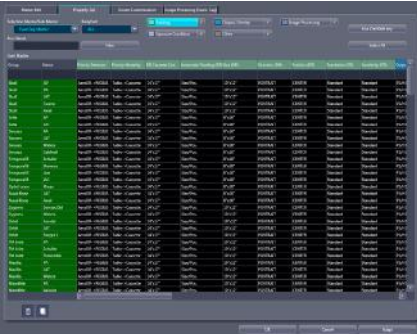

#### **[Screen Customization] screen**

This tool is for editing the placement of the Exam. Tag of the body part selection screen.

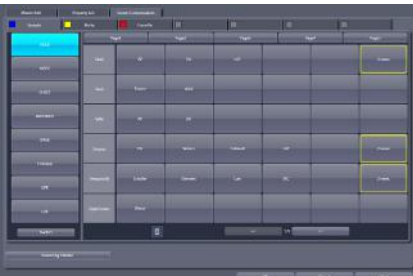

#### z**[Image Processing (Exam. Tag)] screen**

This tool is for adjusting the image processing parameters of the Exam. Tag.

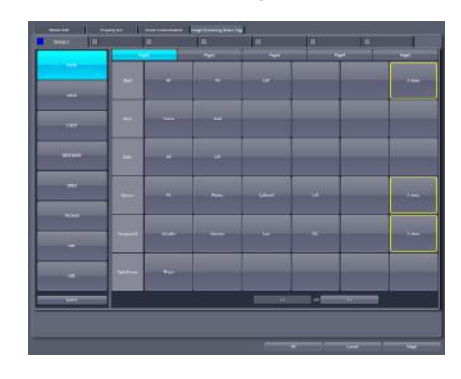

#### z**RIS code mapping tool screen**

This tool is for associating RIS codes from the RIS with codes for this device.

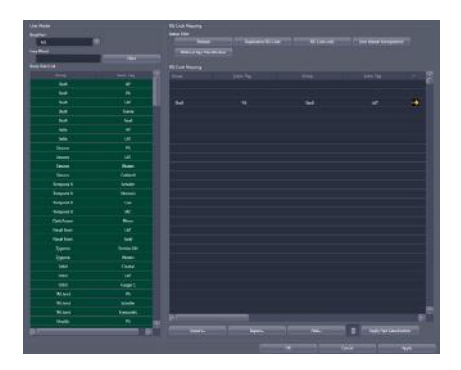

#### z**Default Exam. Tag setting tool screen**

For selecting an Exam. Tag that is set for a default Exam. Tag.

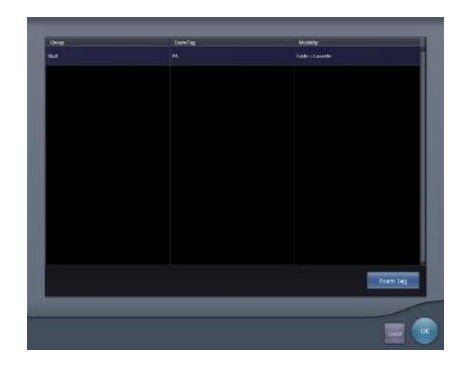

#### <span id="page-26-0"></span>**[Hospital Information] area**

#### $\bullet$  **Operator tool screen**

This tool is for registering and editing the selection of the name of the operator.

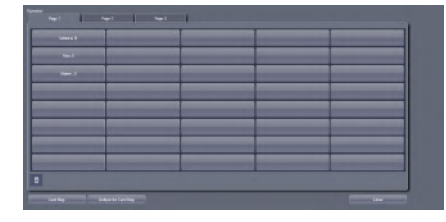

#### z**Department tool screen**

This tool is for registering and editing the selection of the hospital departments.

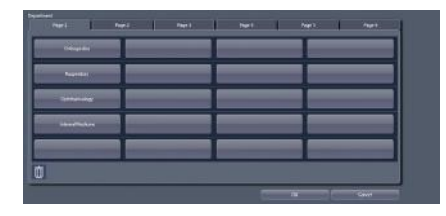

#### z**Location (Ward) tool screen**

This tool is for registering and editing the selection of the hospital wards.

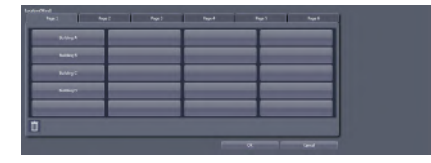

#### z**Requesting physician registration tool screen**

This tool is for registering and editing the selection of the requesting physicians.

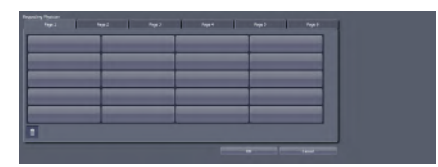

## **1.5.2 List of tool screens when [Backup/Restore] is selected**

The tool screens displayed when [Backup/Restore] is selected are listed below.

#### **[Backup] area**

#### ● Backup tool screen

This tool is for saving the settings of this device, patient information and logs.

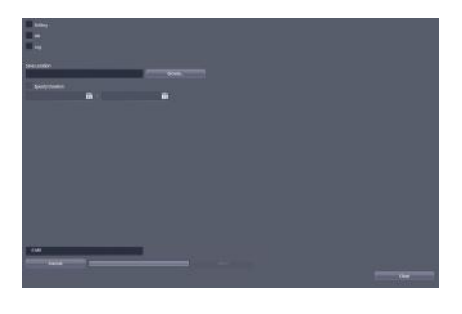

#### **[Restore] area**

#### z**Restoring tool screen**

This tool is for restoring saved settings and patient information.

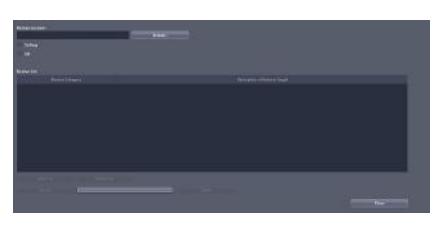

#### **[Auto backup] area**

#### $\bullet$  **Setting screen**

This screen is for enabling/disabling the auto backup function and setting the storage drive for backup data.

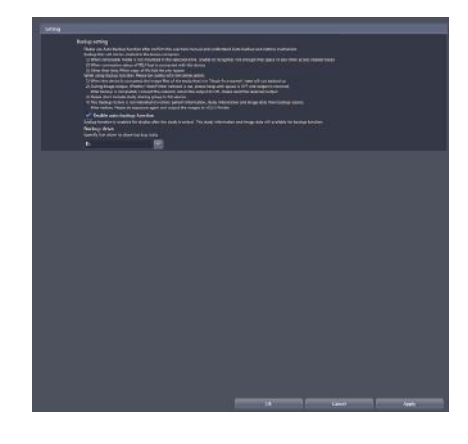

#### <span id="page-27-0"></span>z**Usage data maintenance screen**

This screen is for restoring or deleting automatically backed up data.

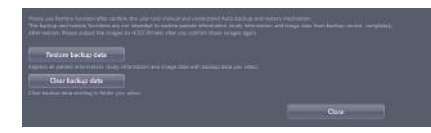

# **1.5.3 List of tool screens when [Adjustment] is selected**

The tool screens displayed when [Adjustment] is selected are listed below.

#### **[System] area**

#### z**[Date and Time] screen**

This tool is for setting up the date and time.

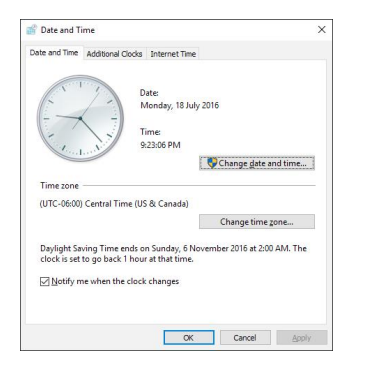

#### $\bullet$  Touch panel adjustment screen

This tool is for adjusting the touch panel.

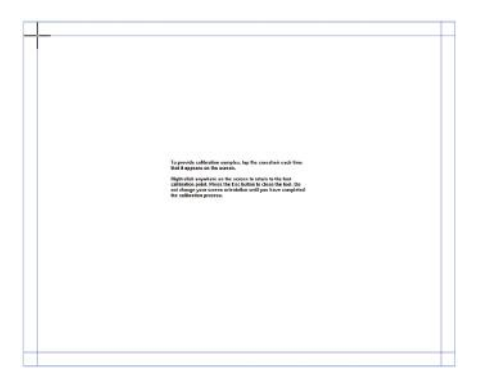

#### **[Panel] area**

#### z**Calibration tool screen**

This tool is for performing DR Detector calibration.

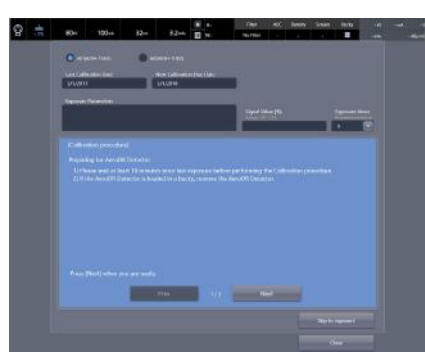

#### **[CS-7] area**

This tool is for updating this device and displaying the version of this device and updated contents.

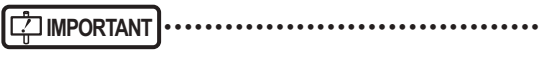

- This function can be used only when this device has been contracted for remote maintenance.
- This function is currently being adjusted.
- •••••••••••••••••••••••••••••••••••••••••••••••••••••

**[LongLen Unit] area**

 $\bullet$  **AeroDR Stitching Unit adjusting tool screen** This tool is for adjusting the AeroDR Stitching Unit.

**[REGIUS Σ] area**

#### $\bullet$  Communication control information notifi**cation setting screen**

This tool is for setting the notification procedure of the communication control information.

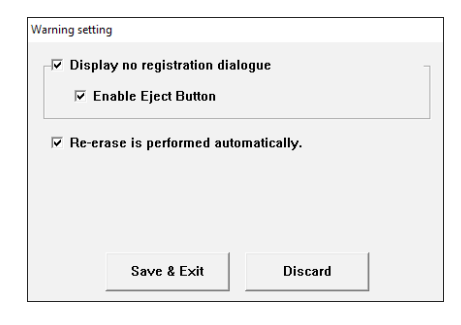

#### <span id="page-28-0"></span> $\bullet$  **Error history screen**

This tool is for displaying the error history.

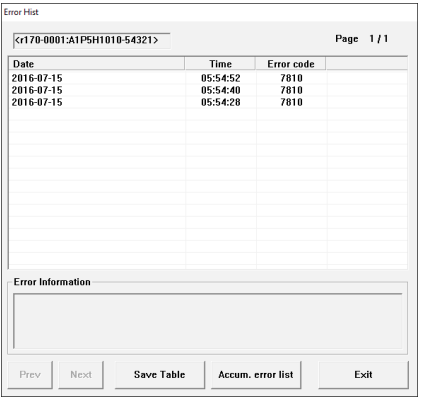

#### z**Fractional masking tool screen**

When the masking area includes the end part of the image targeted for reading (along the entire contour, etc.), this screen allows fine adjustment to be made by moving the masking position to the inside of the image.

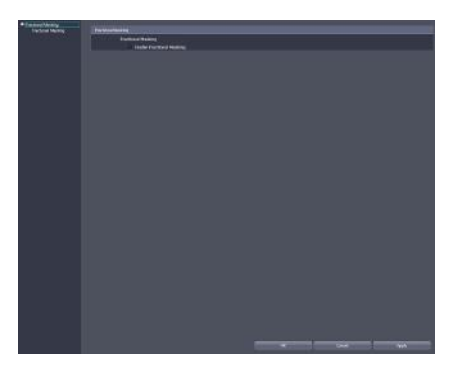

## **1.5.4 List of tool screens when [Analysis] is selected**

The tool screens displayed when [Analysis] is selected are listed below.

#### **[Image Quality] area**

This tool is for evaluating and managing image quality.

#### **[Statistics Analysis] area**

This tool is for aggregating and taking the statistics of exposure history.

#### ● Edit Columns Tool screen

This tool is for setting the dedicated application for aggregating and taking the statistics of exposure history.

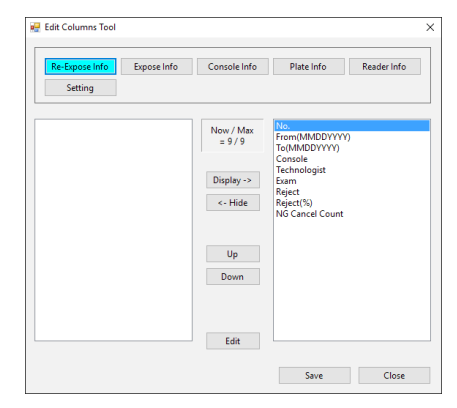

#### **[Quality Management] area**

This tool is for outputting unprocessed raw images or the test pattern in DICOM file format.

#### z**[Raw Image Output] screen**

This tool is for outputting raw images to the file.

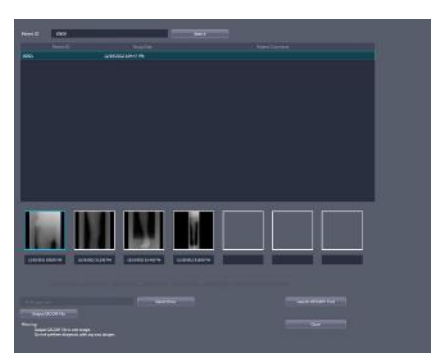

#### <span id="page-29-0"></span>z**[AFSSAPSTool] screen**

This tool is for outputting raw images to the host. In addition, outputs the test pattern in DICOM file format to the printer and host.

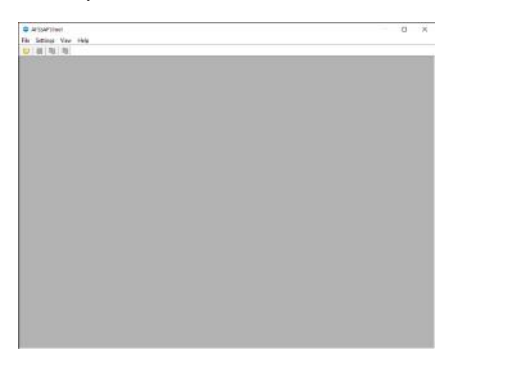

#### **[Test] area**

This tool is for performing the DR Detector test.

#### z**Drop/impact panel check tool screen**

This tool is for performing the DR Detector test.

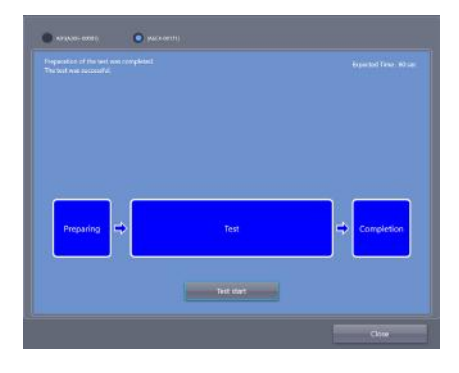

#### z**Error panel list screen**

This tool is for displaying DR Detectors in which an error was detected by the drop/impact panel check tool.

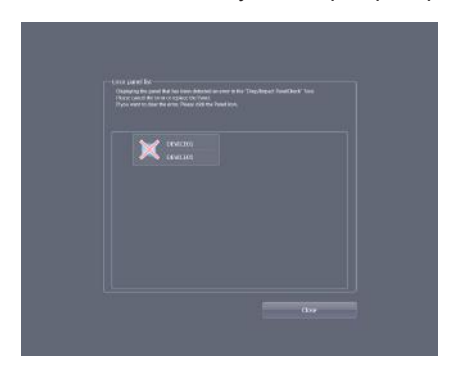

## **1.5.5 List of tools screens when [AeroRemote] is selected**

The tool screens displayed when [AeroRemote] is selected are listed below.

#### **[Service] area**

#### z**Quick repair tool screen**

This tool is for replacing a DR Detector.

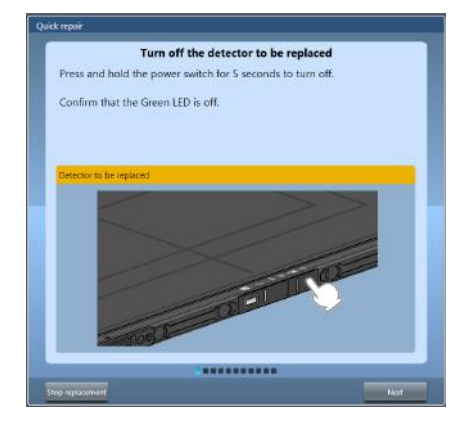

#### $\bullet$  Revert to before replacement tool screen

This tool is for reverting the setting information of the replaced DR Detector to the status before replacement.

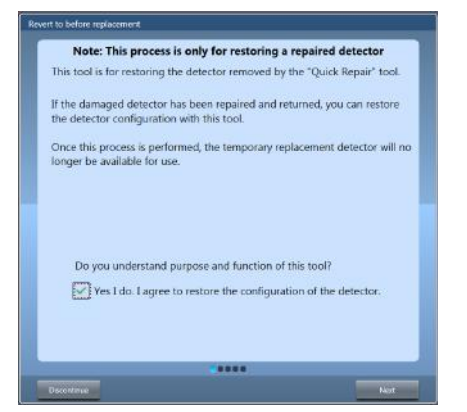

<span id="page-30-0"></span>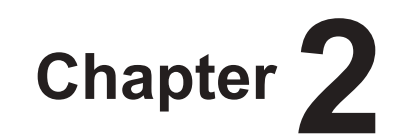

# **Starting and Exiting from the User Tool**

This chapter describes how to start and exit from the user tool.

# <span id="page-31-0"></span>**2.1 Startup and shutdown of the user tool**

# **2.1.1 Startup of the user tool**

The user tool is started from the patient registration screen or the list screen.

**1 Press [System] on the patient registration screen or the list screen.**

#### **Patient registration screen**

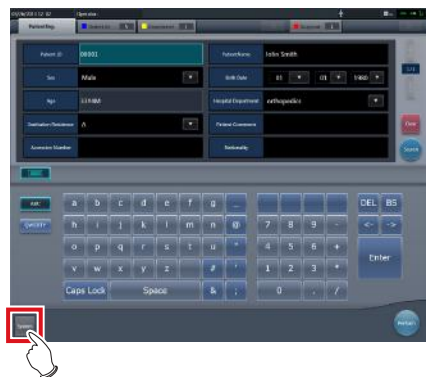

#### **List screen**

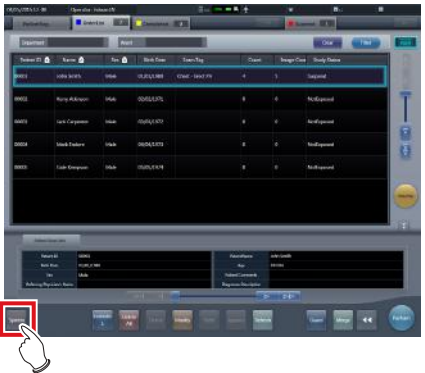

• The system monitor screen is displayed.

**2 Press [Utility] on the system monitor screen.**

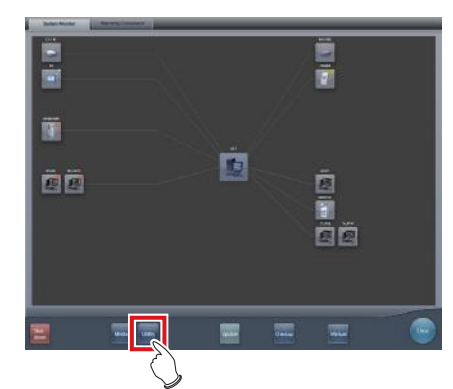

• The password screen is displayed.

#### **3 Input the password and press [ok].**

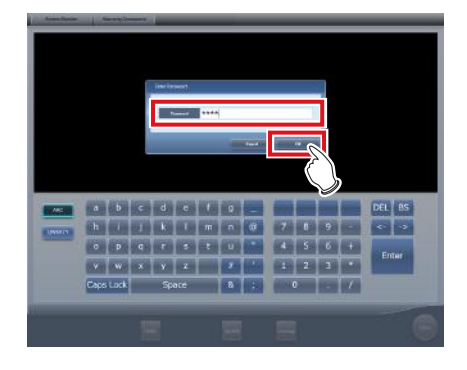

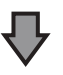

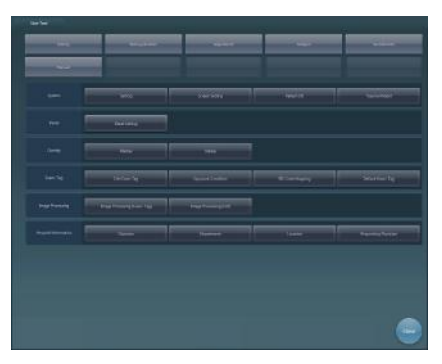

• The user tool screen is displayed.

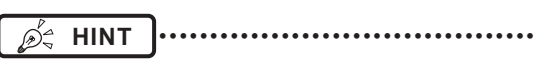

• Depending on the current settings, the password screen may not be displayed. •••••••••••••••••••••••••••••••••••••••••••••••••••••

# <span id="page-32-0"></span>**2.1.2 Shutdown of the user tool**

The user tool is exited from the user tool screen.

#### **1 Press [Close].**

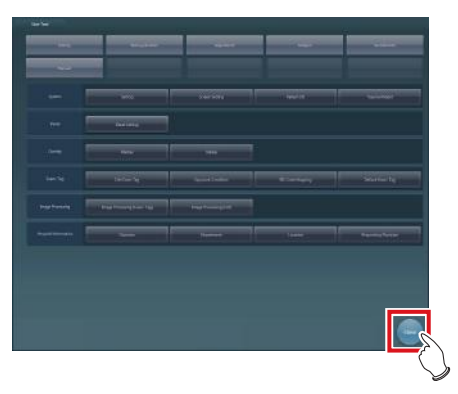

• The system monitor screen is displayed.

# **2 Press [Close].**

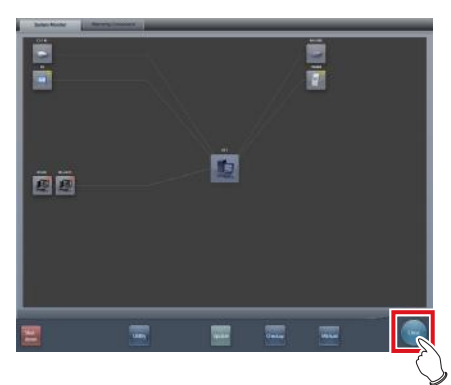

• The patient registration screen or the list screen is displayed.

<span id="page-34-0"></span>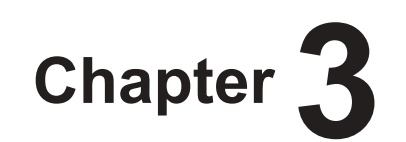

# **Tools When [Setting] Is Selected [System] Area**

This chapter describes the tools in the [System] area displayed when [Setting] is selected.

# <span id="page-35-0"></span>**3.1 [Setting]**

This tool is for confirming and editing the information of the institution and device.

# **3.1.1 CS-7 setting tool screen**

When [Setting] of the [System] area is pressed, the CS-7 setting tool screen is displayed.

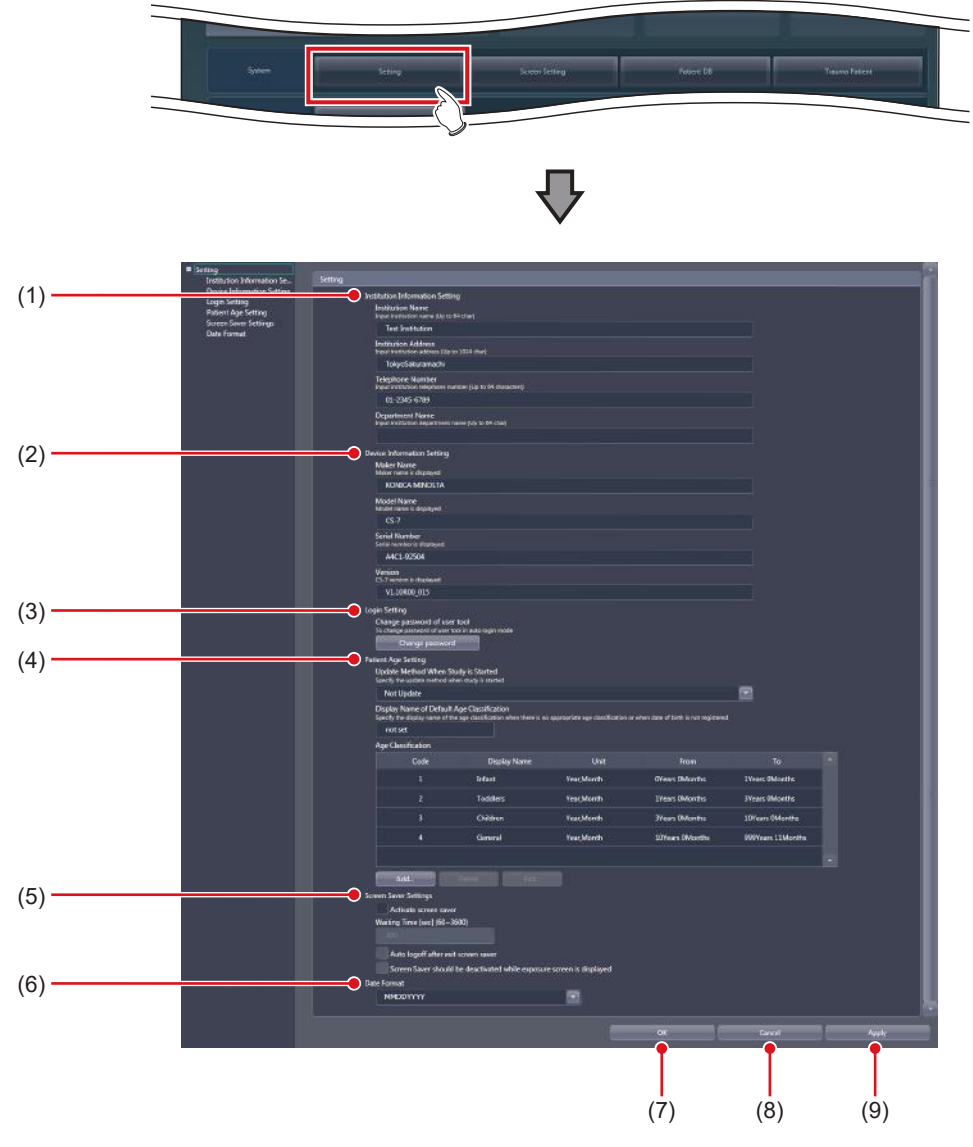

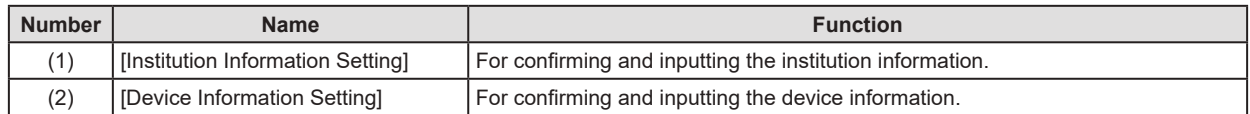
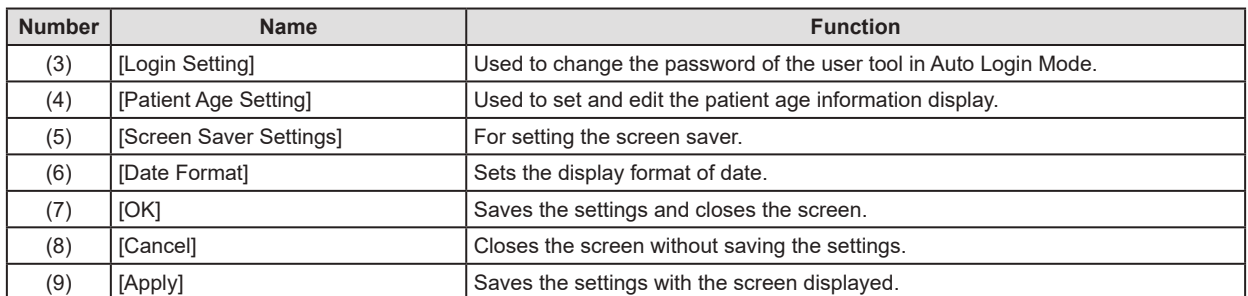

#### z**[Institution Information Setting]**

This is part of the CS-7 setting tool screen.

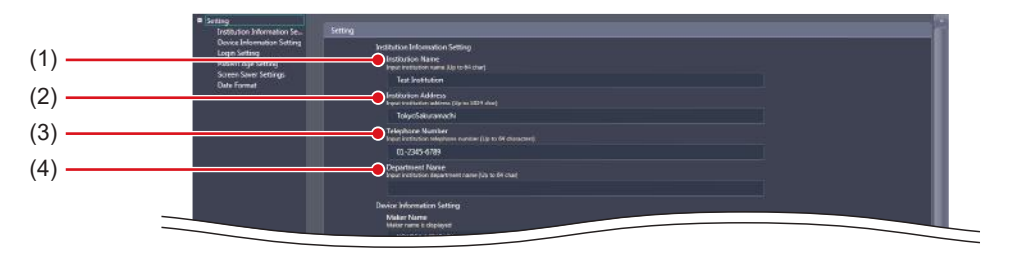

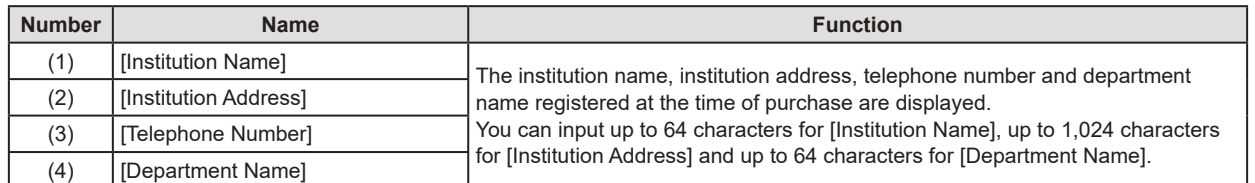

### z**[Device Information Setting]**

This is part of the CS-7 setting tool screen.

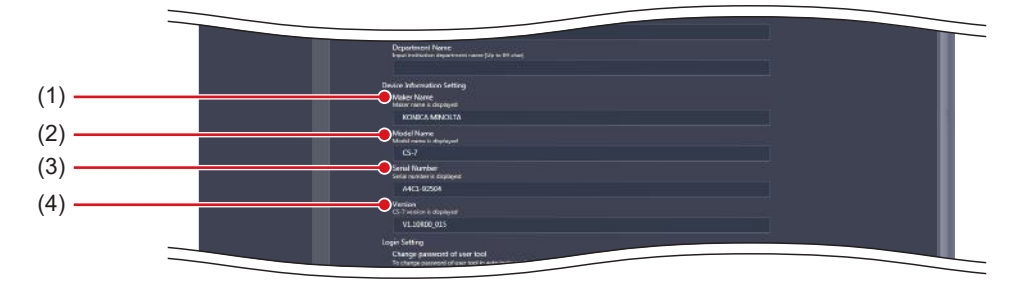

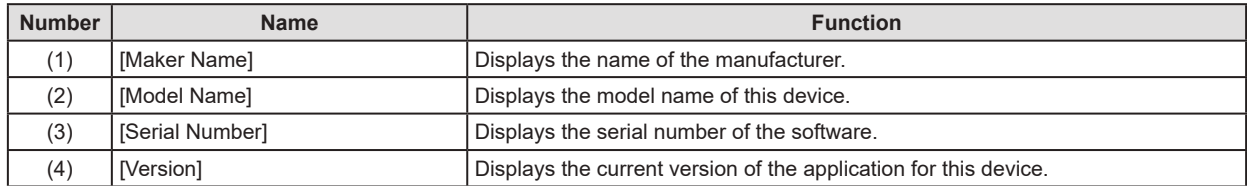

### z**[Login Setting]**

This is part of the CS-7 setting tool screen.

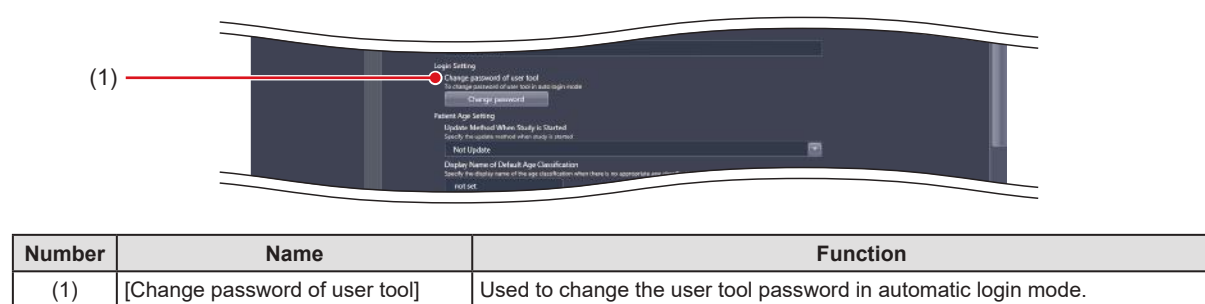

### z**[Patient Age Setting]**

This is part of the CS-7 setting tool screen.

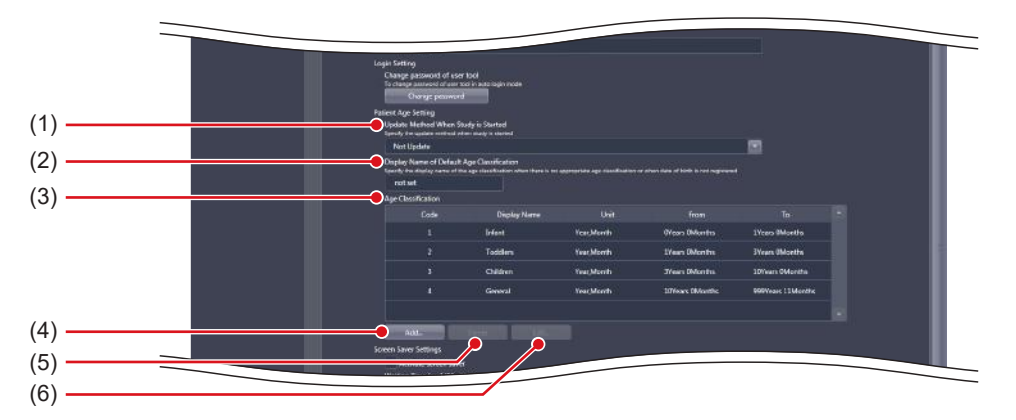

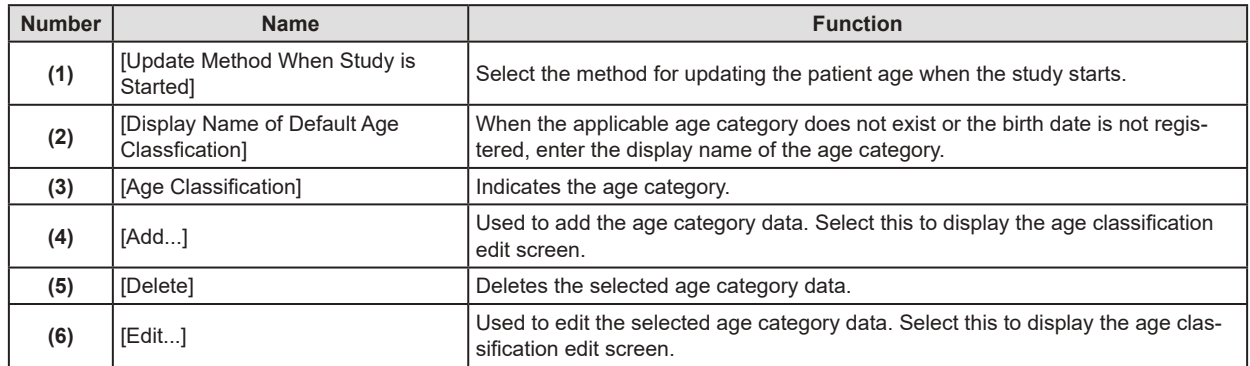

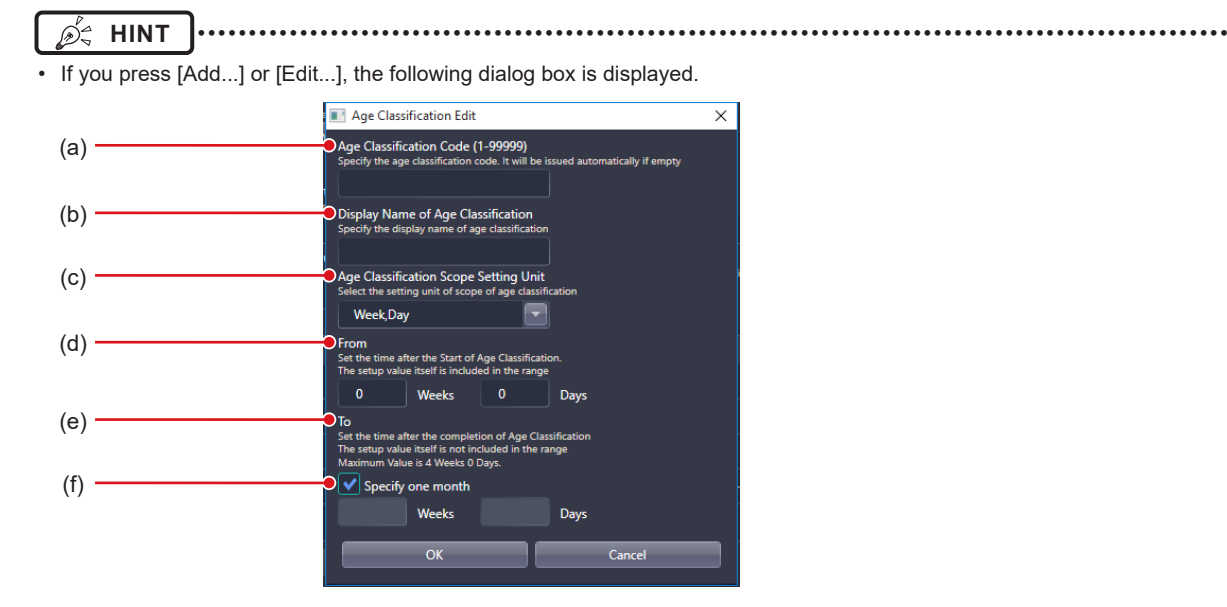

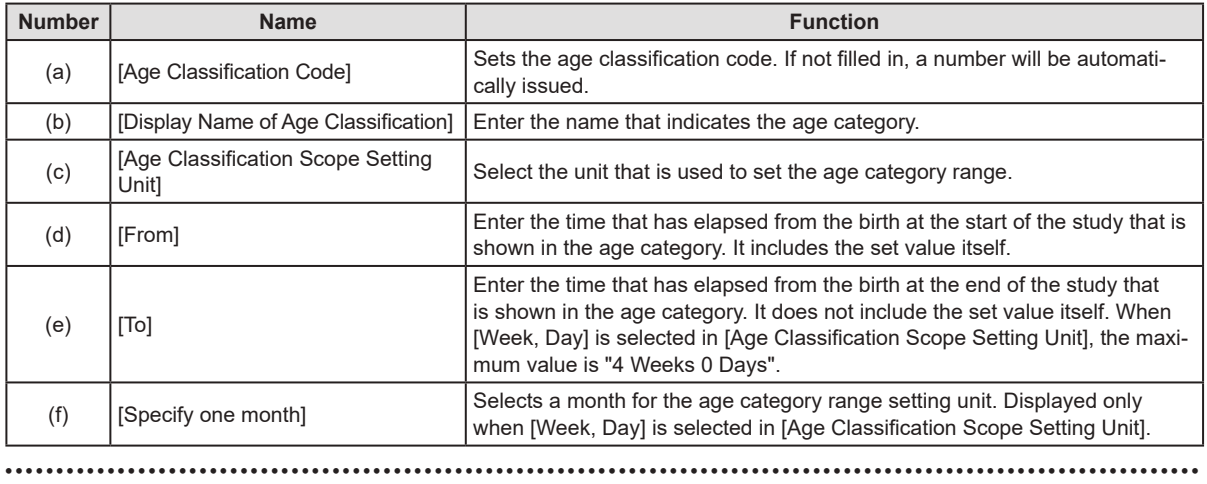

#### z**[Screen Saver Settings]**

This is part of the CS-7 setting tool screen.

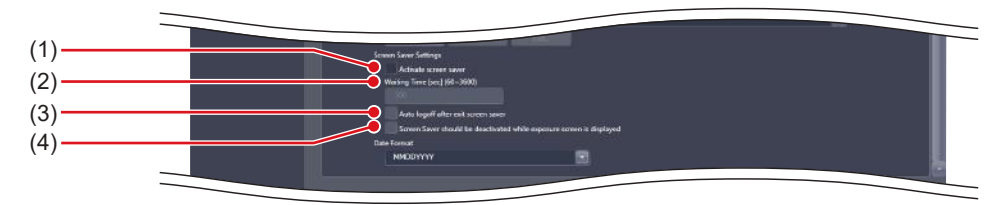

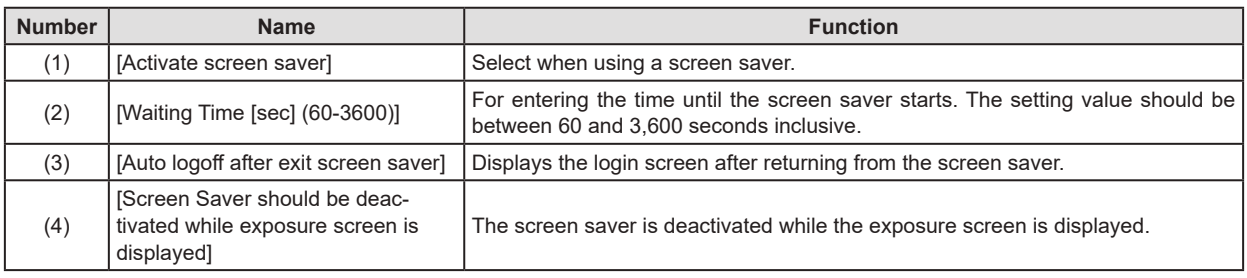

#### **IMPORTANT** •••••••••••••••••••••••••••••••••••••••••••••••••••••••••••••••••••••••••••••••••••••••••••••••••••••

• If you will use a PDA, do not set [Auto logoff after exit screen saver] to [ON].

- If you will use a PDA on a device operating in the basic connection configuration, do not set [Activate screen saver] to [ON].
- •••••••••••••••••••••••••••••••••••••••••••••••••••••••••••••••••••••••••••••••••••••••••••••••••••••••••••••••••••••

### z**[Date Format]**

This is part of the CS-7 setting tool screen.

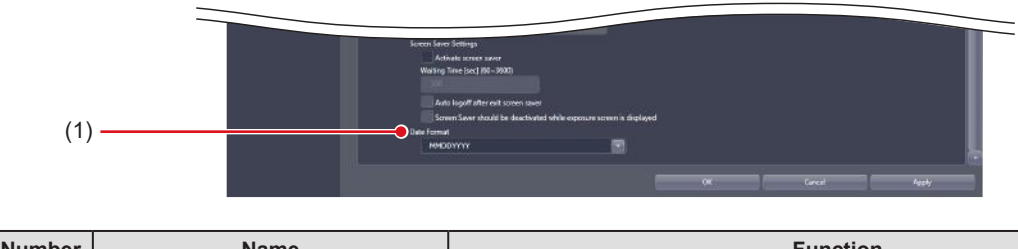

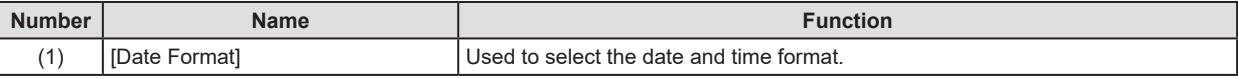

### **3.1.2 Operation of the [Login Setting] screen**

The procedure for changing the user tool password is as follows.

### $\bullet$  **Changing the user tool password**

**1 Press [Change password].**

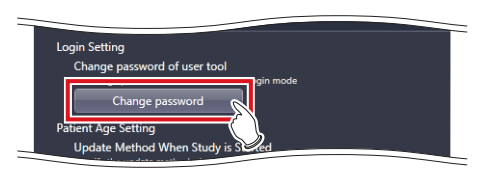

- The password change dialog is displayed.
- **2 Enter the current password and a new password in the password change dialog, then press [OK].**

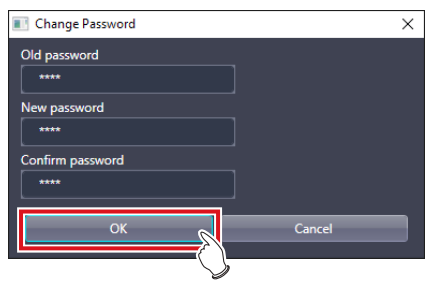

- A confirmation screen is displayed.
- **3 Press [OK].**

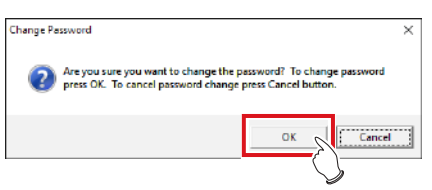

• The password is changed and the display returns to the CS-7 setting tool screen.

## **3.1.3 Operating the [Patient Age Setting] screen**

The following describes the patient age editing procedure.

#### ● Addition of an age category

#### **1 Press [Add...].**

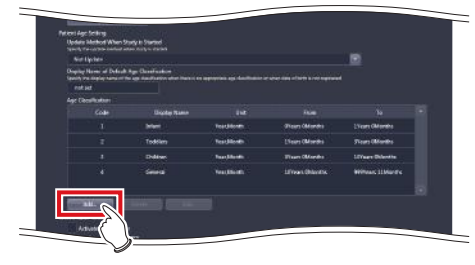

- The age category editing screen is displayed.
- **2 Enter the desired age category and press [OK].**

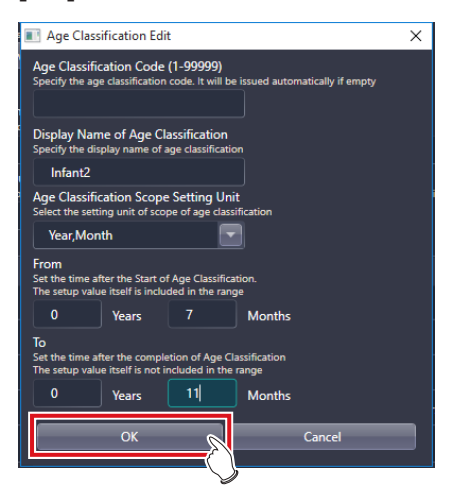

• The data is added and the display returns to the CS-7 setting tool screen.

- z**Edit of age category**
- **1 Select the data you want to edit from [Age Classification] and [Edit...].**

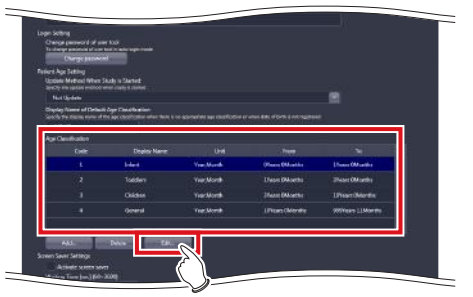

• The age category editing dialog is displayed.

### **2 Edit the age category and press [OK].**

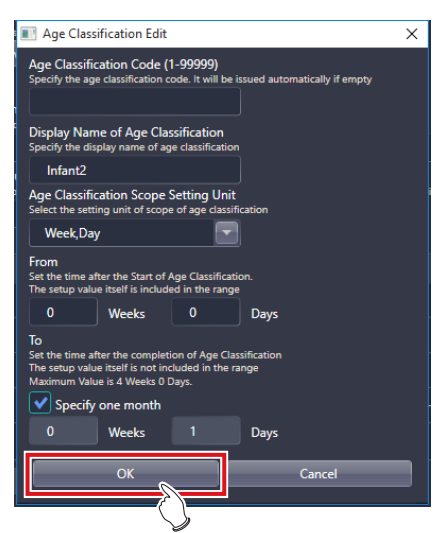

- The data is edited and the display returns to the CS-7 setting tool screen.
- *<b>Ø<sup>4</sup>* HINT |…………………………………
- If an overlap occurs among the periods set for the items on the age classification edit screen, an error message is displayed.
- You can edit only one age category at a time. [Edit...] cannot be selected if two or more data are selected in [Age Classification].

•••••••••••••••••••••••••••••••••••••••••••••••••••••

# **3.2 [Screen Setting]**

This tool is for setting display items and layout of the patient registration screen, list screen and so forth.

# **3.2.1 Screen setting tool screen**

When [Screen Setting] of the [System] area is pressed, the screen setting tool screen is displayed.

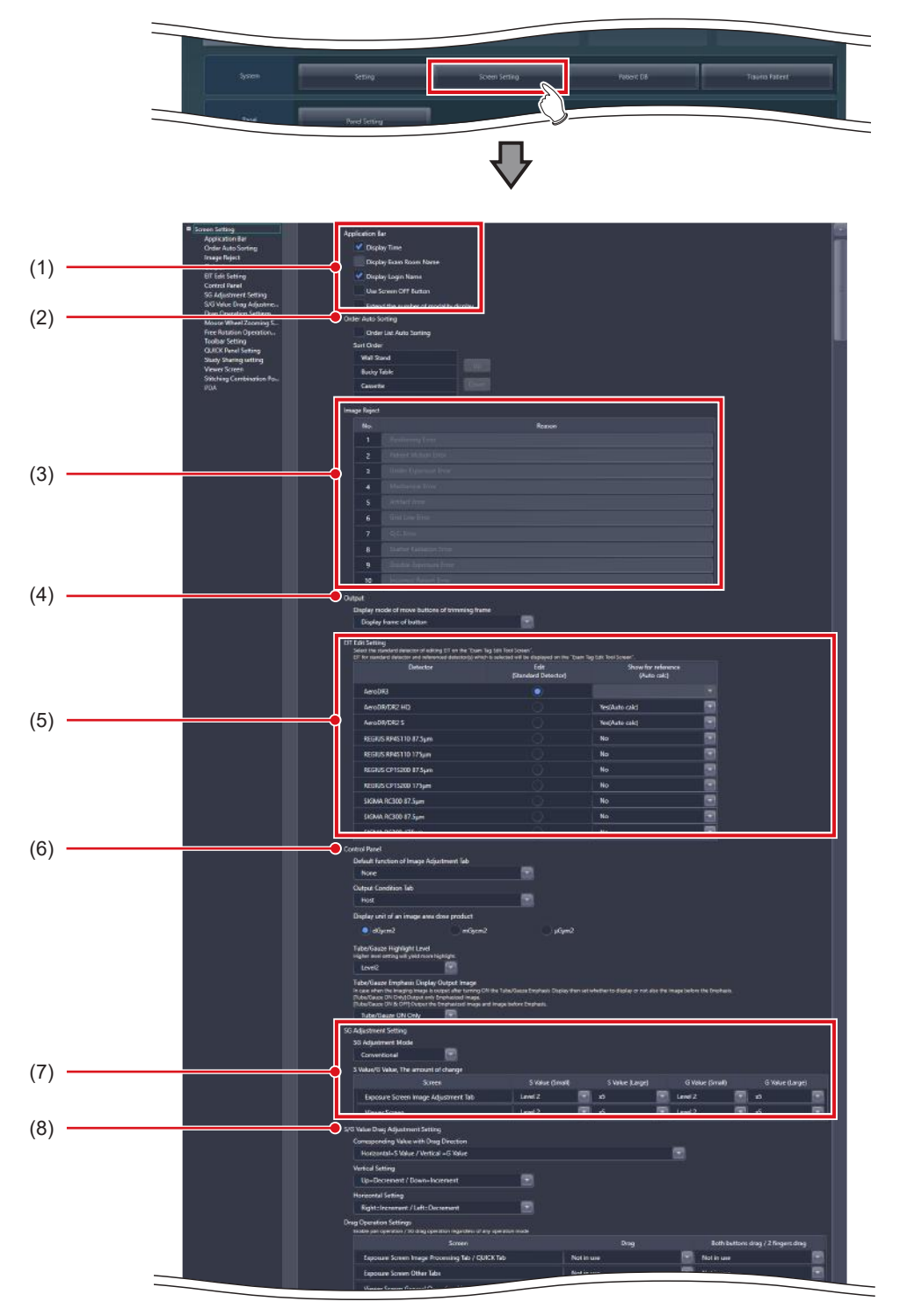

### 3.2 [Screen Setting]

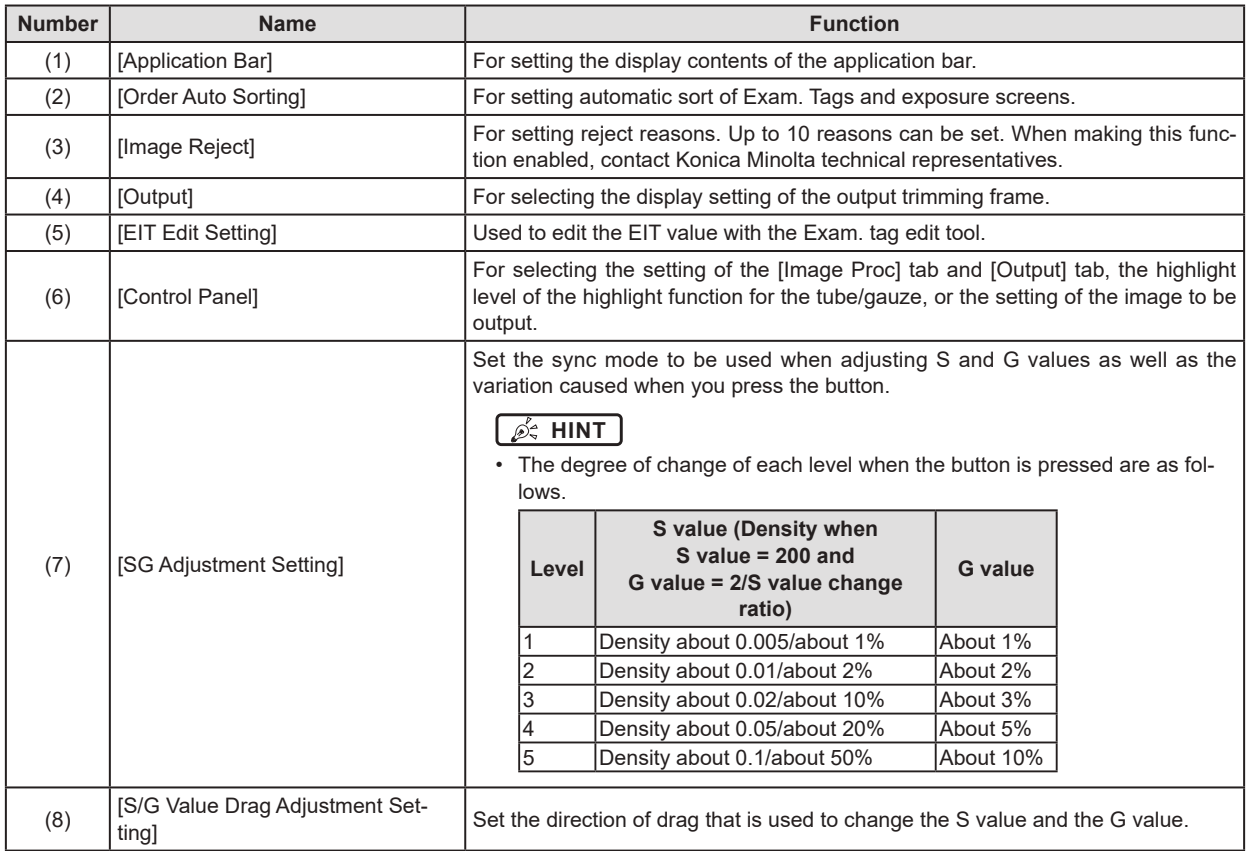

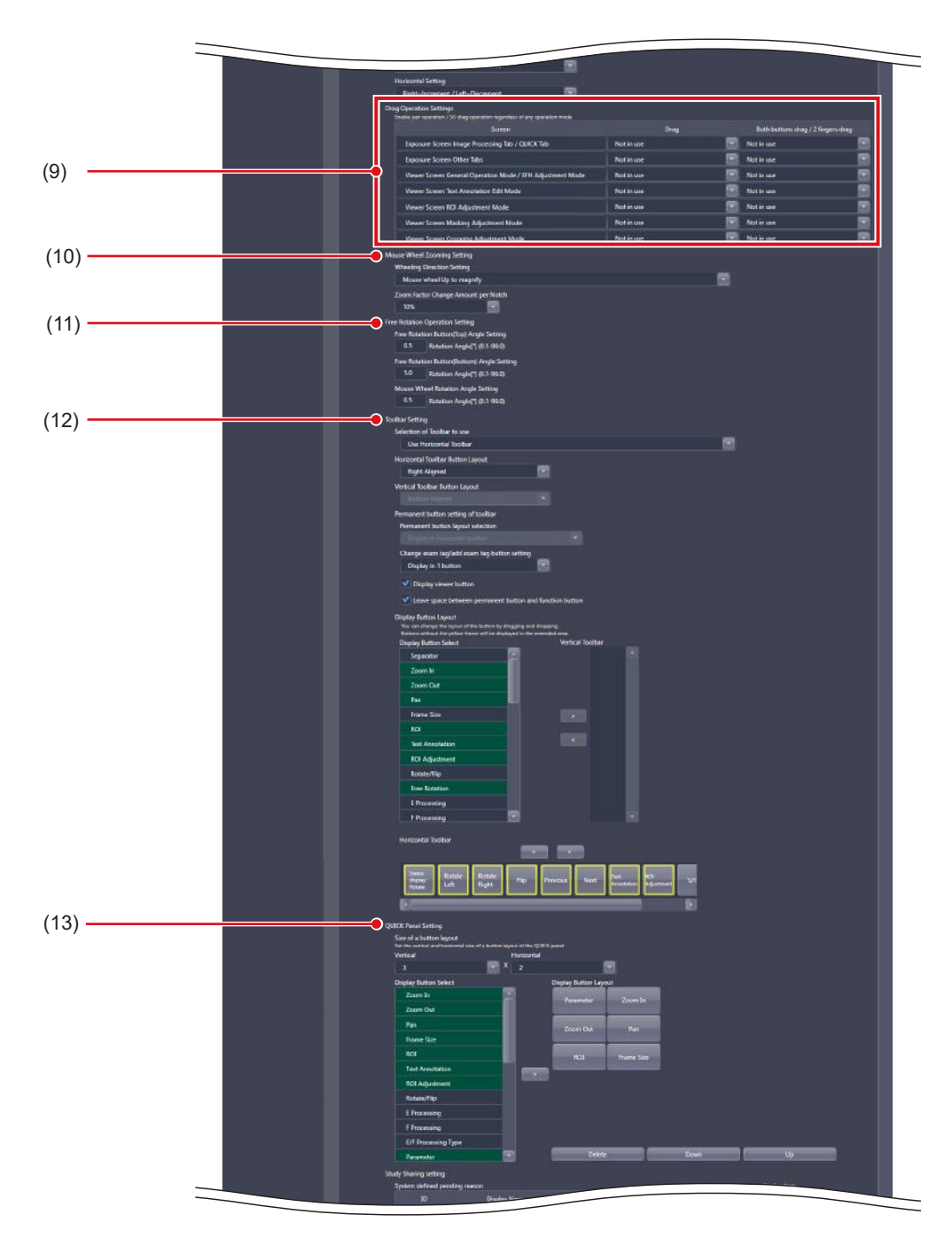

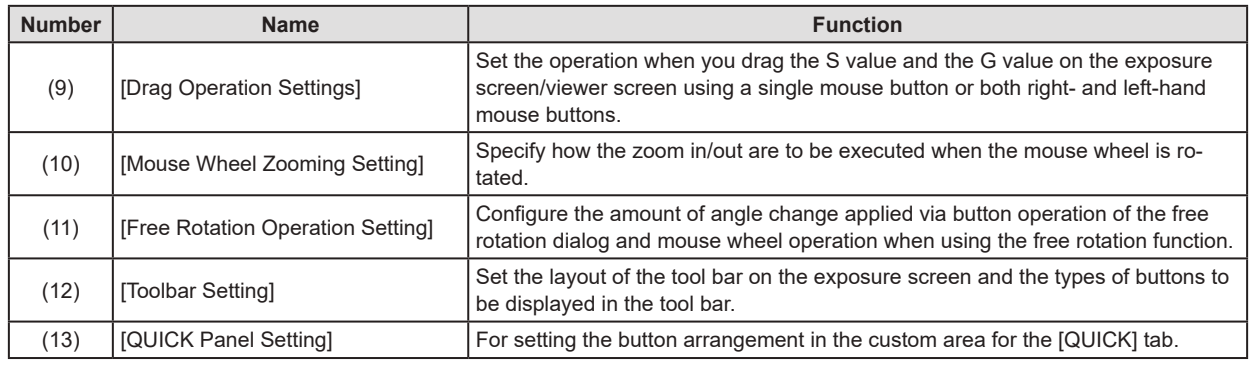

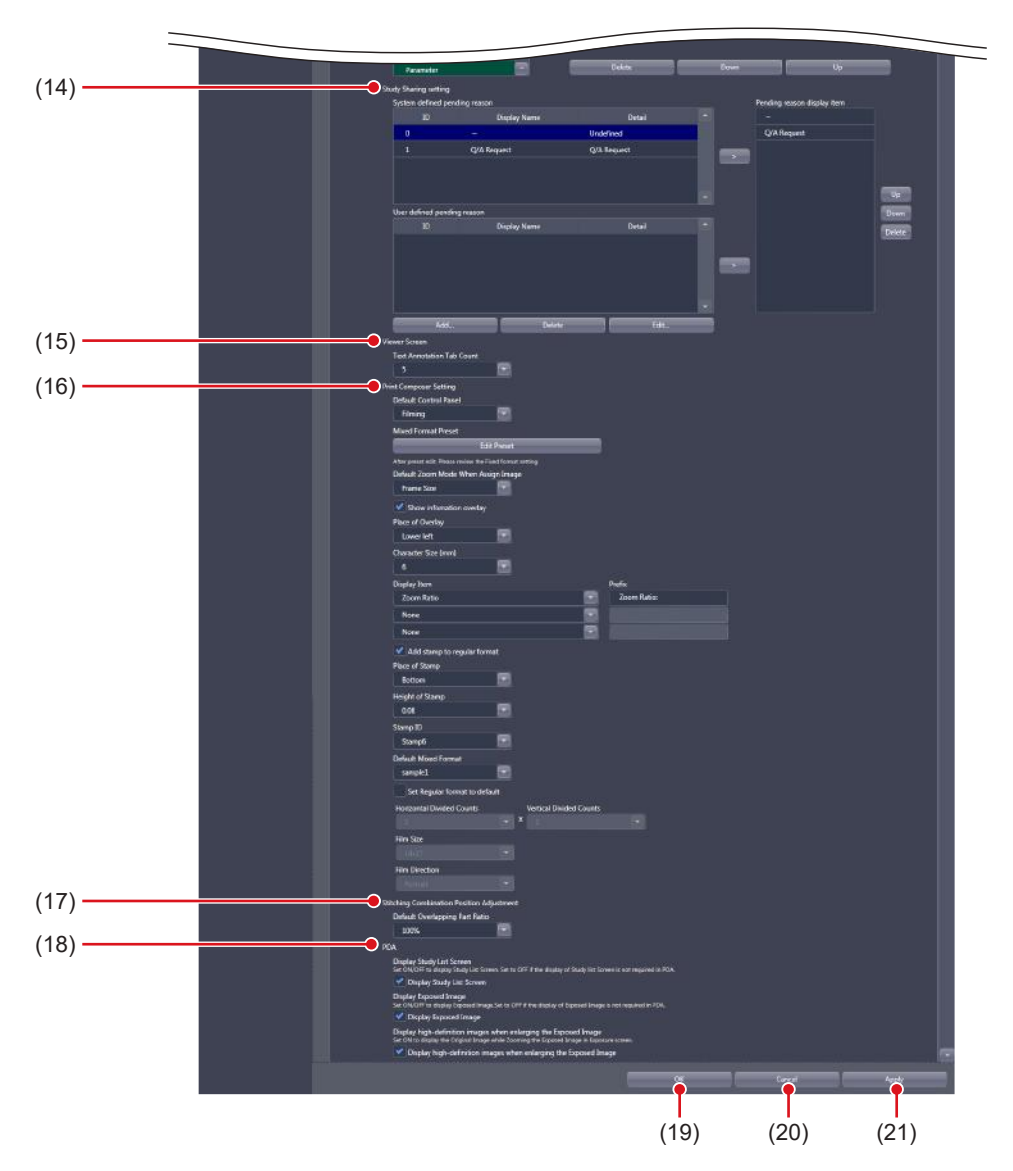

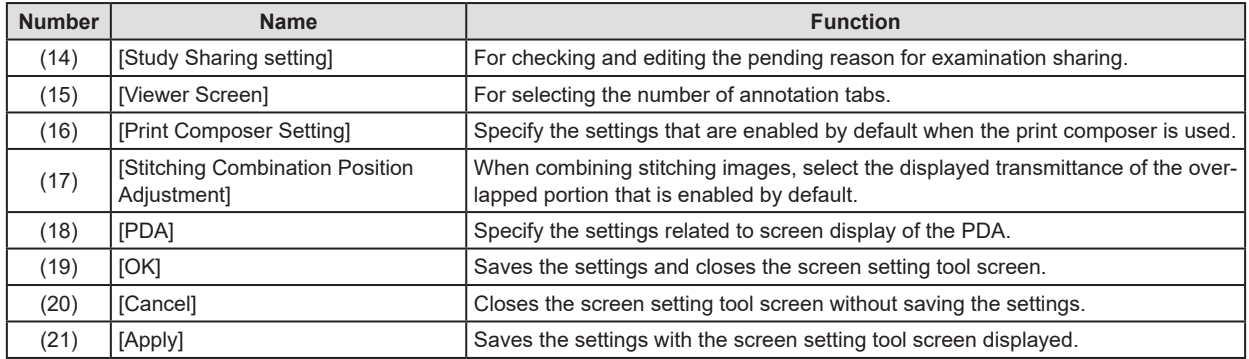

#### z**[Application Bar]**

This is part of the screen setting tool screen.

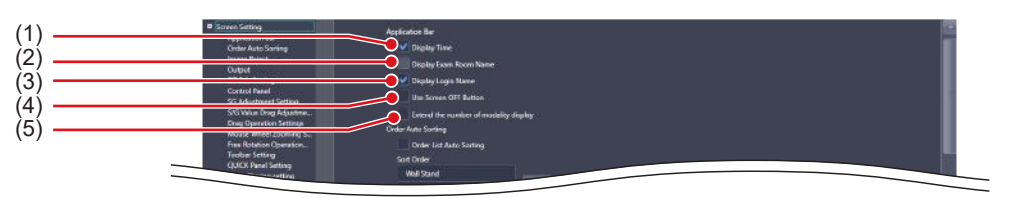

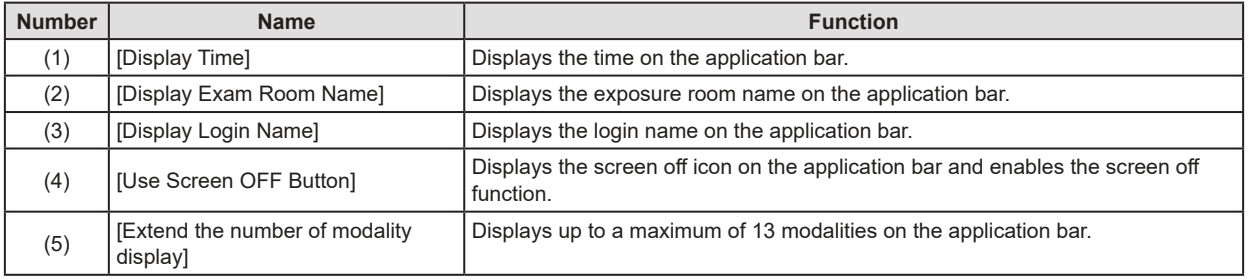

#### **IMPORTANT** •••••••••••••••••••••••••••••••••••••••••••••••••••••••••••••••••••••••••••••••••••••••••••••••••••••

The setting of [Application Bar] is reflected in the application bar of the patient registration screen, list screen, body part selection screen, exposure screen, and viewer screen. Here, the patient registration screen is described as an example.

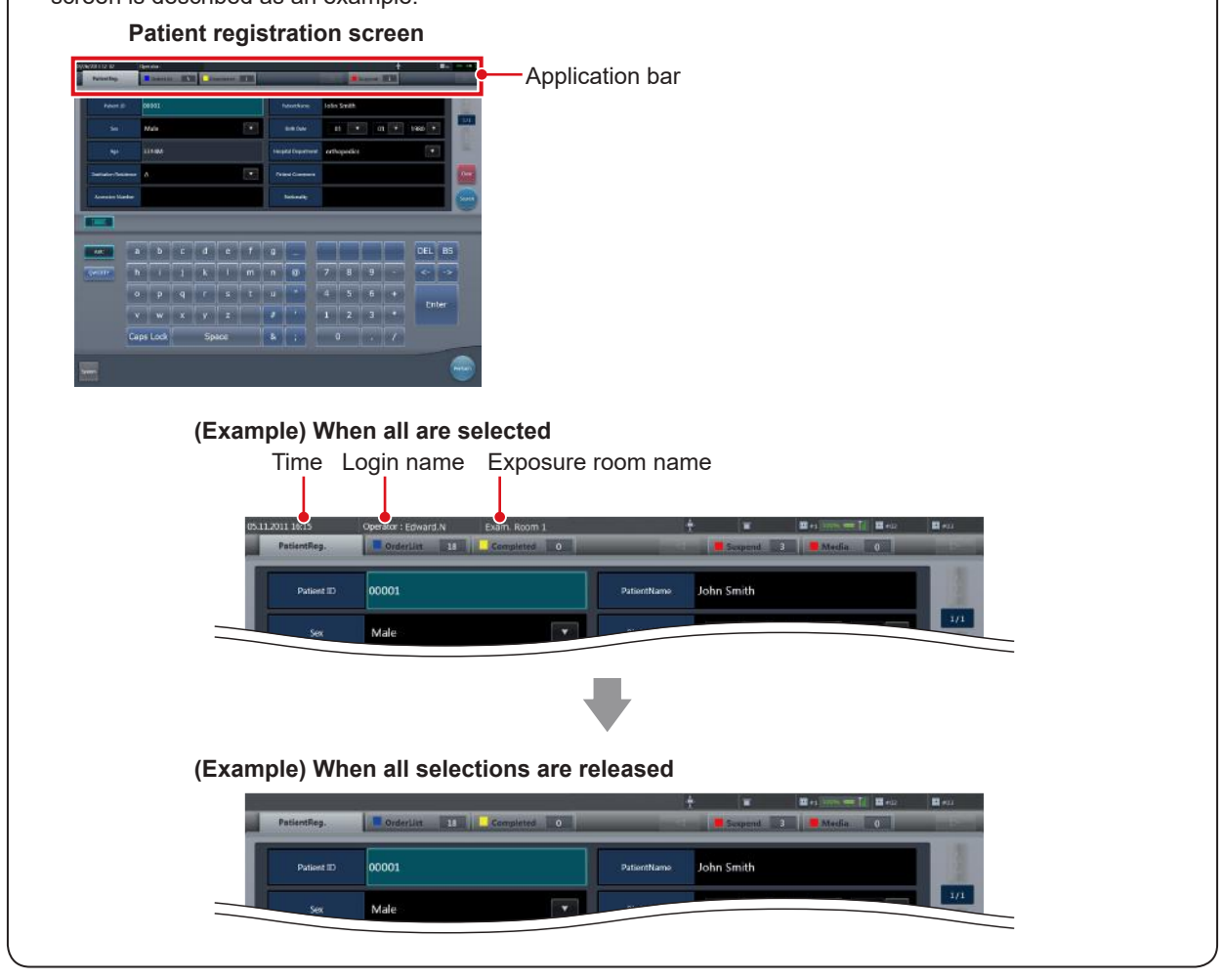

<sup>•</sup> If you will use a PDA on a device operating in the basic connection configuration, do not set [Use Screen OFF Button] to [ON]. •••••••••••••••••••••••••••••••••••••••••••••••••••••••••••••••••••••••••••••••••••••••••••••••••••••••••••••••••••••

### z**[Order Auto Sorting]**

This is part of the screen setting tool screen.

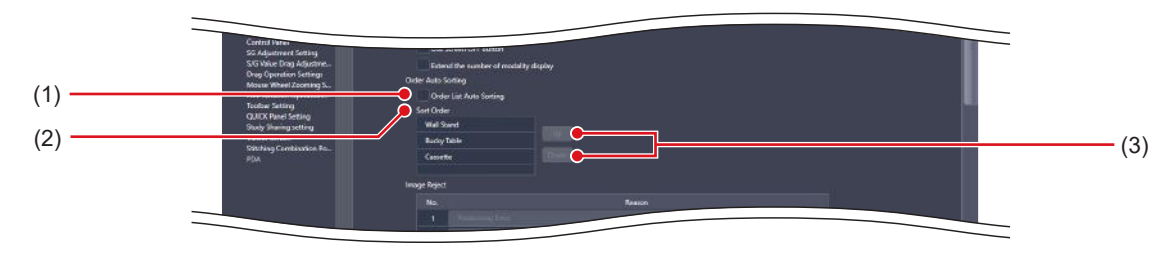

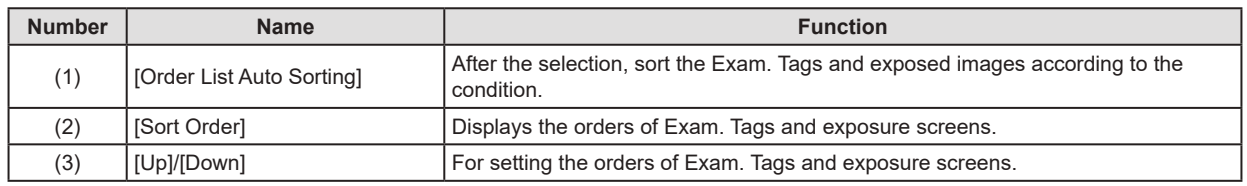

The setting of [Order Auto Sorting] is reflected in the Exam. Tag display area of the body part selection screen and the work area of the exposure screen.

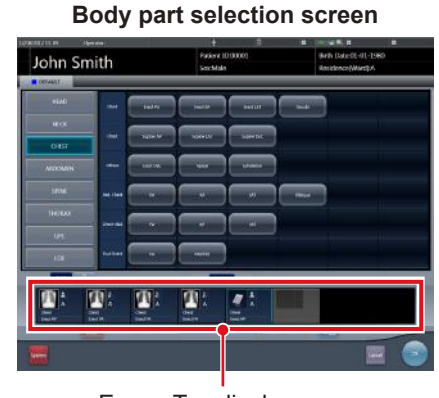

Exam. Tag display area

#### **(Example) When [Wall Stand], [Bucky Table] and [AeroDR Detector] are set in sequence**

Exam. Tags are registered in the order of wall stand, table, and DR Detector.

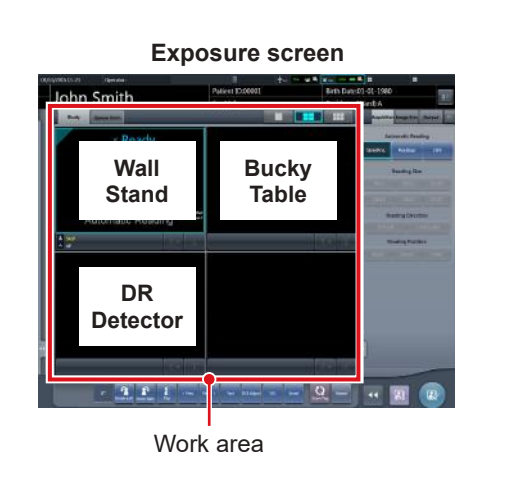

#### **(Example) When [Wall Stand], [Bucky Table] and [AeroDR Detector] are set in sequence**

Exposure images are displayed in the order of wall stand, table, and DR Detector.

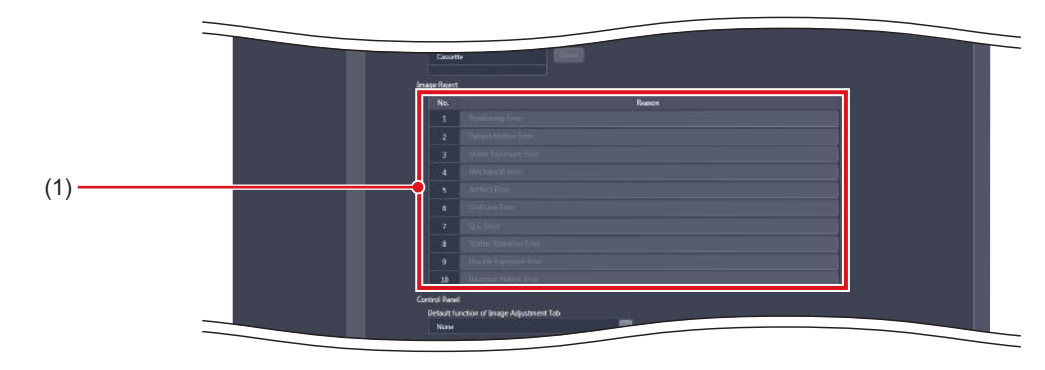

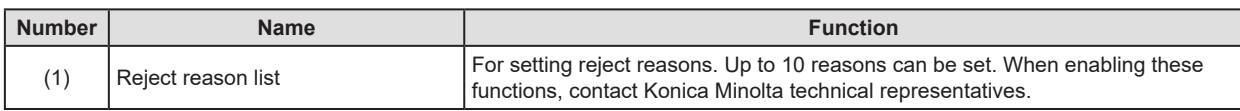

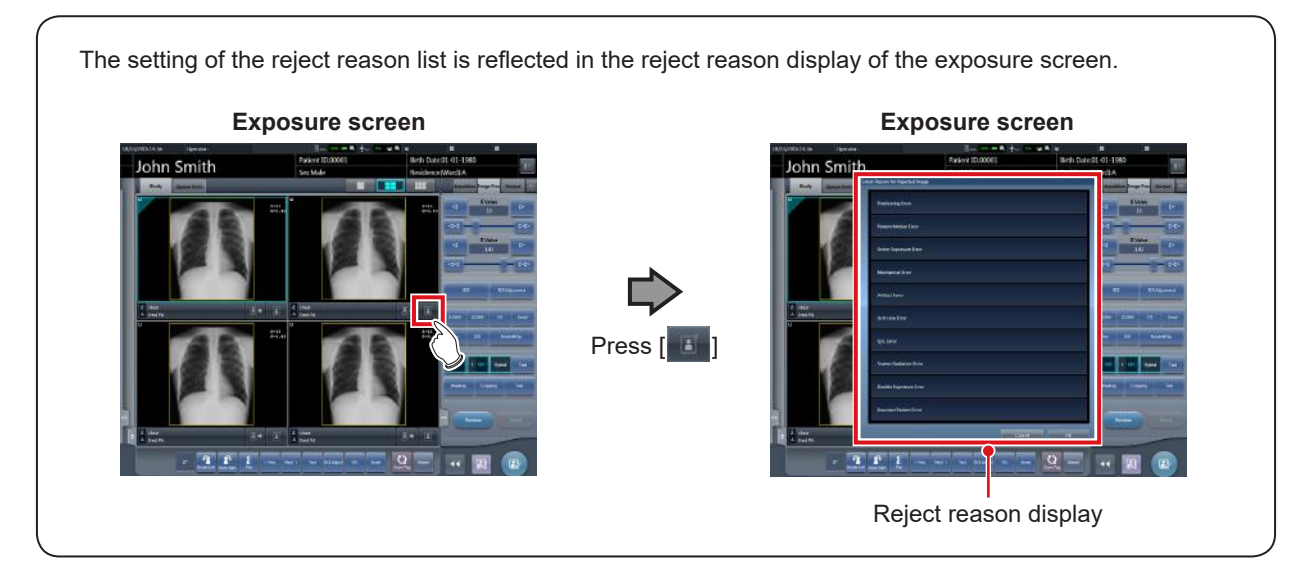

### z**[Output]**

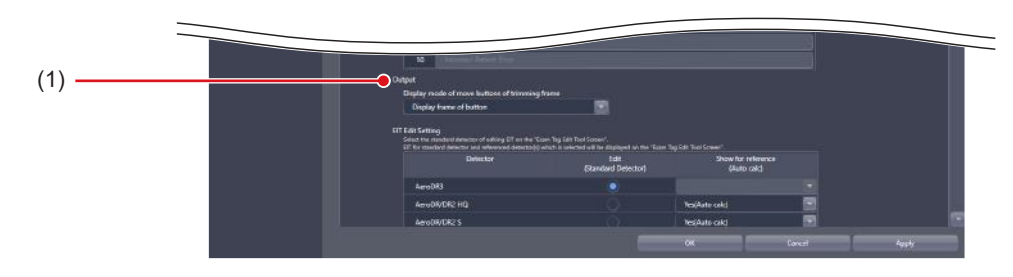

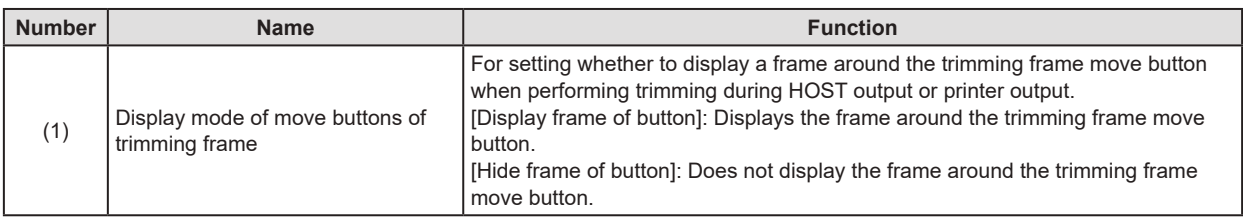

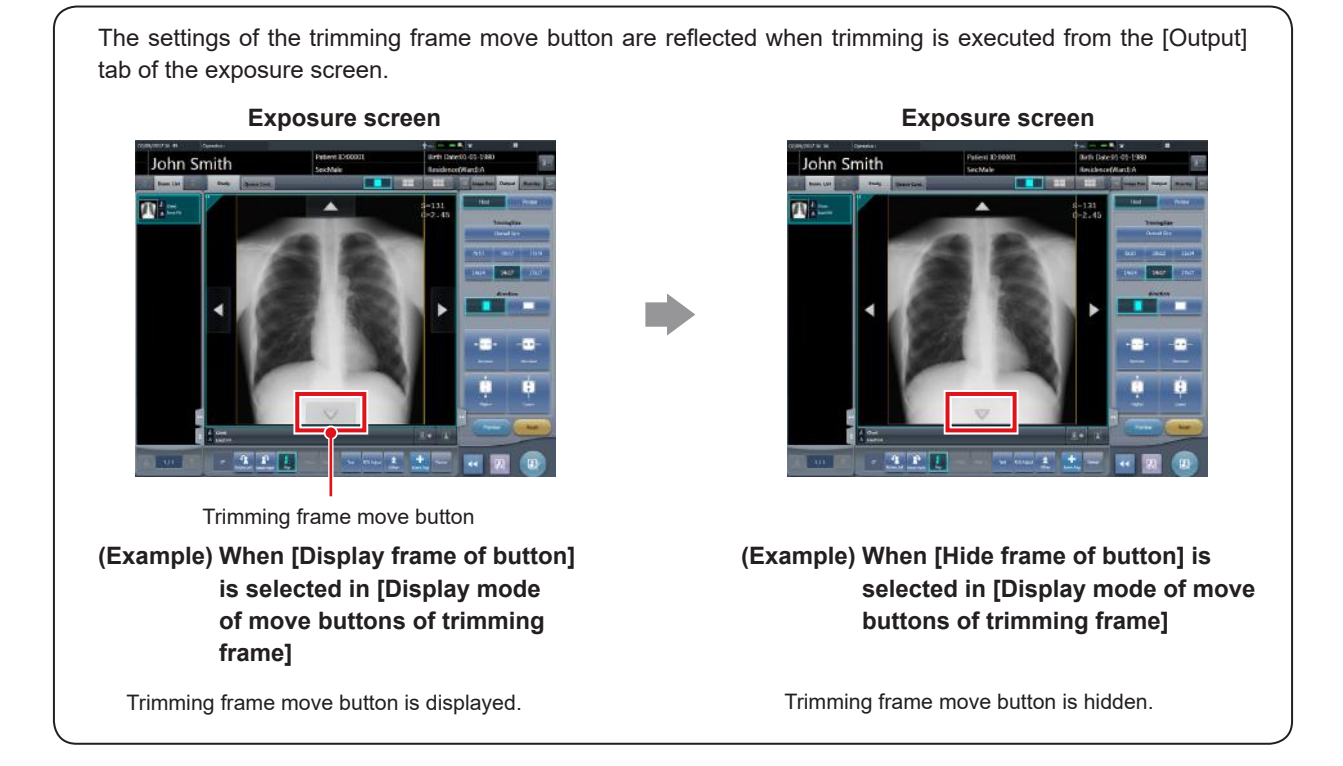

### z**[EIT Edit Setting]**

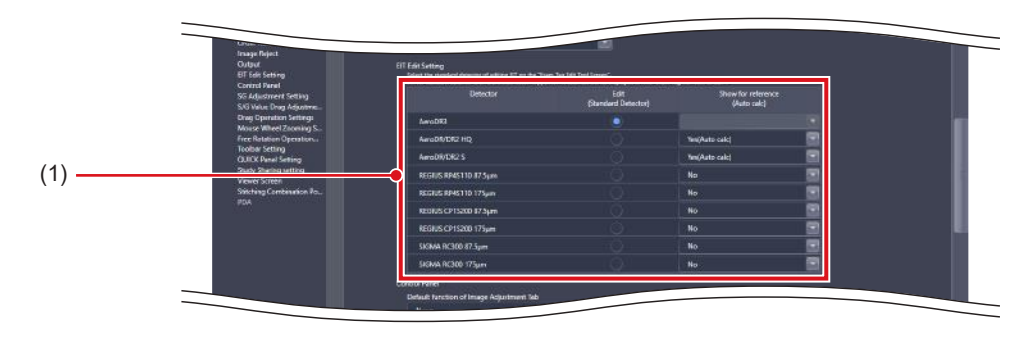

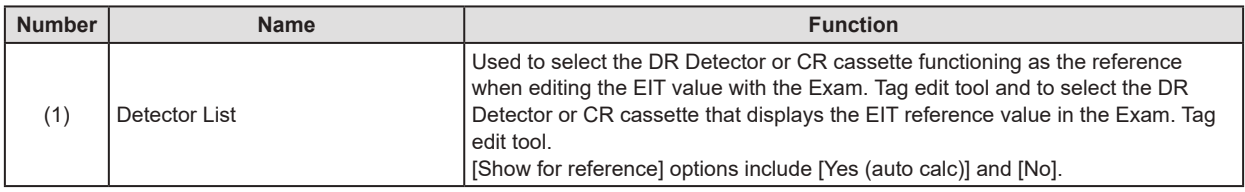

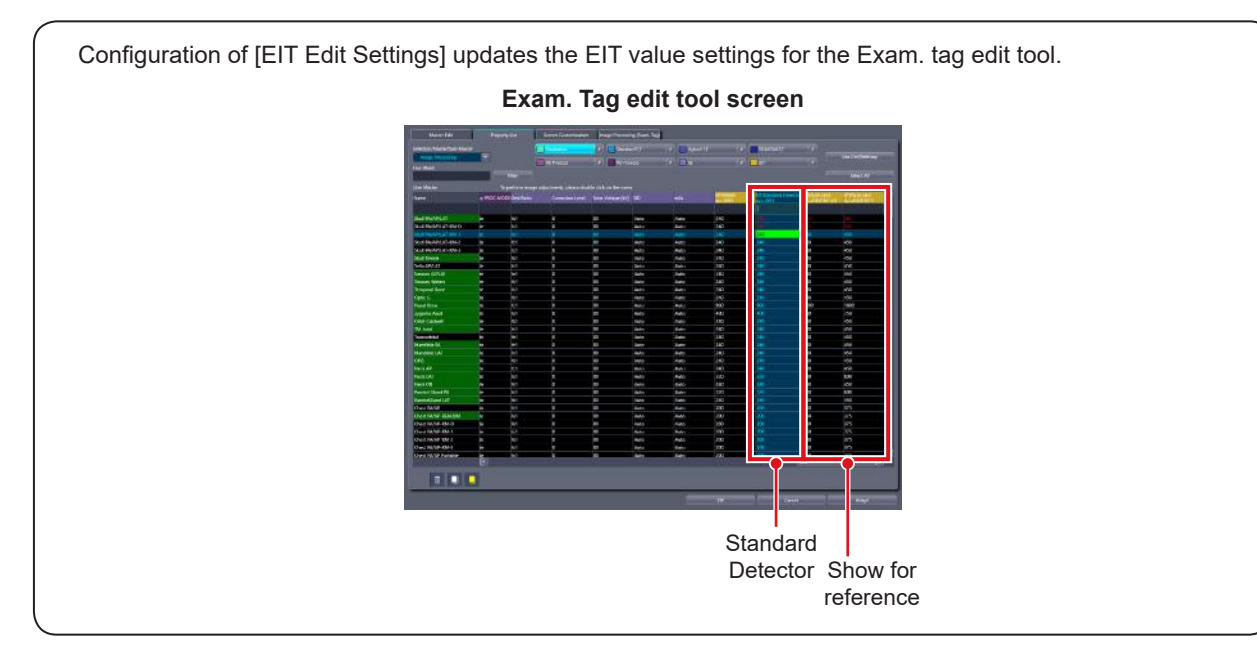

### z**[Control Panel]**

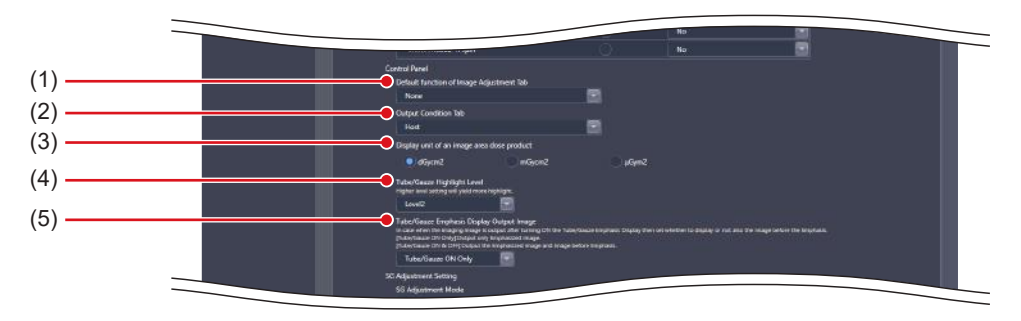

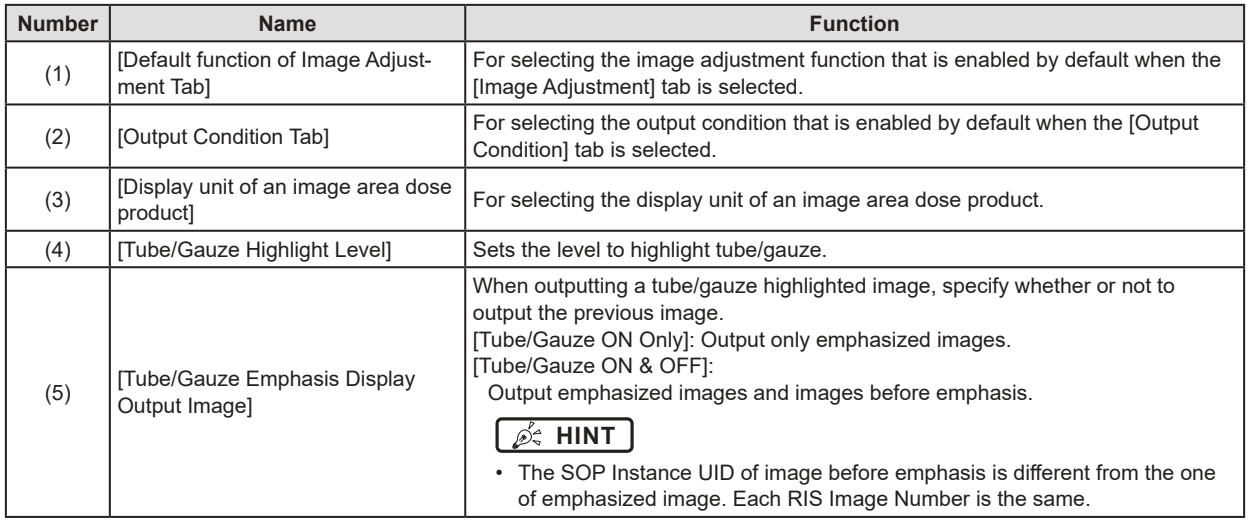

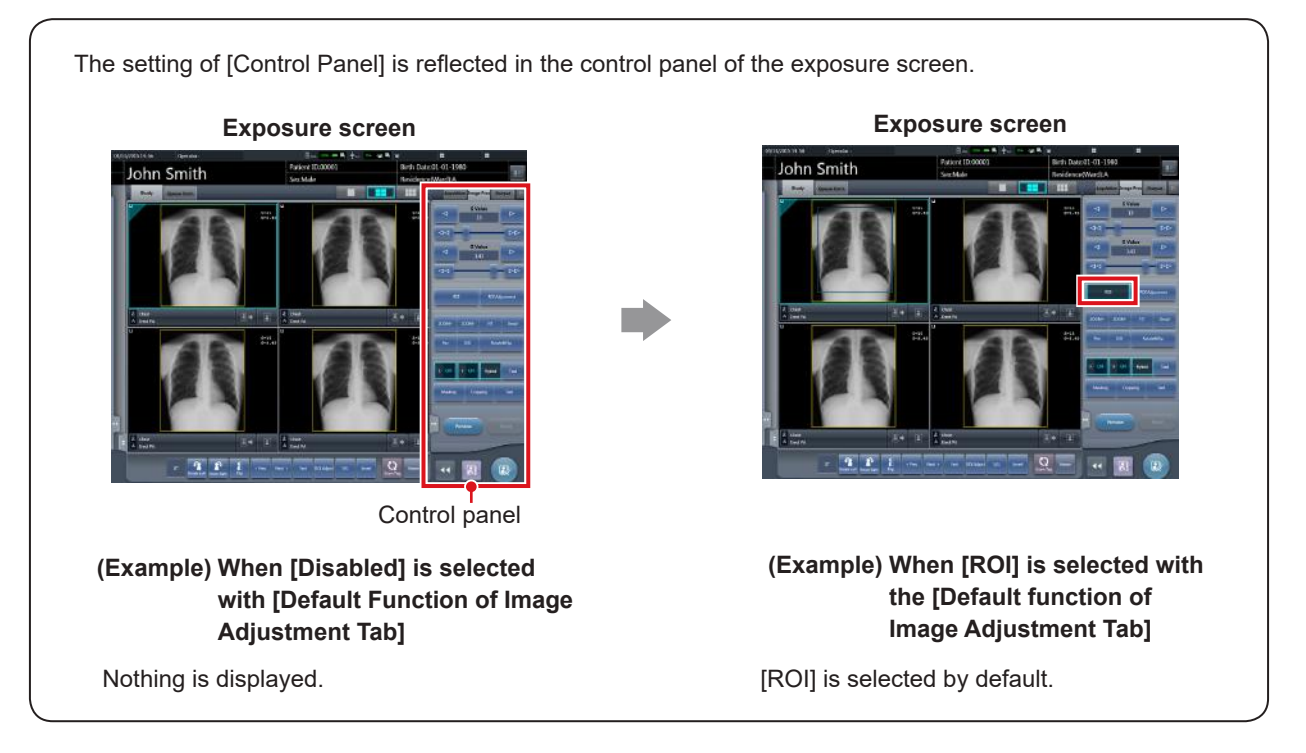

### z**[SG Adjustment Setting]**

This is part of the screen setting tool screen.

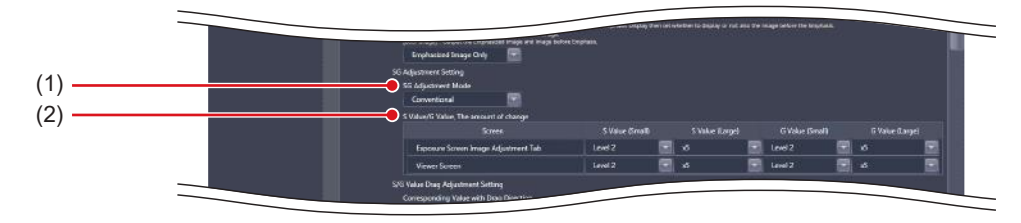

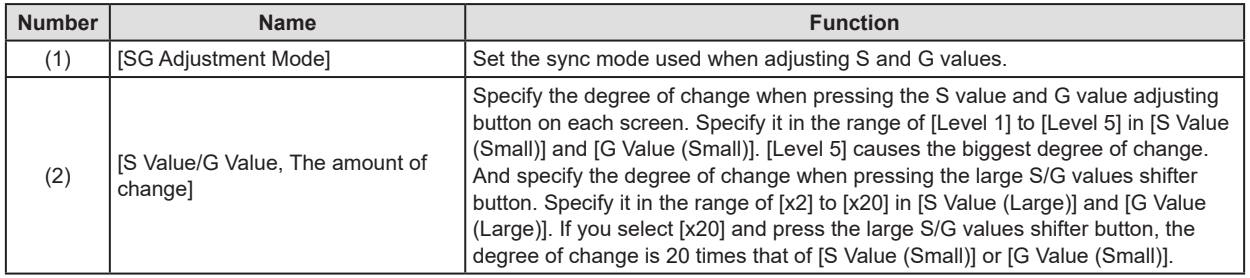

The [S Value/G Value, The amount of change] setting is reflected in the speed of the exposure screen slider, when [Image Adjustment] tab is selected, and in the speed of the viewer screen slider.

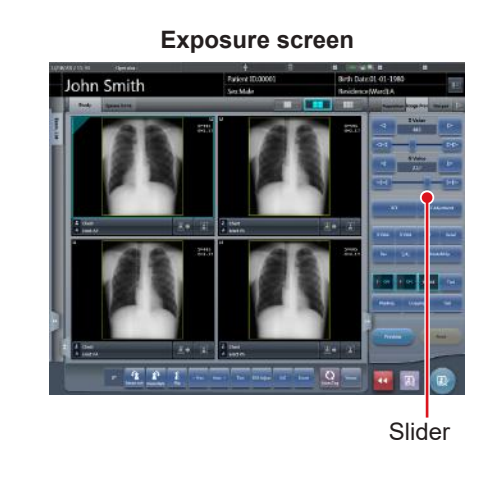

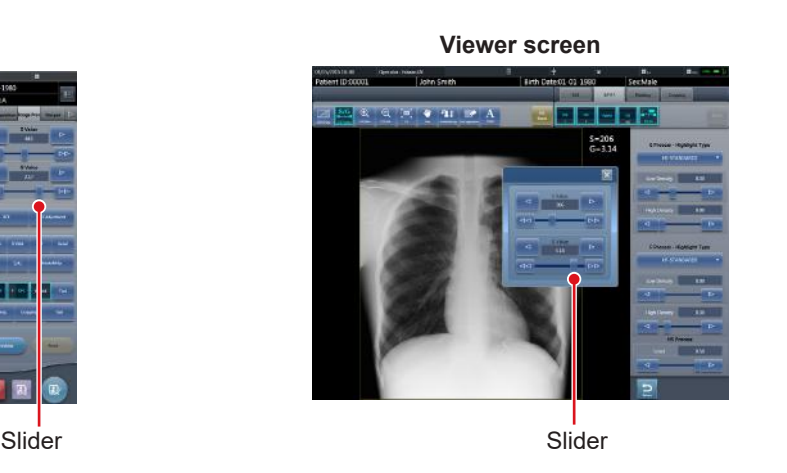

**HINT** ••••••••••••••••••••••••••••••••••••••••••••••••••••••••••••••••••••••••••••••••••••••••••••••••••••• • If you select [Conventional] in [SG Adjustment Mode], adjustment of G values causes a change in S value. If you select [Density/Contrast], adjustment of G values does not cause a change in S value. The default setting is [Conventional]. •••••••••••••••••••••••••••••••••••••••••••••••••••••••••••••••••••••••••••••••••••••••••••••••••••••••••••••••••••••

### z**[S/G Value Drag Adjustment Setting]**

This is part of the screen setting tool screen.

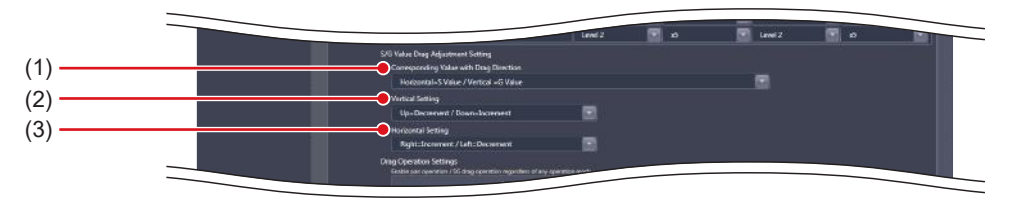

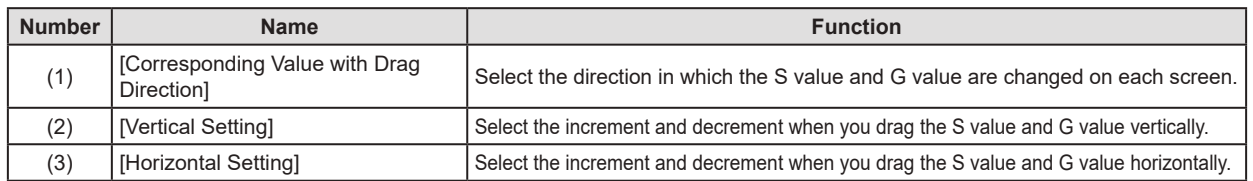

### z**[Drag Operation Settings]**

This is part of the screen setting tool screen.

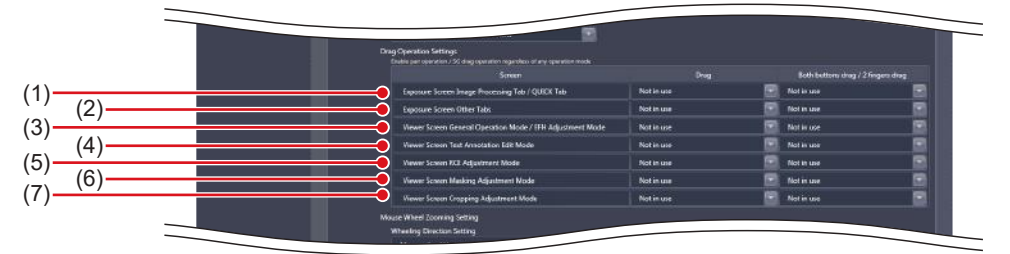

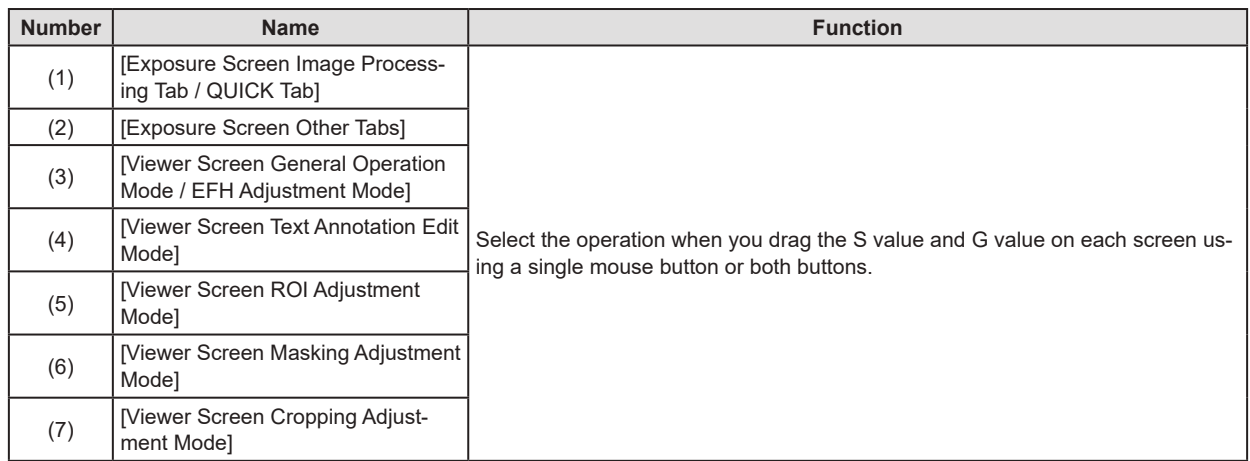

### z**[Mouse Wheel Zooming Setting]**

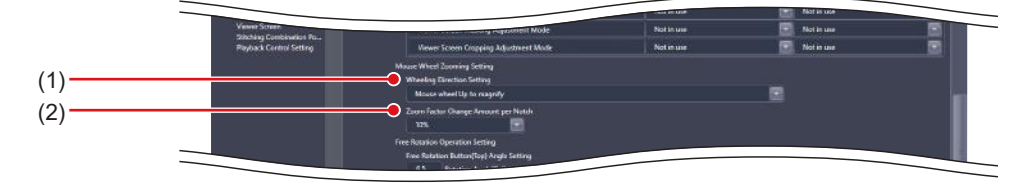

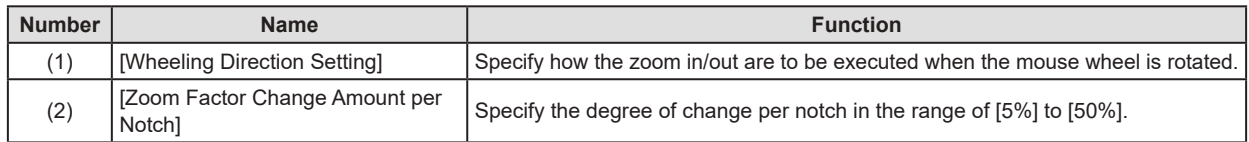

#### z**[Free Rotation Operation Setting]**

This is part of the screen setting tool screen.

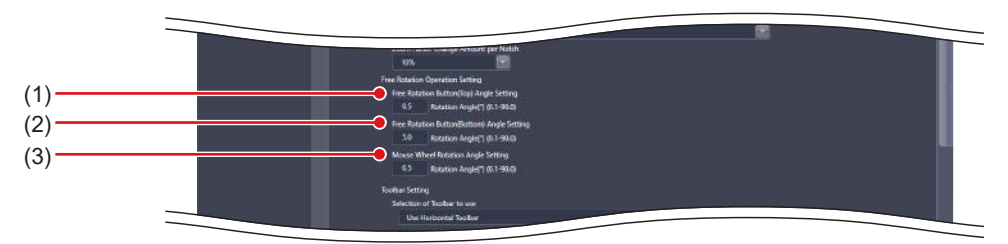

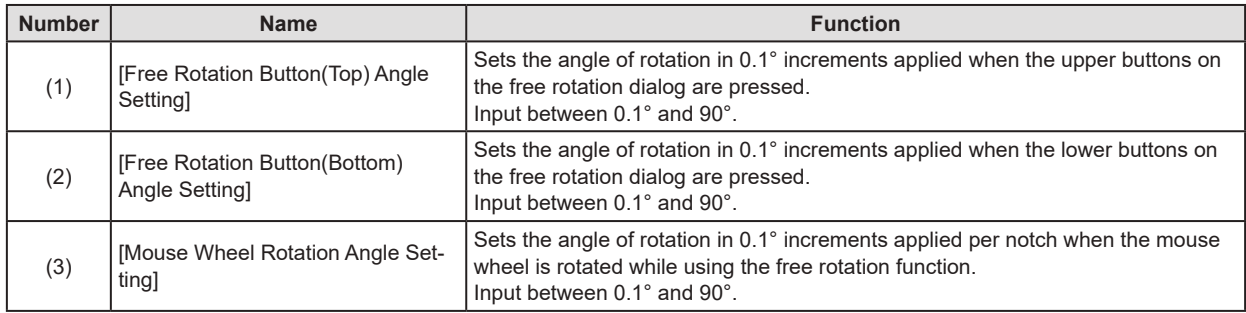

Configuration of [Free Rotation Operation Settings] updates the angle of rotation used when the free rotation function is selected on the Viewer screen and updates the display of buttons on the [Free Rotation] dialog.

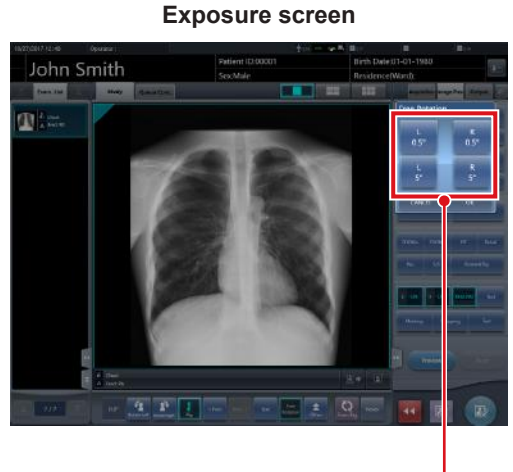

[Free Rotation] dialog

**IMPORTANT** •••••••••••••••••••••••••••••••••••••••••••••••••••••••••••••••••••••••••••••••••••••••••••••••••••••

• Entering a value outside of the setting range causes an error, and the system rejects the entered value.

•••••••••••••••••••••••••••••••••••••••••••••••••••••••••••••••••••••••••••••••••••••••••••••••••••••••••••••••••••••

### z**[Toolbar Setting]**

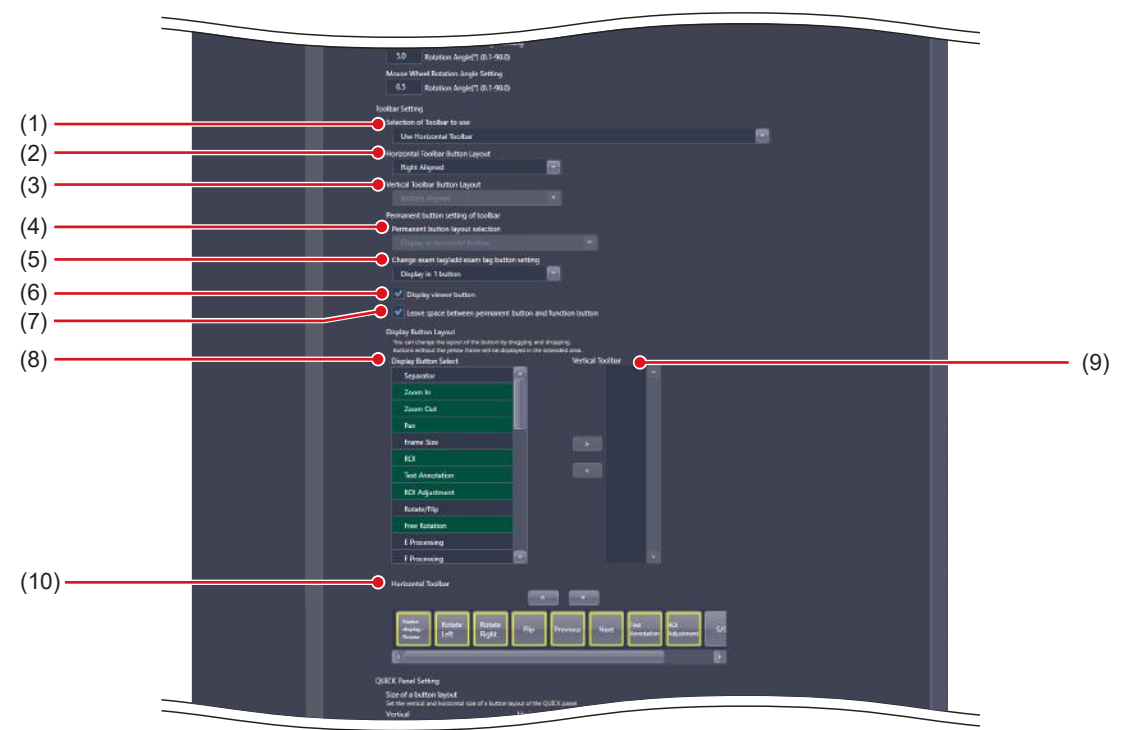

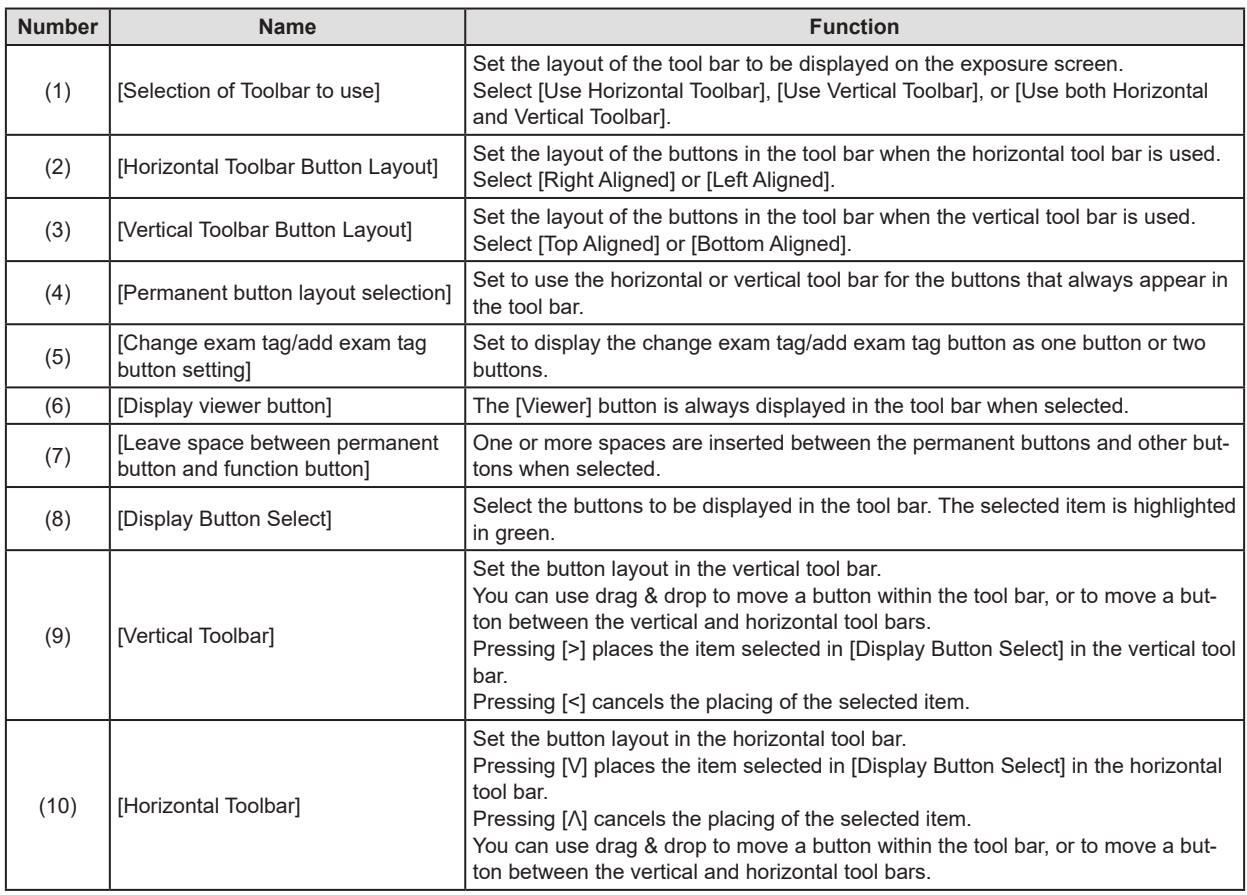

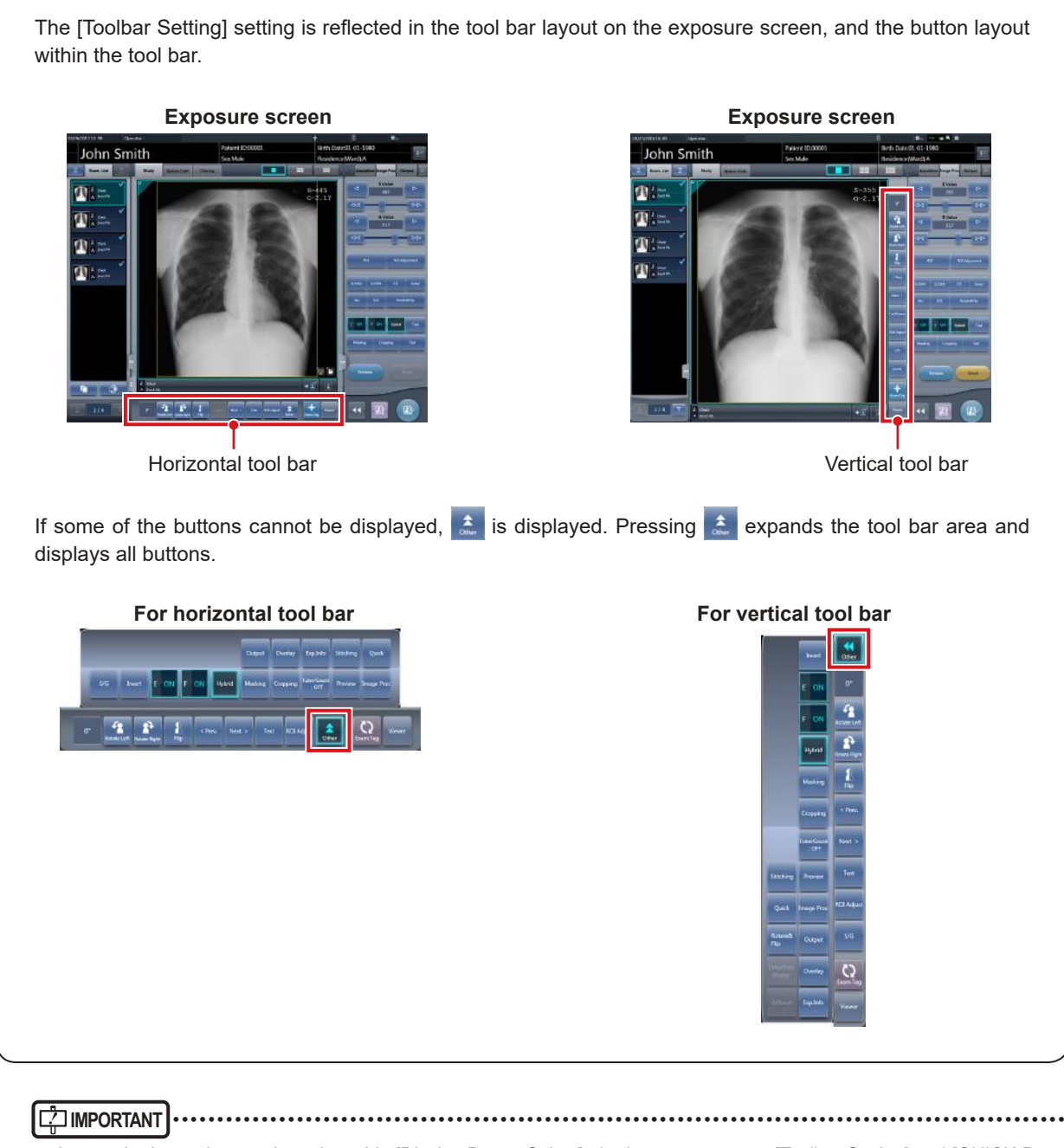

#### • Among the items that can be selected in [Display Button Select], the items common to [Toolbar Setting] and [QUICK Panel Setting] can only be selected in either [Toolbar Setting] or [QUICK Panel Setting]. If an item is selected as a button to be displayed in one setting, it cannot be selected in the other.

•••••••••••••••••••••••••••••••••••••••••••••••••••••••••••••••••••••••••••••••••••••••••••••••••••••••••••••••••••••

**HINT** ••••••••••••••••••••••••••••••••••••••••••••••••••••••••••••••••••••••••••••••••••••••••••••••••••••• • The [Exam. Tag] buttons can be switched by holding down this button while either one of the buttons is displayed. The [Left Rotate]/[Right Rotate] buttons can be switched in the same manner.

- If the setting is changed to use either the horizontal or vertical tool bar after both the horizontal and vertical tool bars are used, the buttons displayed in the unused tool bar are moved to the remaining tool bar. Such buttons are displayed at the end of the buttons set in the remaining tool bar.
- Although most of the items displayed in [Display Button Select] are common with [QUICK Panel Setting], the following items are only displayed in [Toolbar Setting].

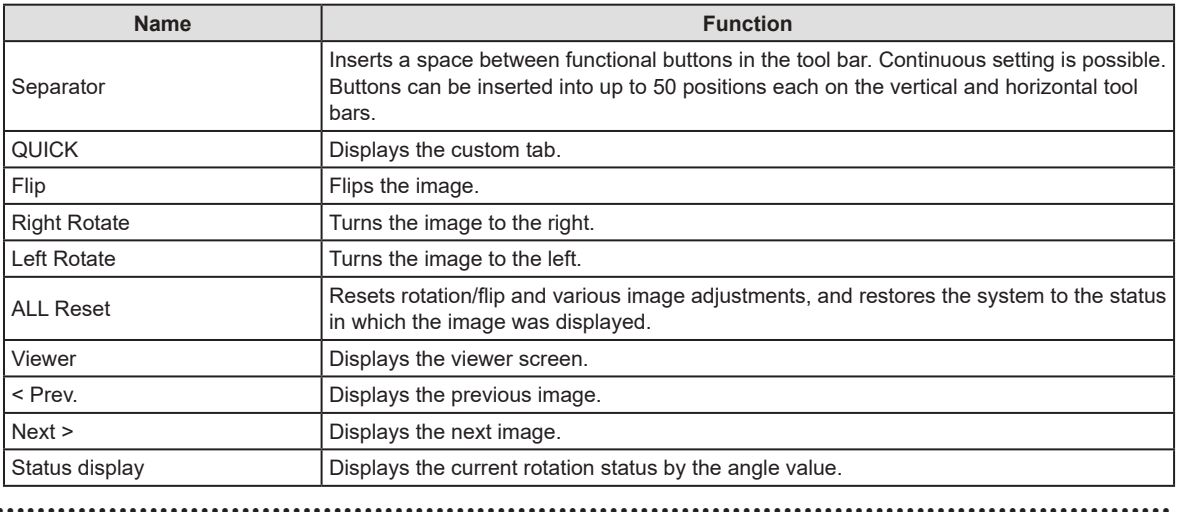

#### z**[QUICK Panel Setting]**

This is part of the screen setting tool screen.

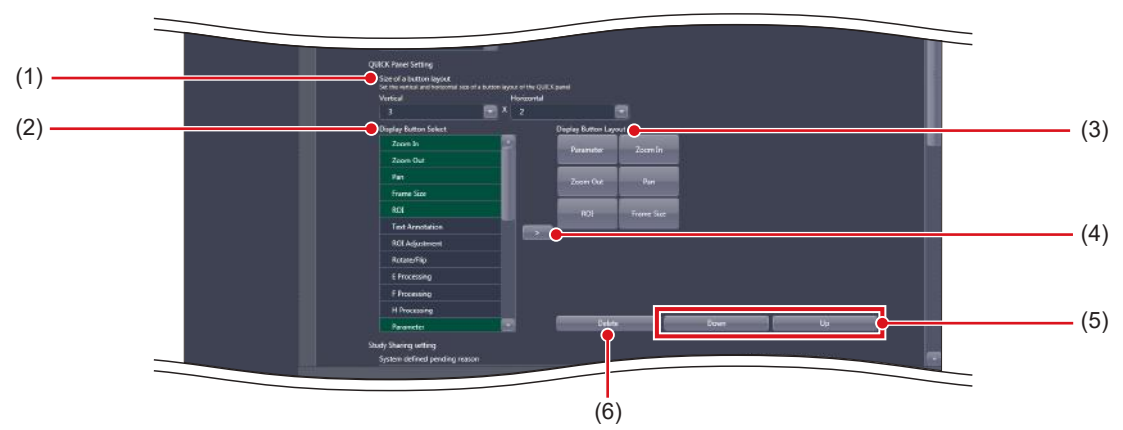

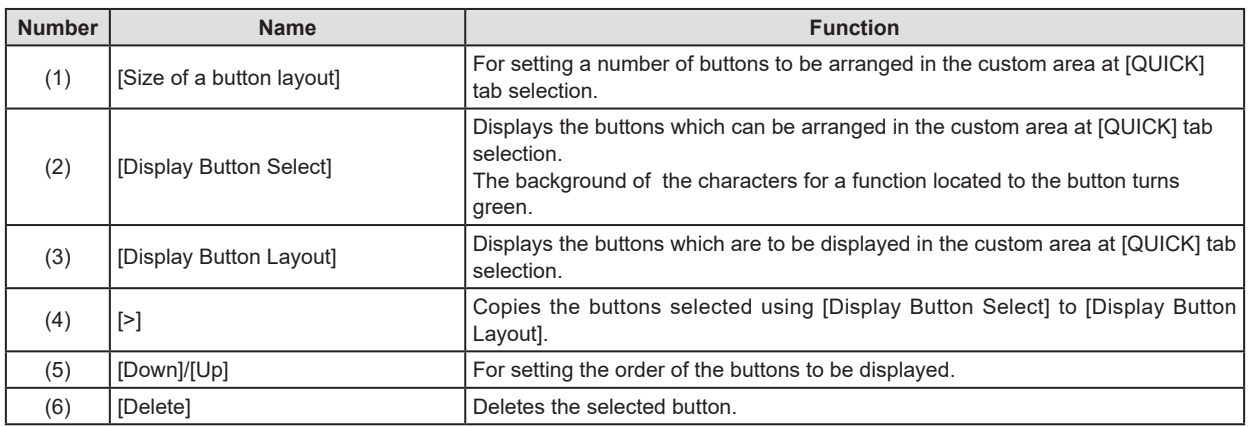

The [QUICK Panel Setting] setting is reflected in the button layout of the custom area at [QUICK] tab selection.

#### **Exposure screen**

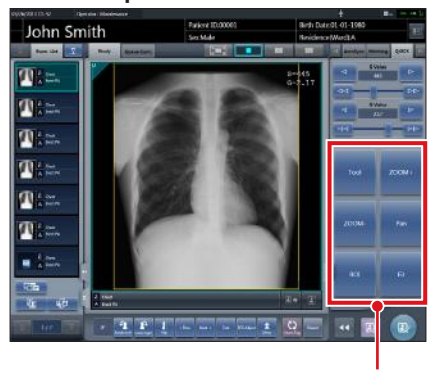

Custom area

### **IMPORTANT** •••••••••••••••••••••••••••••••••••••••••••••••••••••••••••••••••••••••••••••••••••••••••••••••••••••

• Among the items that can be selected in [Display Button Select], the items common to [Toolbar Setting] and [QUICK Panel Setting] can only be selected in either [Toolbar Setting] or [QUICK Panel Setting]. If an item is selected as a button to be displayed in one setting, it cannot be selected in the other.

•••••••••••••••••••••••••••••••••••••••••••••••••••••••••••••••••••••••••••••••••••••••••••••••••••••••••••••••••••••

**HINT** •••••••••••••••••••••••••••••••••••••••••••••••••••••••••••••••••••••••••••••••••••••••••••••••••••••

• Selecting [Display Button Select] can select the shortcut to the control panel.

•••••••••••••••••••••••••••••••••••••••••••••••••••••••••••••••••••••••••••••••••••••••••••••••••••••••••••••••••••••

### z**[Study Sharing setting]**

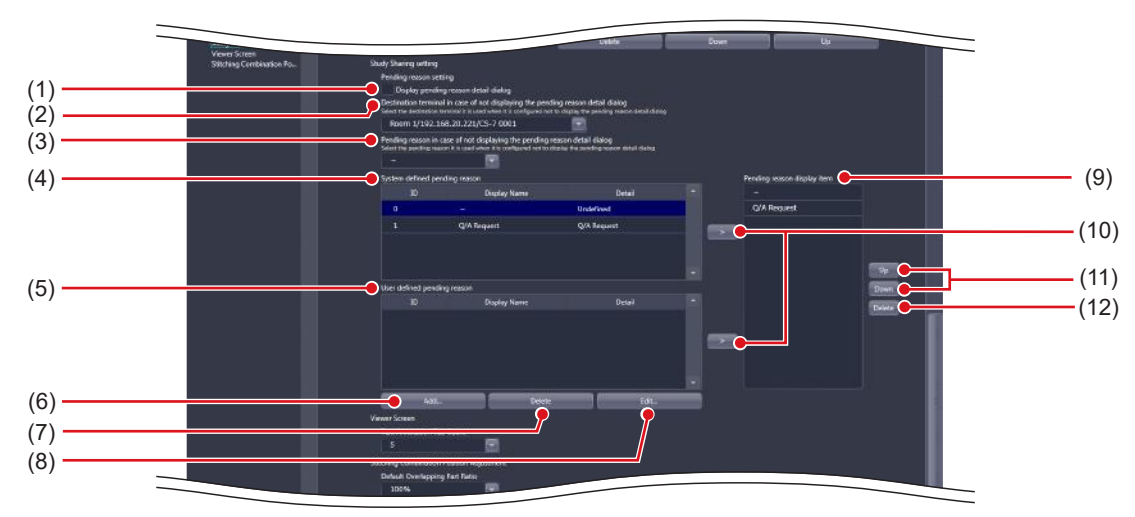

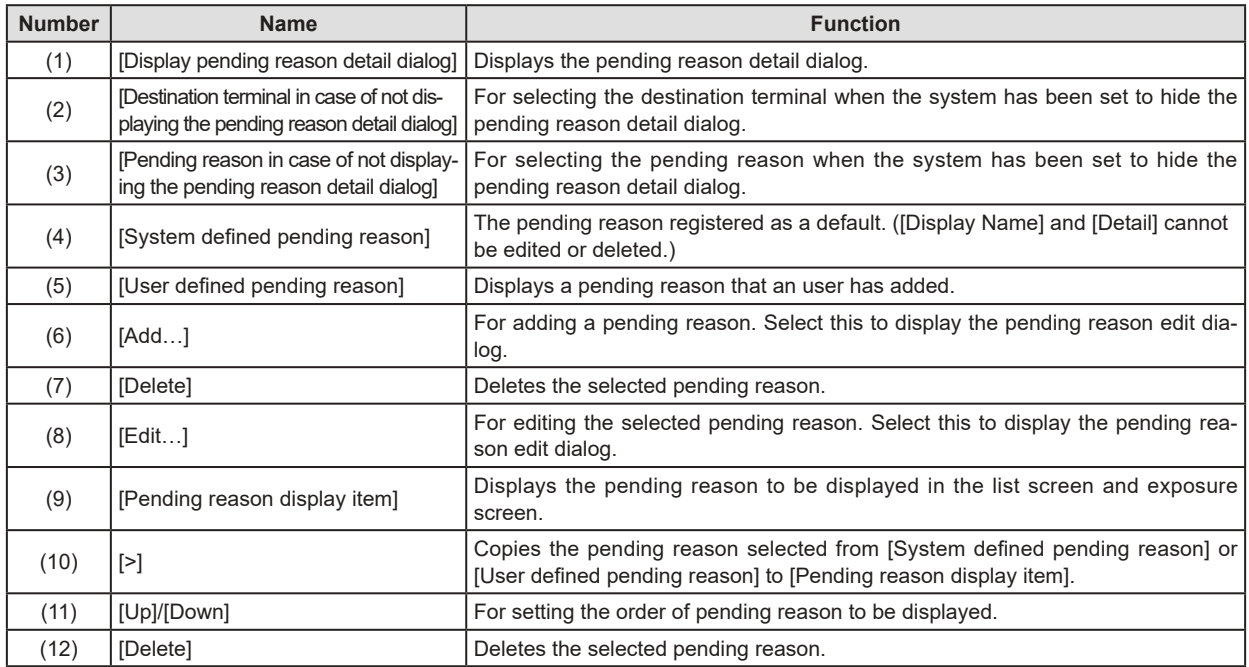

•••••••••••••••••••••••••••••••••••••••••••••••••••••••••••••••••••••••••••••••••••••••••••••••••••••••••••••••••••••

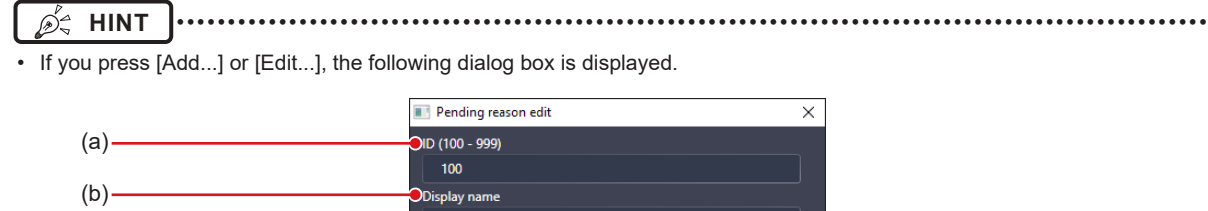

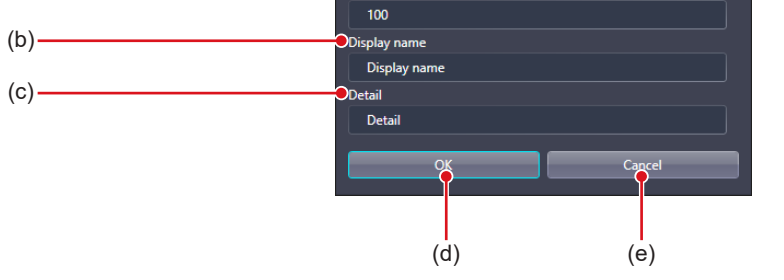

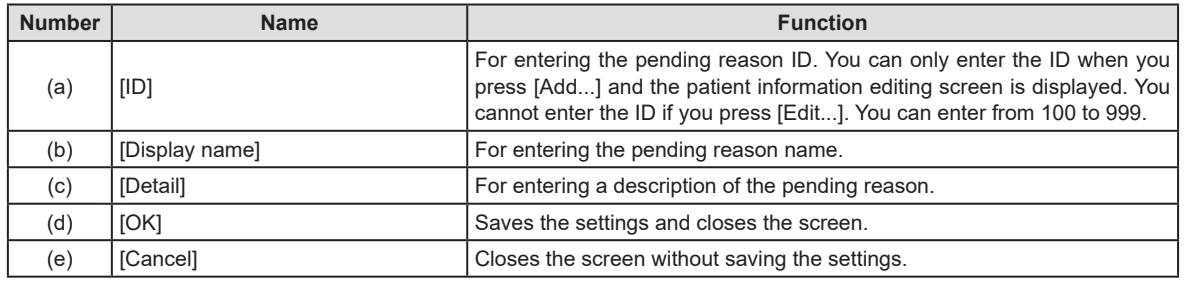

The [Study Sharing setting] settings are reflected in the list screen, when [Study Sharing] is selected, and in the pending reason detail dialog of the exposure screen.

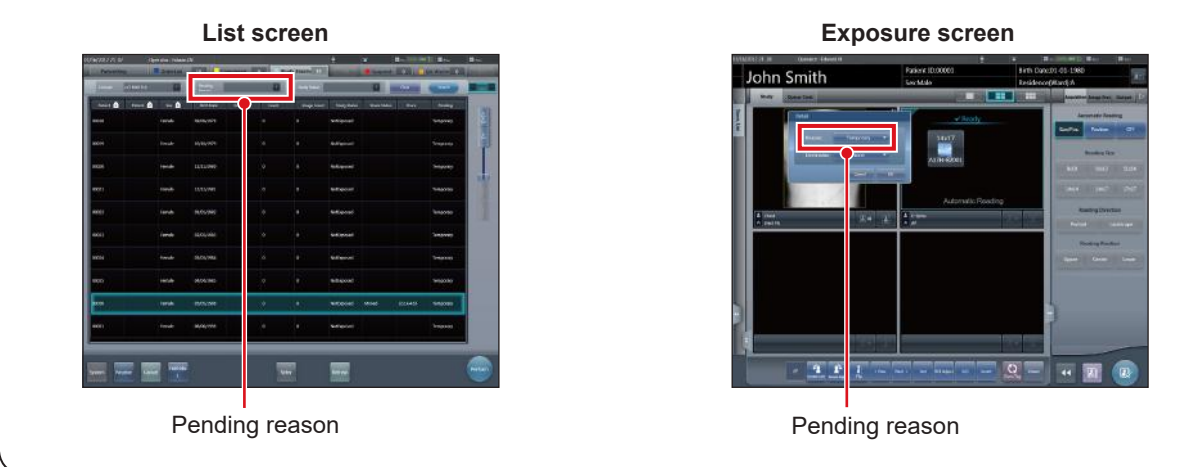

### z**[Viewer Screen]**

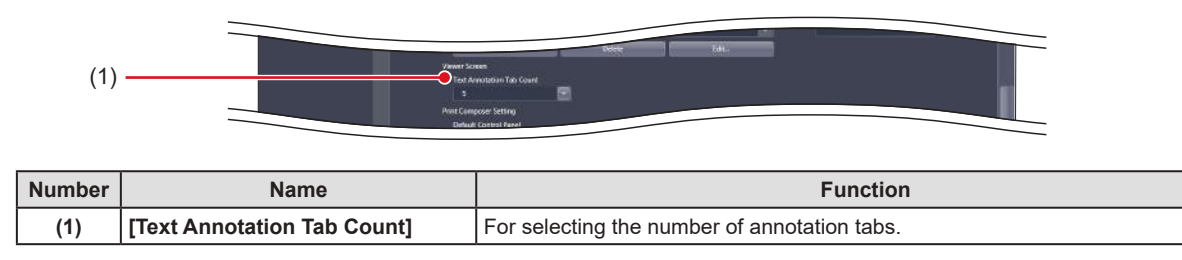

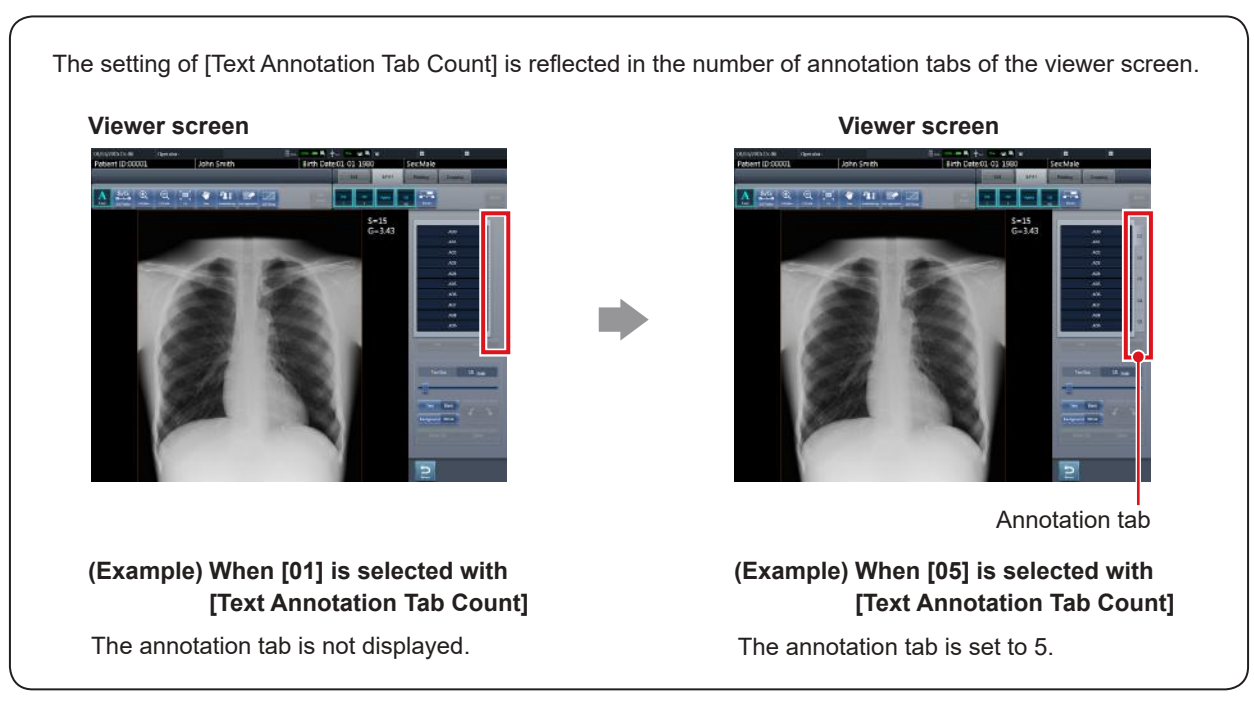

#### z**[Print Composer Setting]**

This is part of the screen setting tool screen.

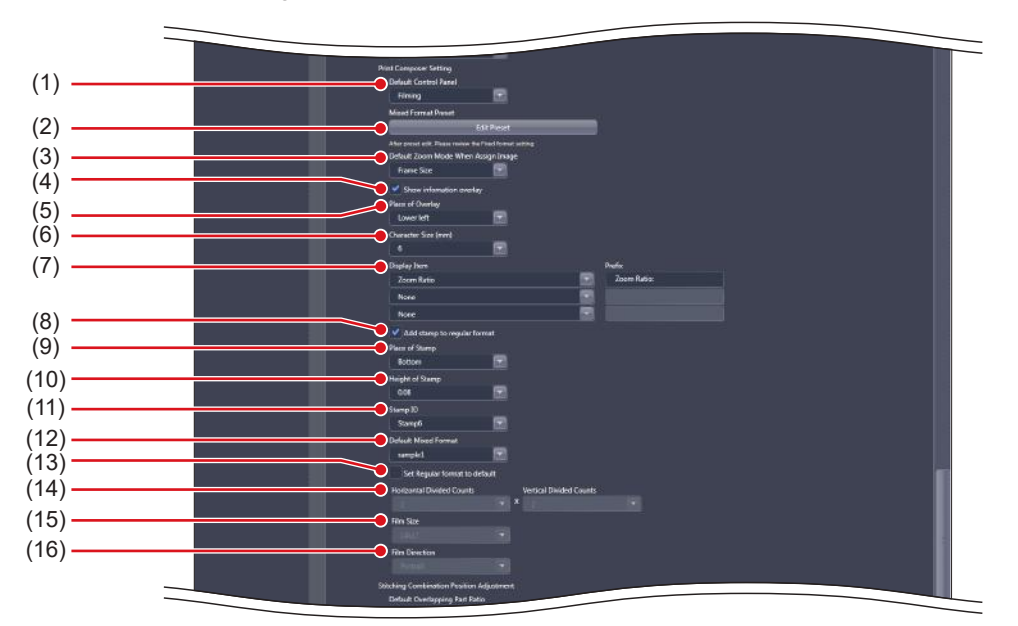

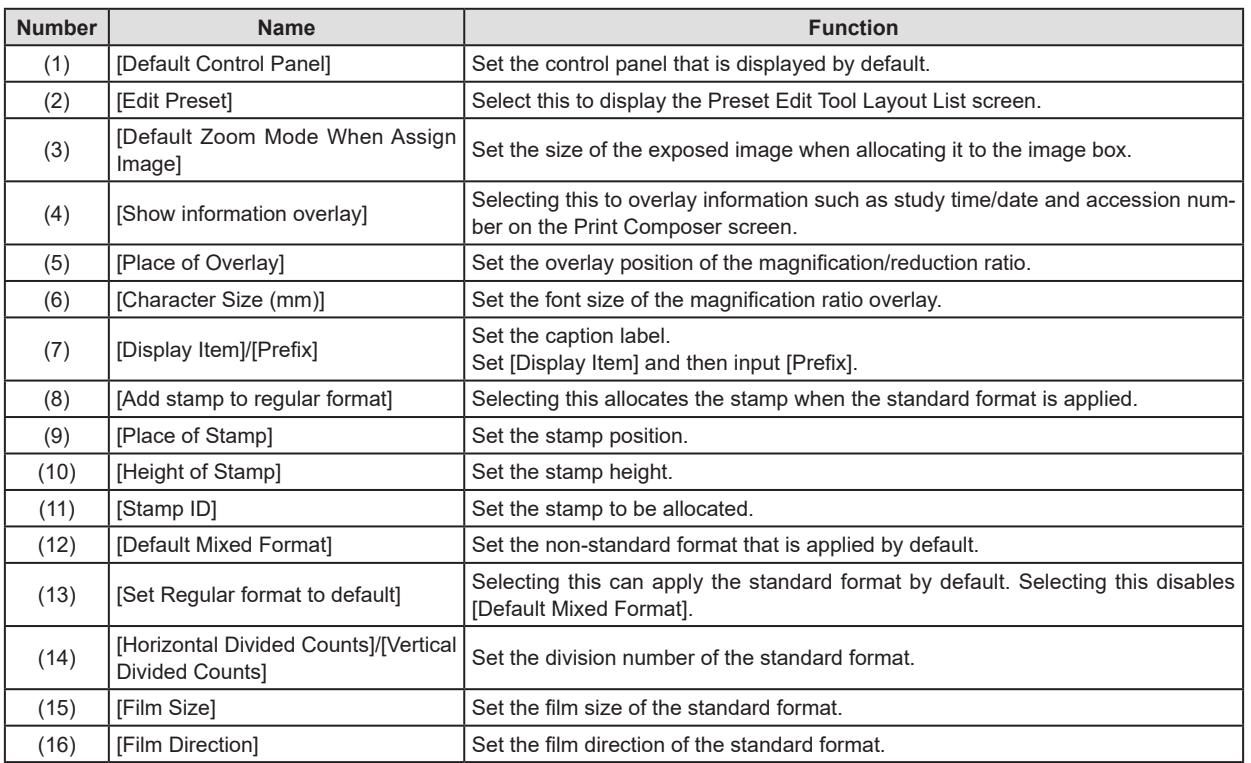

### **IMPORTANT** •••••••••••••••••••••••••••••••••••••••••••••••••••••••••••••••••••••••••••••••••••••••••••••••••••••

• [Show zoom ratio] and [Place of Overlay] are reflected in every image box of the print composer.

•••••••••••••••••••••••••••••••••••••••••••••••••••••••••••••••••••••••••••••••••••••••••••••••••••••••••••••••••••••

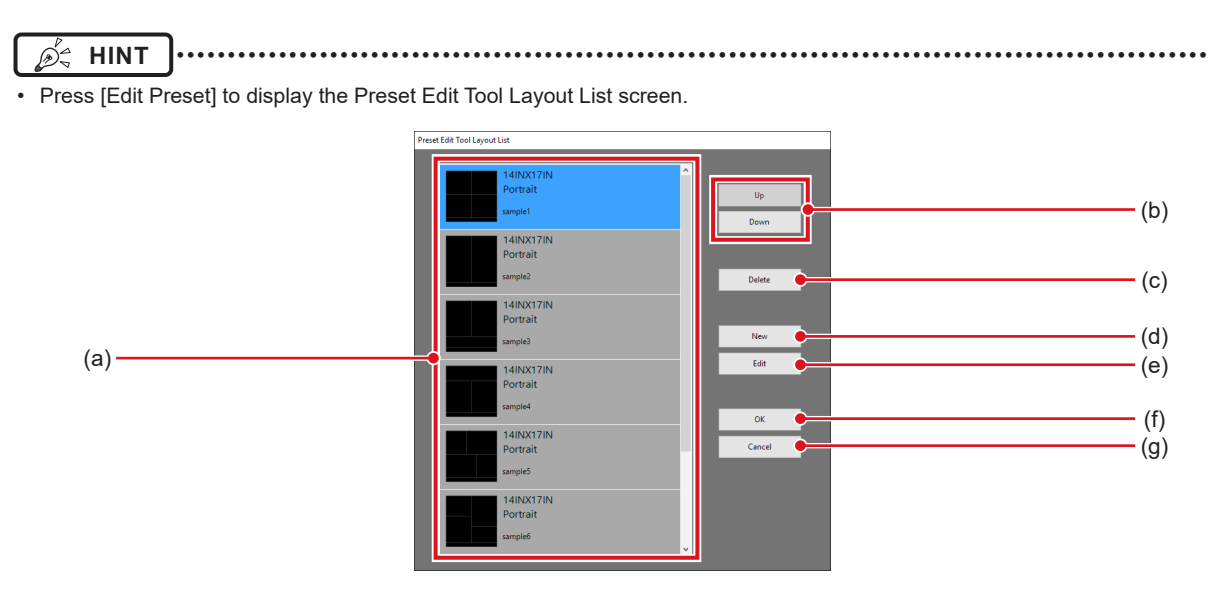

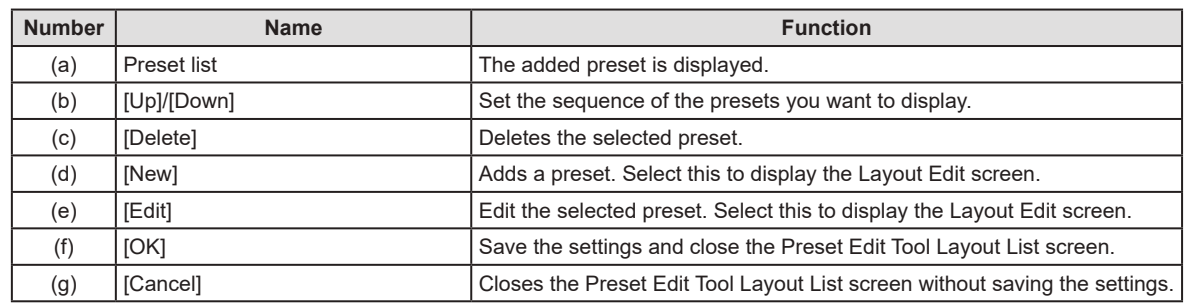

• Layout Edit screen is displayed if you press [New] or [Edit] on the Preset Edit Tool Layout List screen.

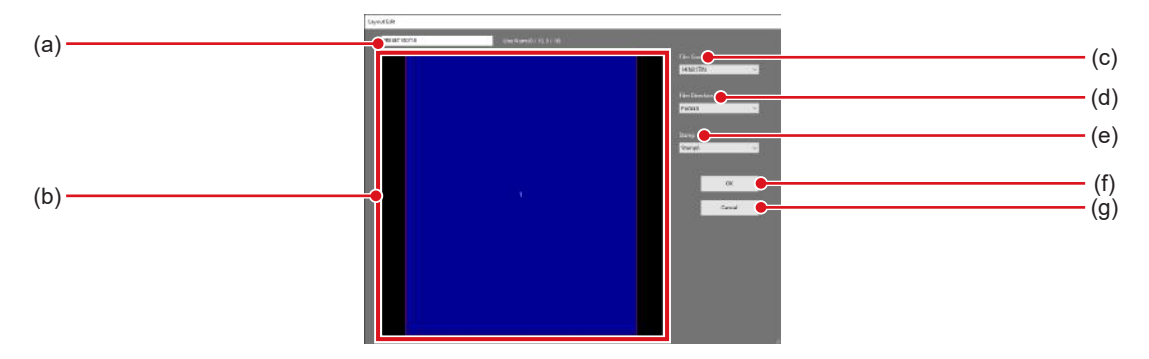

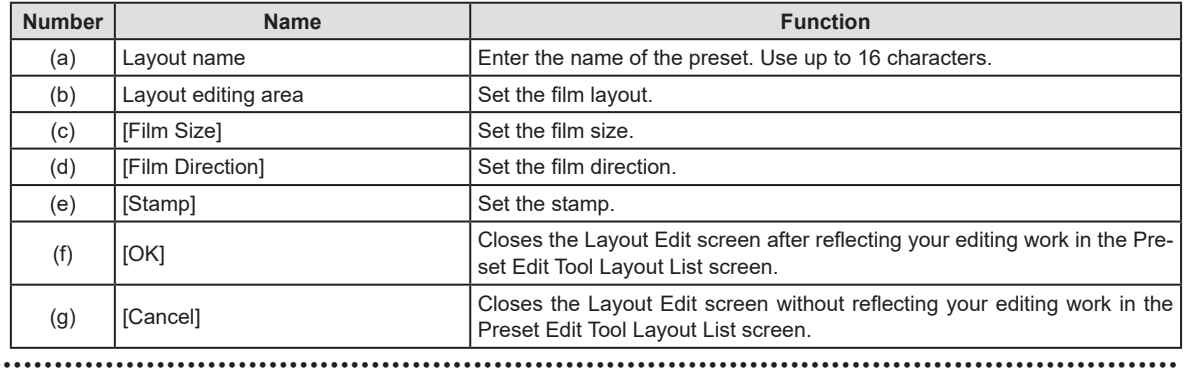

### z**[Stitching Combination Position Adjustment]**

This is part of the screen setting tool screen.

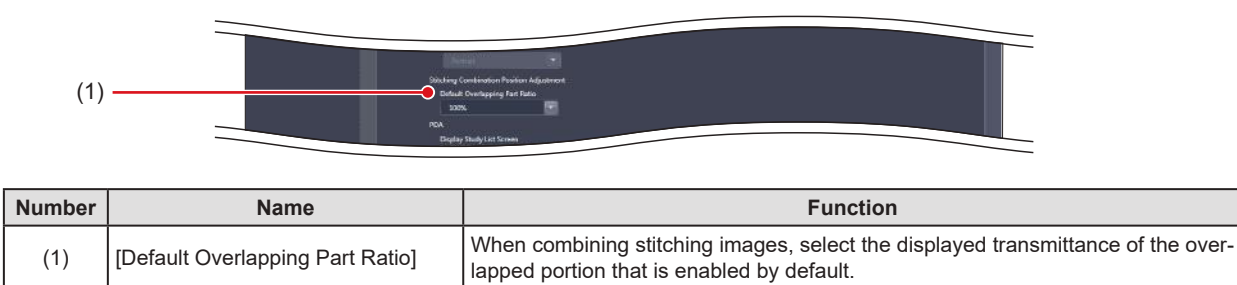

### z**[PDA]**

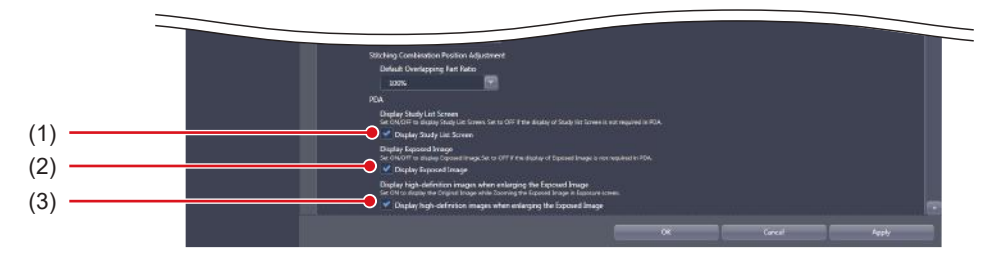

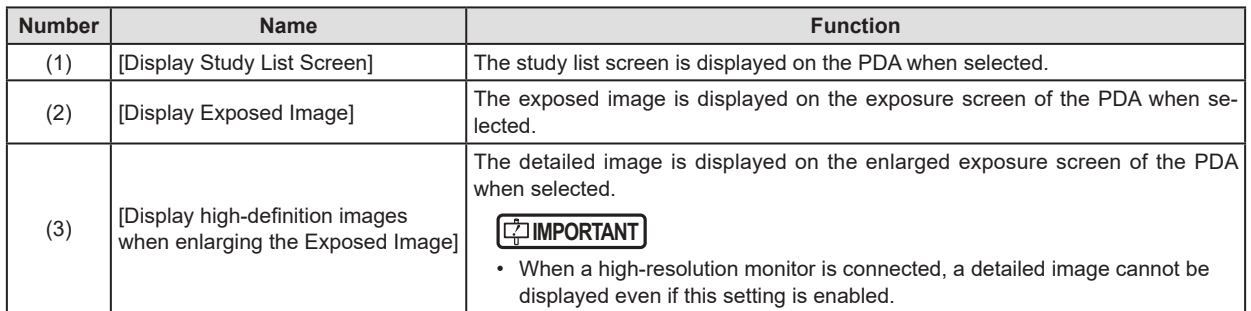

### **3.2.2 Operating the Pending Reason Edit screen**

The following describes how to edit pending reasons.

#### z**Adding a pending reason**

**1 Press [Add...].**

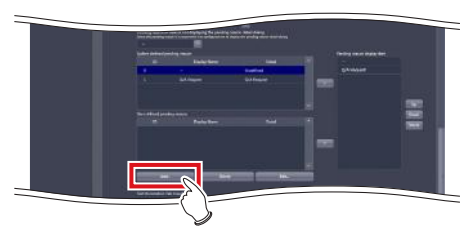

- The pending reason edit screen will be displayed.
- **2 Enter the pending reason you want to add and press [OK].**

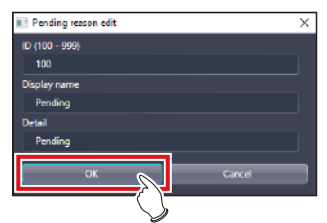

• The data is added and you are returned to the screen setting tool screen.

- z**Editing pending reason**
- **1 Select the data you want to edit from [User defined pending reason], and press [Edit...].**

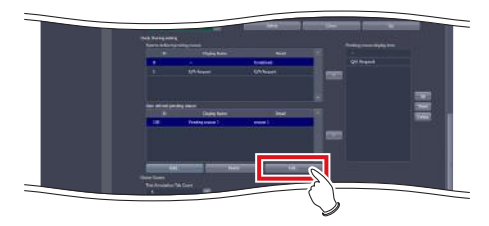

- The pending reason edit screen will be displayed.
- **2 Edit the pending reason and press [OK].**

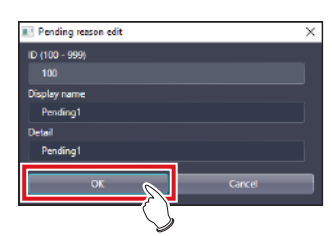

• The data is edited and you are returned to the screen setting tool screen.

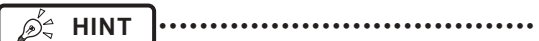

- You can only edit pending reasons one at a time. If you select multiple data in [User defined pending reason], you will not be able to select [Edit...].
- You cannot edit the Patient ID in the pending reason edit screen.

•••••••••••••••••••••••••••••••••••••••••••••••••••••

### **3.2.3 Operating the Preset Edit Tool**

The following describes the procedure for editing the output format that is registered as the preset format.

### z**Addition of preset**

### **1 Press [Edit Preset].**

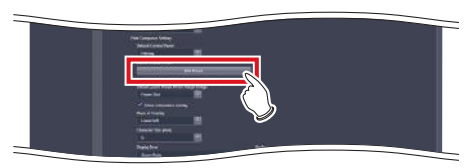

• The Preset Edit Tool Layout List screen is displayed.

### **2 Press [New].**

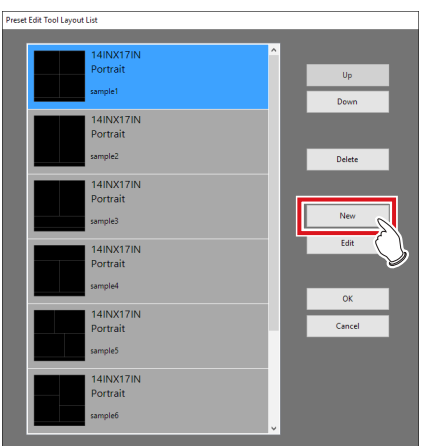

• The Layout Edit screen is displayed.

**3 Set the preset you want to add and press [OK].**

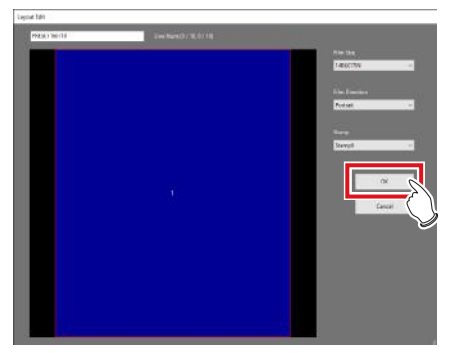

• The preset is added and the display returns to the preset edit tool screen.

- **HINT** •••••••••••••••••••••••••••••••••••••
- Right-click the mouse in the layout editing area to add or delete the layout split line. Right-clicking the mouse displays the following menu commands.

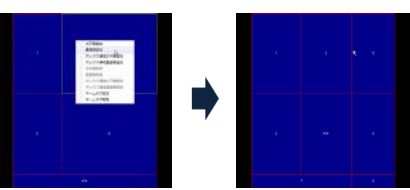

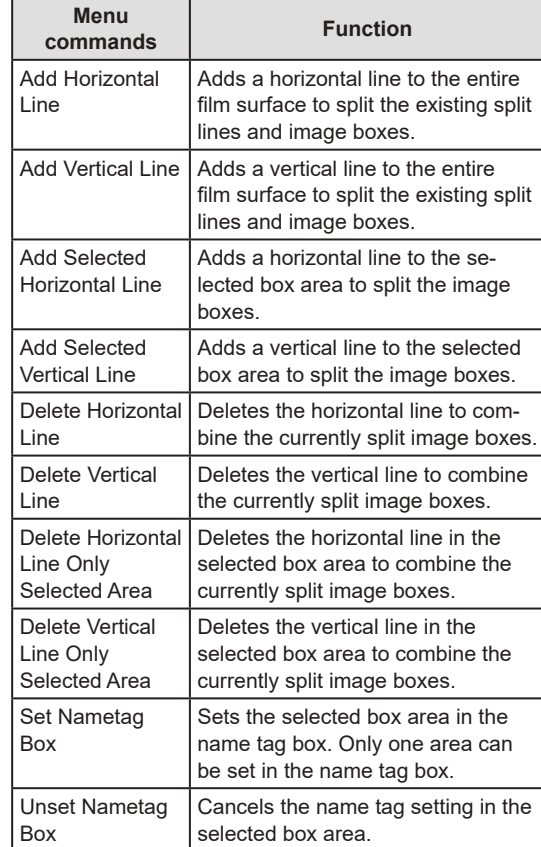

• When moving the split line, drag it. Moving the split line changes the shape of the image boxes, and box numbers are newly assigned again.

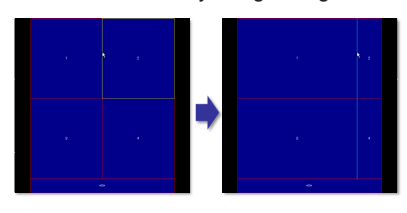

• Dragging the intersection of split lines can move two split lines simultaneously.

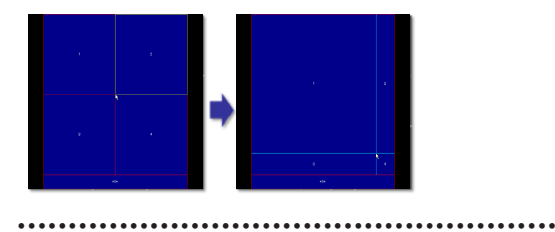

### **4 Press [OK].**

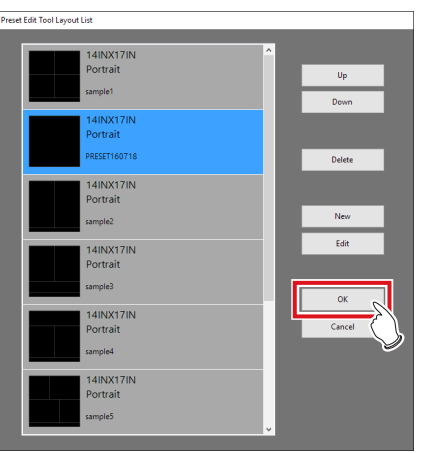

• A confirmation screen is displayed.

## **5 Press [Yes].**

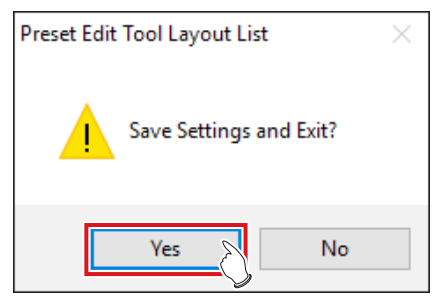

• The settings are saved, and the display returns to the screen setting tool screen.

### z**Editing a preset**

**1 Press [Edit Preset].**

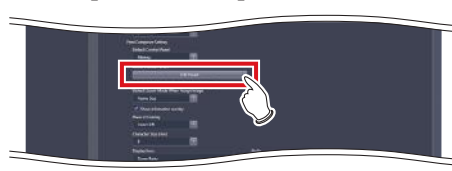

- The Preset Edit Tool Layout List screen is displayed.
- **2 Select the preset you want to edit and press [Edit].**

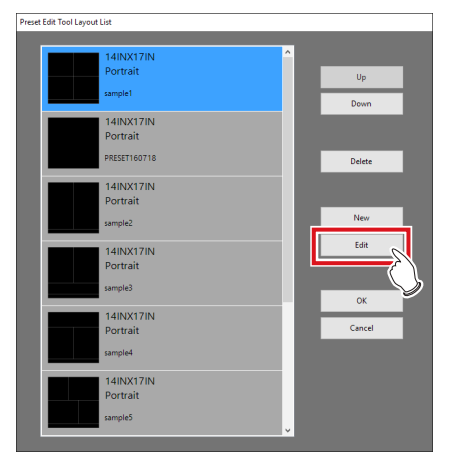

• The Layout Edit screen is displayed.

**3 Change the preset settings and press [OK].**

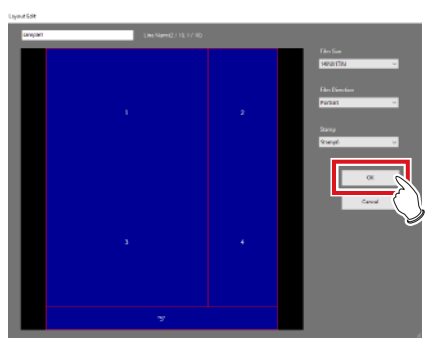

• The preset is changed and the display returns to the Preset Edit Tool Layout List screen.

### **4 Press [OK].**

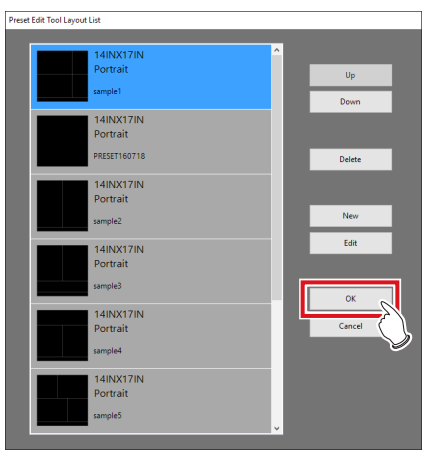

- A confirmation screen is displayed.
- **5 Press [Yes].**

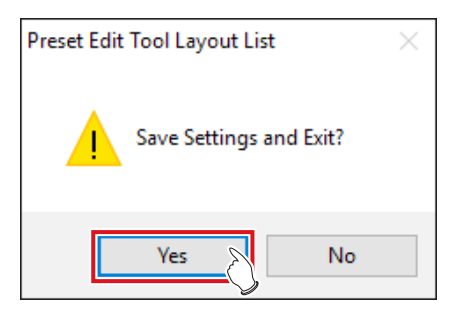

• The settings are saved, and the display returns to the screen setting tool screen.

### z**Deleting a preset**

**1 Press [Edit Preset].**

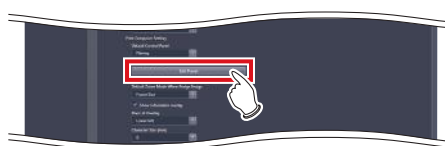

- The Preset Edit Tool Layout List screen is displayed.
- **2 Select the preset you want to delete and press [Delete].**

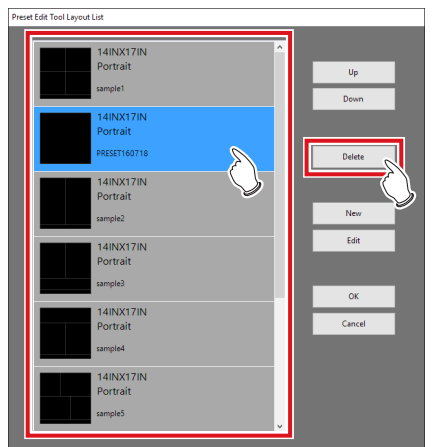

• A deletion confirmation screen is displayed.

### **3 Press [Yes].**

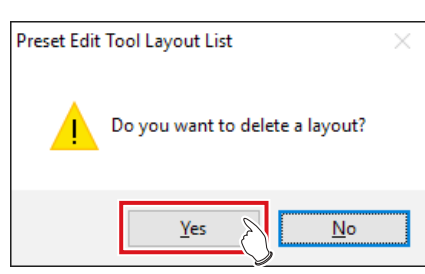

• The preset is deleted.

### **4 Press [OK].**

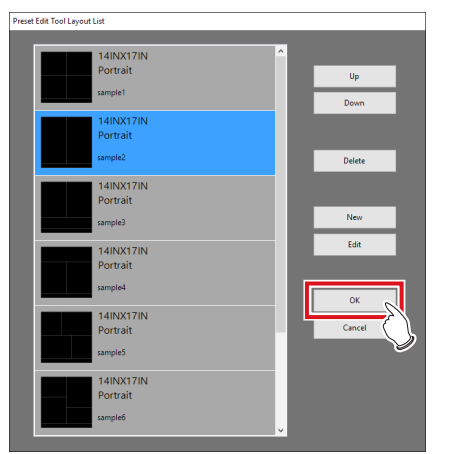

• The settings are saved, and the display returns to the screen setting tool screen.

#### z**Rearranging the presets**

### **1 Press [Edit Preset].**

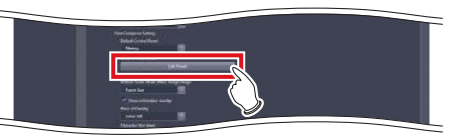

- The Preset Edit Tool Layout List screen is displayed.
- **2 Select the presets whose display sequence you want to change, and press [Up]/[Down].**

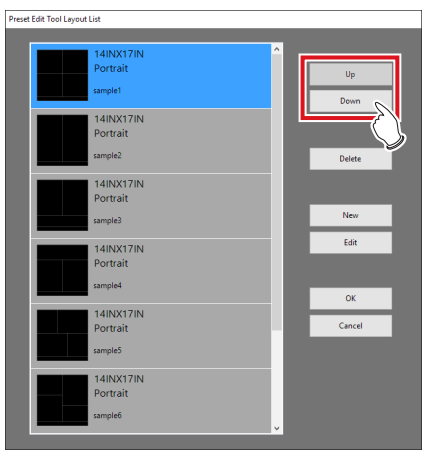

• The alignment sequence of the presets is changed.

### **3 Press [OK].**

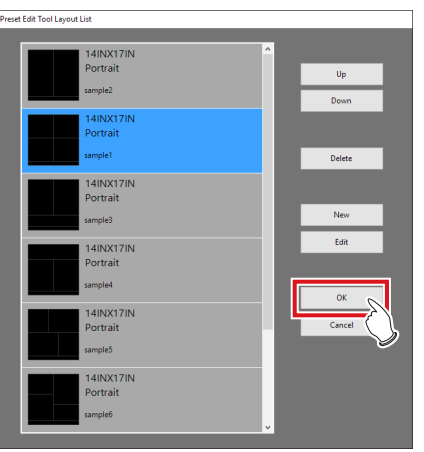

• The settings are saved, and the display returns to the screen setting tool screen.

# **3.3 [Patient DB]**

The patient information such as patient name, gender, date of birth, etc., that were registered in the database at the time of examination can be edited (modified or deleted). Also, it is possible to register new patient information. Registered patient information can be used for the automatic search during the examination registration.

# **3.3.1 Patient database tool screen**

When [Patient DB] of the [System] area is pressed, the patient database tool screen is displayed.

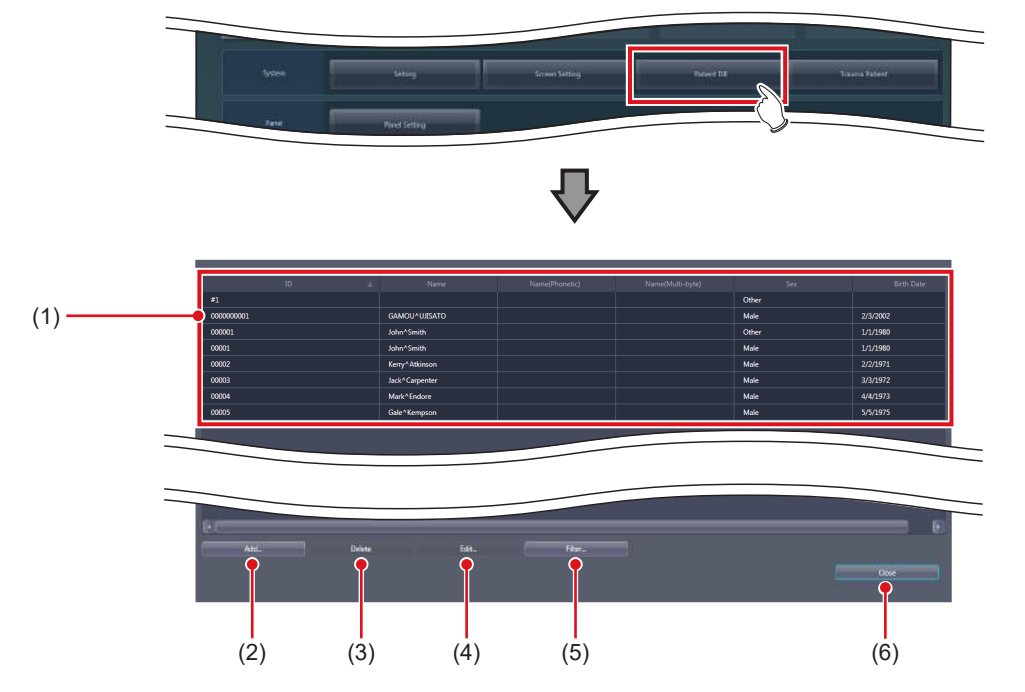

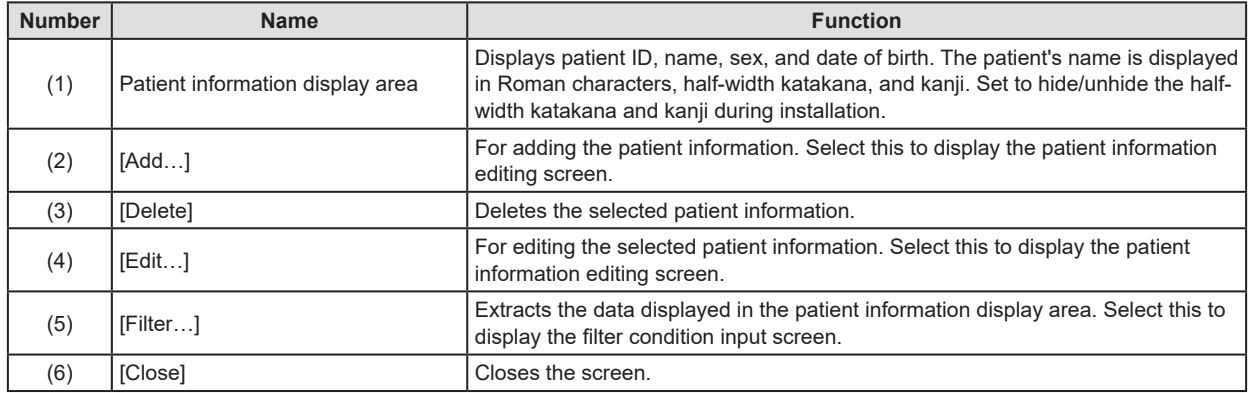

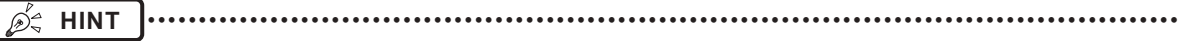

• If you press [Add...] or [Edit...], the following dialog box is displayed.

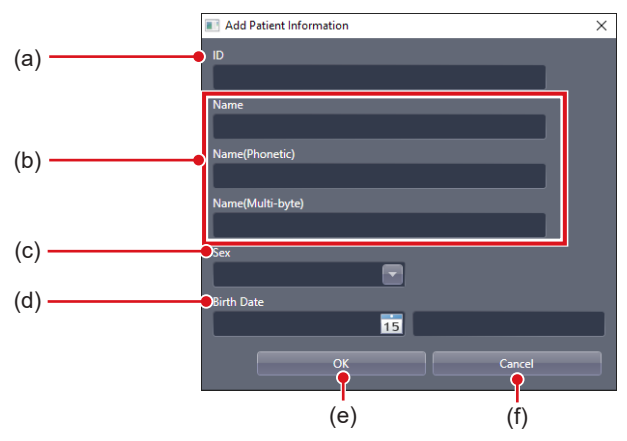

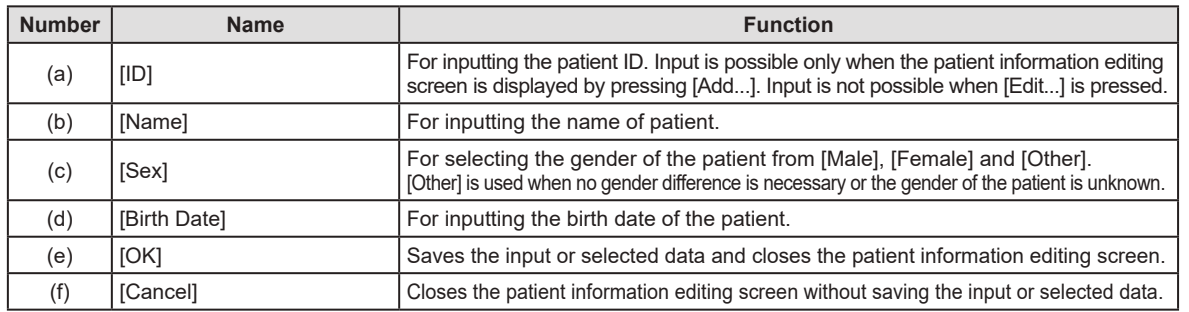

• When [Filter...] is pressed, the following dialog box is displayed.

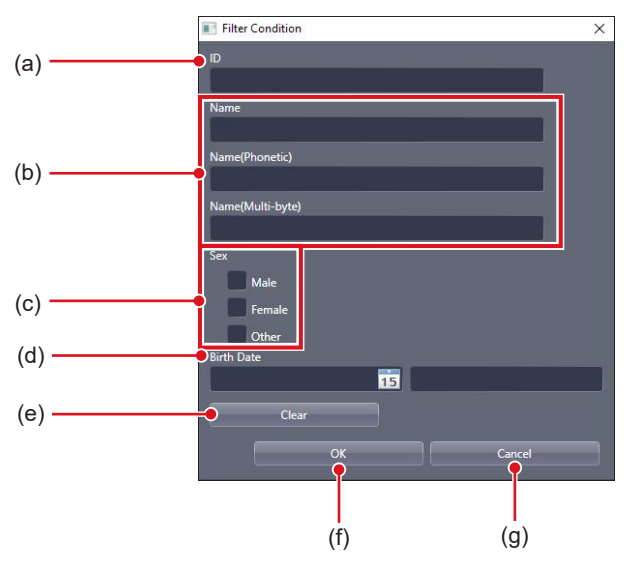

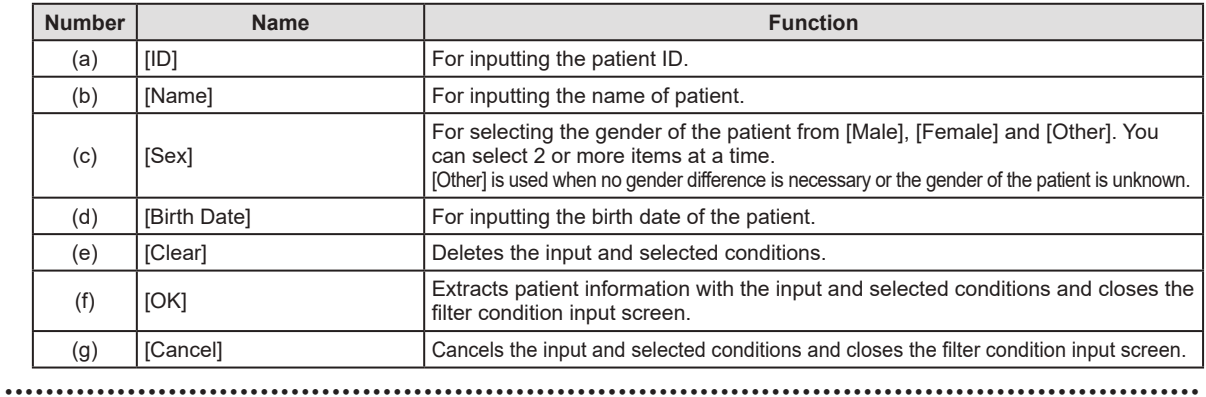

### **3.3.2 Operation of the patient database tool**

Editing methods for patient information are as follows.

#### z**Addition of patient information**

**1 Press [Add…].** 

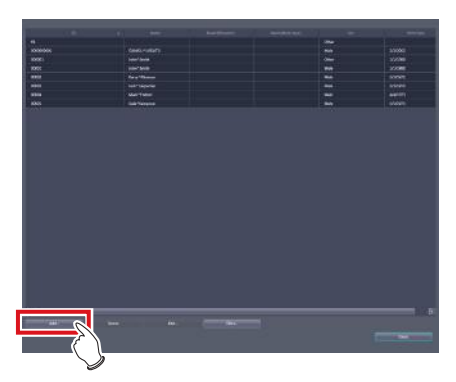

- The patient information editing screen is displayed.
- **2 Input the patient information you want to add and press [OK].**

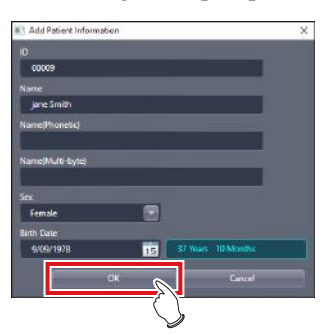

• A confirmation screen is displayed.

### **3 Press [OK].**

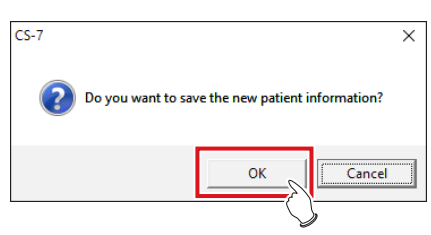

• The data is added, and the display returns to the patient database tool screen.

- z**Editing patient information**
- **1 Select the data you want to edit from the patient information display area, and press [Edit…].**

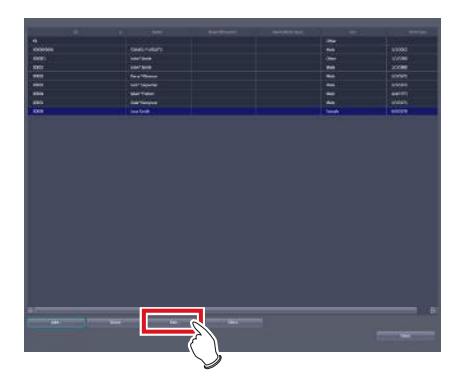

- The patient information editing screen is displayed.
- **2 Edit the patient information, and press [OK].**

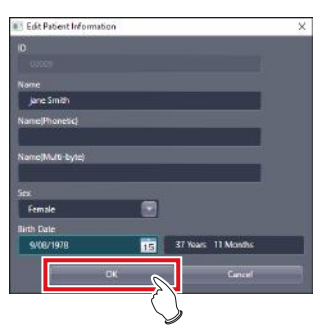

- A confirmation screen is displayed.
- **3 Press [OK].**

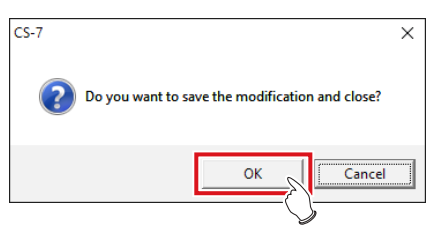

• The data is edited and the display returns to the patient database tool screen.

**IMPORTANT** •••••••••••••••••••••••••••••••••••••

Even when you edit the patient information recorded in the patient database, the exposure history is not edited. •••••••••••••••••••••••••••••••••••••••••••••••••••••

**HINT** •••••••••••••••••••••••••••••••••••••

- You can only edit patient information one by one. When several pieces of data in the patient information display area are selected, you cannot select [Edit...].
- You cannot edit the patient ID using the patient information editing screen.
- •••••••••••••••••••••••••••••••••••••••••••••••••••••
- z**Deletion of patient information**
- **1 Select the data you want to delete from the patient information display area, and press [Delete].**

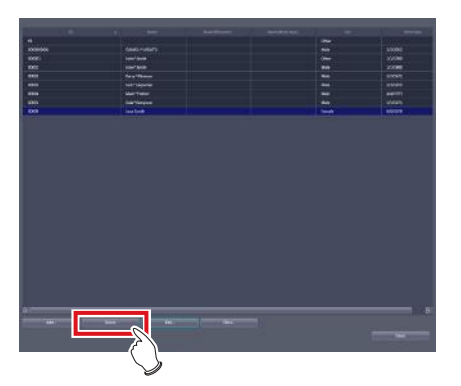

• The deletion confirmation screen is displayed.

#### **2 Press [OK].**

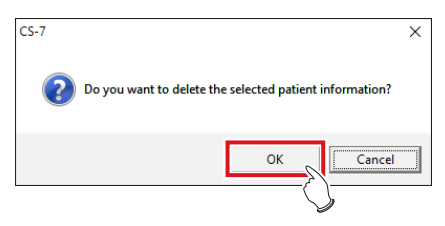

• A confirmation screen is displayed.

#### **3 Press [OK].**

D÷

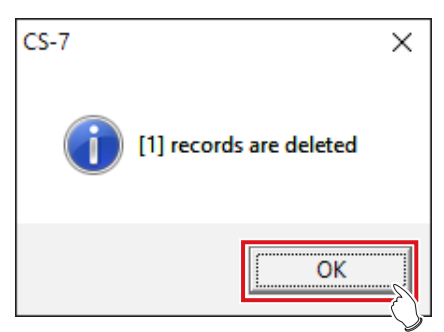

• The data is deleted and the display returns to the patient database tool screen.

**HINT** •••••••••••••••••••••••••••••••••••••

- The patient information used for the examination cannot be deleted. An error message is displayed when [Delete] is pressed.
- To select a number of adjacent pieces of patient information, select the first and last pieces of patient information while holding down the Shift key.
- To select a number of pieces of patient information which are not adjacent, select each of the desired pieces of patient information while holding down the Ctrl key. Selection is canceled by selecting the selected patient information again.
- To cancel all selection, select other patient information without pressing the Shift key or the Ctrl key. •••••••••••••••••••••••••••••••••••••••••••••••••••••
- z**Extraction of patient information**
- **1 Press [Filter…].**

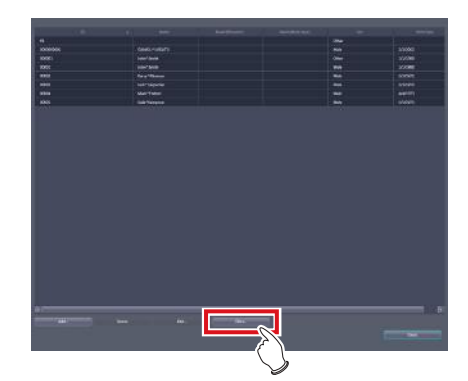

- The filter condition input screen is displayed.
- **2 Input conditions you want to use, and press [OK].**

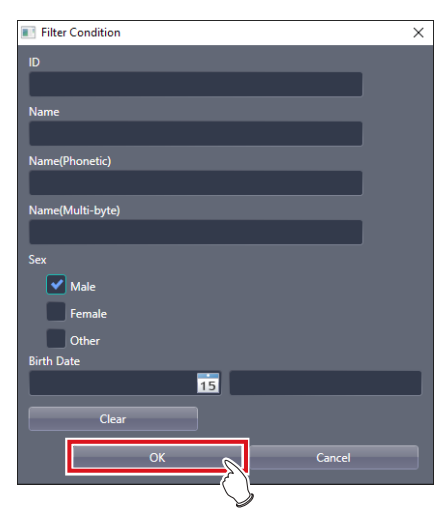

• The display returns to the patient database tool screen, and the extracted data with the input conditions is displayed.

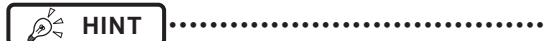

• To display all patient information, press [OK] without inputting anything. The extraction conditions are canceled. •••••••••••••••••••••••••••••••••••••••••••••••••••••

## **3.4 [Trauma Patient]**

This tool is for setting the automatic number issuing function and default Exam. Tag for the trauma patient.

## **3.4.1 Trauma patient setting screen**

When [Trauma Patient] in [System] is pressed, the trauma patient setting screen is displayed.

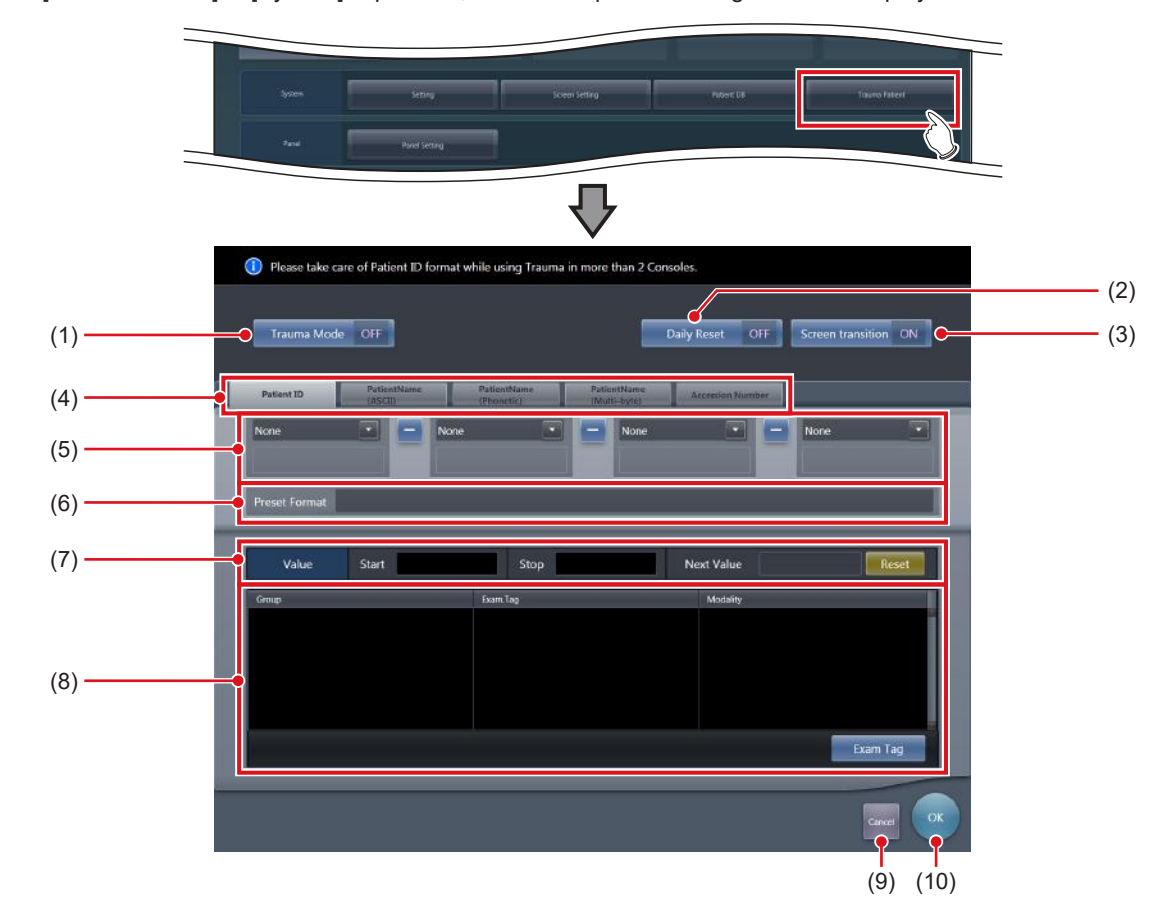

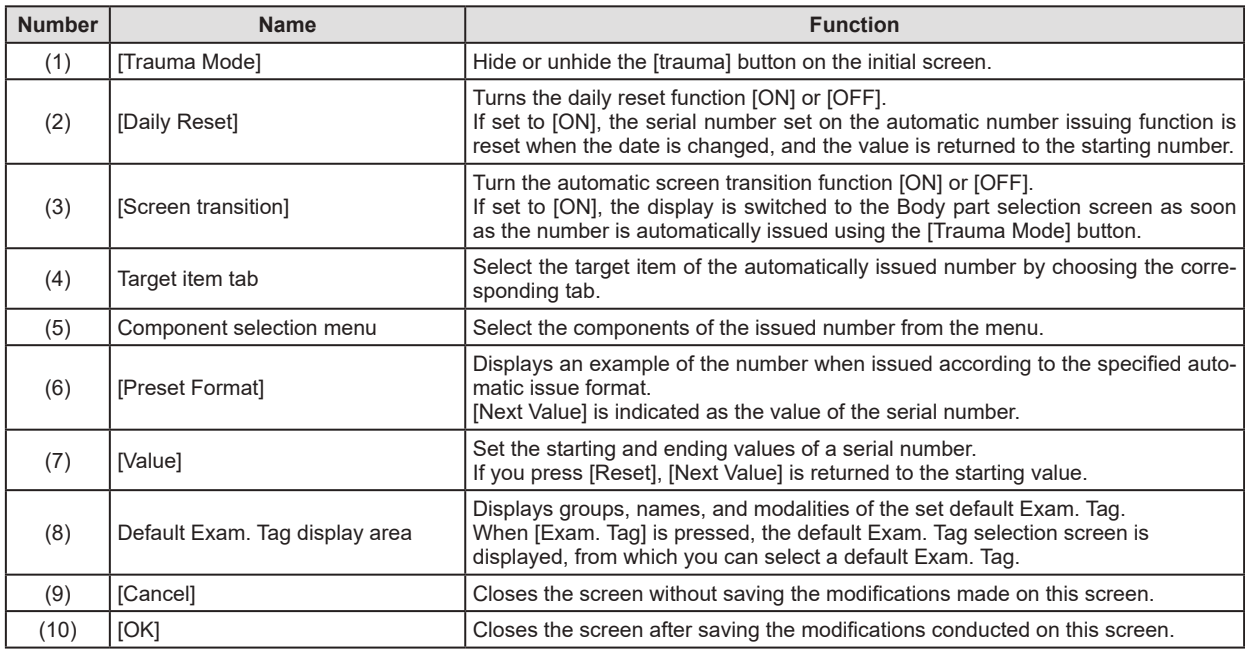

### **3.4.2 Operation of the trauma patient setting screen**

The trauma patient settings procedure is as follows.

#### $\bullet$  **Operation of automatic number issue**

**1 Select the item for automatic number issuing by choosing the corresponding tab.**

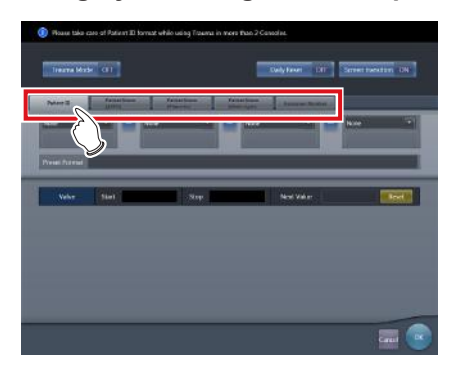

**IMPORTANT** •••••••••••••••••••••••••••••••••••••

- [Patient ID] is a mandatory setting item.
- When you use the trauma patient setting on two more of the devices, ensure that no overlapping occurs among the set items. •••••••••••••••••••••••••••••••••••••••••••••••••••••
- **2 From the menu, select the items to comprise the number.**

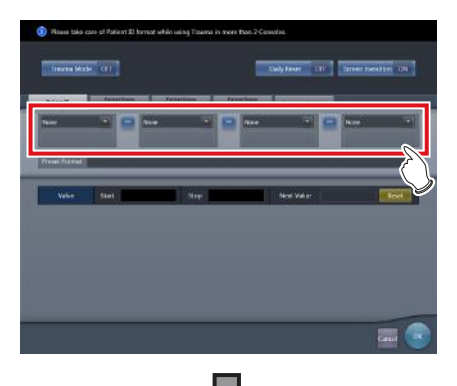

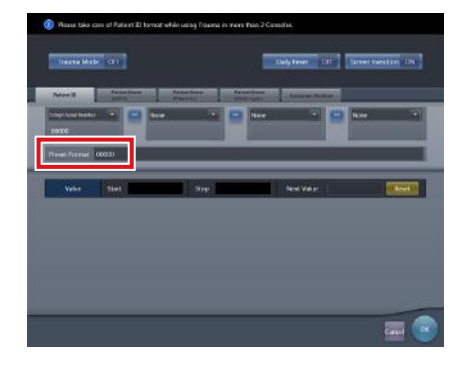

- An example of the automatically issued number is displayed in [Preset Format].
- Using the corresponding tabs, set the configuration items for each of the items you require.

#### **IMPORTANT** •••••••••••••••••••••••••••••••••••••

- Serial numbers can be between 3 and 5 digits long, but when setting multiple serial numbers for [Patient ID] or [Accession Number], select serial numbers with the same number of digits.
- Be careful since, when neither serial numbers nor the time is set for [Patient ID], the same Patient ID will be issued each time.

#### **HINT** •••••••••••••••••••••••••••••••••••••

•••••••••••••••••••••••••••••••••••••••••••••••••••••

- The components that can be selected from the menu are as shown below.
	- Western Calendar(yyyymmdd)
	- Western Calendar(mmddyyyy)
	- Western Calendar(ddmmyyyy)
	- Western Calendar(yymmdd)
	- Western Calendar(mmddyy)
	- Western Calendar(ddmmyy)
	- Time(hhmmss)
	- Arbitrary Character String
	- 5 Digit Serial Number
	- 4 Digit Serial Number
	- 3 Digit Serial Number
	- Serial Number (only [Accession Number] can be selected)
- When [Arbitrary character string] is selected, the input field is displayed.

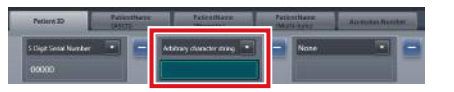

• When delimiting one component from another, press  $\left[ - \right]$  placed between the menus.

•••••••••••••••••••••••••••••••••••••••••••••••••••••

- **3 Set the starting and ending values using [Value].**
	- Enter the beginning value for the serial number in [Start], and enter the ending value for the serial number in [Stop].

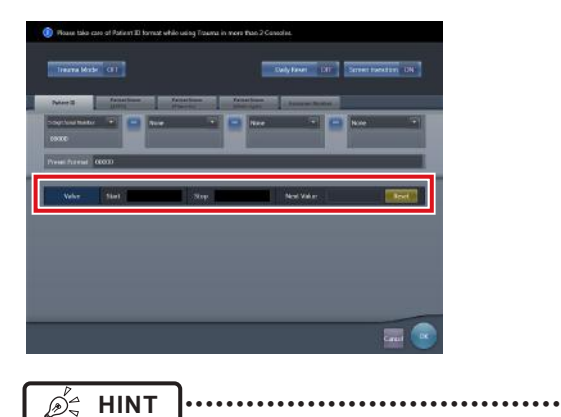

- After the ending value is issued, the next number is returned to the starting value.
- The number to be issued next time is displayed in [Next Value]. If you want to return to the starting value, press [Reset]. •••••••••••••••••••••••••••••••••••••••••••••••••••••
- **4 Turn [Daily Reset] and [Screen transition] [ON] or [OFF], as necessary.**

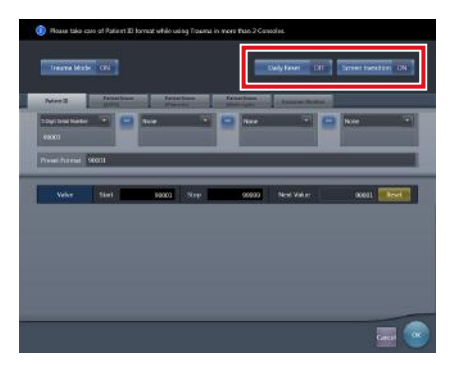

**5 Press [OK].**

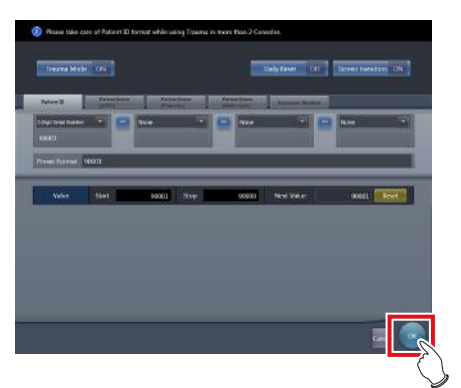

• The settings are saved and the display returns to the user tool screen.

- **Registration of the Default Exam. Tags**
- **1 Press [Exam Tag].**

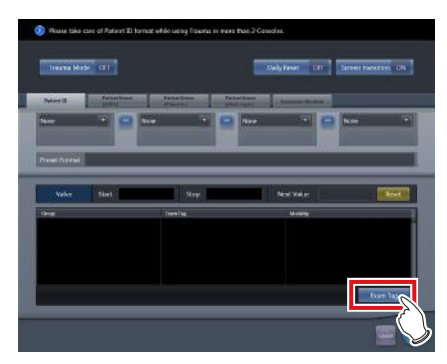

- The default Exam. Tag selection screen is displayed.
- **2 Drag and drop an Exam. Tag that is to be registered as the default Exam. Tag from [Body Parts List] to the default Exam. Tag area.**

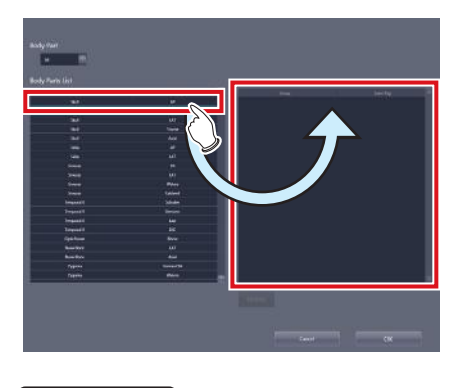

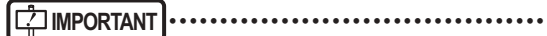

The alignment sequence of the keys in the default Exam. Tags area is the exposure sequence. You can modify their alignment sequence using drag and drop operations. •••••••••••••••••••••••••••••••••••••••••••••••••••••

#### **3 Press [OK].**

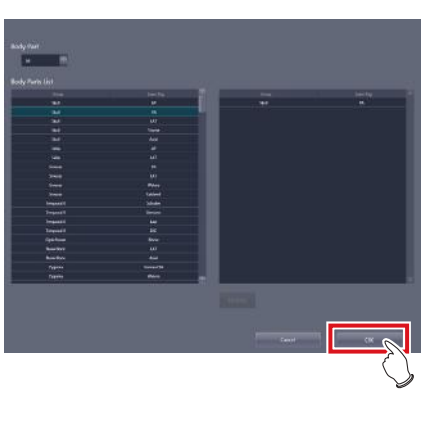

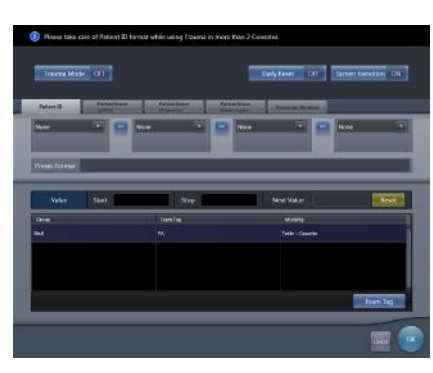

• The default Exam. Tag is added and the display returns to the trauma patient setting screen.

- z**Deletion of default Exam. Tags**
- **1 Press [Exam Tag].**

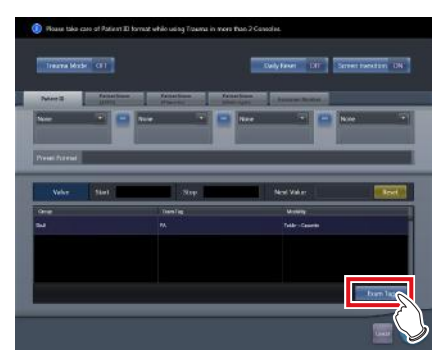

- The default Exam. Tag selection screen is displayed.
- **2 Select an Exam. Tag you want to delete from the default Exam. Tags area and press [Delete].**

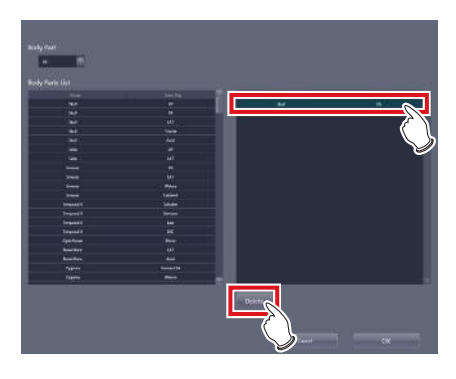

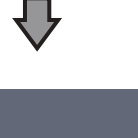

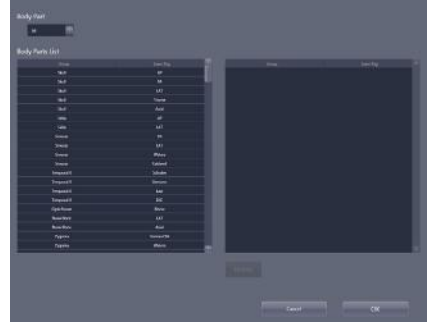

• The default Exam. Tag is deleted.

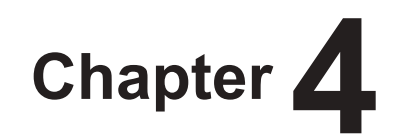

## **Tools When [Setting] Is Selected [Panel] Area**

This chapter describes the tools in the [Panel] area displayed when [Setting] is selected.

## **4.1 [Panel Setting]**

This tool is for setting the DR Detector.

### **4.1.1 Panel setting tool screen**

When [Panel Setting] of the [Panel] area is pressed, the DR Detector setting screen is displayed.

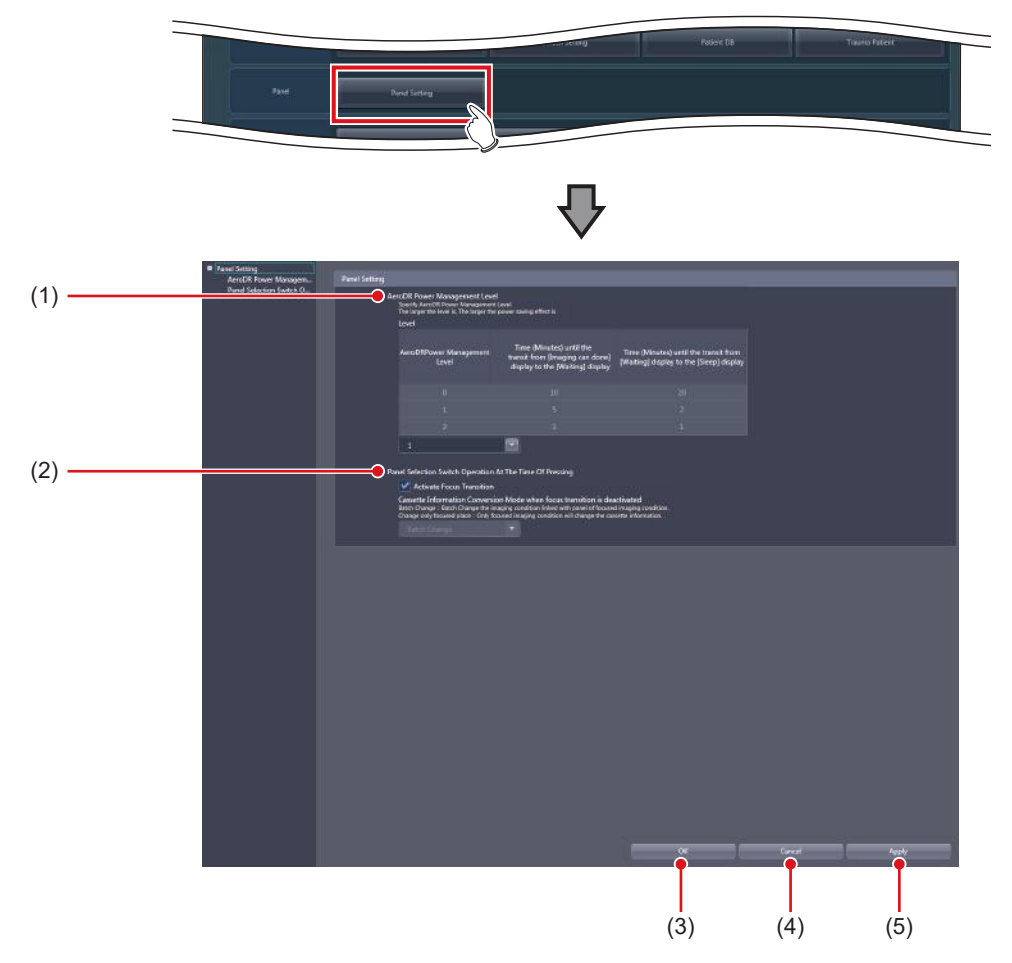

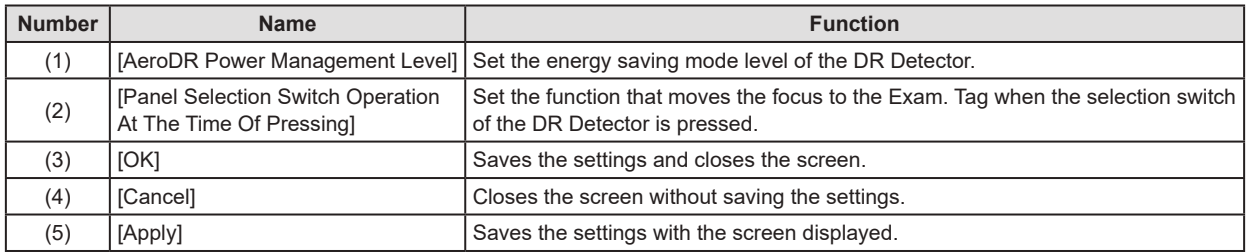

#### **IMPORTANT** •••••••••••••••••••••••••••••••••••••••••••••••••••••••••••••••••••••••••••••••••••••••••••••••••••••

- If the AeroDR power management level setting values are increased, it may take some time to return to the "Ready" state from "Waiting" or "Sleep".
- When using the checkup mode, the AeroDR power management level is locked at the settings for checkup mode.
- DR Detector selecting switch does not work under the Exam. tags of wall stand or table position by the AeroDR UF cable setting.
- The selection switch of the DR Detector does not operate when the dialogs for Reacquisition of Images, Image Exchange, Image Copy, Complete, Suspend, etc. are displayed.
- •••••••••••••••••••••••••••••••••••••••••••••••••••••••••••••••••••••••••••••••••••••••••••••••••••••••••••••••••••••

#### z**[AeroDR Power Management Level]**

This is part of the panel setting tool screen.

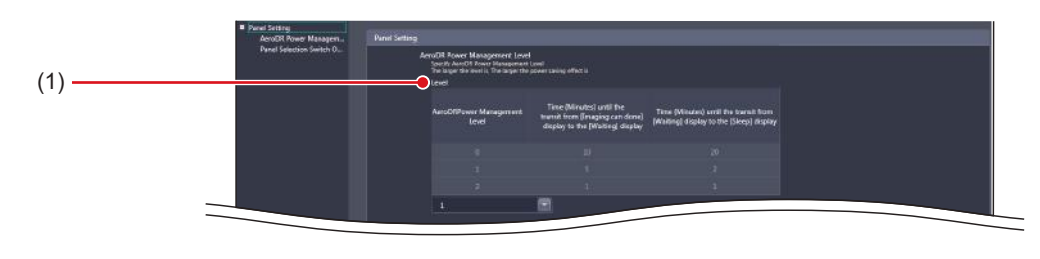

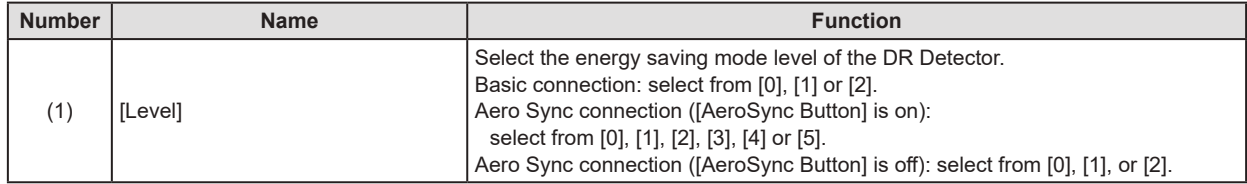

**HINT** •••••••••••••••••••••••••••••••••••••••••••••••••••••••••••••••••••••••••••••••••••••••••••••••••••••

• Depending on the [AeroDR Power Management Level] setting, the time before the DR Detector switches to its power-saving state changes as follows. When Aero Sync is connected, setting of AeroDR Power Management Level changes with the setting of [AeroSync Button] of [System Monitor] tab on the system monitor screen.

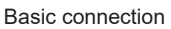

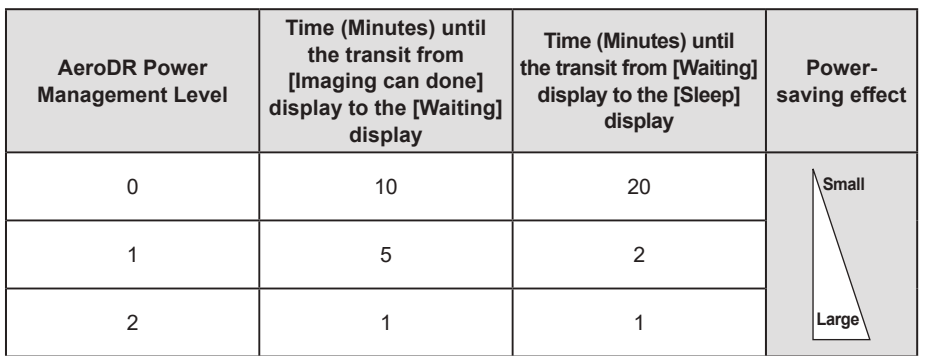

Aero Sync connection (When [AeroSync Button] is turned off)

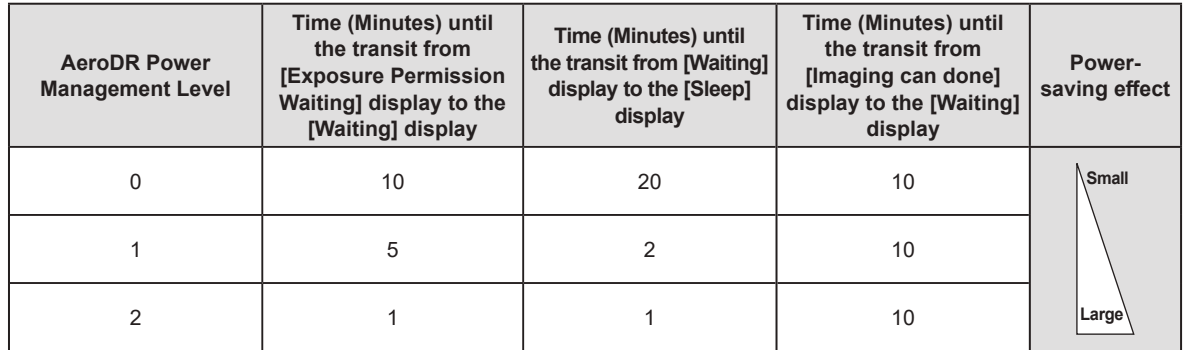

Aero Sync connection (When [AeroSync Button] is turned on)

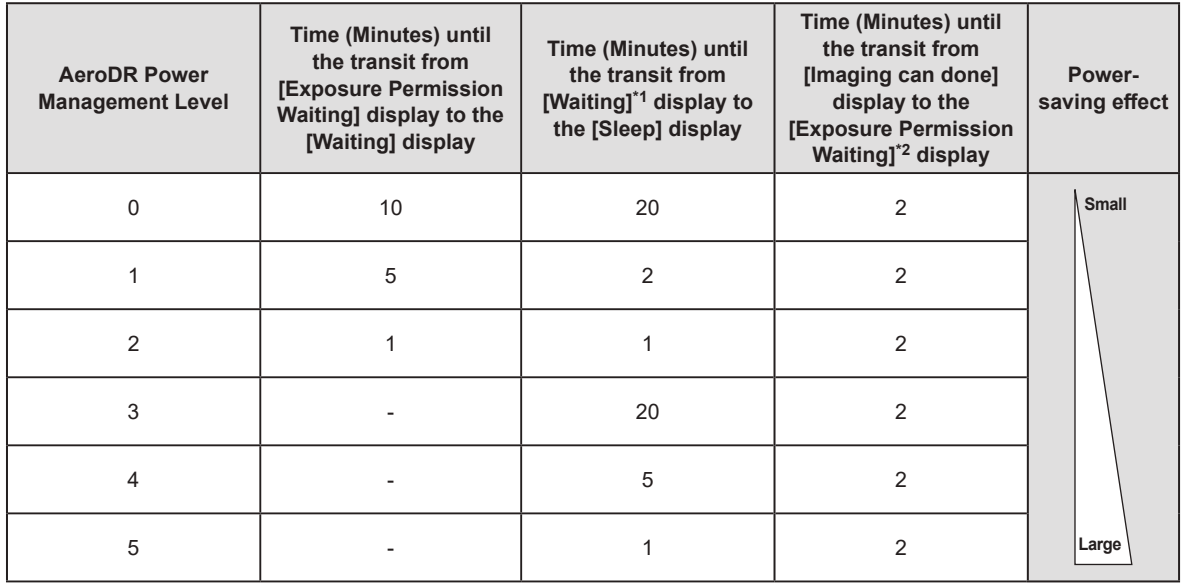

\*1 If you select 3 to 5 for the AeroDR power management level, "Waiting" or "Waiting to start shooting" is displayed.

\*2 If you select 3 to 5 for the AeroDR power management level, the "Exposure Permission Waiting" display is replaced with "Waiting".

•••••••••••••••••••••••••••••••••••••••••••••••••••••••••••••••••••••••••••••••••••••••••••••••••••••••••••••••••••••

82

#### z**[Panel Selection Switch Operation At The Time Of Pressing]**

This is part of the panel setting tool screen.

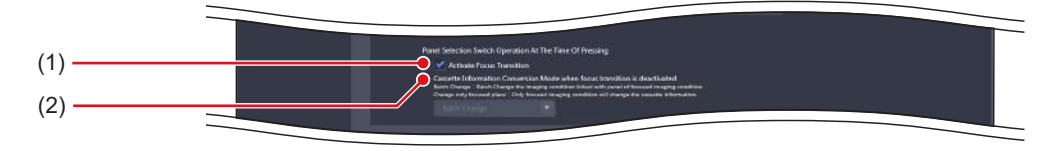

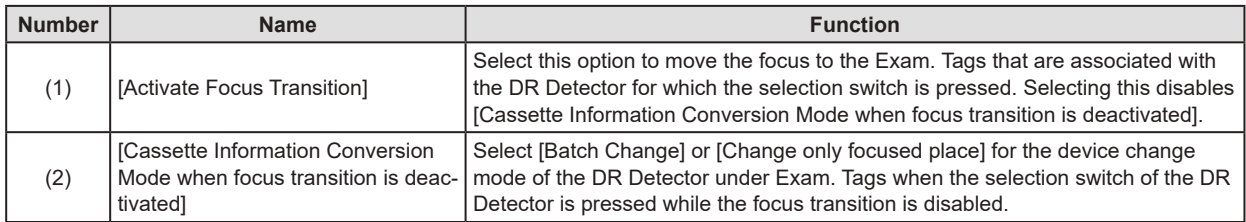

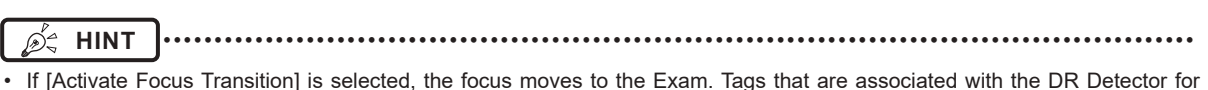

• If [Activate Focus Transition] is selected, the focus moves to the Exam. Tags that are associated with the DR Detector for which the selection switch is pressed.

<sup>•</sup> If the DR Detector for which the selection switch is pressed is not associated with Exam. Tags, the DR Detector for which the currently focused Exam. Tags are set and the DR Detector for which the Exam. Tags associated with that DR Detector are set change to the one for which the selection switch is pressed.

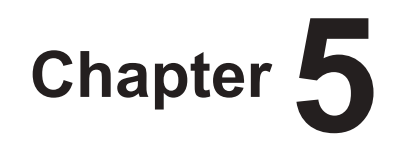

# **Tools When [Setting] Is Selected [Overlay] Area**

This chapter describes the tools in the [Overlay] area displayed when [Setting] is selected.

## **5.1 [Marker]**

This tool is for setting the marker to be overlaid on images.

## **5.1.1 Marker setting tool screen**

When [Marker] of the [Overlay] area is pressed, the marker setting tool screen is displayed.

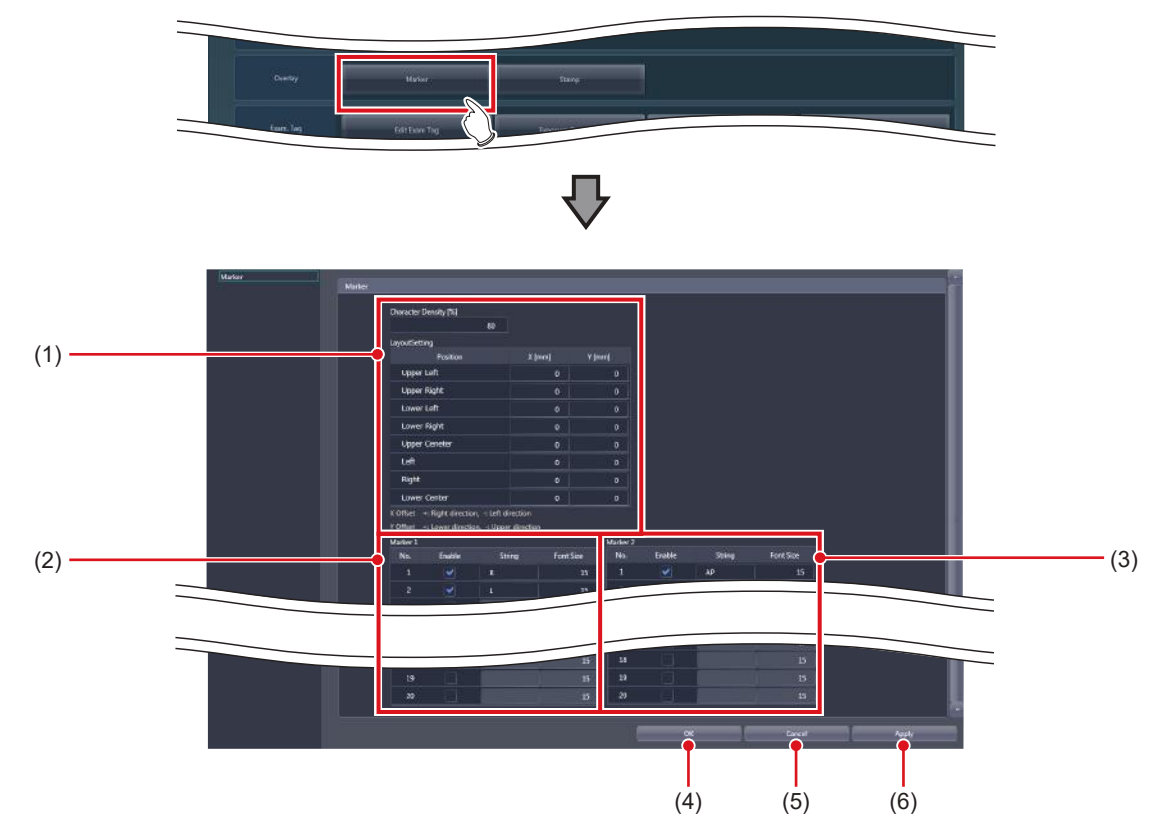

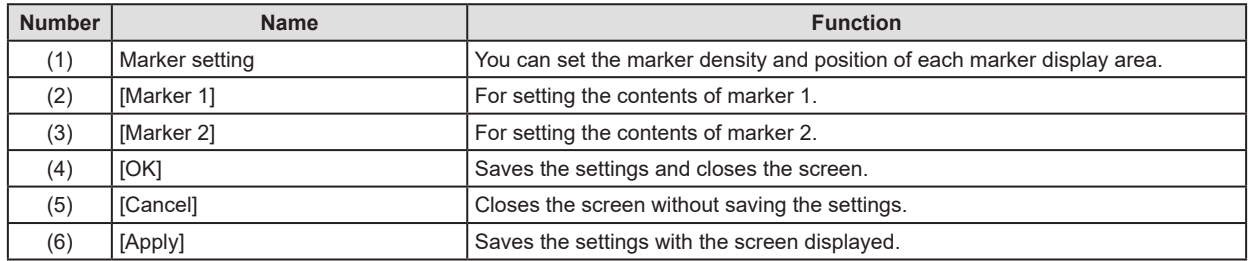

#### $\bullet$  **Marker setting**

This is part of the marker setting tool screen.

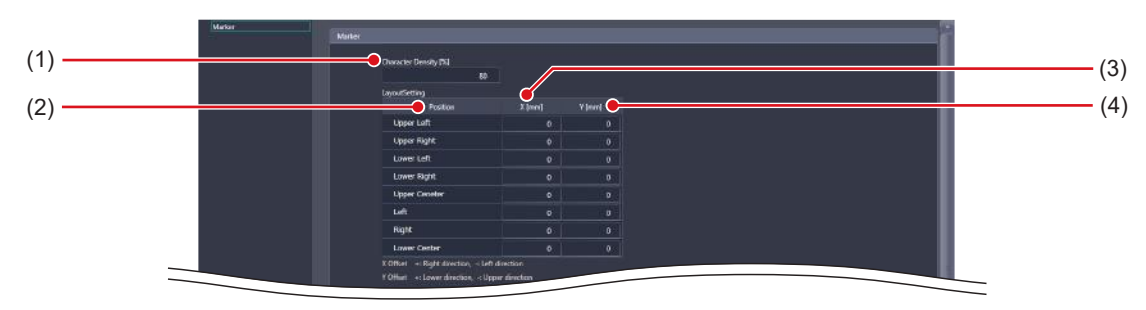

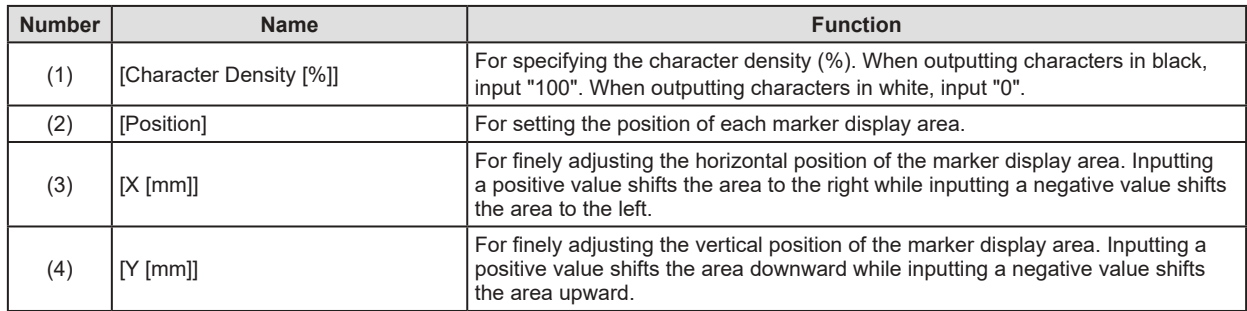

#### z**[Marker 1]/[Marker 2]**

This is part of the marker setting tool screen.

This describes how to configure the setting, using [Marker 1] as an example.

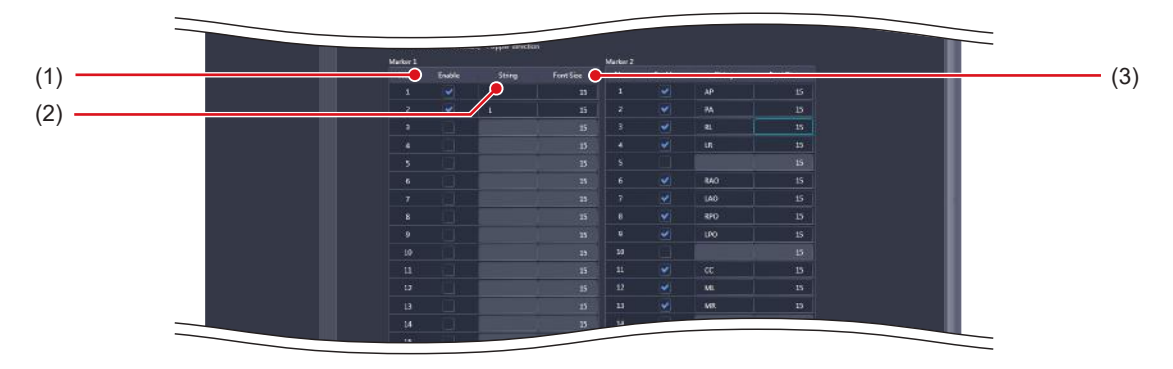

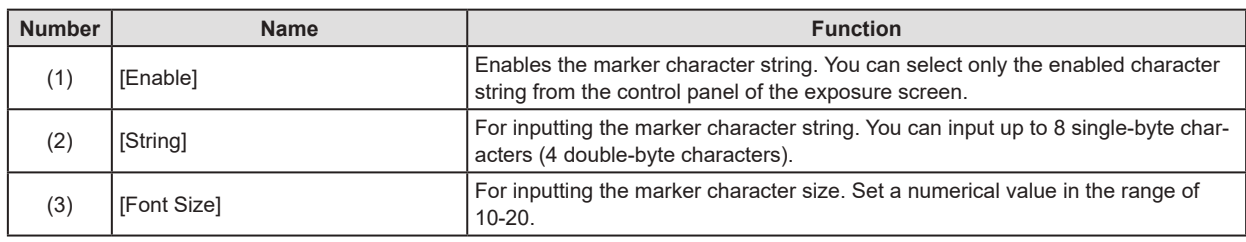

**HINT** •••••••••••••••••••••••••••••••••••••••••••••••••••••••••••••••••••••••••••••••••••••••••••••••••••••

•••••••••••••••••••••••••••••••••••••••••••••••••••••••••••••••••••••••••••••••••••••••••••••••••••••••••••••••••••••

• A maximum of 20 items can be set for each [Marker 1] and [Marker 2].

#### **5.1.2 Operation of the marker setting tool**

The setting method for markers is as follows.

- $\bullet$  **Setting a marker character string**
- **1 Select [Enable] for the marker you want to set using [Marker 1] or [Marker 2].**

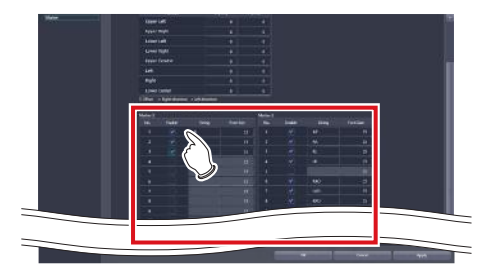

- The [String] and [Font Size] textboxes become editable.
- **2 Input the character string and character size.**
- **3 When finishing the settings, press [OK].**

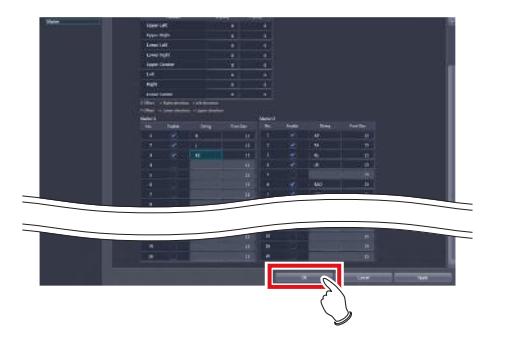

• The settings are saved and the display returns to the user tool screen.

- $\bullet$  **Setting the overlay position**
- **1 Input the distance (mm) you want to shift the marker in [X [mm]] or [Y [mm]].**
	- Inputting a positive value in [X [mm]] shifts the marker to the right while inputting a negative value shifts the marker to the left.
	- Inputting a positive value in [Y [mm]] shifts the marker downward while inputting a negative value shifts the marker upward.

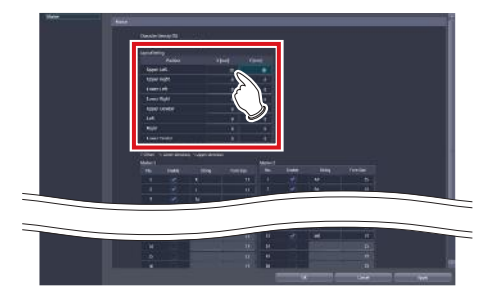

**2 When finishing the settings, press [OK].**

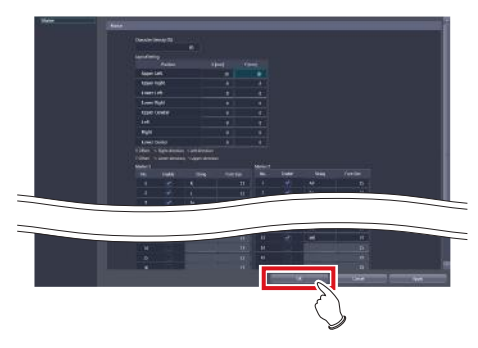

• The settings are saved and the display returns to the user tool screen.

## **5.2 [Stamp]**

This tool is for setting the stamp to be overlaid on the image.

## **5.2.1 Stamp setting tool screen**

When [Stamp] of the [Overlay] area is pressed, the stamp setting tool screen is displayed.

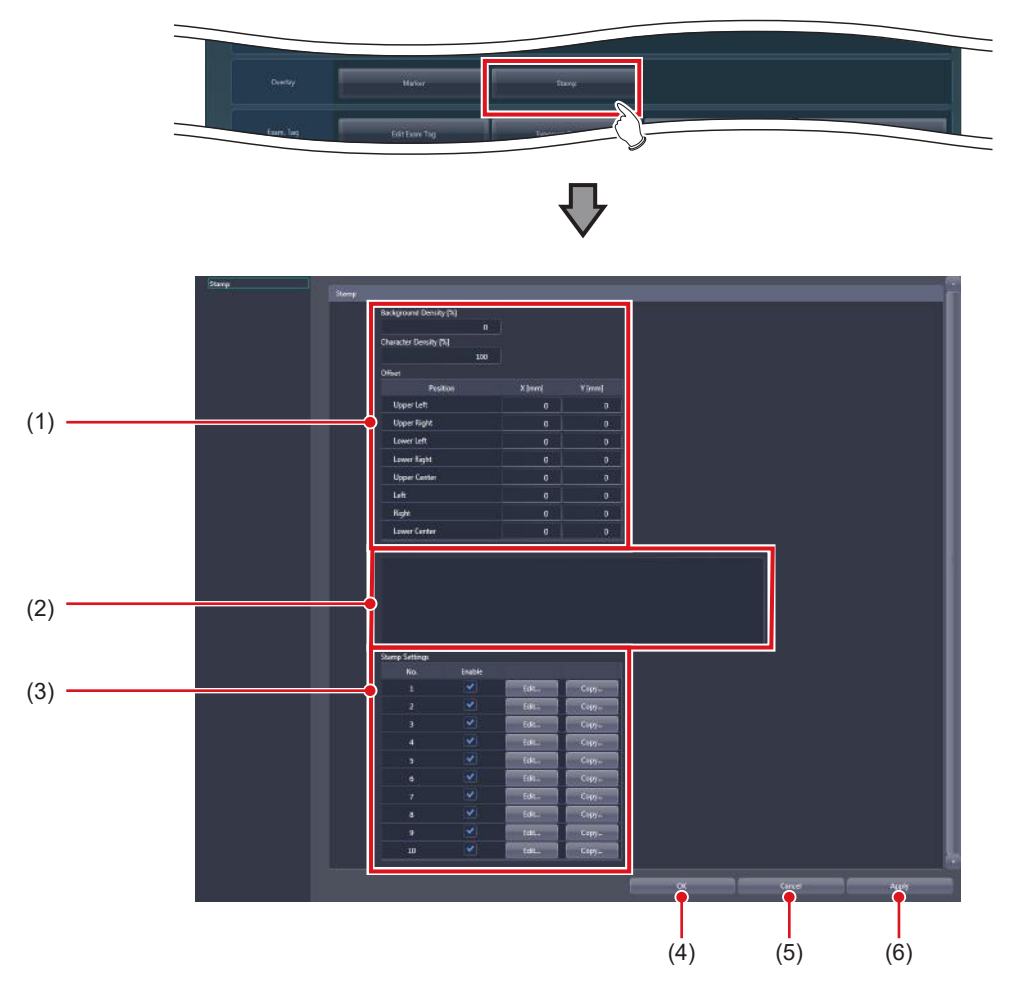

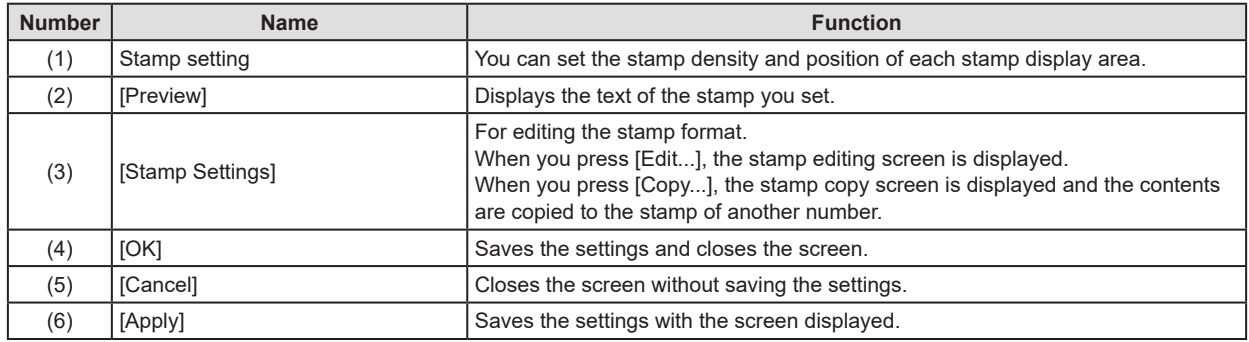

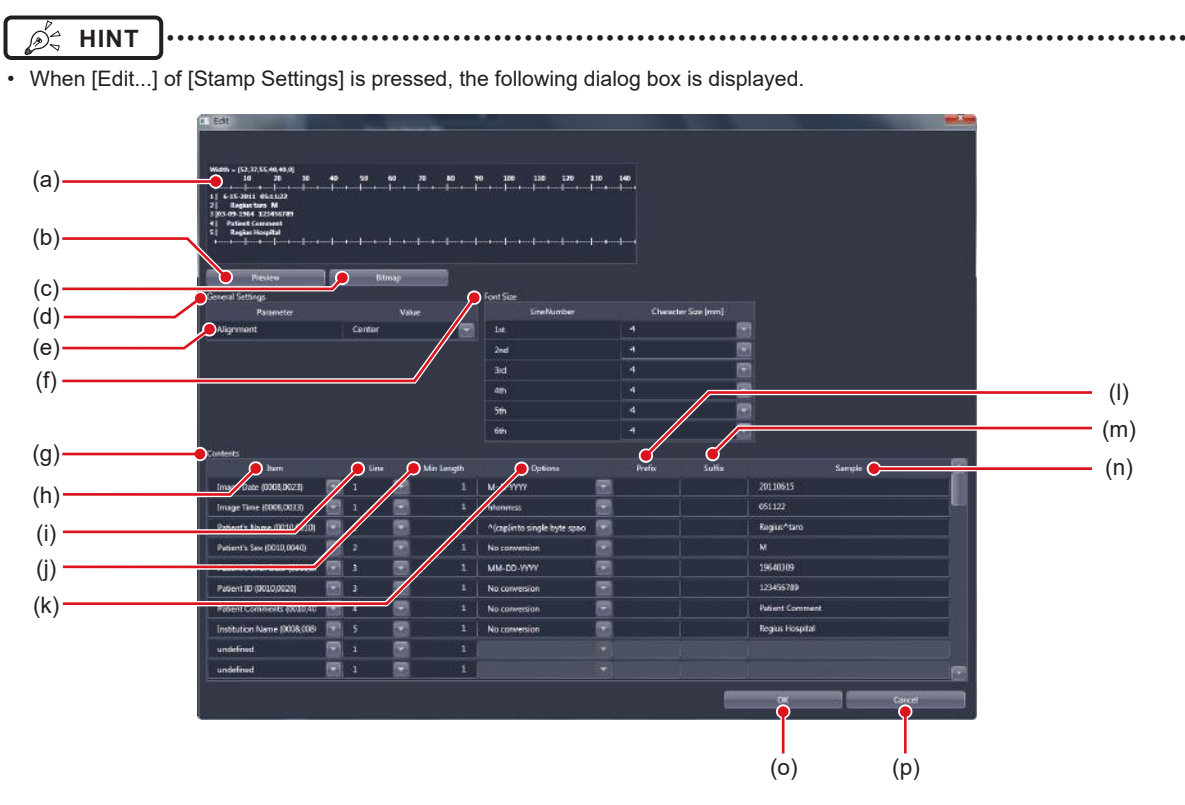

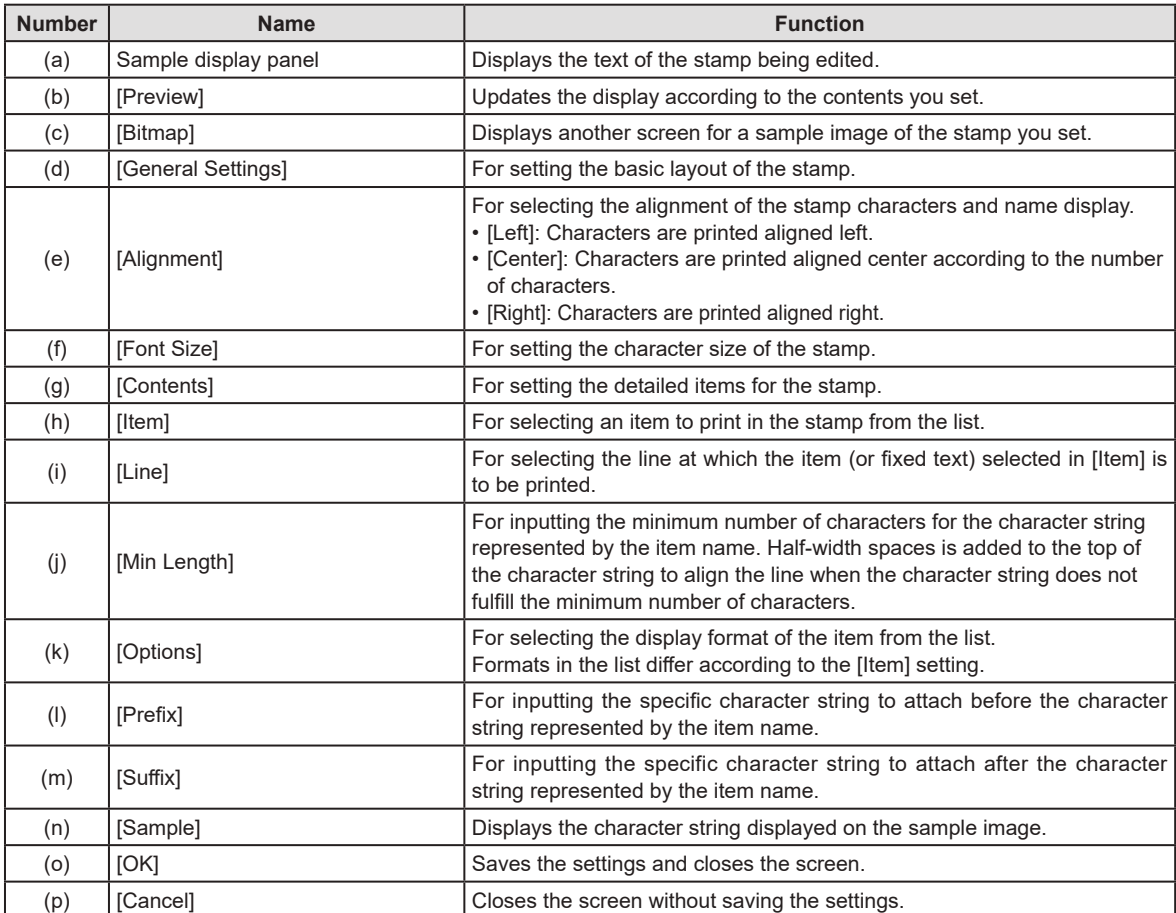

• Rows to which no item is set are hidden while other rows are aligned to top and displayed. To display empty rows, select [Fixed String] on [Item], and add a setting in which [Prefix] and [Suffix] are not entered. •••••••••••••••••••••••••••••••••••••••••••••••••••••••••••••••••••••••••••••••••••••••••••••••••••••••••••••••••••••

#### $\bullet$  **Stamp setting**

This is part of the stamp setting tool screen.

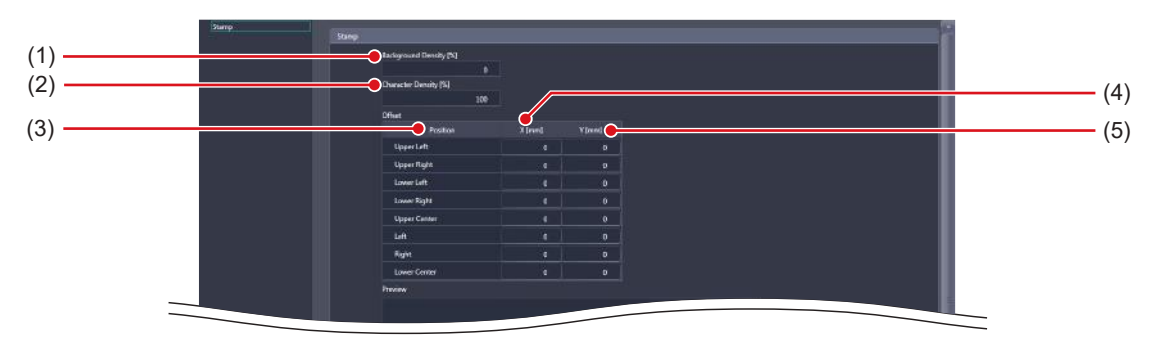

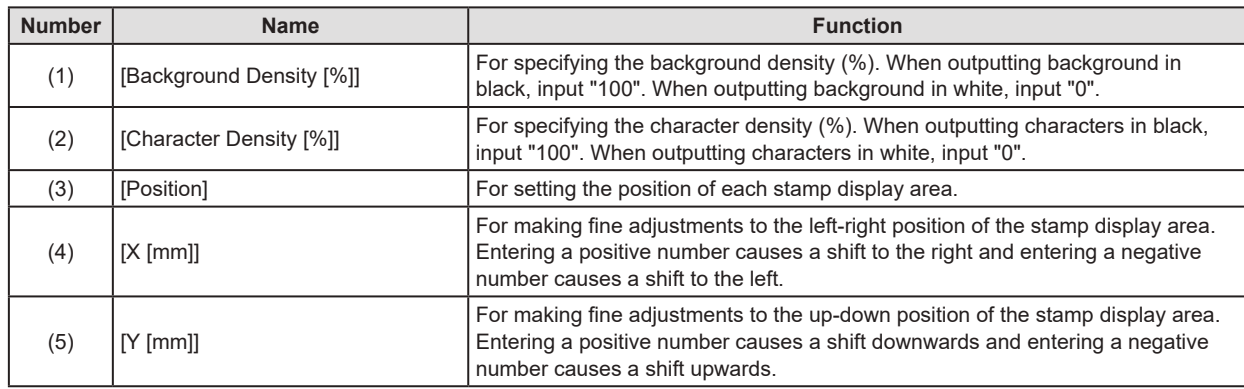

### **5.2.2 Operation of the stamp setting tool**

The setting method for stamps is as follows.

- $\bullet$  **Setting items for the stamp**
- **1 Select [Enable] of the stamp you want to edit in [Stamp Settings].**

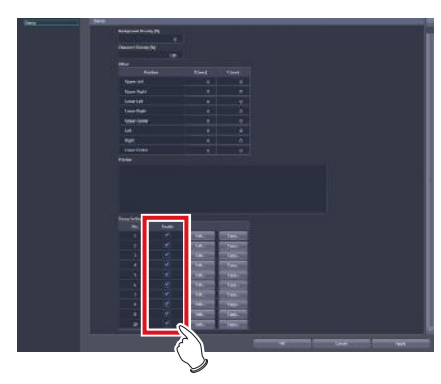

- [Edit...] becomes active.
- **2 Press [Edit...] of the stamp you want to edit.**

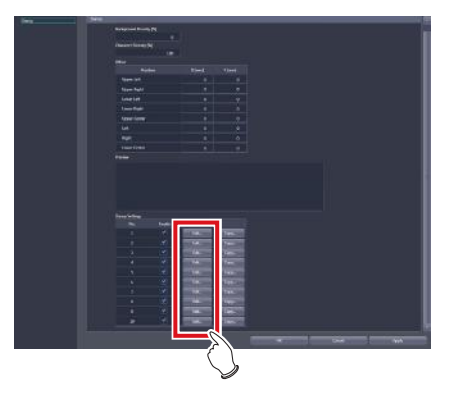

- The stamp editing screen is displayed.
- **3 To edit the character alignment method, select the character alignment method from [Alignment].**

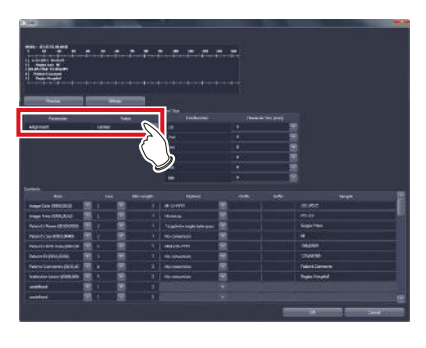

**4 To set the character size of the stamp, select a value from [Font Size].**

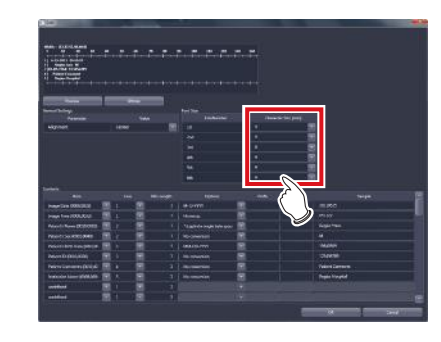

**5 To add a new item to the stamp, select an [undefined] item from [Item].** 

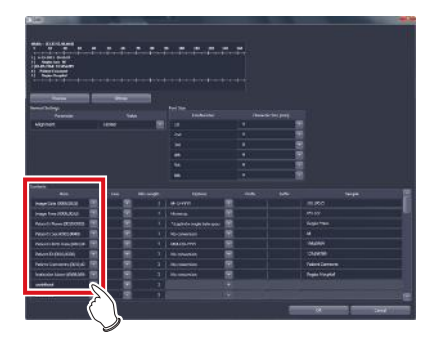

**6 To set the line at which the stamp is to be printed, select from [Line].**

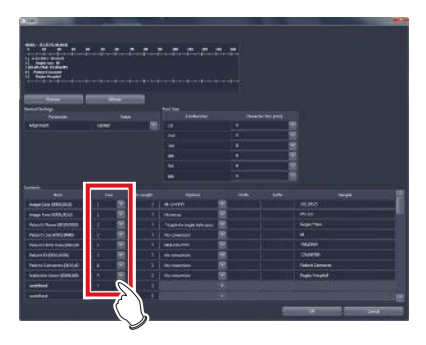

**7 To align the width of the character string, input a value in [Min Length].** 

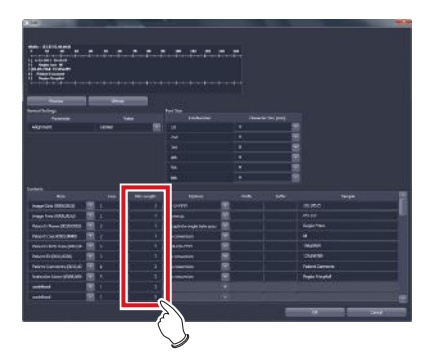

**8 Select the display format of the items from [Options].** 

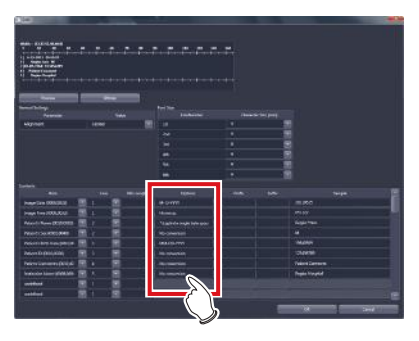

**9 To add specific characters before or after the item name, input the characters in [Prefix] or [Suffix].** 

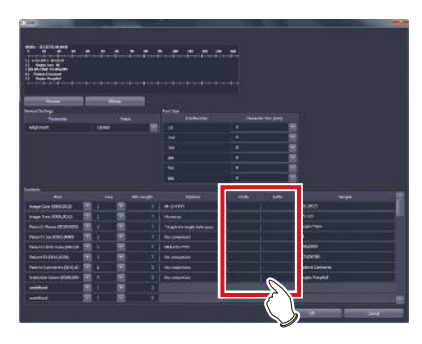

**10 Press [Preview] and confirm the text of the stamp to be set.** 

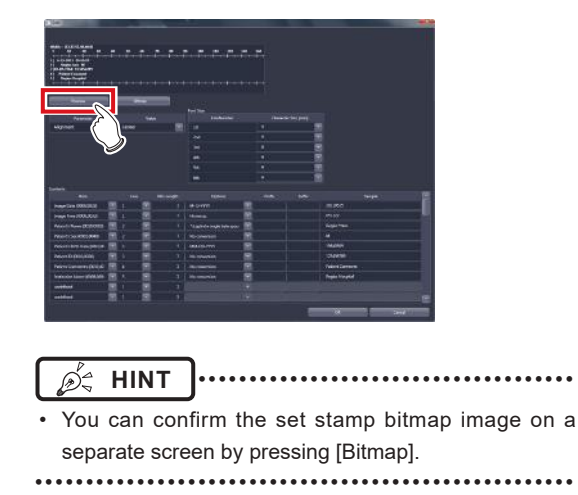

**11 When finishing the settings, press [OK].**

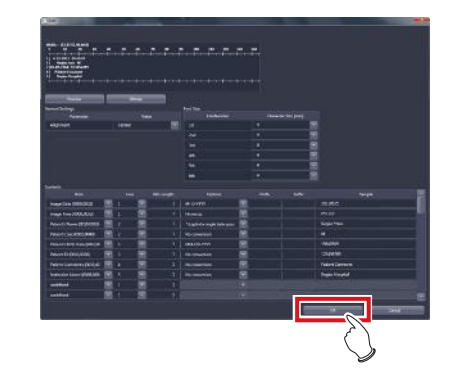

- The settings are saved and the display returns to the user tool screen.
- z**Copying of the stamp setting**
- **1 In [Stamp Settings], select [Enable] of the stamp that is the copy source.**

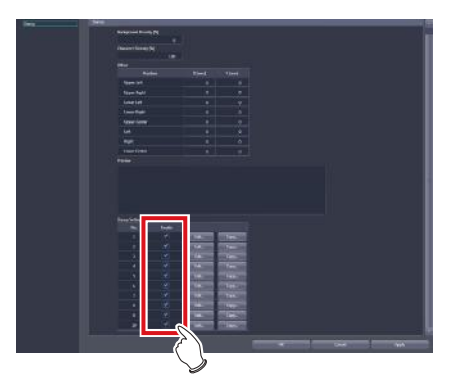

- [Copy...] becomes active.
- **2 Press [Copy...] on the source stamp.**

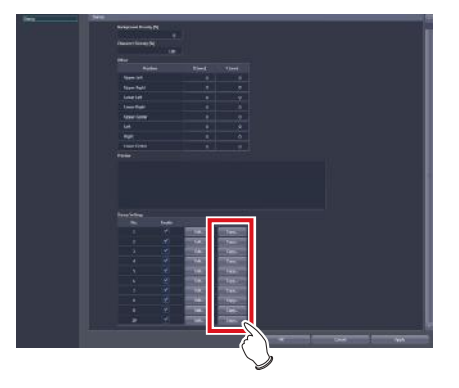

• The stamp copy screen is displayed.

#### 5.2 [Stamp]

**Select the destination stamp.**

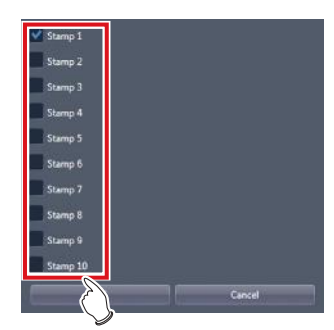

**Press [OK].**

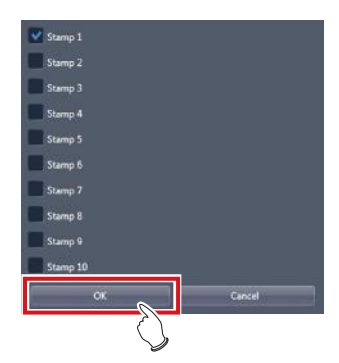

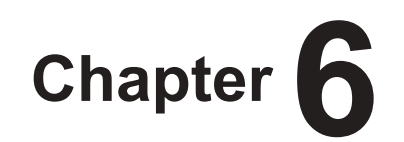

# **Tools When [Setting] Is Selected [Exam. Tag] Area**

This chapter describes the tools in the [Exam. Tag] area displayed when [Setting] is selected.

## **6.1 Exam. Tag summary**

Exam. Tag is a key that defines the necessary conditions of the exposure by body part. More than 1,000 Exam. Tags available for immediate use are registered in this device.

### **6.1.1 About Exam. Tags**

#### z**Exam. Tag configuration**

Exam. Tags are made up of 1 master and 11 types of sub-masters. These include a variety of conditions from image reading to image processing and output.

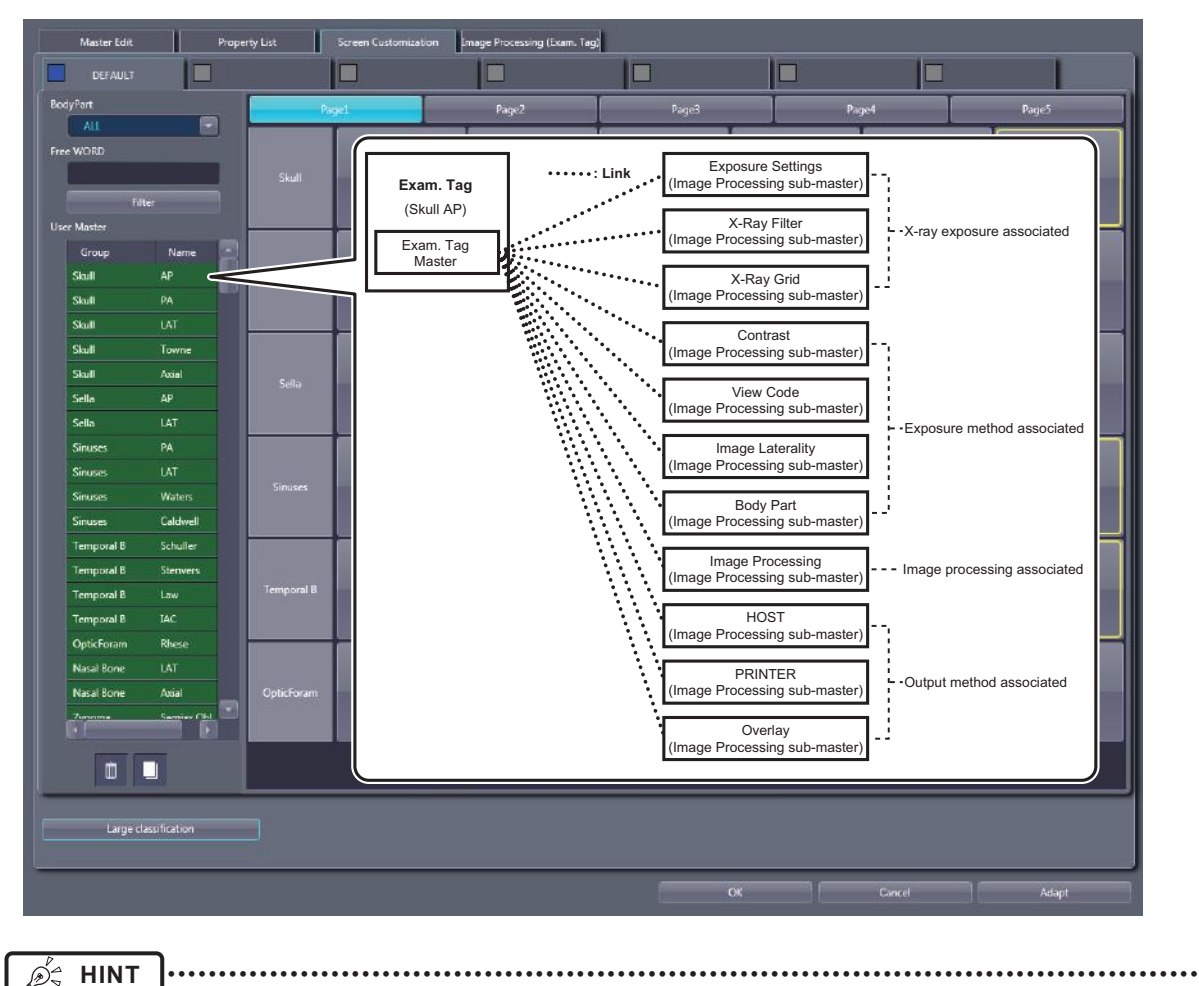

• You cannot create a completely new Exam. Tag or sub-master. To make a new Exam. Tag, copy and edit an existing Exam. Tag master or sub-master with similar conditions.

#### z**Modifying Exam. Tag masters/sub-masters**

You can freely modify links from Exam. Tag masters to sub-masters. 1 sub-master can be linked to several Exam. Tag masters.

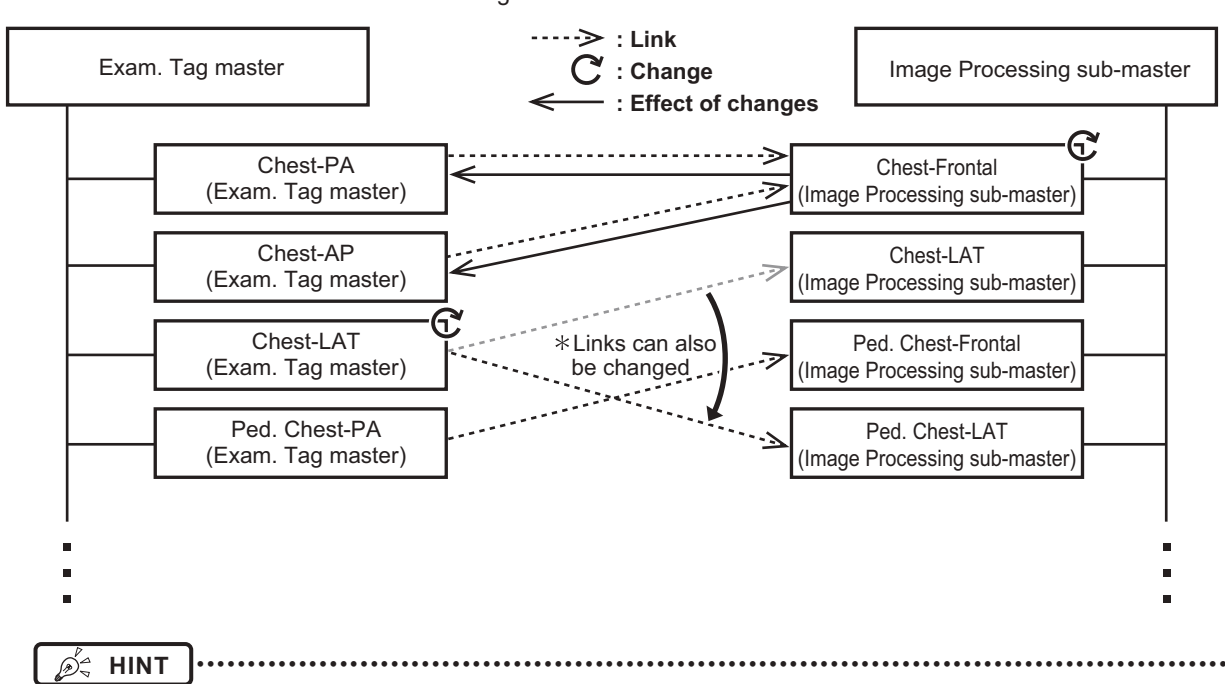

- The content of each Exam. Tag master and sub-master is saved to a separate file.
- When you want to modify image collection conditions, modify Exam. Tag master files. The settings of the linked sub-master are not changed when Exam. Tag master settings are changed.
- When you want to modify other types of information, modify related sub-master files. Changes to sub-master settings cause changes to the Exam. Tag master linked to the sub-master. When there are links from several Exam. Tag masters, they can all be changed at once.

#### z**Copying Exam. Tag masters/sub-masters**

You can freely copy and create new files for Exam. Tag masters/sub-masters. Copying files does not require creating Exam. Tags.

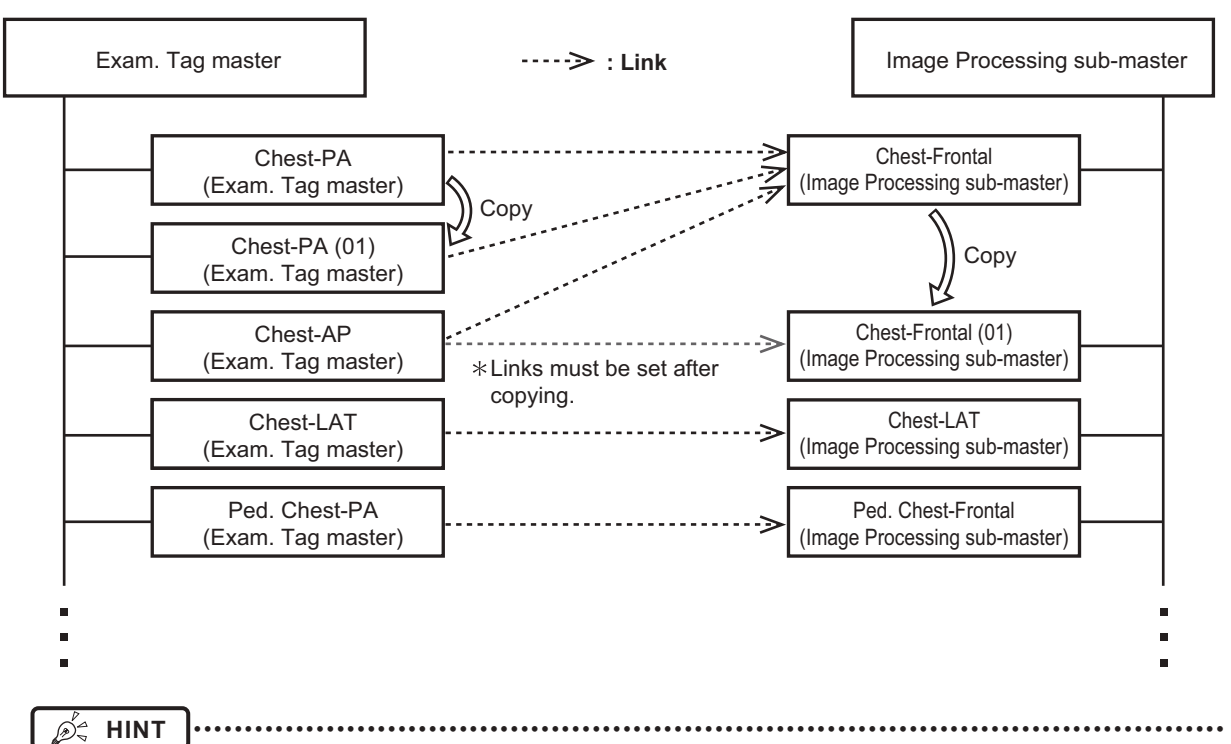

• When a copy is made of an Exam. Tag master, all settings including links to sub-masters are transferred. You can freely change the link settings and other setting values after a copy is made.

• All settings are transferred when sub-masters are copied, but the link from the Exam. Tag master is not transferred. Please set the link from the Exam. Tag master after copying. You can also freely change setting values after copying.

#### ● Specialized copies of sub-masters

You can create sub-masters with specific modality/detector conditions. This is known as specialization of sub-masters. Specialized sub-masters are automatically selected and loaded when the device is selected.

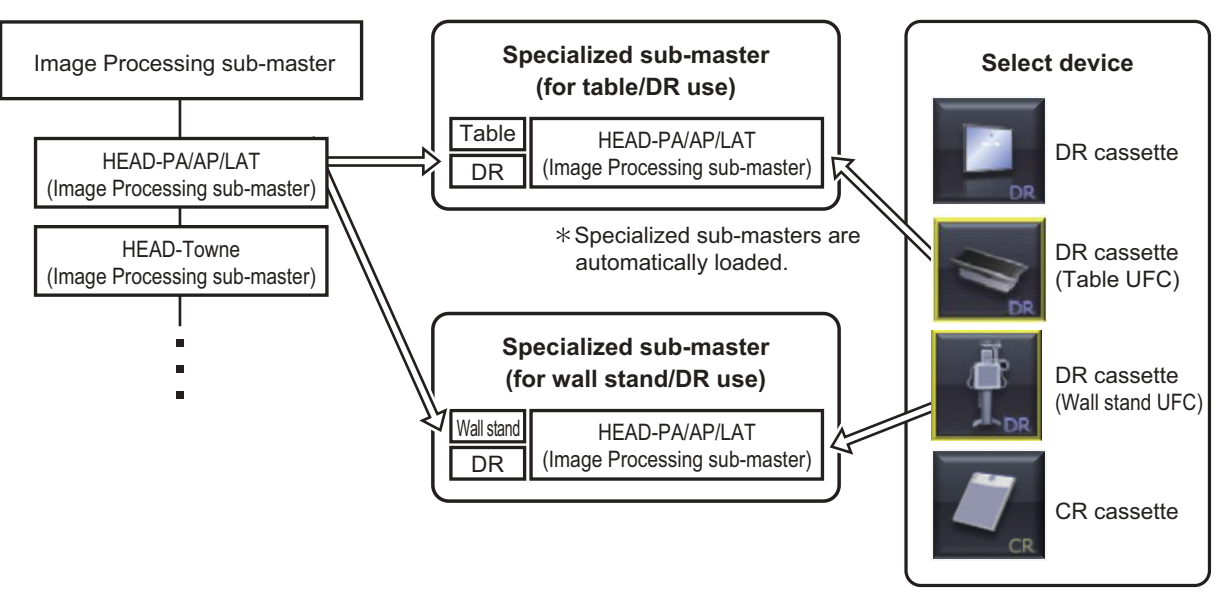

You can create specialized sub-masters by performing a specialized copy. A sub-master can be specialized by performing specialized copying of a base sub-master (common/common).

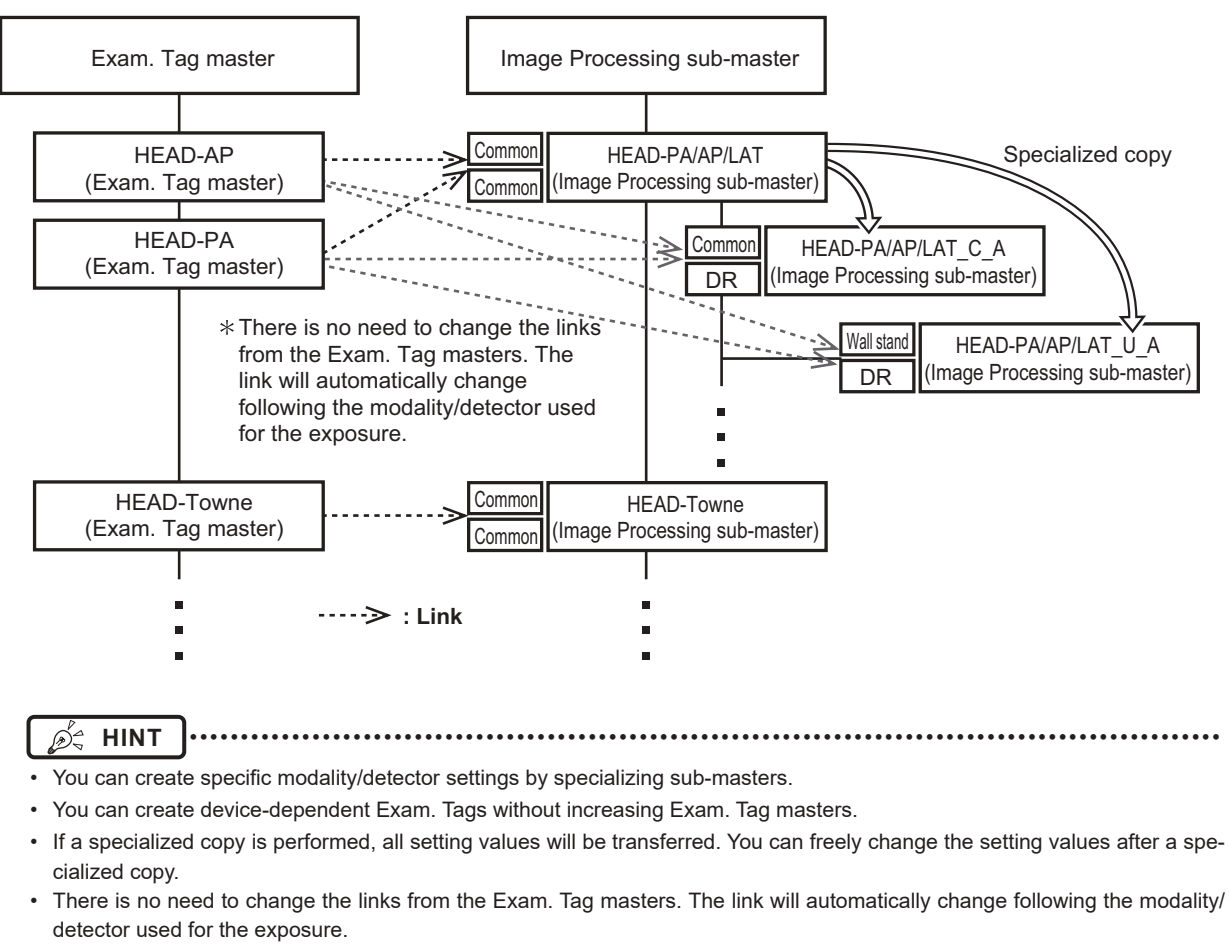

• Sub-masters set up as defaults can be used for all modalities/detectors.

#### $\bullet$  **Selecting Exam. Tags**

Exam. Tags can be selected on the body part selection screen or the RIS.

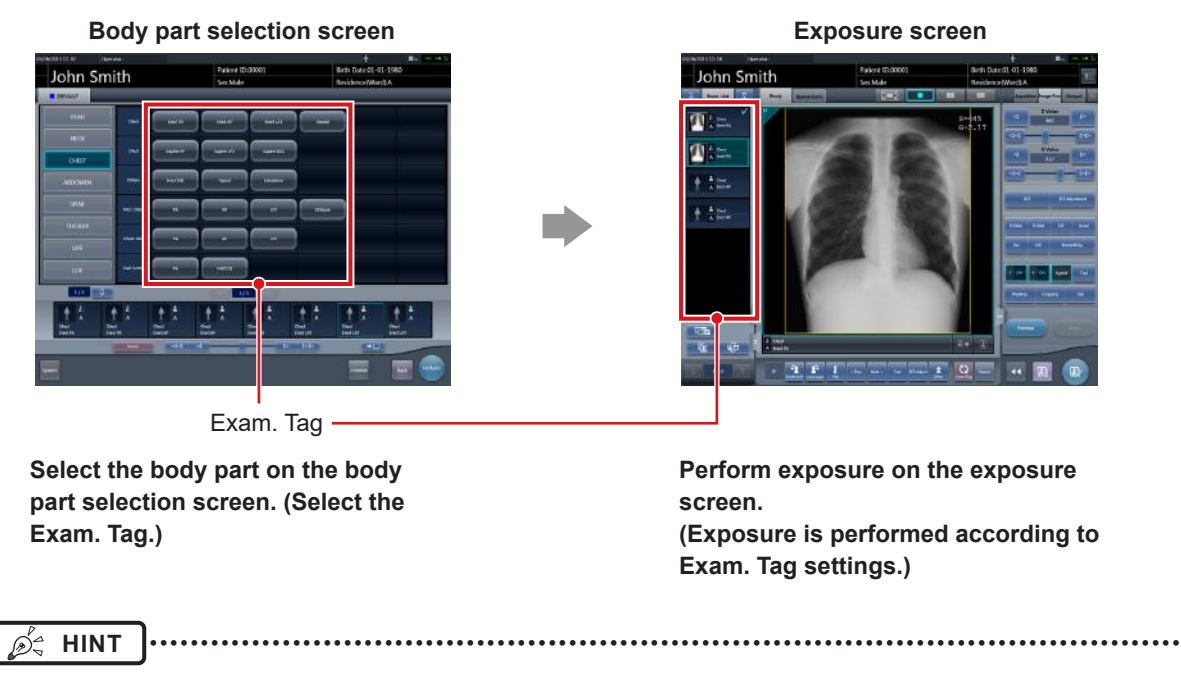

• Exam. Tag masters can be selected on the body part selection screen/RIS. Linked sub-masters are automatically loaded. ••••••••••••••••••••••••••••••••••••••••••••••••••••••••••••••••••••••••••••••••••••••••••••••••••••••••••••••••••••• **• Precautions when creating exam. tags for manual stitching and automatic stitching performed by the DR Detector**

Note the following precautions when creating or editing exam. tags for manual stitching and automatic stitching performed by the DR Detector.

**IMPORTANT** •••••••••••••••••••••••••••••••••••••••••••••••••••••••••••••••••••••••••••••••••••••••••••••••••••••

- When the Exam. Tag for the composite image (after stitching) is not registered in the User Master, the Exam. Tag for the first image from the top before stitching will be used as the Exam. Tag for the composite image.
- The Exam. Tags for the composite image are the special ones, do not use them as the Exam. Tag in the normal examination. •••••••••••••••••••••••••••••••••••••••••••••••••••••••••••••••••••••••••••••••••••••••••••••••••••••••••••••••••••••
- There are two Exam. Tags available for stitching. One is for pre-composite images (upper/middle/lower for 3-image composites, and middle/lower for 2-image composites) and the other is for composite images. Each key is associated with the other by serial number.
- Exam. Tags for the composite image will be automatically assigned to the stitched image.
- Since there are two different Exam. Tags, one is for images before stitching and the other for image after stitching (composite image), Print Format, Overlay Info, etc. may be separately set for images before stitching and after stitching (composite).
- The Exam. Tags for images before stitching and after stitching can be identified by the serial number.
- The third digit from the right is assigned to each image as follows. The other digits are common to all.
	- 0: Images after stitching (composite image)
	- 1: Upper image before stitching (not used when two images to be stitched)
	- 2: Middle image before stitching
	- 3: Lower image before stitching
	- Please note that "Group" name and "Exp. Condition" are common to them in general.
- Always handle the two types of Exam. Tags for stitching, Exam. Tags for images before stitching and after stitching by the set. (when copying, editing or deleting, etc.)
- It is useful to create one Exam. Tag for upper/middle/lower images (middle/lower for two in composite) before stitching.

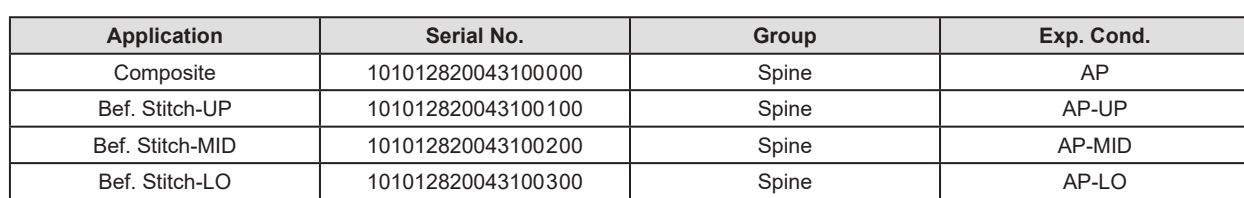

#### **Example of Exam. Tags for stitching**

• Image processing of the composite image (after stitching) will be carried out using the image processing parameters set to the middle image (lower image for two in composite), and not the image processing parameters set to the Exam. Tags for composite image.

Therefore, when the adjustment on the composite image is required using the User Tool, change the image processing parameters for the middle image (lower image for two in composite) to reflect such change upon the composite image.

**Precautions when creating exam. tags for One Shot stitching performed by the DR detector** Note the following precautions when creating or editing the exam. tags for One Shot stitching exposure.

**IMPORTANT** ••••••••••••••••••••••••••••••••••••••••••••••••••••••••••••••••••••••••••••••••••••••••••••••••••••• • Do not use the Exam. Tag that is for the images after combining as a normal Exam. Tag as it is a special Exam. Tag.

- •••••••••••••••••••••••••••••••••••••••••••••••••••••••••••••••••••••••••••••••••••••••••••••••••••••••••••••••••••••
- Select the One Shot stitching Exam. Tag that has been set by each part individually when using the One Shot stitching exposure.
- Following methods show how to add a new One Shot Exam. Tag.
	- Copy one of the One Shot stitching Exam. Tags that has similarity to the new Exam. Tag from the maker master of the [Property List] screen and edit the contents.
	- Copy one of the One Shot stitching Exam. Tags that has similarity to the new Exam. Tag from the [Property List] screen and edit the contents.
- To delete the One Shot stitching Exam. Tags, select the tags to be deleted or the related tags in the setting parameter/edit field of the [Property List] screen, and drag/drop it to the trash box.

## **6.1.2 Master/sub-master**

The types, major settings, and classification method of the master/sub-master are as follows.

#### **Master**

#### z**Exam. Tag master**

Contains information related to Exam. Tags and information on the link to each sub-master.

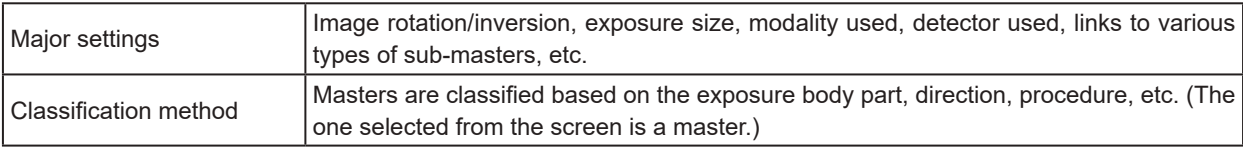

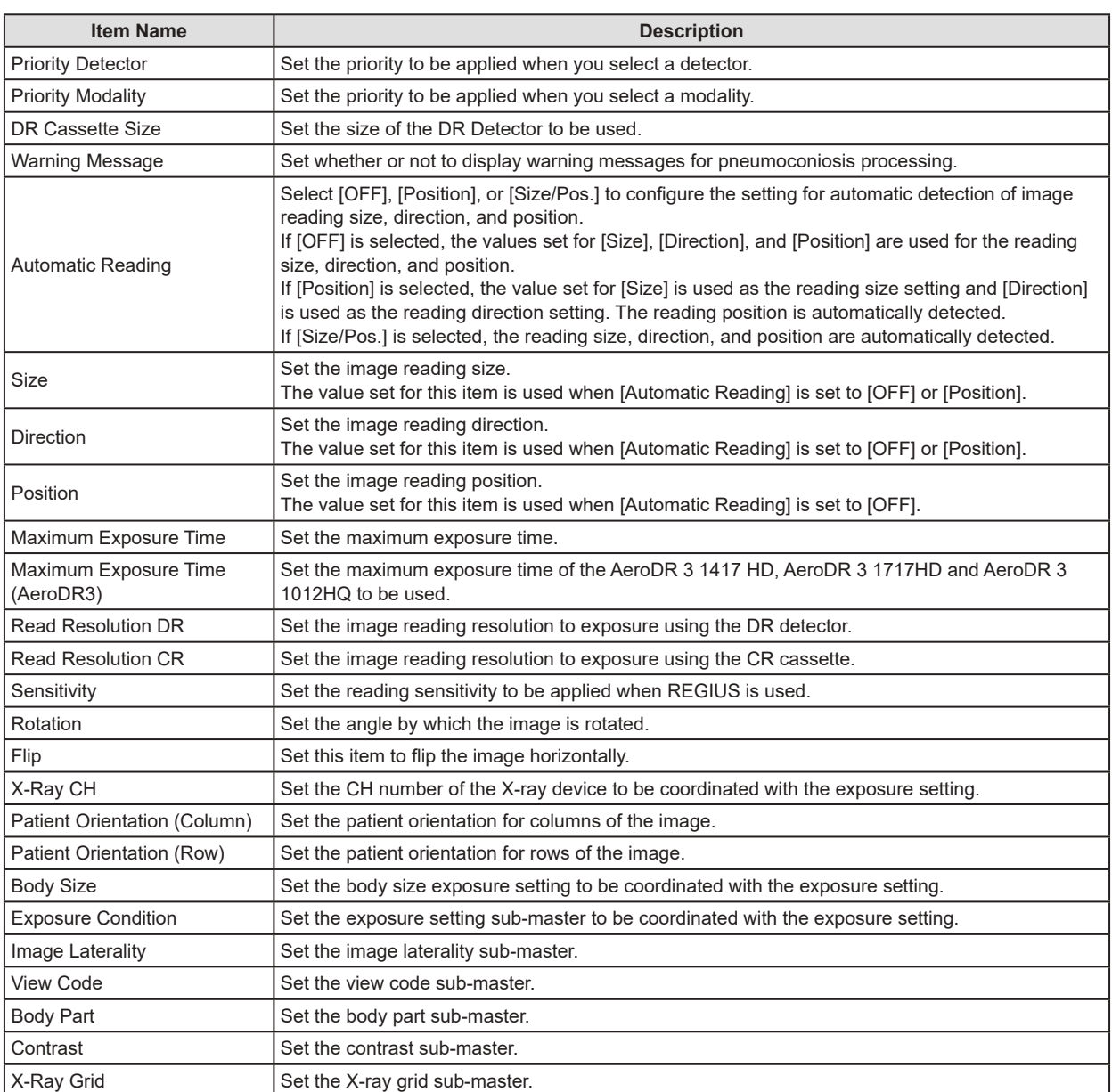

#### 6.1 Exam. Tag summary

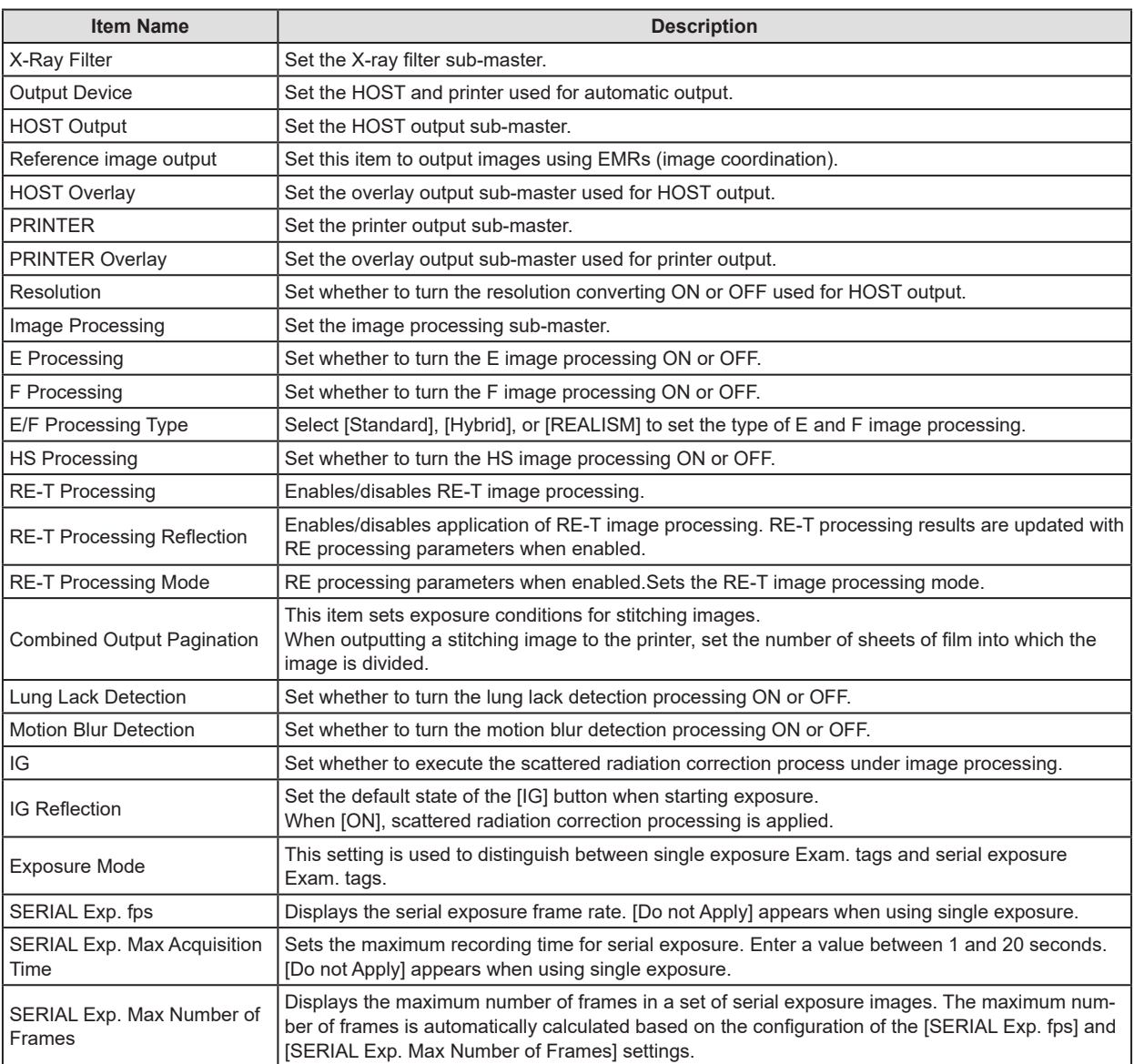

**IMPORTANT** •••••••••••••••••••••••••••••••••••••••••••••••••••••••••••••••••••••••••••••••••••••••••••••••••••••

- The maximum exposure time is not displayed when the setting value is set to less than 0.8 seconds, or when the Aero Sync connection is used.
- If the maximum exposure time is increased, it may take some time to return to the "Ready" state from "Sleep".
- In some cases, the maximum exposure time may be fixed by the X-ray device. For more details, contact Konica Minolta technical representatives.
- When making the resolution converting enabled, contact Konica Minolta technical representatives.
- If you want to use HS processing instead of RS processing, contact Konica Minolta technical representatives.
- Appears when the Exposure Mode, SERIAL Exp. fps, SERIAL Exp. Max Acquisition Time, and the SERIAL Exp. Max Number of Frames are enabled by the serial exposure function.

•••••••••••••••••••••••••••••••••••••••••••••••••••••••••••••••••••••••••••••••••••••••••••••••••••••••••••••••••••••

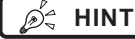

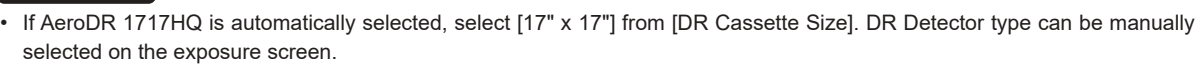

**HINT** •••••••••••••••••••••••••••••••••••••••••••••••••••••••••••••••••••••••••••••••••••••••••••••••••••••

#### **Sub-master**

#### z**Exposure Setting sub-master**

Contains information related to X-ray exposure settings for each body type.

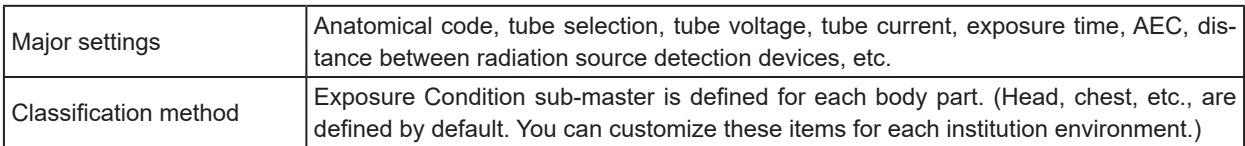

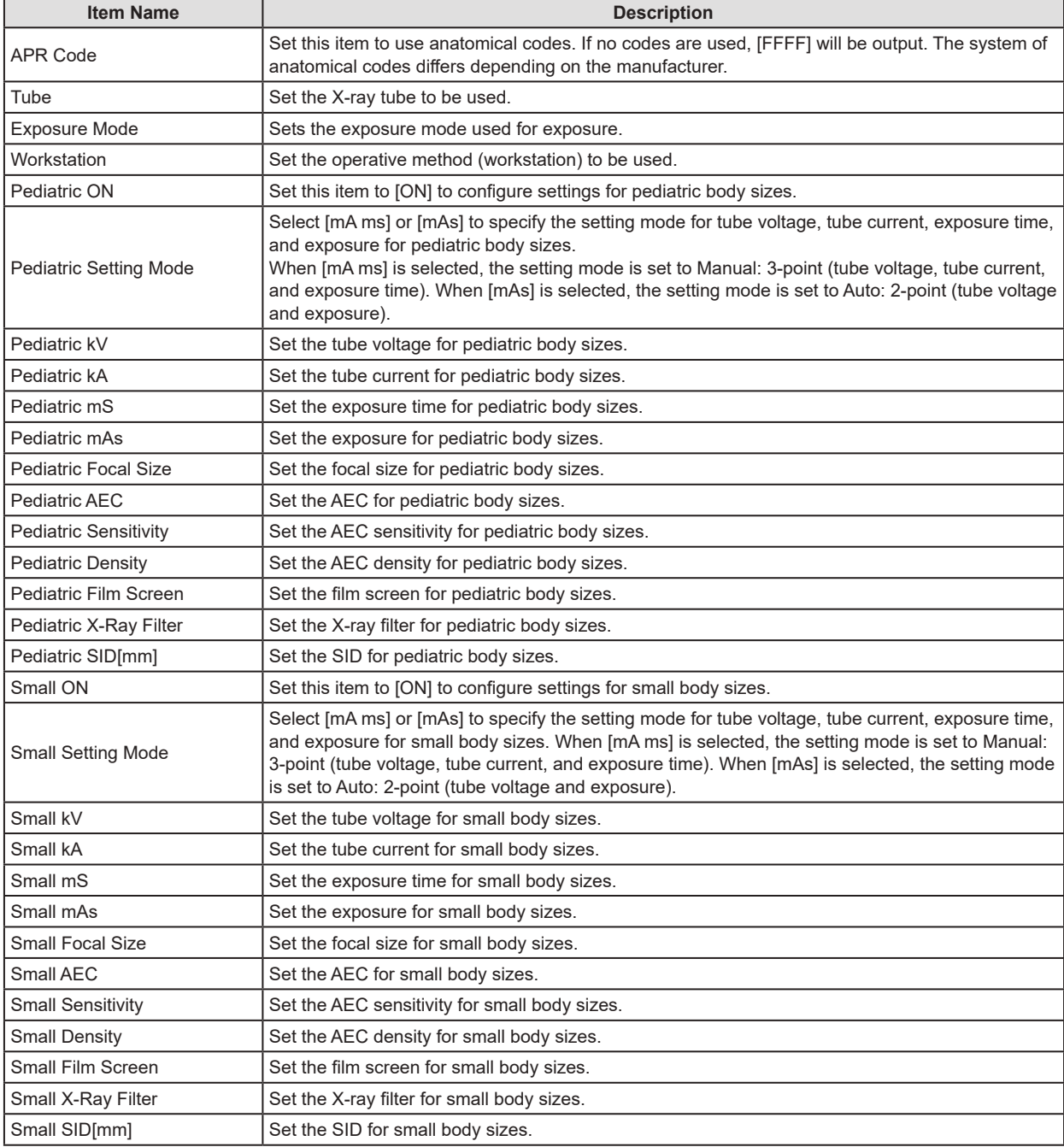

#### 6.1 Exam. Tag summary

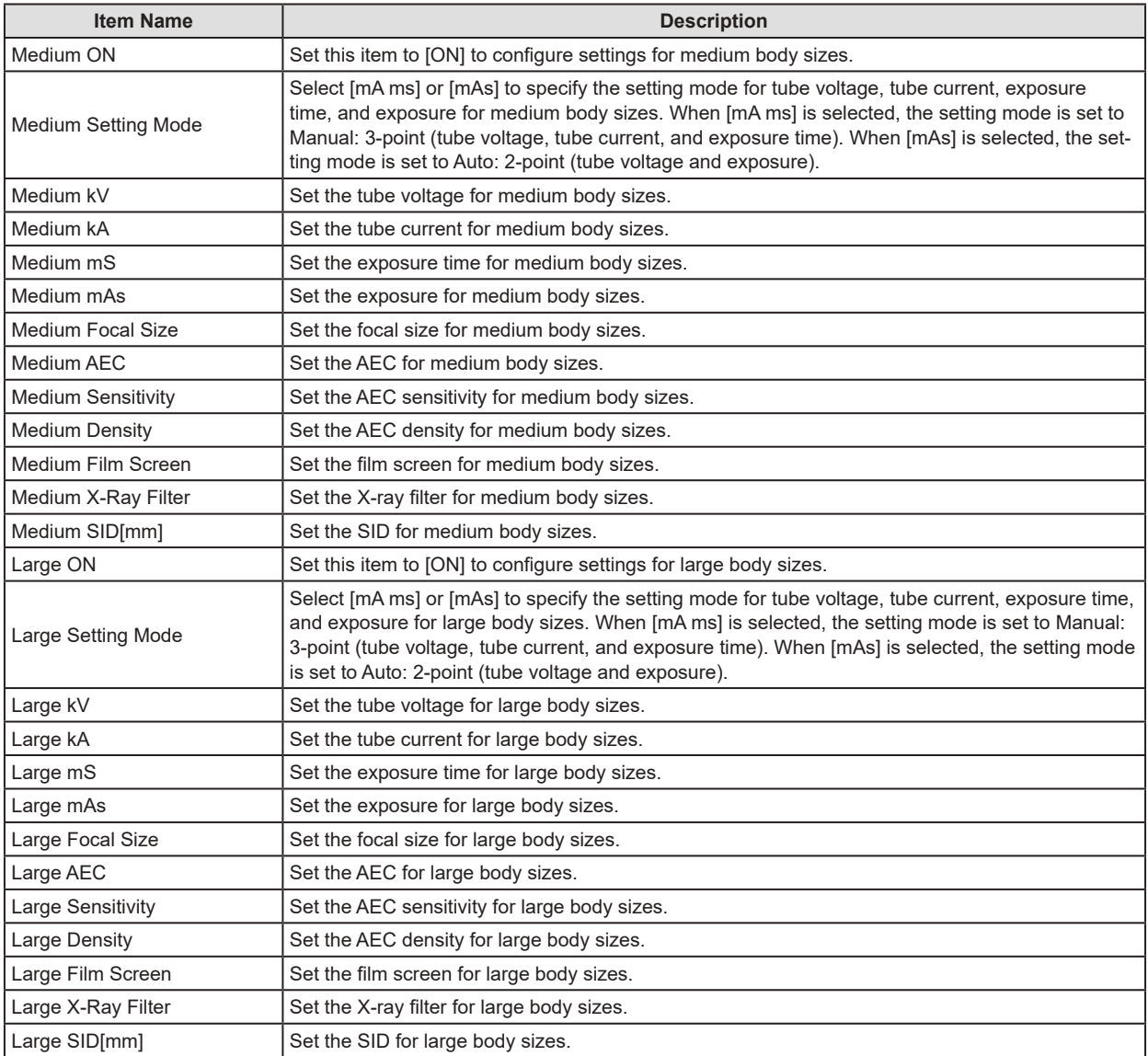

#### z**Contrast sub-master**

Contains information related to contrast medium agents.

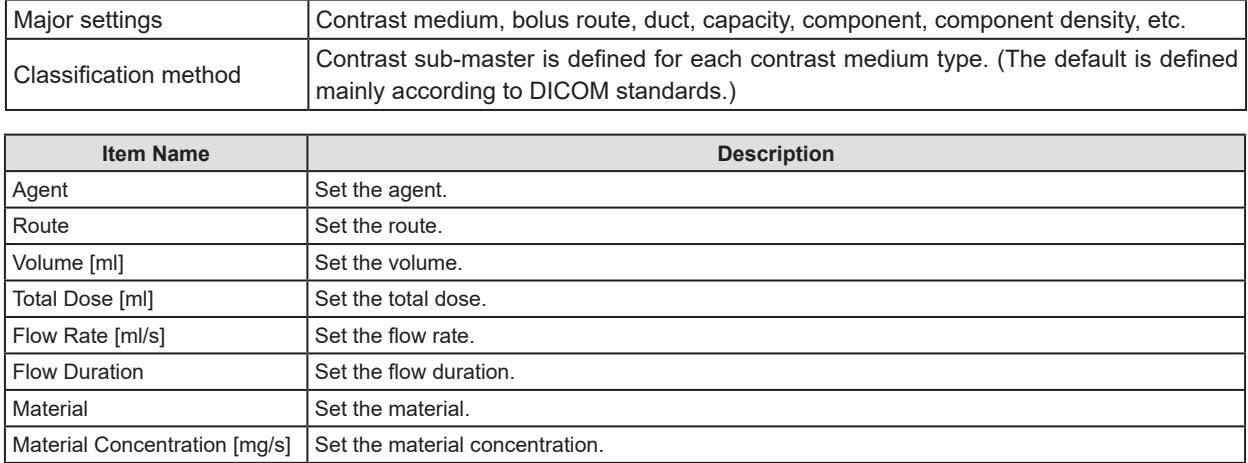

#### z**X-Ray Filter sub-master**

Contains information related to X-ray filter materials.

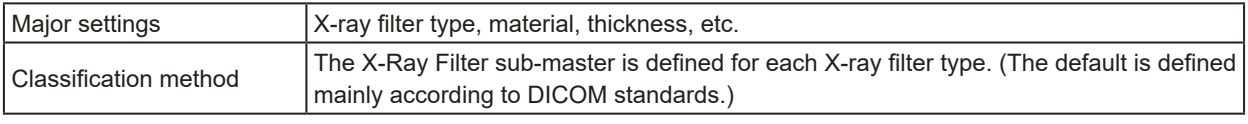

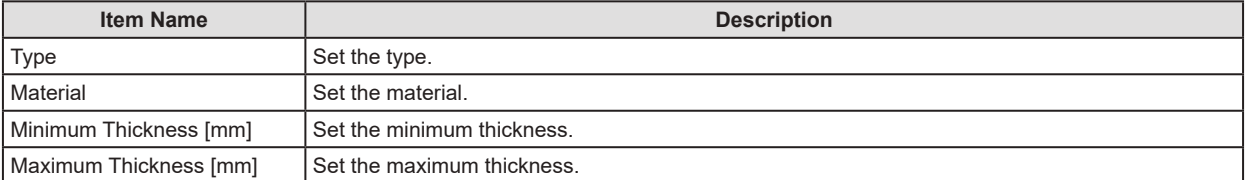

#### $\bullet$  **X-Ray Grid sub-master**

Contains information related to X-ray grid materials.

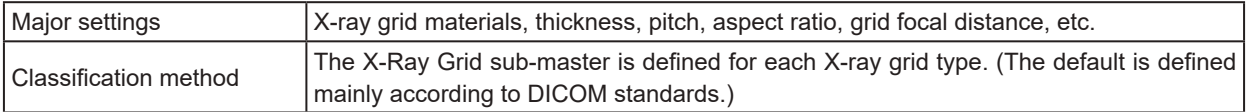

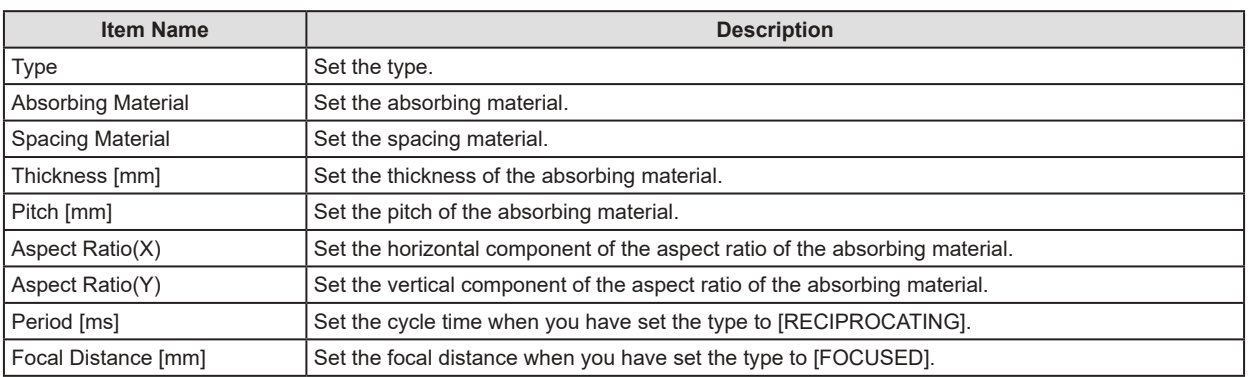

#### z**View Code sub-master**

Contains information related to image direction. Can only be selected.

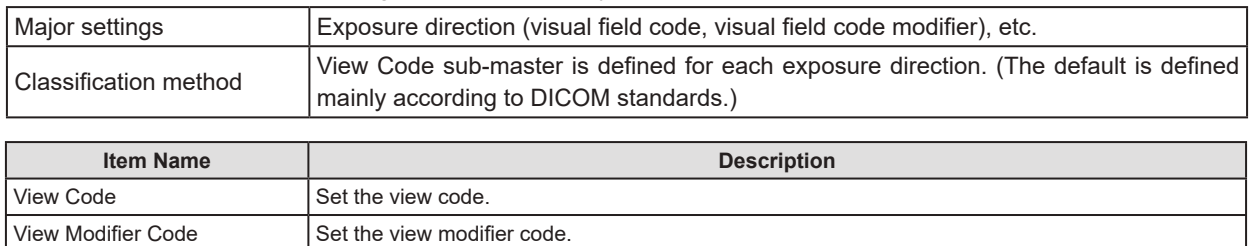

#### $\bullet$  **Image Laterality sub-master**

Contains information related to image laterality.

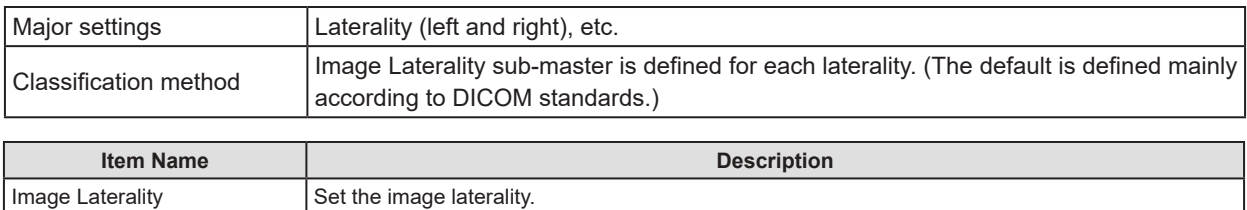

#### z**Body Part sub-master**

Contains information related to body part.

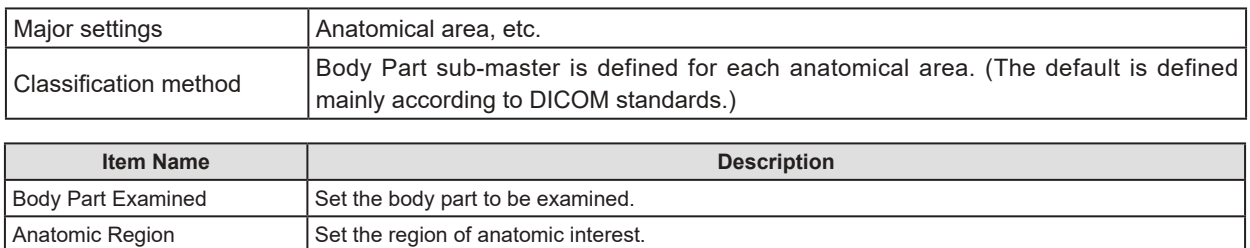
### z**Image Processing sub-master**

Contains information related to image processing.

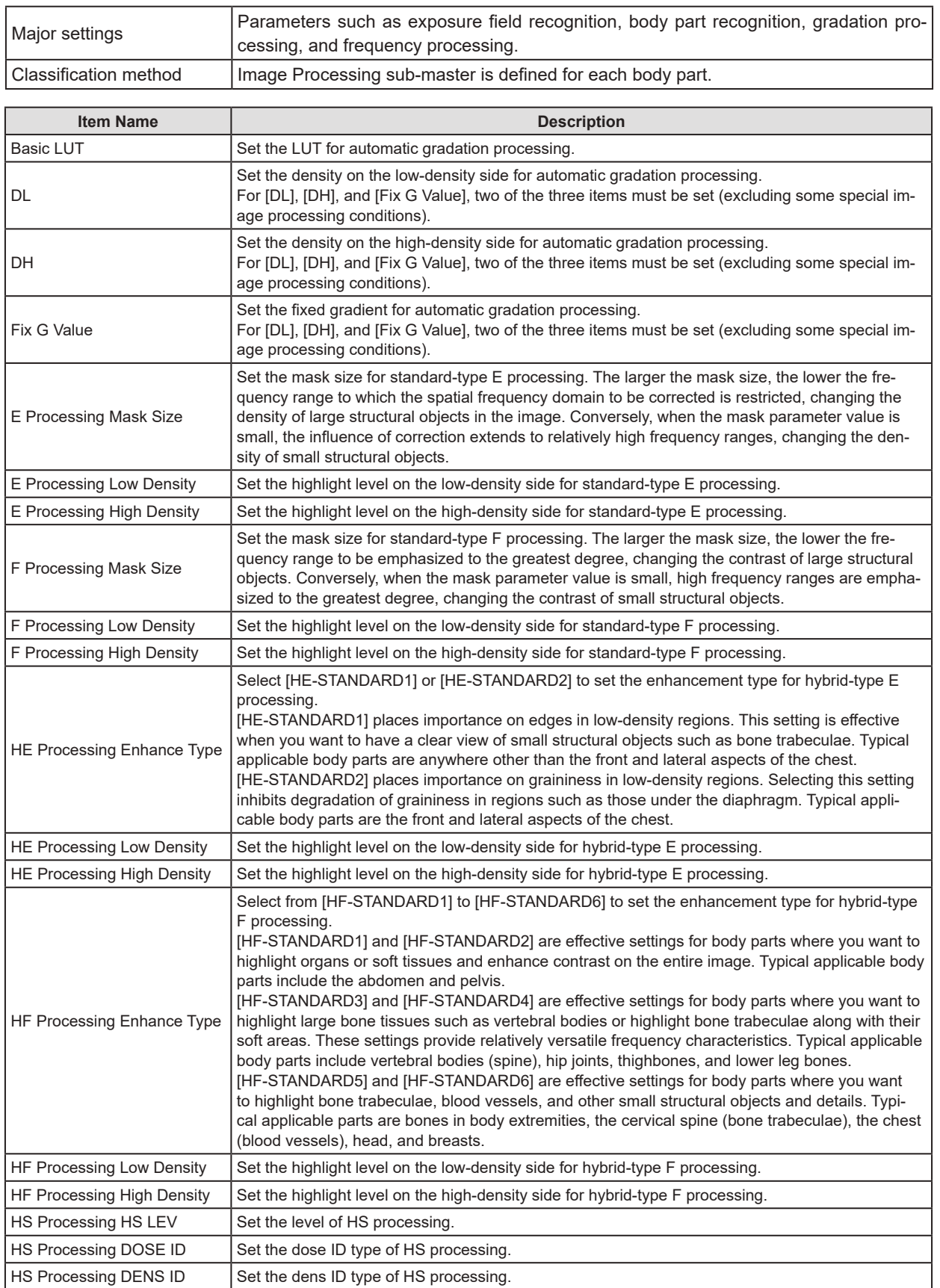

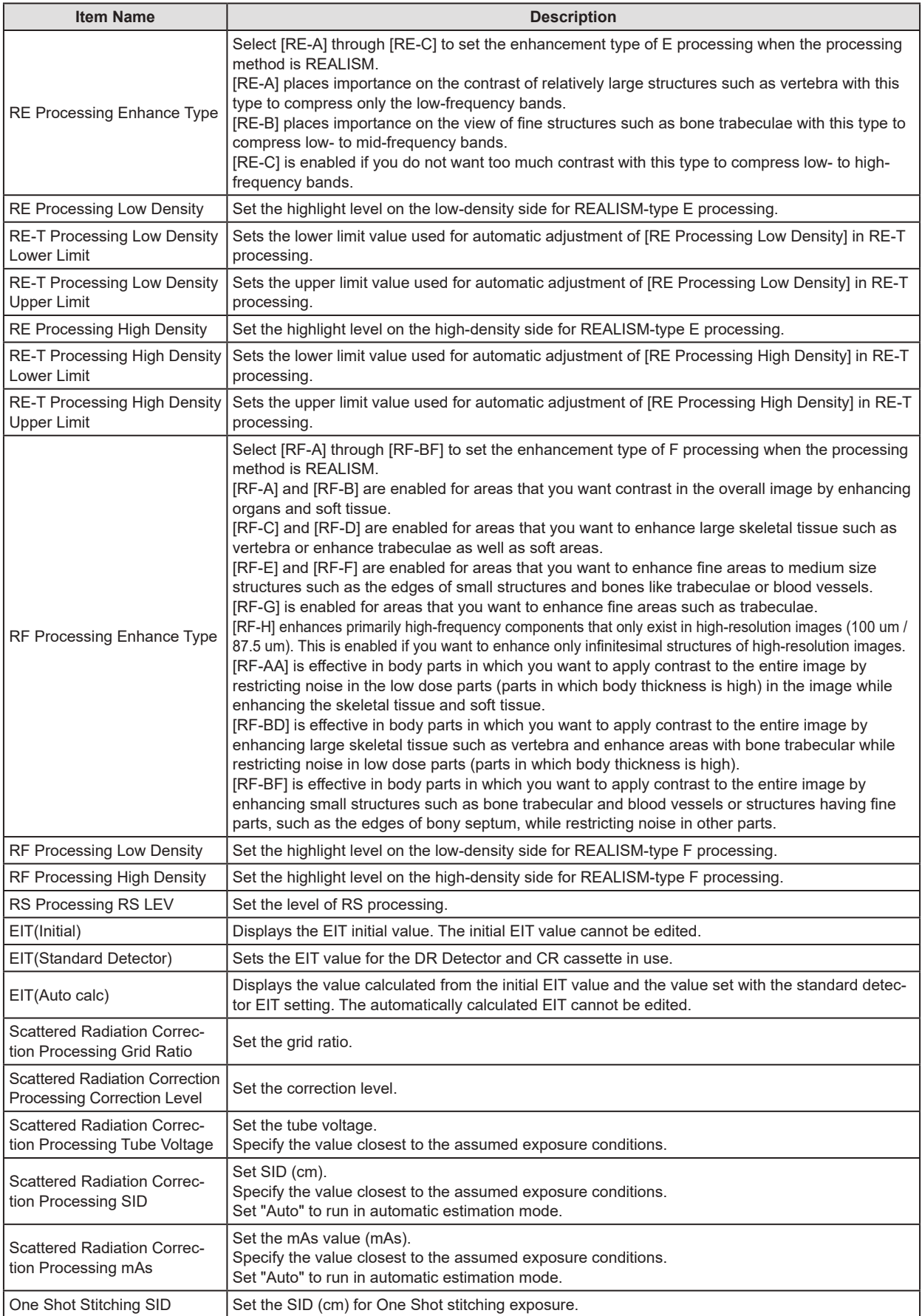

### z**HOST sub-master**

Contains information related to host output.

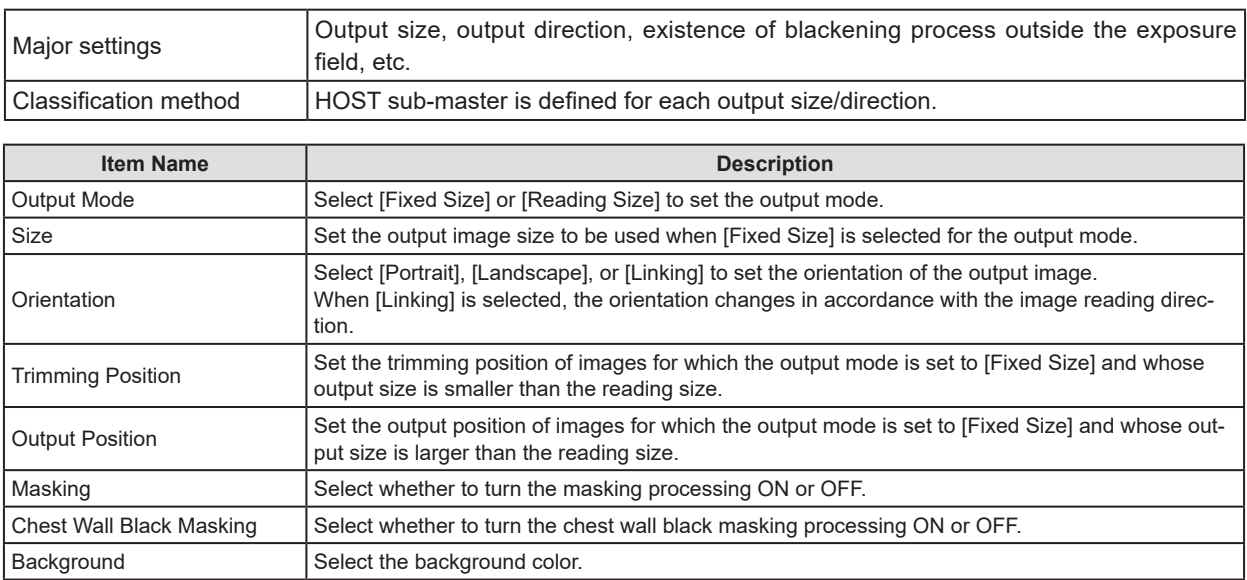

#### z**PRINTER sub-master**

Contains information related to printer output.

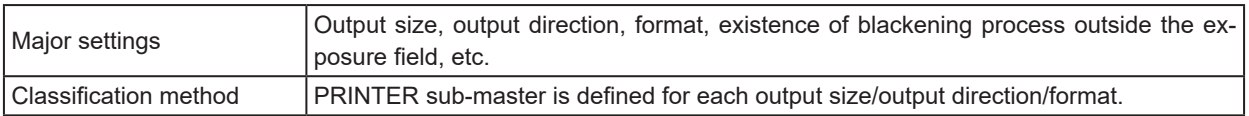

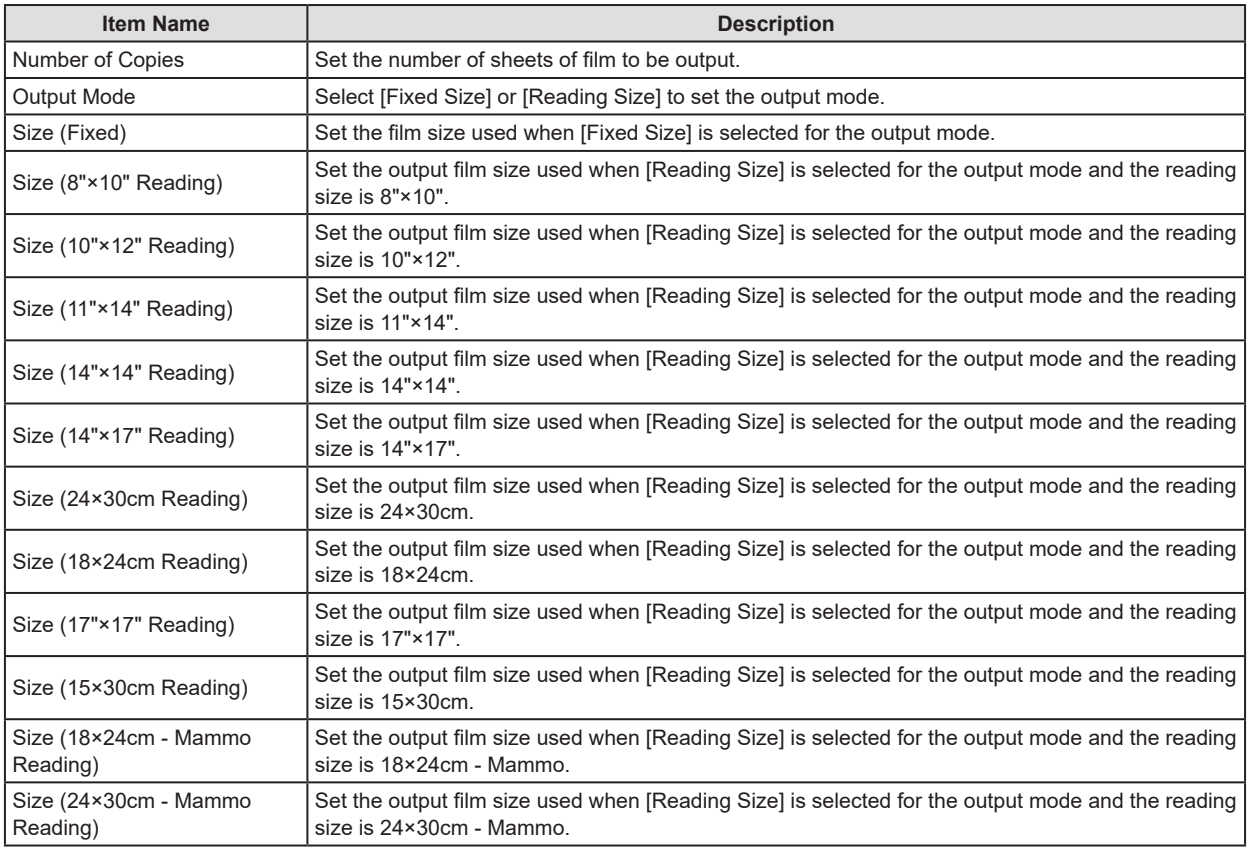

### 6.1 Exam. Tag summary

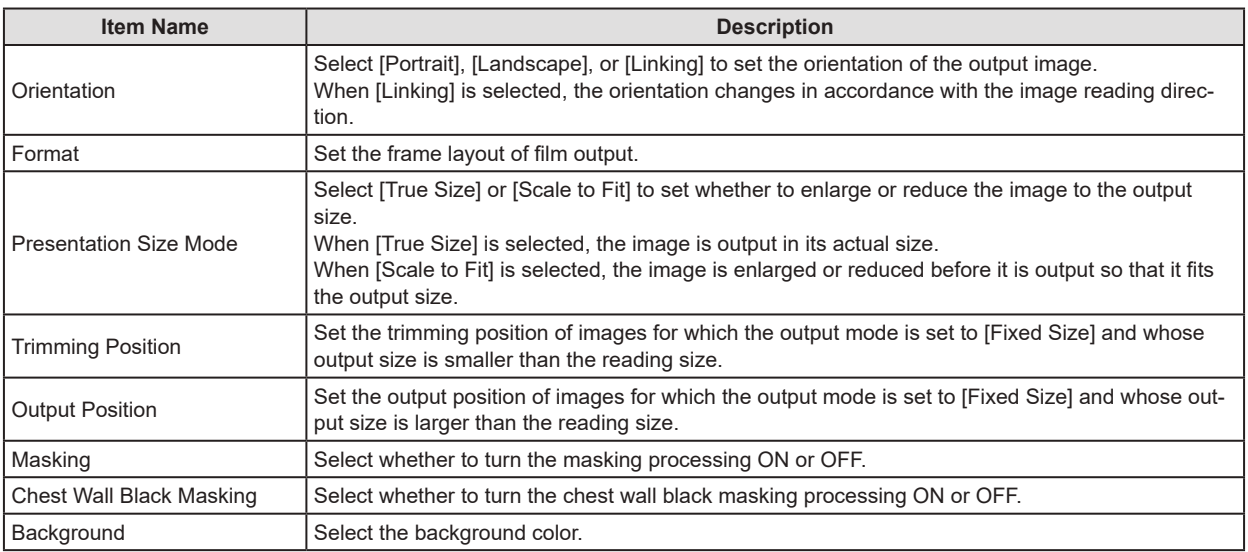

#### z**Overlay sub-master**

Contains information related to overlay.

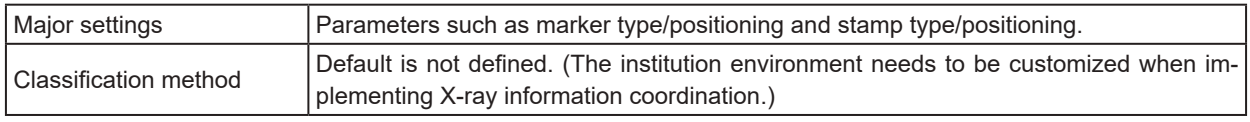

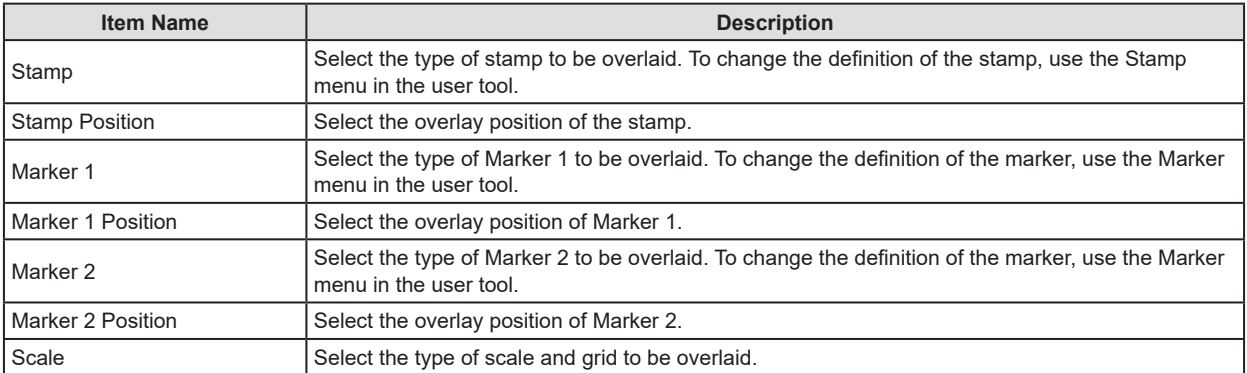

## **6.1.3 [Easy Edit Mode] and [Detail Edit Mode]**

The Exam. Tag edit tool has two edit modes: [Easy Edit Mode] and [Detail Edit Mode].

[Easy Edit Mode] and [Detail Edit Mode] cannot be used in combination. The recommended setting is [Easy Edit Mode].

For details on switching edit modes, contact Konica Minolta technical representatives.

### $\bullet$  **Easy Edit mode**

This is an edit mode that only displays sub-masters that you need to edit.

The setting items related to output and overlay should be set in Exam. Tag Master.

You can use the exposure condition edit tool screen for editing individual Exam. Tags.

- **IMPORTANT** •••••••••••••••••••••••••••••••••••••••••••••••••••••••••••••••••••••••••••••••••••••••••••••••••••••
- The sub-masters for [X-Ray Filter], [X-Ray Grid], [Contrast], [View Code], [Image Laterality], and [Body Part] are not displayed to be edited. If you want to display those sub-masters to edit them, contact Konica Minolta technical representatives.
- When the number of master and sub-master settings to be edited is large, operations in [Easy Edit Mode] may be slow.
- When the number of settings is large, a message is displayed. Delete unused settings.

•••••••••••••••••••••••••••••••••••••••••••••••••••••••••••••••••••••••••••••••••••••••••••••••••••••••••••••••••••••

D€ **HINT** ••••••••••••••••••••••••••••••••••••••••••••••••••••••••••••••••••••••••••••••••••••••••••••••••••••• • The sub-master setting items for [HOST], [PRINTER], and [Overlay] are displayed as setting items for Exam Tag masters rather than as those for sub-masters.

• The sub-masters for [Image Processing] and [Exposure Condition] are displayed as items to be edited.

•••••••••••••••••••••••••••••••••••••••••••••••••••••••••••••••••••••••••••••••••••••••••••••••••••••••••••••••••••••

#### z**Detail Edit mode**

This is an edit mode that displays almost all sub-masters for editing.

The setting items related to output and overlay should be set in corresponding sub-masters.

You cannot use the exposure condition edit tool screen for editing individual Exam. Tags.

**IMPORTANT** ••••••••••••••••••••••••••••••••••••••••••••••••••••••••••••••••••••••••••••••••••••••••••••••••••••• The sub-master setting items for [View Code] are not displayed as items to be edited.

**HINT** •••••••••••••••••••••••••••••••••••••••••••••••••••••••••••••••••••••••••••••••••••••••••••••••••••••

•••••••••••••••••••••••••••••••••••••••••••••••••••••••••••••••••••••••••••••••••••••••••••••••••••••••••••••••••••••

• The sub-masters for [Image Processing], [Exposure Condition], [X-Ray Filter], [X-Ray Grid], [Contrast], [Image Laterality], [Body Part], [HOST], [PRINTER], and [Overlay] are displayed as sub-masters to be edited.

•••••••••••••••••••••••••••••••••••••••••••••••••••••••••••••••••••••••••••••••••••••••••••••••••••••••••••••••••••••

# **6.2 [Edit Exam Tag]**

This tool is for adding and editing the settings of the Exam. Tags.

## **6.2.1 Exam. Tag edit tool screen**

When [Edit Exam Tag] of the [Exam. Tag] area is pressed, the Exam. Tag edit tool screen is displayed.

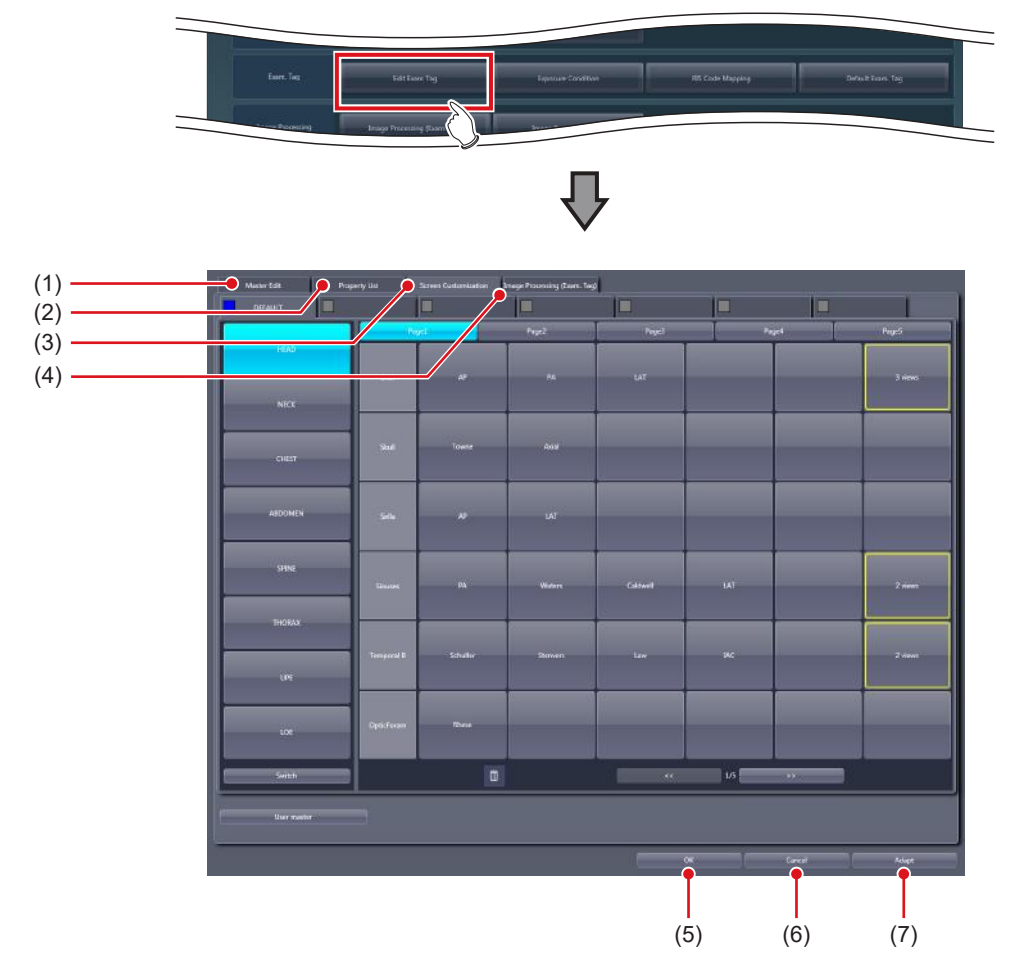

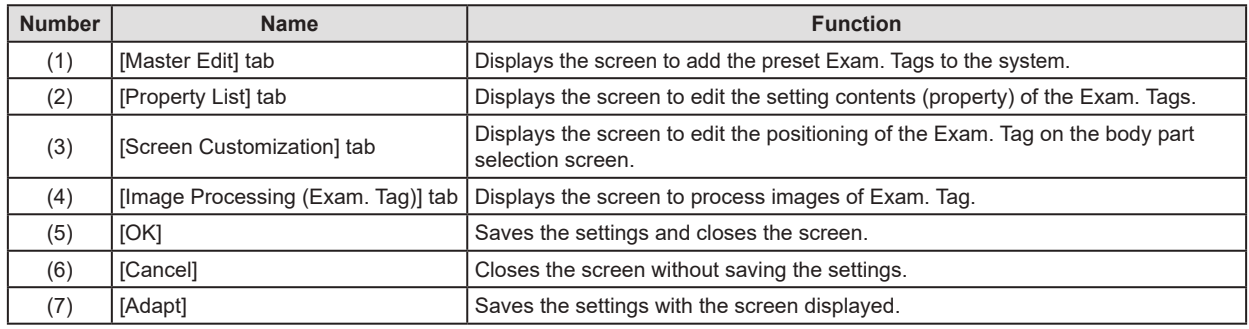

### **6.2.2 [Master Edit] screen**

This is the screen that is displayed when the [Master Edit] tab is selected on the Exam. Tag edit tool screen. Add the Exam. Tags prepared in advance as the maker master to the system as the user master.

#### **HINT** ••••••••••••••••••••••••••••••••••••••••••••••••••••••••••••••••••••••••••••••••••••••••••••••••••••• Ó-

- The default configuration of the master/sub-master is registered as the maker master.
- When using this device, copy the necessary Exam. Tags from the maker master and use the created user master.
- The user master can be used for copying and customizing settings when necessary. You can also easily return it to its initial value.
- The maker master cannot be modified.
- •••••••••••••••••••••••••••••••••••••••••••••••••••••••••••••••••••••••••••••••••••••••••••••••••••••••••••••••••••••

#### $\bullet$  **If master is selected in [Selection Master/Sub-Master]**

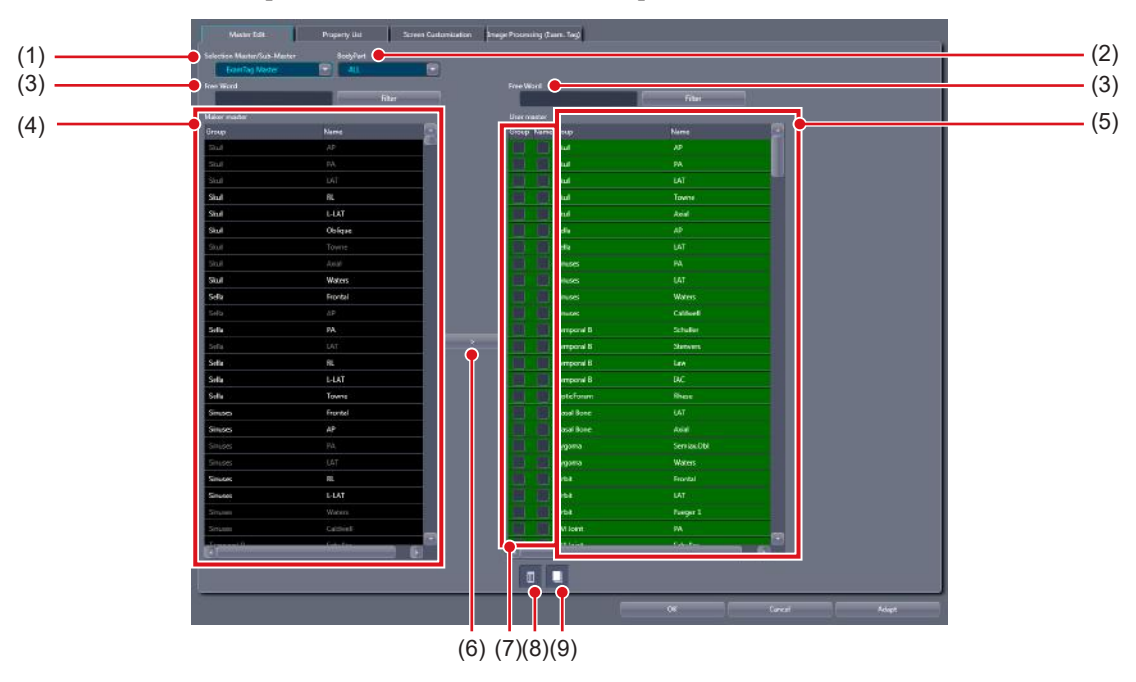

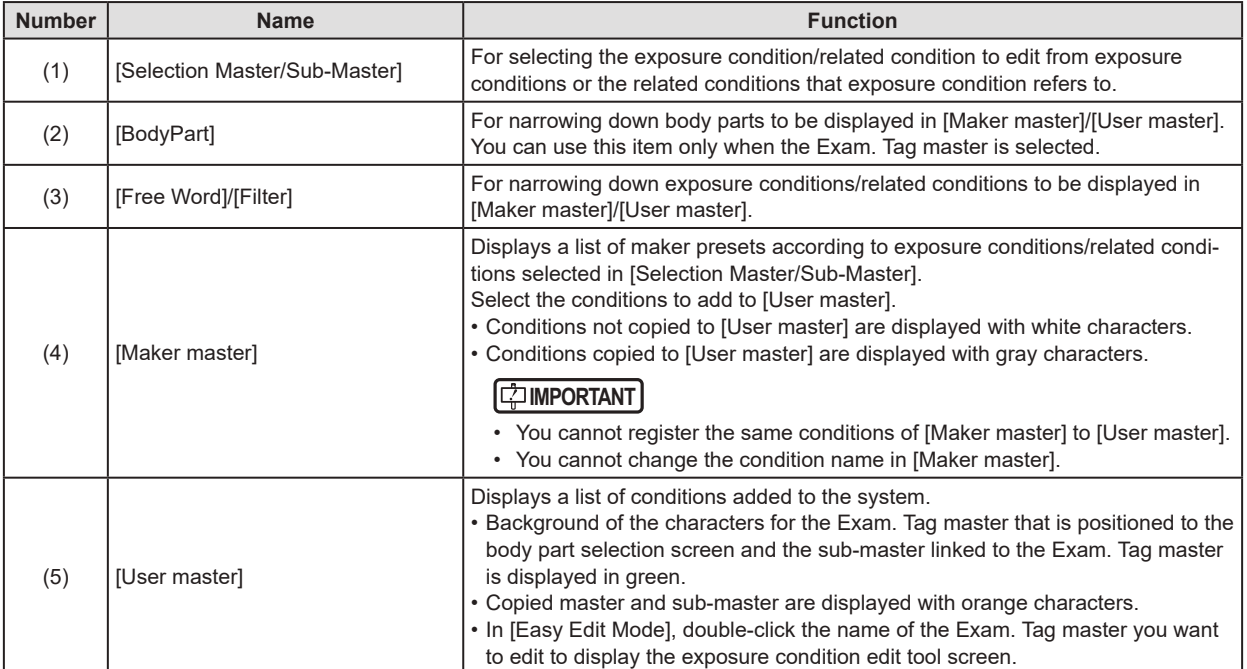

### 6.2 [Edit Exam Tag]

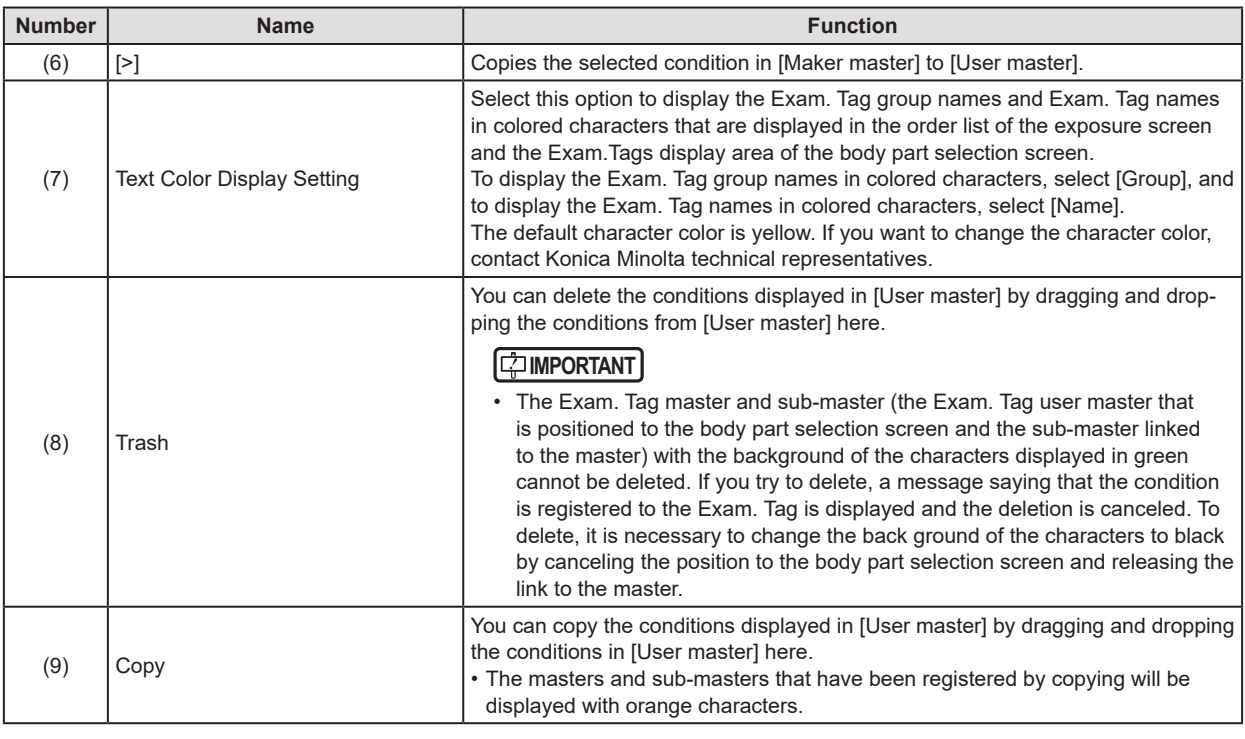

### **IMPORTANT** •••••••••••••••••••••••••••••••••••••••••••••••••••••••••••••••••••••••••••••••••••••••••••••••••••••

• Depending on the exposure body part setting created and edited in [User master], even same exposure body parts may differ in Exam. Tag. Before exposure, be sure to confirm the exposure body part and the exposure condition. •••••••••••••••••••••••••••••••••••••••••••••••••••••••••••••••••••••••••••••••••••••••••••••••••••••••••••••••••••••

#### $\bullet$  **If sub-master is selected in [Selection Master/Sub-Master]**

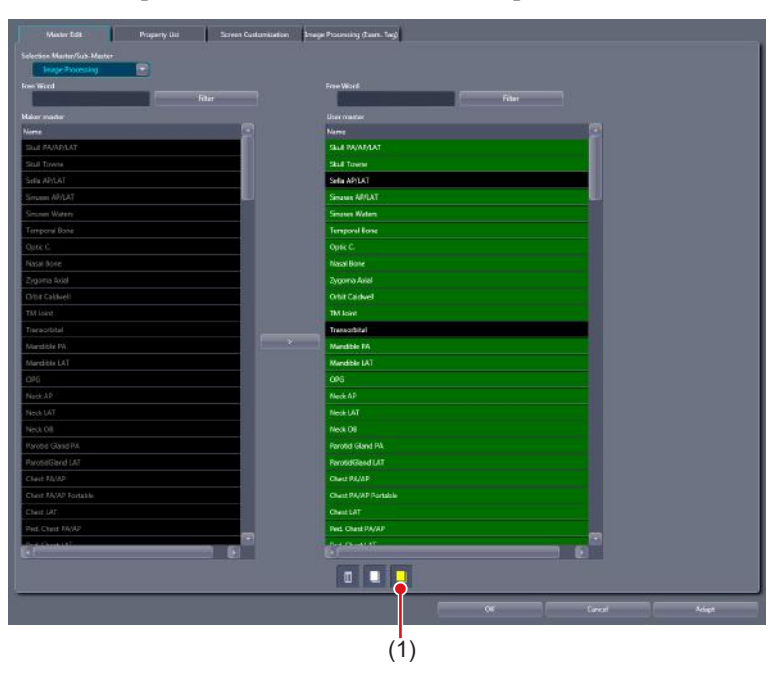

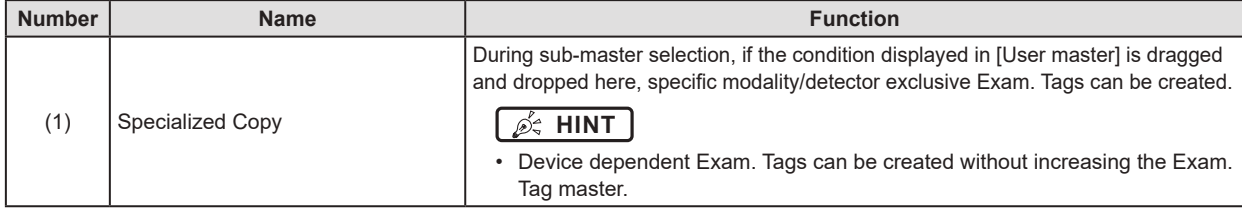

### **6.2.3 Operation of the [Master Edit] screen**

The editing method for user master is as follows.

### z**Registration of the [User master]**

- **1 Select the condition you want to register to [User master] from exposure conditions/ related conditions displayed in [Maker master].**
- **2 Press [>].**

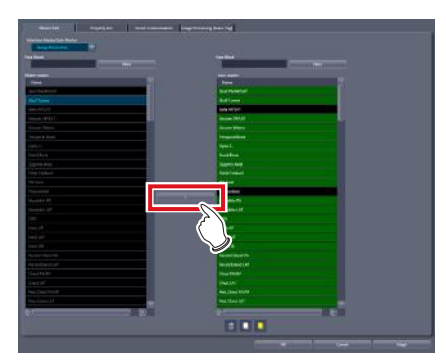

- The condition selected in [Maker master] is copied to [User master].
- You can also copy conditions by dragging and dropping the condition selected in [Maker master] directly into [User master].
	- **HINT** ••••••••••••••••••••••••••••••••••••
- You can narrow down the display items in [Maker master] by inputting the keyword in [Free Word] and pressing [Filter]. It is convenient when you select exposure conditions/related conditions.

••••••••••••••••••••••••••••••••••••••••••••••••••••

- z**Copying of the exposure condition**
- **1 Select the exposure condition/related condition you want to copy in the [User master], and drag and drop it into Copy.**

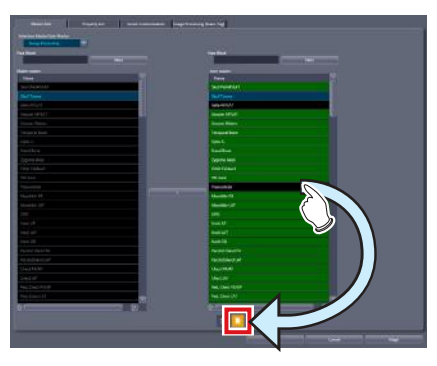

• The exposure conditions that have been registered by copying will be displayed with orange characters.

### **IMPORTANT** •••••••••••••••••••••••••••••••••••••

- When a copy is made of an Exam. Tag master, all settings including links to sub-masters are transferred. You can freely change the link settings and other setting values after a copy is made.
- All settings are transferred when sub-masters are copied, but the link from the Exam. Tag master is not transferred. Please set the link from the Exam. Tag master after copying. You can also freely change setting values after copying. ••••••••••••••••••••••••••••••••••••••••••••••••••••• ••••••••••••••••••••••••••••••••••••••••••••••••••••
- $\bullet$  **Specialized copying of sub-master**
- **1 Select the exposure condition/related condition you want to make a specialized copy of in the [User master], and drag and drop it into Specialized copy.**

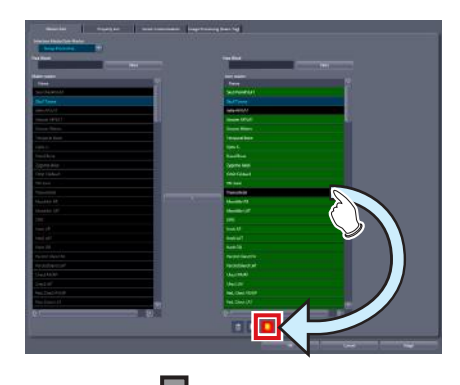

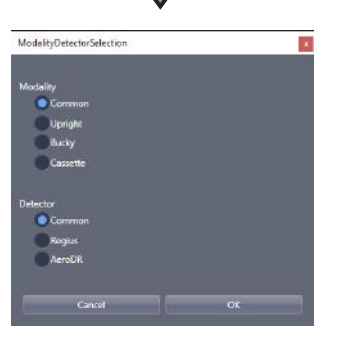

• The condition selection screen is displayed.

### **2 Select the modality and detector and press [OK].**

### **IMPORTANT** •••••••••••••••••••••••••••••••••••••

- If a specialized copy is performed, all setting values will be transferred. You can freely change the setting values after a specialized copy.
- There is no need to change the links from the Exam. Tag masters. The link will automatically change following the modality/detector used for the exposure.
- •••••••••••••••••••••••••••••••••••••••••••••••••••••

#### z**Deleting the exposure condition**

**1 Select exposure condition/related condition you want to delete in the [User master], and drag and drop it into Trash.** 

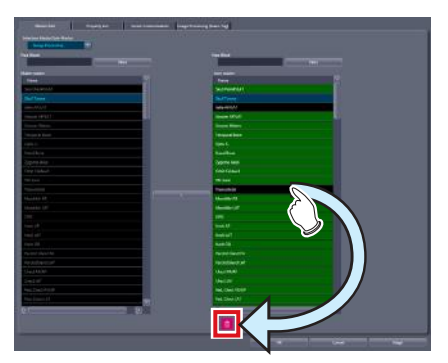

• Once you drop it to Trash, the deletion confirmation screen is displayed.

### **IMPORTANT** •••••••••••••••••••••••••••••••••••••

• The Exam. Tag master and sub-master (the Exam. Tag user master that is positioned to the body part selection screen and the sub-master linked to the master) with the background of the characters displayed in green cannot be deleted. If you try to delete, a message saying that the condition is registered to the Exam. Tag is displayed and the deletion is canceled. To delete, it is necessary to change the back ground of the characters to black by canceling the position to the body part selection screen and releasing the link to the master.

•••••••••••••••••••••••••••••••••••••••••••••••••••••

- $\bullet$  Editing the name of the exposure condition
- **2 Right click the name or group name of the exposure condition/related condition which you want to edit in the [User master].**

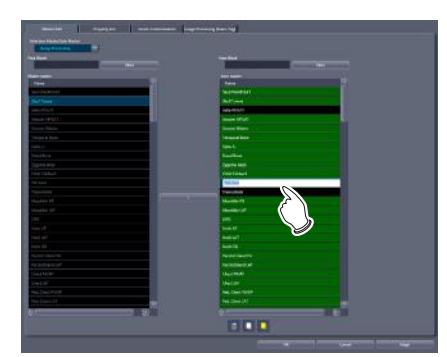

• The right-clicked cell is highlighted and becomes editable.

## **6.2.4 [Property List] screen**

This is the screen that is displayed when the [Property List] tab is selected on the Exam. Tag edit tool screen. Edit the setting contents (properties) of Exam. Tags.

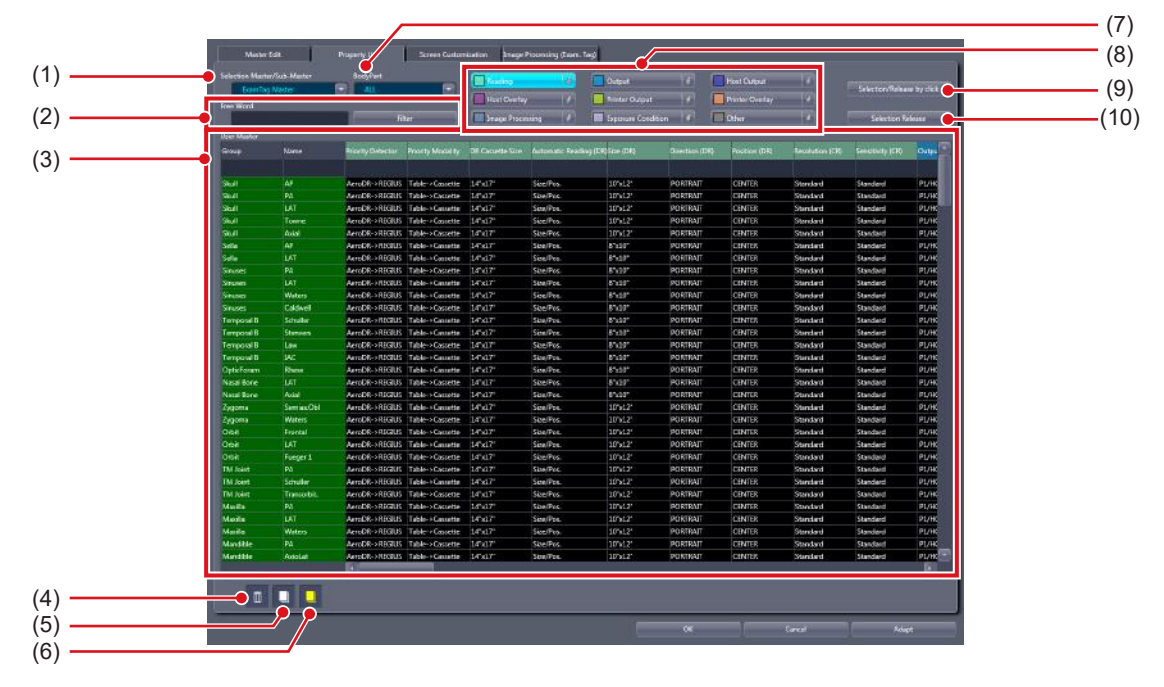

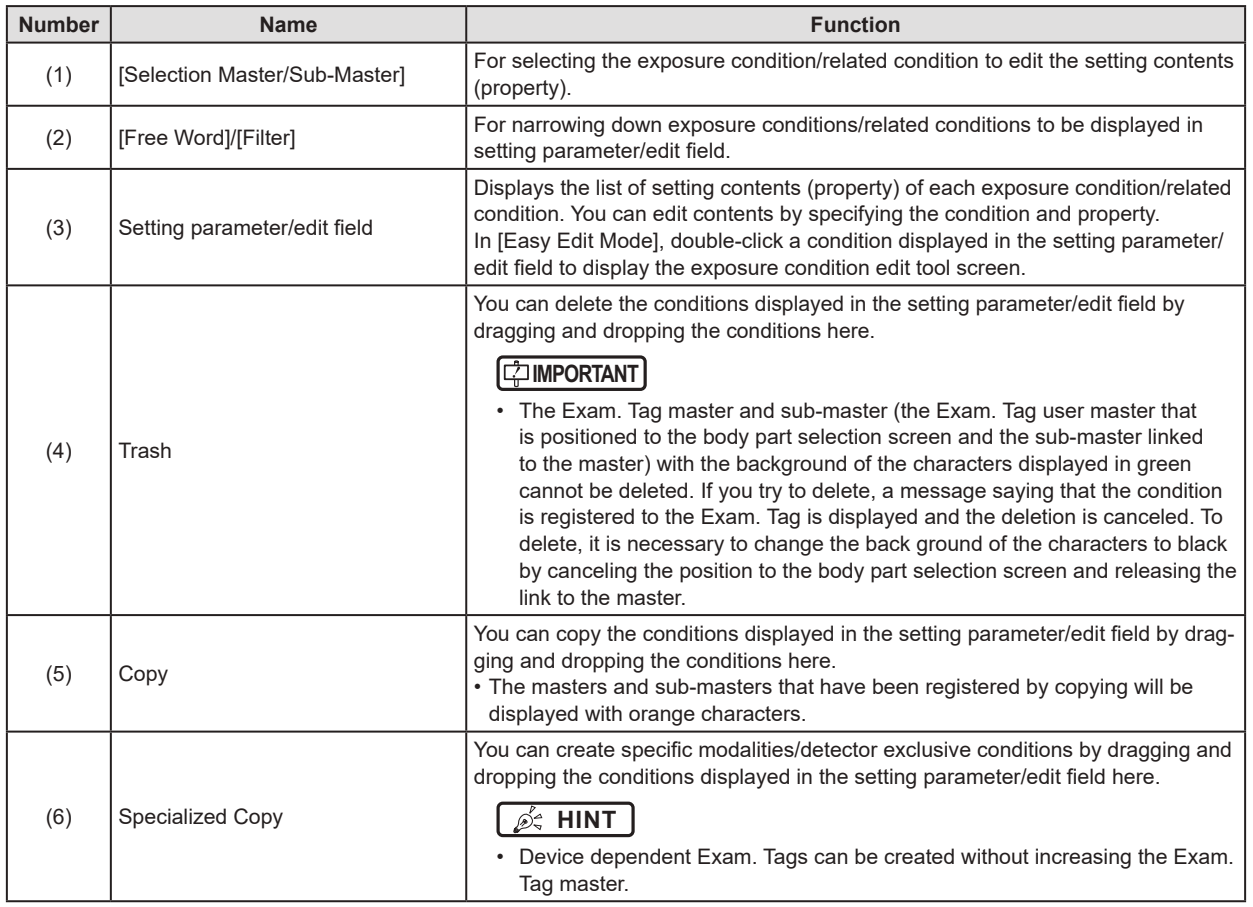

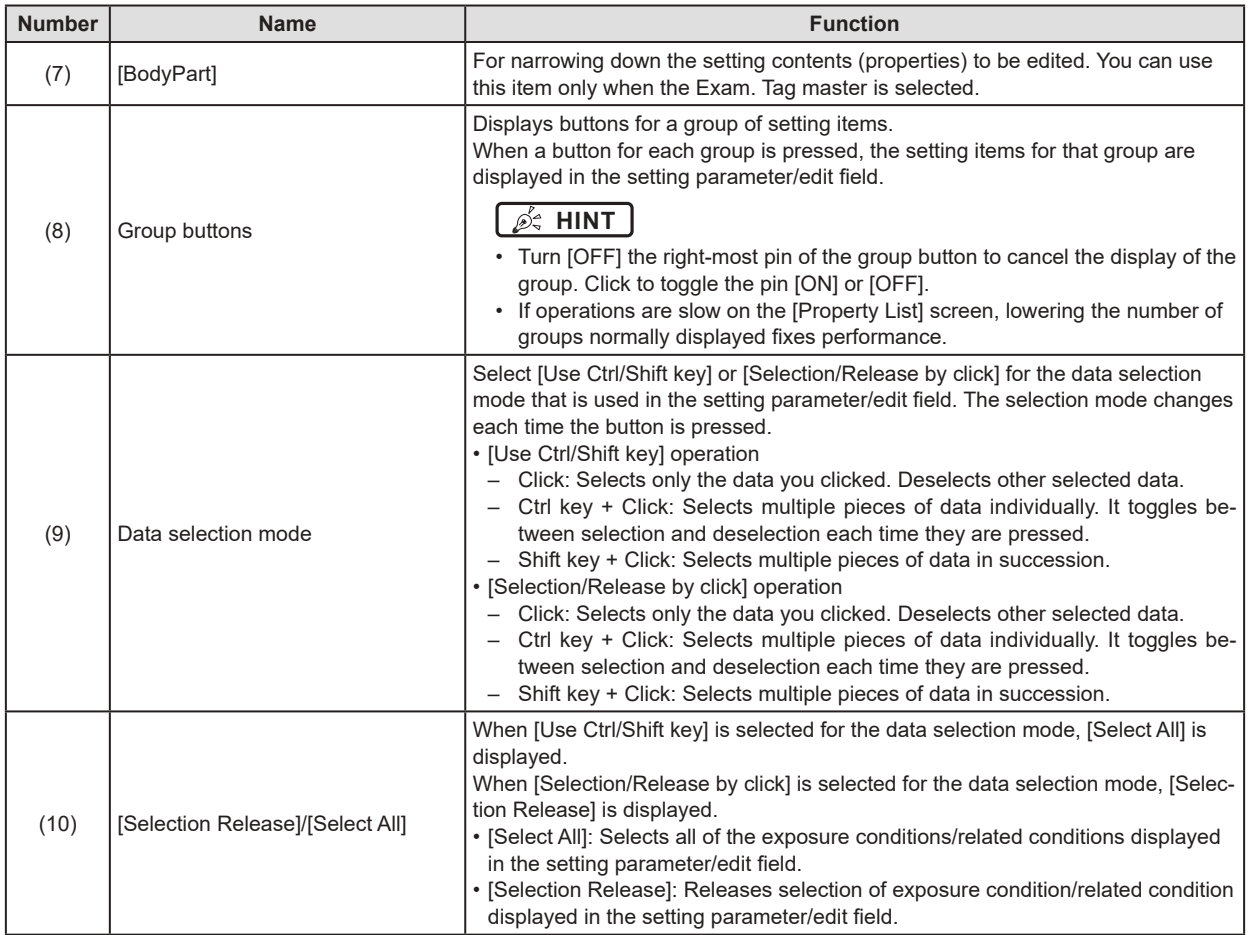

### **6.2.5 Operation of the [Property List] screen**

The editing method for properties is as follows.

### $\bullet$  **Editing the properties**

- **1 Select the exposure conditions whose properties you want to edit (1) and the item name (2).**
	- Multiple exposure conditions can be selected.

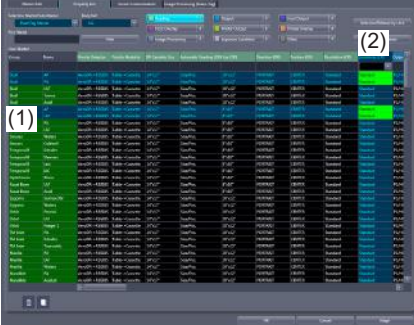

**2 Double-click on items which have nothing displayed in the column under their name.** 

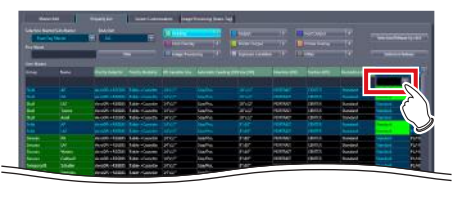

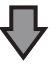

### **(Example) The list box display**

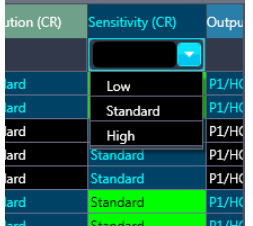

#### **(Example) The sub-master selection dialog display**

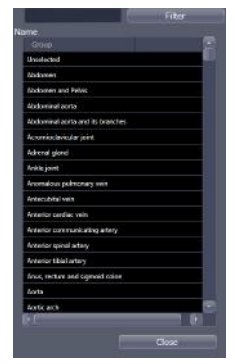

When the link item to the sub-master is clicked. the sub-master selection dialog will be displayed.

### **3 Select the value or the sub-master.**

- Some of the selection of the setting value are done by entering characters.
- Selection of the sub-master is done by double clicking.

### **4 Press [Adapt].**

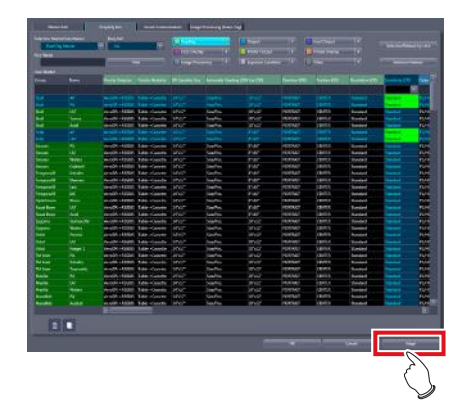

• The setting value or the link to sub-master will be set.

#### **IMPORTANT** •••••••••••••••••••••••••••••••••••••

• When the setting value of the sub-master that is linked from multiple Exam. Tag masters is changed, all settings of the related Exam. Tag masters will be changed as well.

When you want to change only a specific Exam. Tag master setting, copy the shared sub-master, set a new link, and change the setting value.

- Changing the setting value of the Exam. Tag master will not affect the setting of the linked sub-master.
- •••••••••••••••••••••••••••••••••••••••••••••••••••••

### **HINT** •••••••••••••••••••••••••••••••••••••

• The changed contents of the setting are displayed with red characters while the contents are being saved. •••••••••••••••••••••••••••••••••••••••••••••••••••••

- z**Copying of the exposure condition**
- **1 Select the exposure condition/related condition you want to copy in the setting parameter/edit field, and drag and drop it into Copy.**

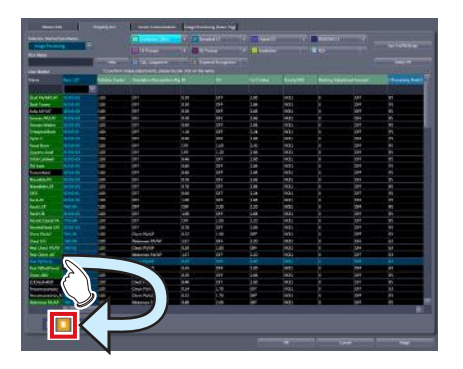

• The exposure conditions that have been registered by copying will be displayed with orange characters.

### **IMPORTANT** •••••••••••••••••••••••••••••••••••••

- When a copy is made of an Exam. Tag master, all settings including links to sub-masters are transferred. You can freely change the link settings and other setting values after a copy is made.
- All settings are transferred when sub-masters are copied, but the link from the Exam. Tag master is not transferred. Please set the link from the Exam. Tag master after copying. You can also freely change setting values after copying.
- ••••••••••••••••••••••••••••••••••••••••••••••••••••• ••••••••••••••••••••••••••••••••••••••••••••••••••••
- $\bullet$  **Specialized copying of sub-master**
- **1 Select the exposure condition/related condition you want to make a specialized copy in the setting parameter/edit field, and drag and drop it into Specialized copy.**

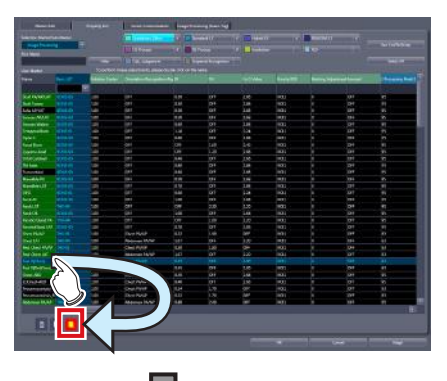

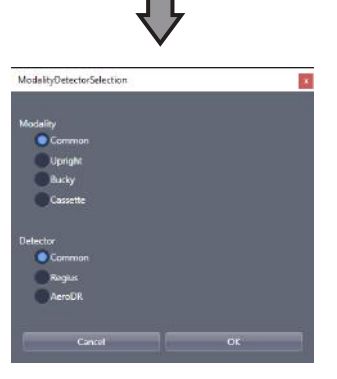

• The condition selection screen is displayed.

### **2 Select the modality and detector and press [OK].**

#### **IMPORTANT** •••••••••••••••••••••••••••••••••••••

- If a specialized copy is performed, all setting values will be transferred. You can freely change the setting values after a specialized copy.
- There is no need to change the links from the Exam. Tag masters. The link will automatically change following the modality/detector used for the exposure.
- •••••••••••••••••••••••••••••••••••••••••••••••••••••

### z**Deleting the exposure condition**

**1 Select exposure condition/related condition you want to delete in the setting parameter/edit field, and drag and drop it into Trash.** 

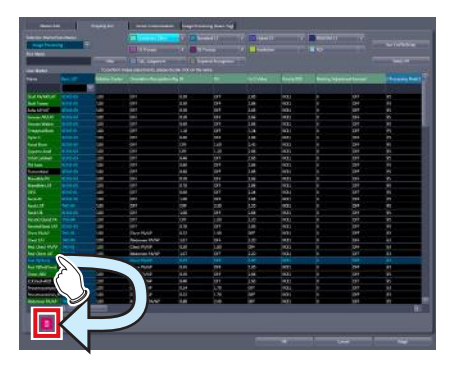

- Once you drop it to Trash, the deletion confirmation screen is displayed.
- **IMPORTANT** ••••••••••••••••••••••••••••••••••••• • The Exam. Tag master and sub-master (the Exam. Tag user master that is positioned to the body part selection screen and the sub-master linked to the master) with the background of the characters displayed in green cannot be deleted. If you try to delete, a message saying that the condition is registered to the Exam. Tag is displayed and the deletion is canceled. To delete, it is necessary to change the back ground of the characters to black by canceling the position to the body part selection screen and releasing the link to the master. ••••••••••••••••••••••••••••••••••••••••••••••••••••• ••••••••••••••••••••••••••••••••••••••••••••••••••••
- z**Editing the name of the exposure condition**
- **1 Right click the name or group name of the exposure condition/related condition which you want to change in the setting parameter/edit field.**

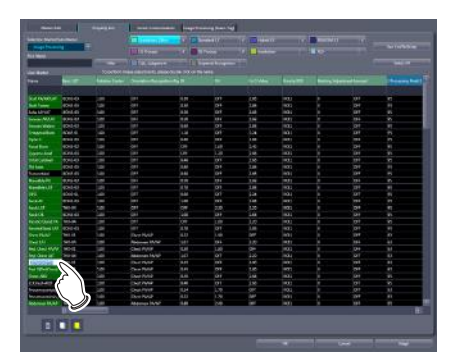

• The right-clicked cell is highlighted and becomes editable.

## **6.2.6 X-ray exposure setting screen**

This is the screen that is displayed when you select [Exposure Condition] under [Selection Master/Sub-Master] and double click the names displayed.

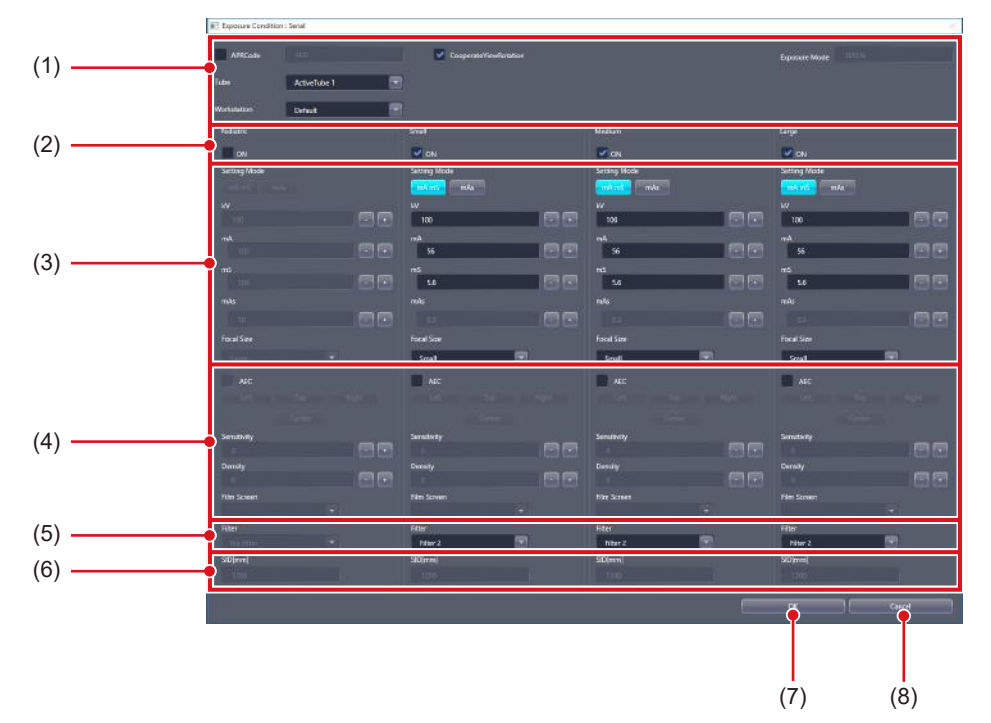

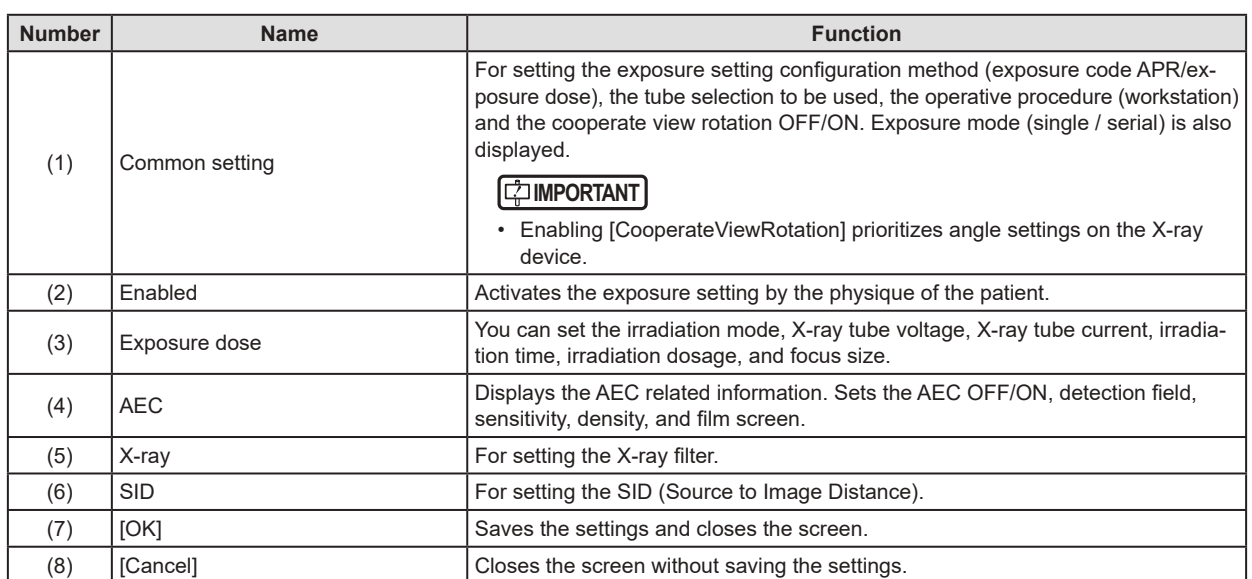

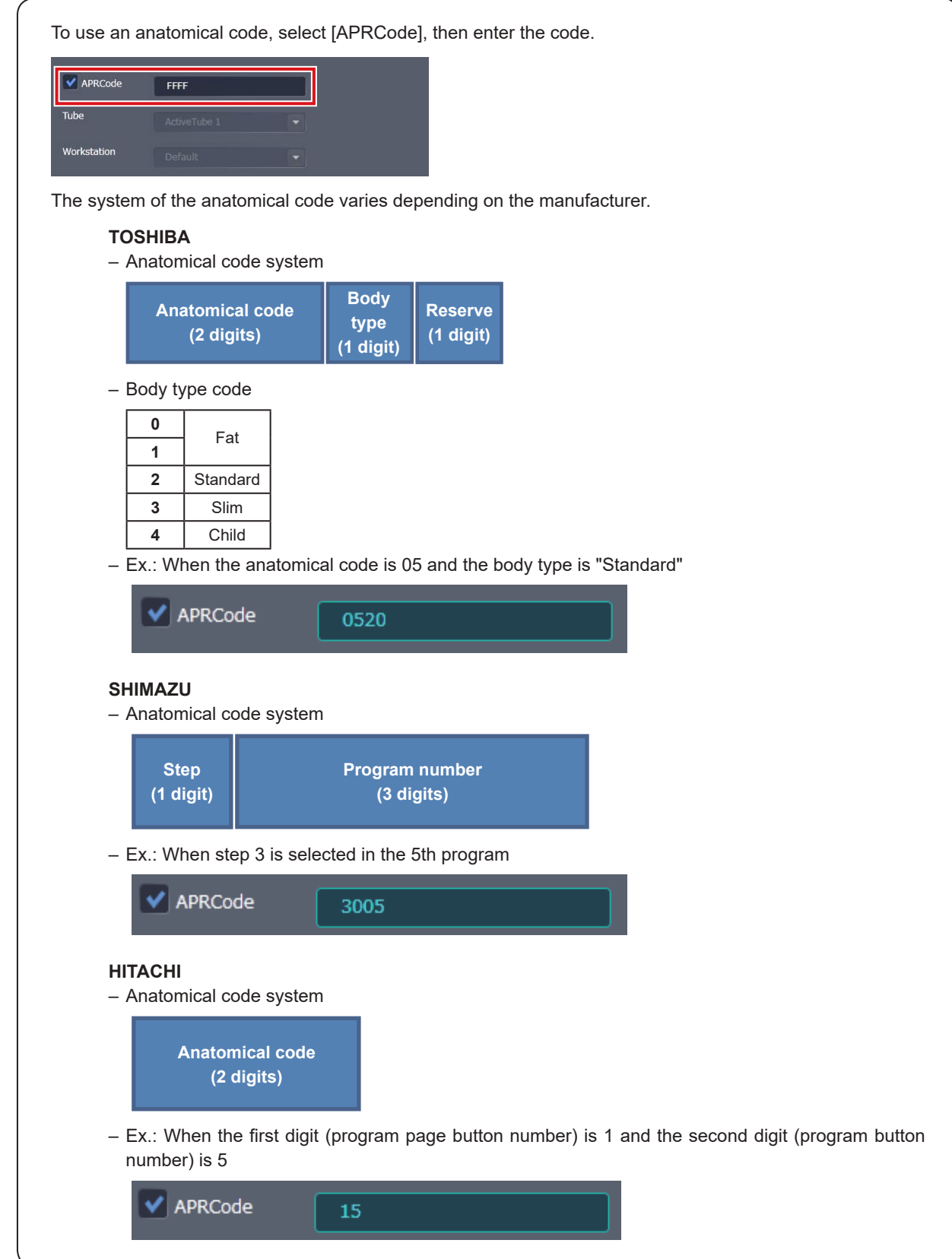

### **6.2.7 Image adjustment tool screen**

This is the screen that is displayed by following the steps described below.

- Select [Image Processing] from [Selection Master/Sub-Master] on the [Property List] screen and double-click the name of the image processing sub-master you want to adjust.
- Double-click the desired exposure condition/related condition on the [SetKey Setting] screen of the [Image Processing (Exam. Tag)] screen.

Targeting the selected Image Processing sub-master, you can perform image processing parameter adjustments while referring to the image.

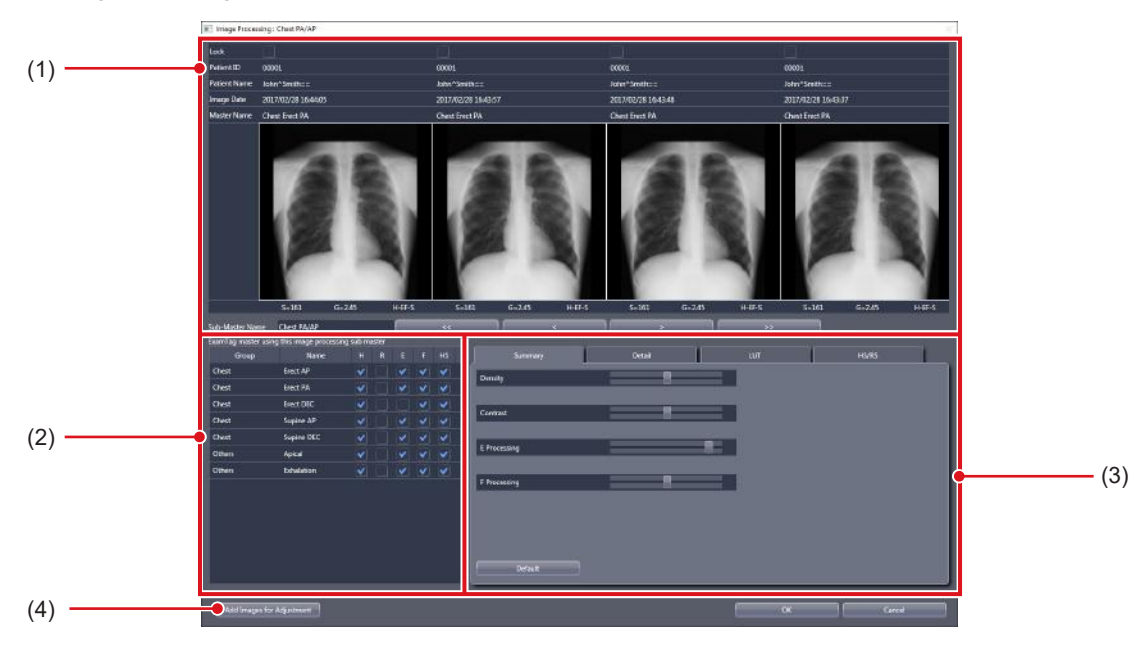

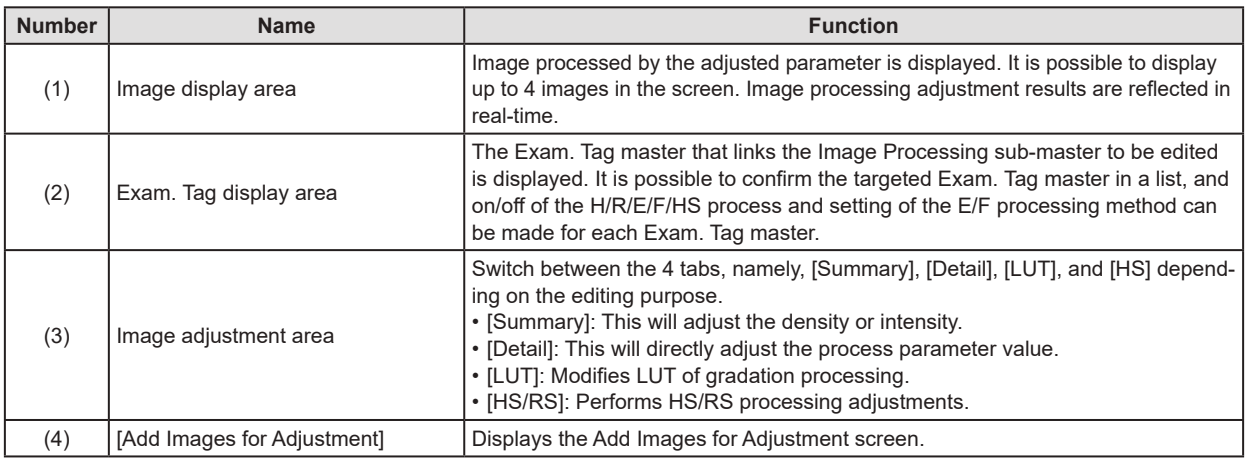

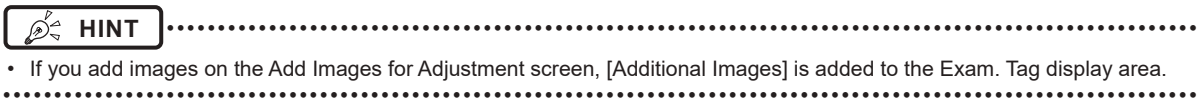

### **Image adjustment area**

This is part of the image adjustment tool screen.

### $\bullet$  **Simple adjustment screen**

This is the screen that is displayed when the [Summary] tab in the image adjustment area is selected. You can perform gradation processing, dynamic range compression processing and frequency processing adjustments.

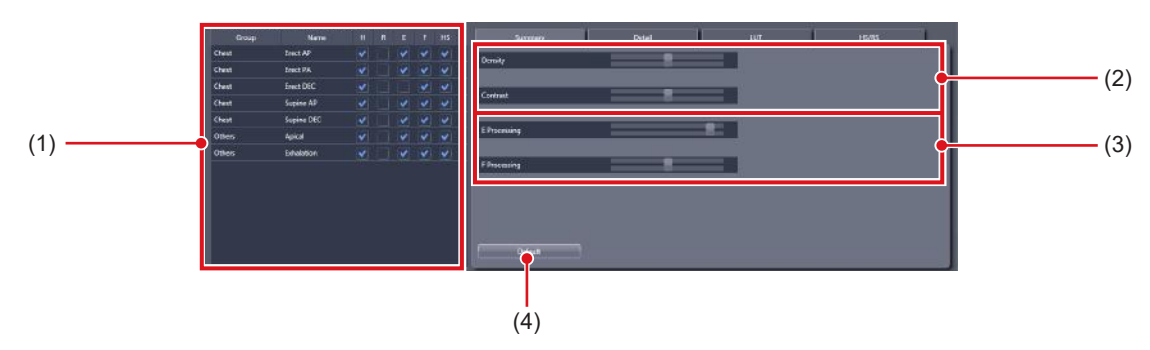

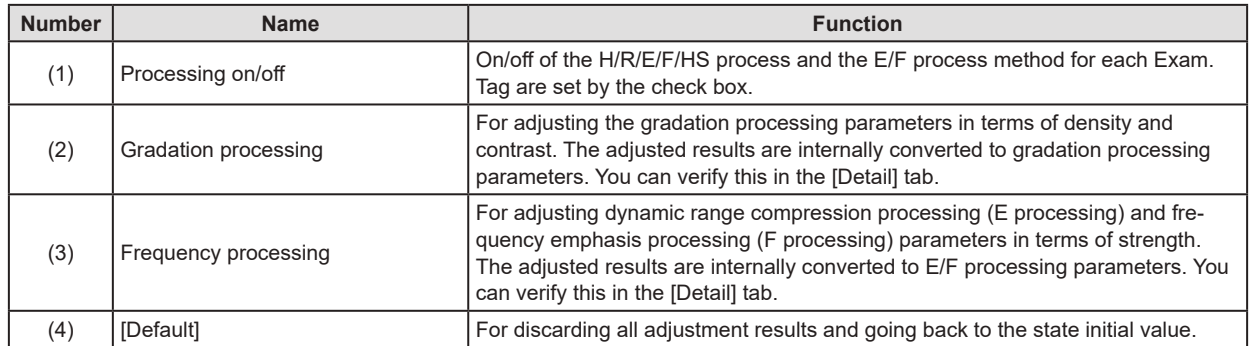

### z**Detailed adjustment screen**

This is the screen that is displayed when the [Detail] tab in the image adjustment area is selected. Adjustments for gradation processing, dynamic range compression processing, and frequency processing can be performed.

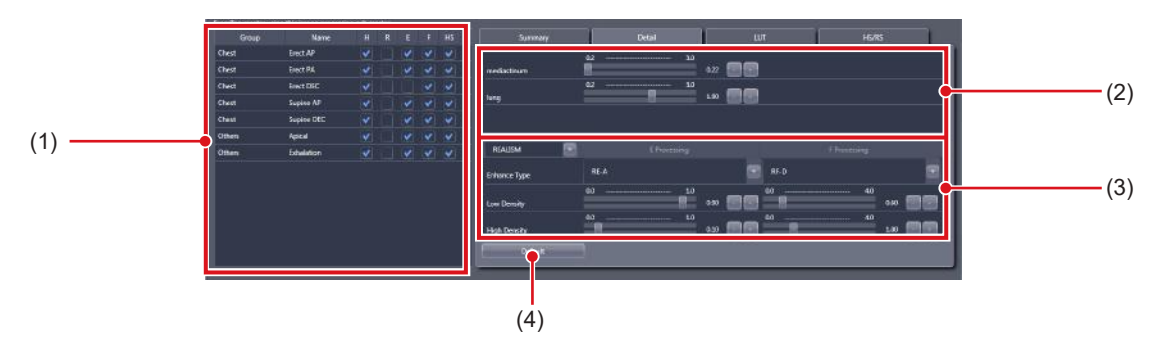

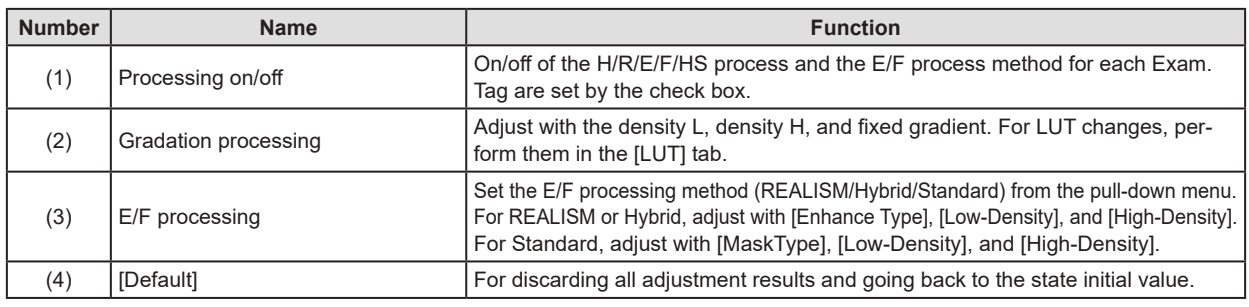

### z**LUT modification screen**

This is the screen that is displayed when the [LUT] tab in the image adjustment area is selected. Select LUT of gradation processing.

You can choose the LUT to be applied while referring to the LUT form and LUT description.

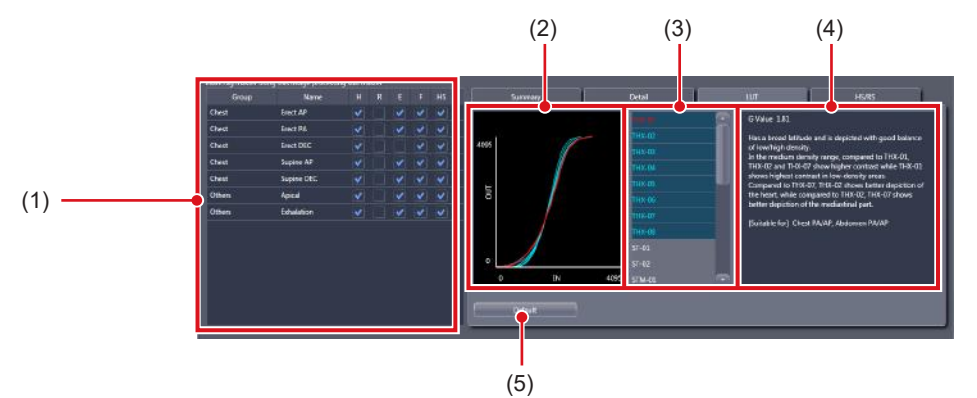

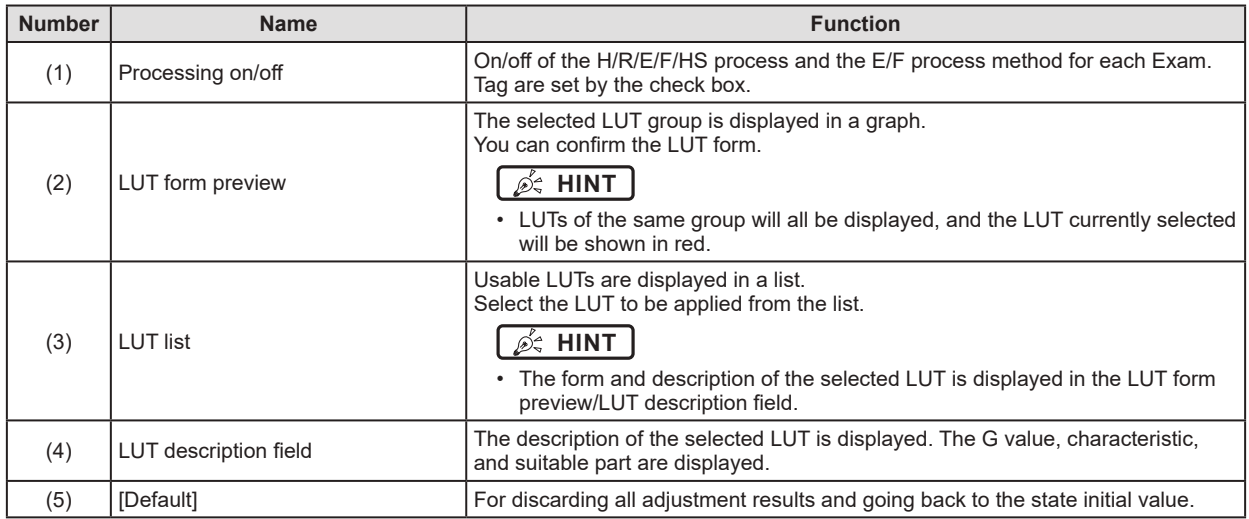

### z**HS/RS processing adjustment screen**

This is the screen that is displayed when the [HS/RS] tab in the image adjustment area is selected. Perform HS/RS processing (granular control processing) adjustments.

It is possible to make value adjustments. However, there is no screen preview.

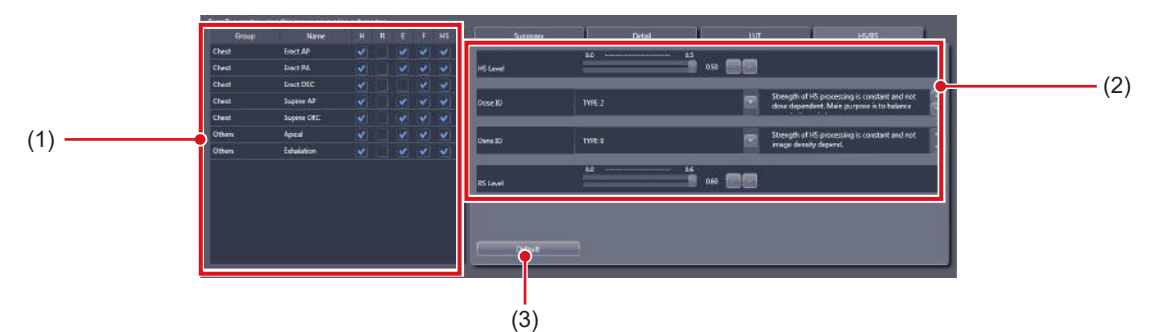

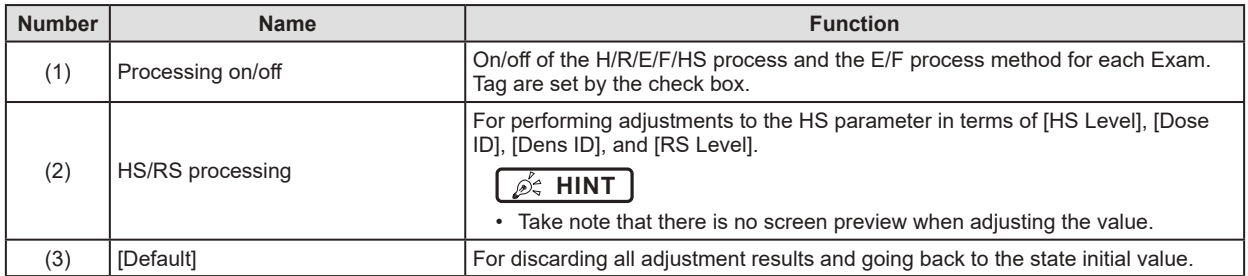

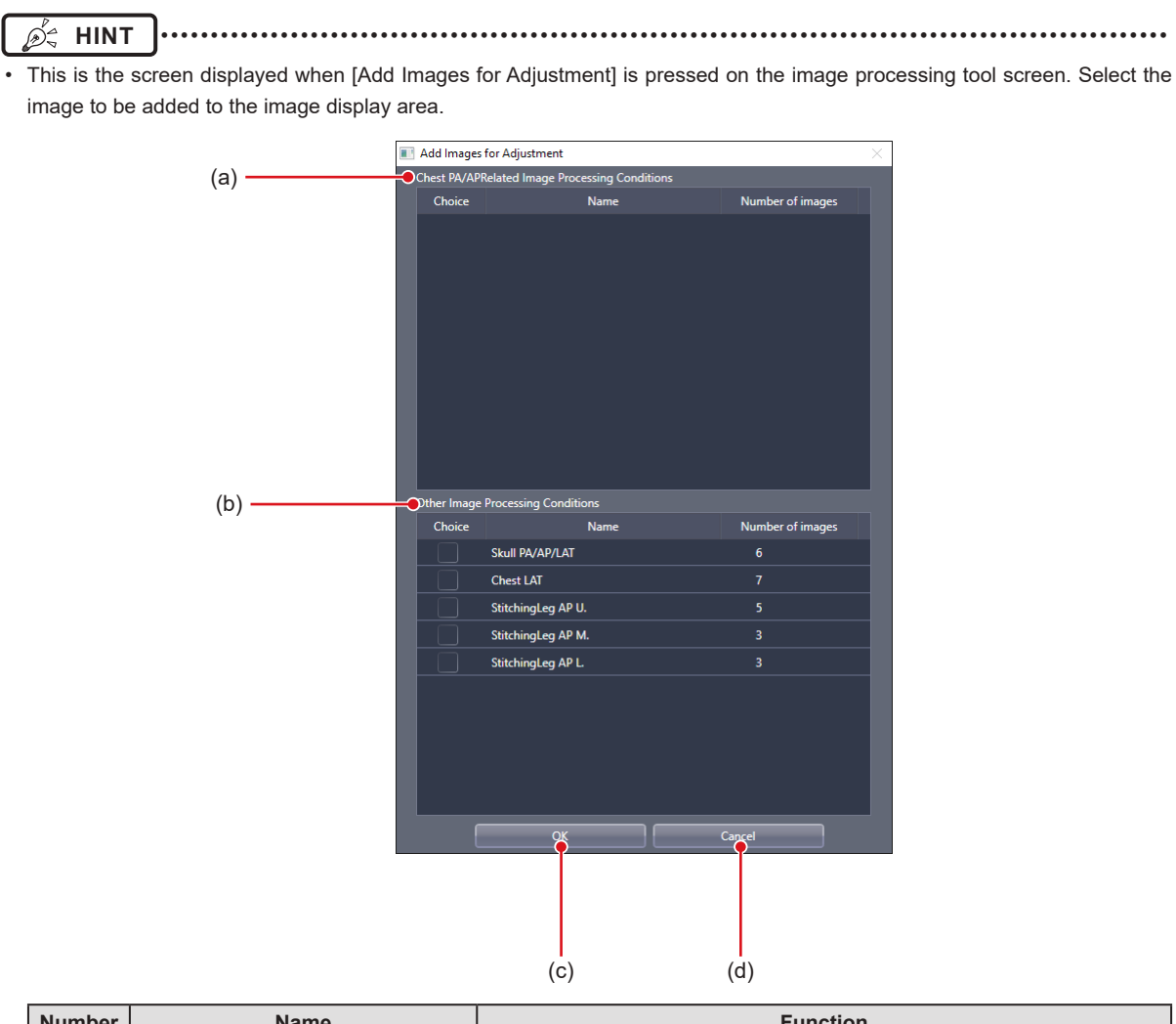

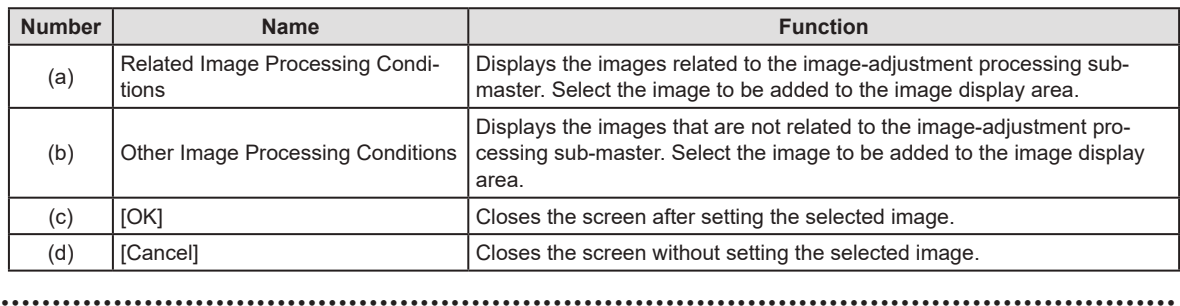

## **6.2.8 [Screen Customization] screen**

This is the screen displayed when the [Screen Customization] tab is selected on the Exam. Tag edit tool screen. Edits placement of Exam. Tag of the body part selection screen.

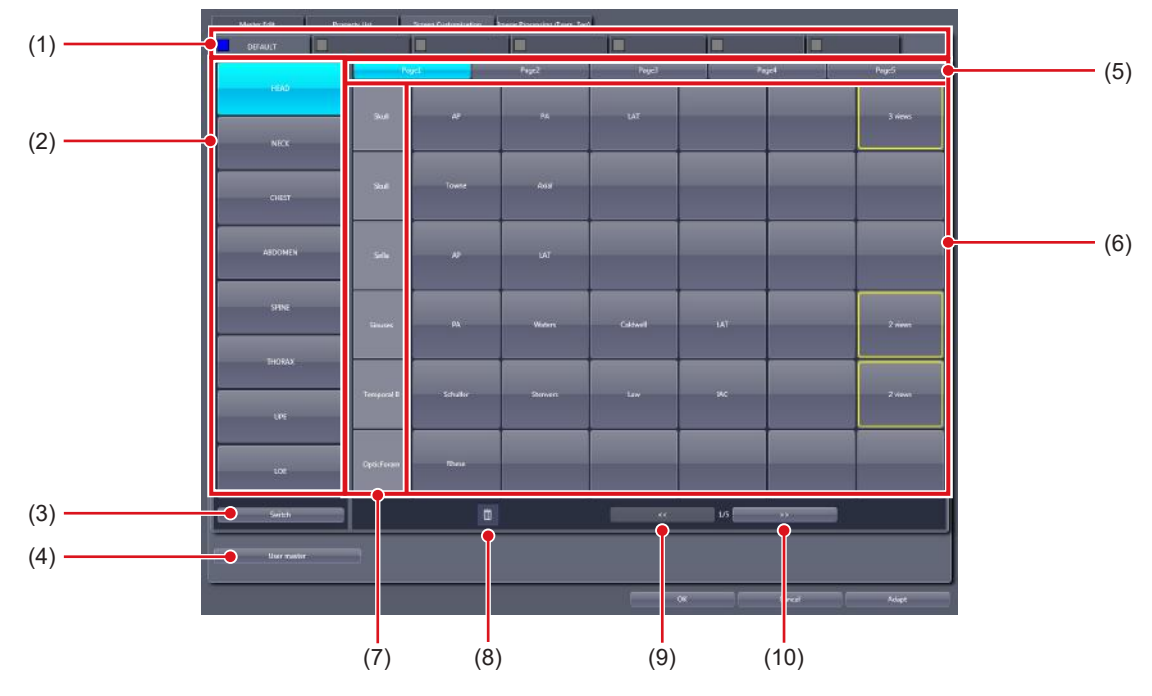

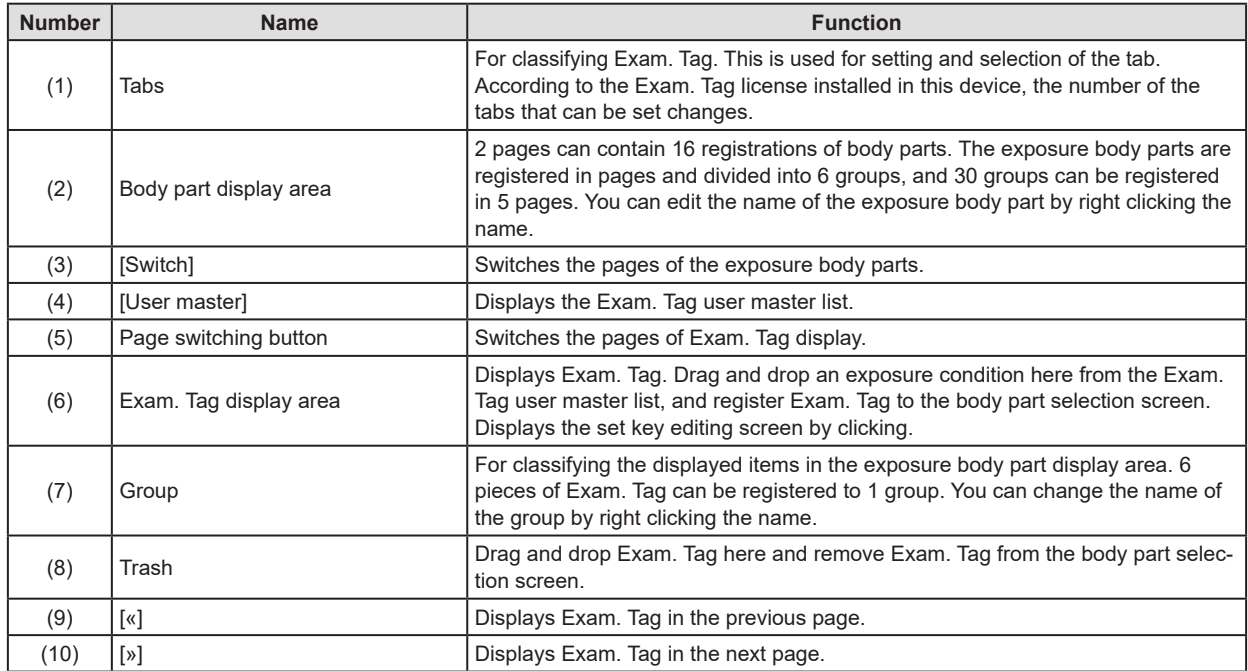

### z**Tab editing screen**

This is the screen that is displayed when the color portion of a tab is pressed on the [Screen Customization] screen.

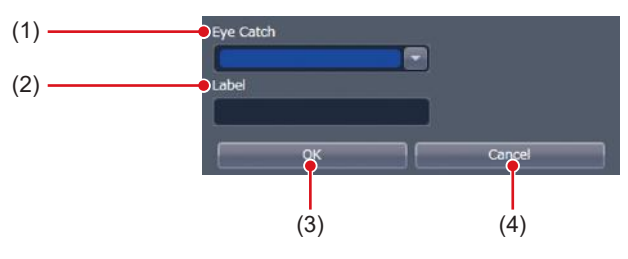

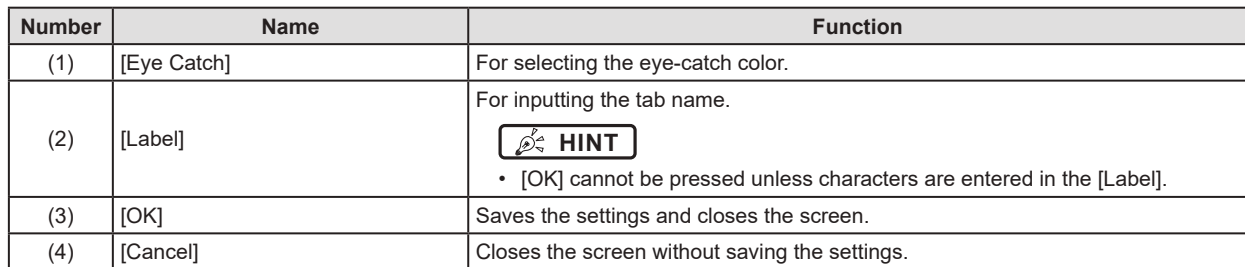

### $\bullet$  **Set key editing screen**

This is the screen that is displayed when the Exam. Tag is double-clicked on the [Screen Customization] screen.

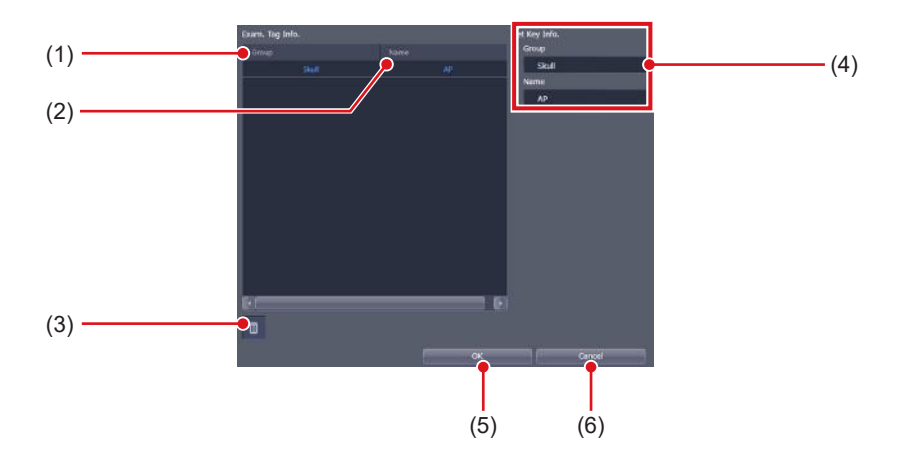

| <b>Number</b> | <b>Name</b>     | <b>Function</b>                                                     |
|---------------|-----------------|---------------------------------------------------------------------|
| (1)           | [Group]         | Displays the exposure conditions group name.                        |
| (2)           | [Name]          | Displays the name of the exposure condition.                        |
| (3)           | Trash           | The exposure conditions registered under Exam. Tag will be deleted. |
| (4)           | [Set Key Info.] | Displays Exam. Tag information.                                     |
| (5)           | [OK]            | Saves the settings and closes the screen.                           |
| (6)           | [Cancel]        | Closes the screen without saving the settings.                      |

**HINT** •••••••••••••••••••••••••••••••••••••••••••••••••••••••••••••••••••••••••••••••••••••••••••••••••••••

- In [Easy Edit Mode], double-click an exposure condition to display the exposure condition edit tool screen.
- The Exam. Tag name is cleared by deleting all the exposure condition and pressing [OK].
- •••••••••••••••••••••••••••••••••••••••••••••••••••••••••••••••••••••••••••••••••••••••••••••••••••••••••••••••••••••

### z**Exam. Tag user master list**

This is the screen that is displayed when [User master] is pressed on the [Screen Customization] screen.

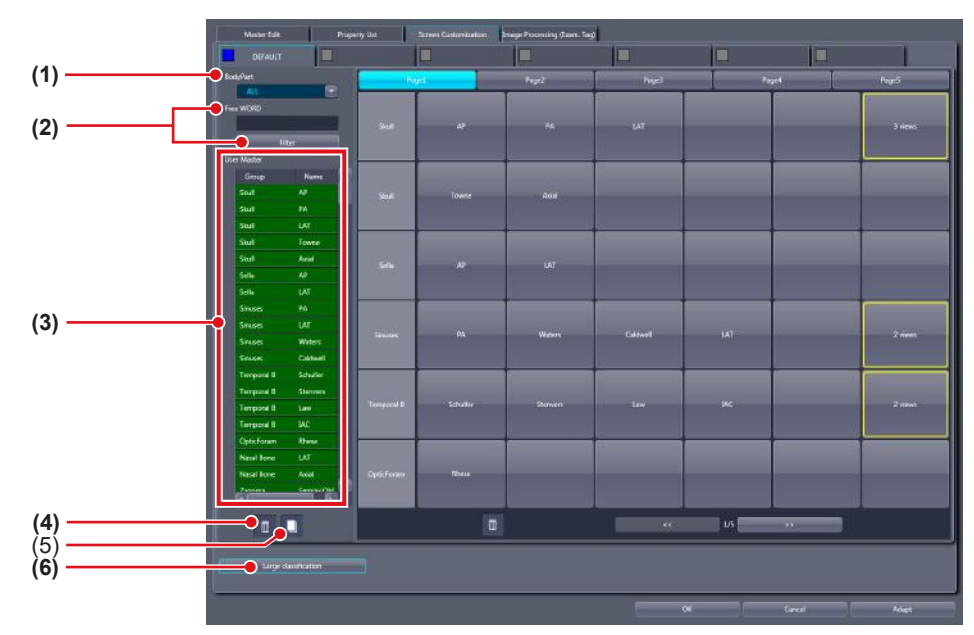

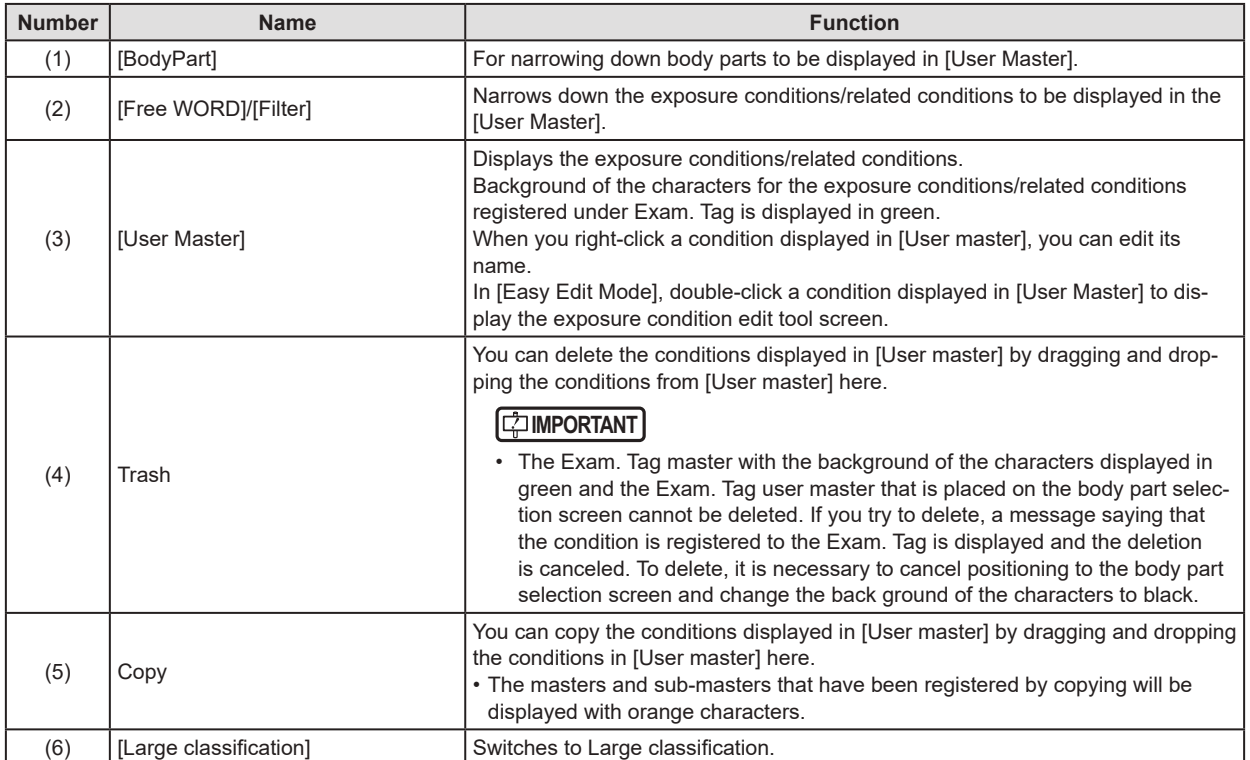

### **6.2.9 Operation of the [Screen Customization] screen**

The editing method of the body part selection screen is as follows.

### $\bullet$  **Addition of the Exam. Tag**

**1 Select a tab to which you want to add the Exam. Tag.**

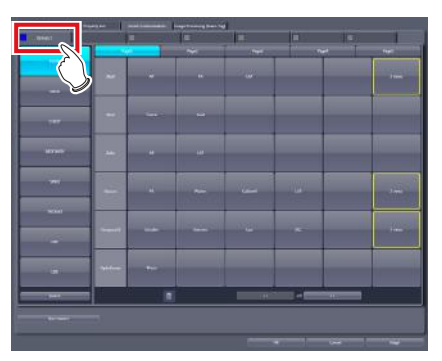

**2 Select the exposure body part to be added.**

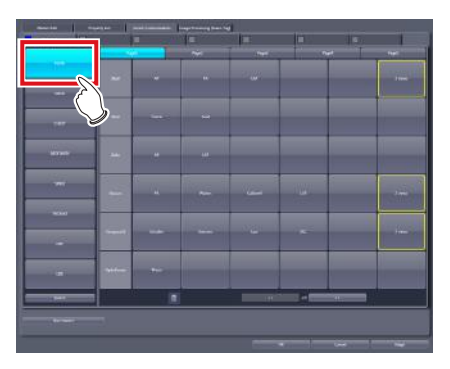

**3 Press [«] or [»] to display a page to which you want to add the Exam. Tag.**

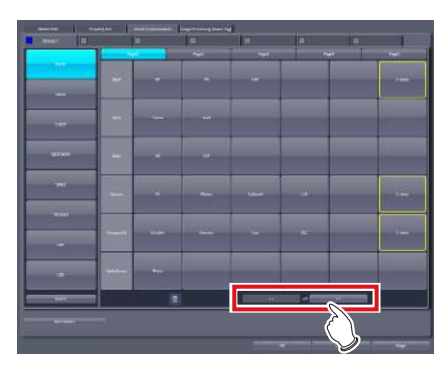

**4 Press [User master].**

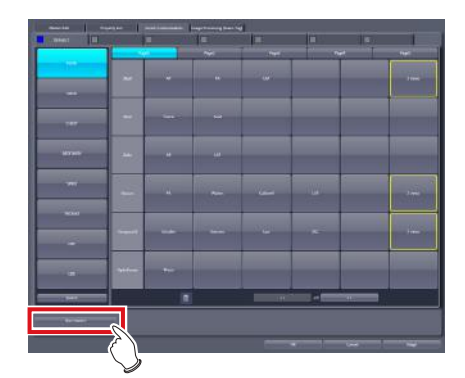

- The Exam. Tag user master list is displayed.
- **5 Select an exposure condition you want to add in the [User Master] and drag and drop it into the Exam. Tag display area.**

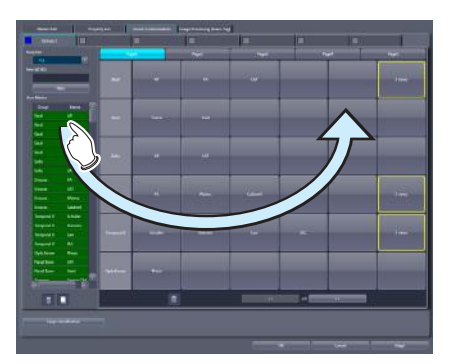

- The name of the condition dragged and dropped from the [User Master] is displayed in the Exam. Tag.
- If you drag and drop the name of the condition into an Exam. Tag where no group name is registered, the group name containing the condition is also displayed automatically.

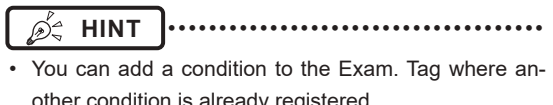

other condition is already registered. •••••••••••••••••••••••••••••••••••••••••••••••••••••

### $\bullet$  Moving items

**1 Select an item you want to move and drag and drop it into the desired position.**

### **Moving the Exam. Tag**

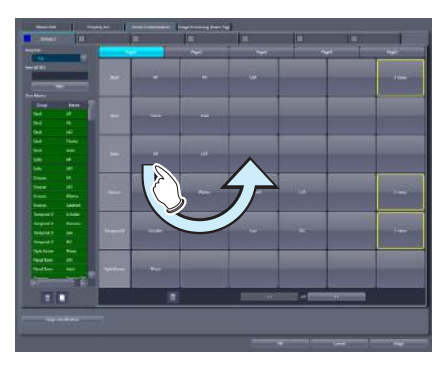

#### **Moving the groups**

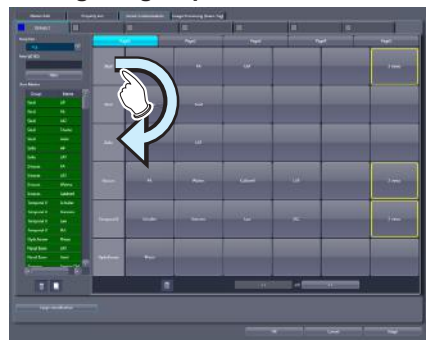

- z**Deletion of items**
- **1 Select an item you want to delete, and drag and drop it into Trash.**

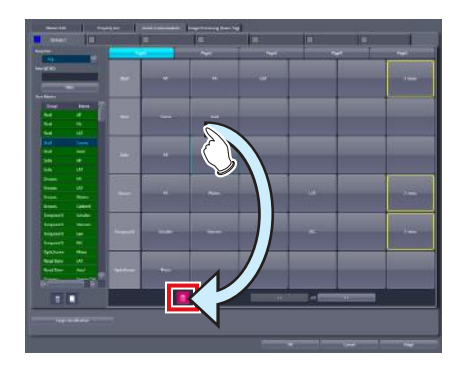

• Once you drop it to Trash, the deletion confirmation screen is displayed.

### **2 Press [Yes].**

• The selected item is deleted.

### $\bullet$  **Confirmation of the Exam. Tag contents**

**1 Double-click the registered Exam. Tag.**

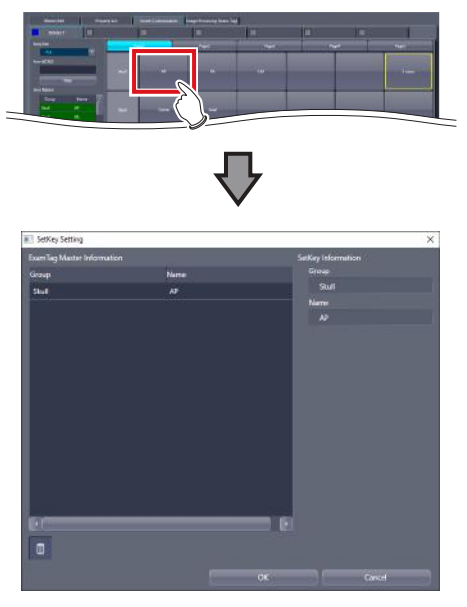

• The set key editing screen is displayed.

- z**Copying of the exposure condition**
- **1 Select the exposure condition/related condition you want to copy in the [User Master], and drag and drop it into Copy.**

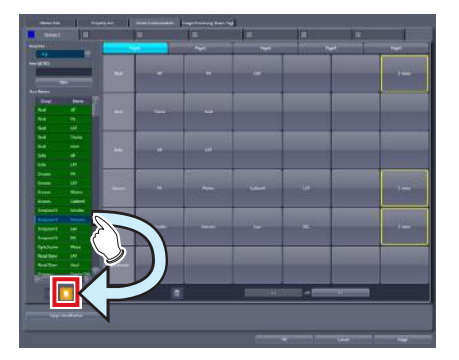

- The exposure conditions that have been registered by copying will be displayed with orange characters.
- **International Follows International Contracts International Contracts**
- When a copy is made of an Exam. Tag master, all settings including links to sub-masters are transferred. You can freely change the link settings and other setting values after a copy is made. ••••••••••••••••••••••••••••••••••••••••••••••••••••• ••••••••••••••••••••••••••••••••••••••••••••••••••••
- z**Deleting the exposure condition**
- **1 Select exposure condition/related condition you want to delete in the [User Master], and drag and drop it into Trash.**

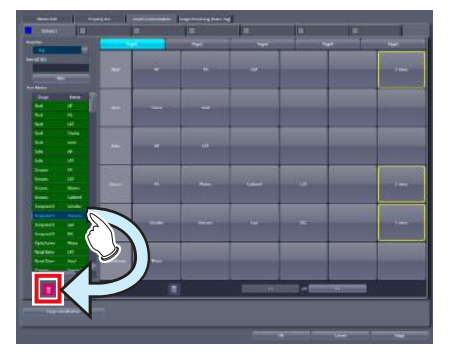

• Once you drop it to Trash, the deletion confirmation screen is displayed.

### **IMPORTANT** •••••••••••••••••••••••••••••••••••••

- The Exam. Tag master (the Exam. Tag user master that is positioned to the body part selection screen) with the background of the characters displayed in green cannot be deleted. If you try to delete, a message saying that the condition is registered to the Exam. Tag is displayed and the deletion is canceled. To delete, it is necessary to change the back ground of the characters to black by canceling the position to the body part selection screen and releasing the link to the master.
- ••••••••••••••••••••••••••••••••••••••••••••••••••••• ••••••••••••••••••••••••••••••••••••••••••••••••••••
- $\bullet$  Editing the name of the exposure condition
- **1 Right click the name or group name of the exposure condition/related condition which you want to change in the [User master].**

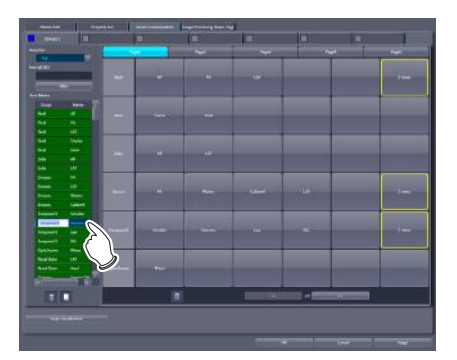

• The right-clicked cell is highlighted and becomes editable.

### **6.2.10 Image Processing (Exam. Tag) screen**

This is the screen displayed when the [Image Processing (Exam. Tag)] tab is selected on the Exam. Tag edit tool screen.

Selecting an Exam. Tag displays the image adjustment tool screen enabling you to adjust image processing parameters.

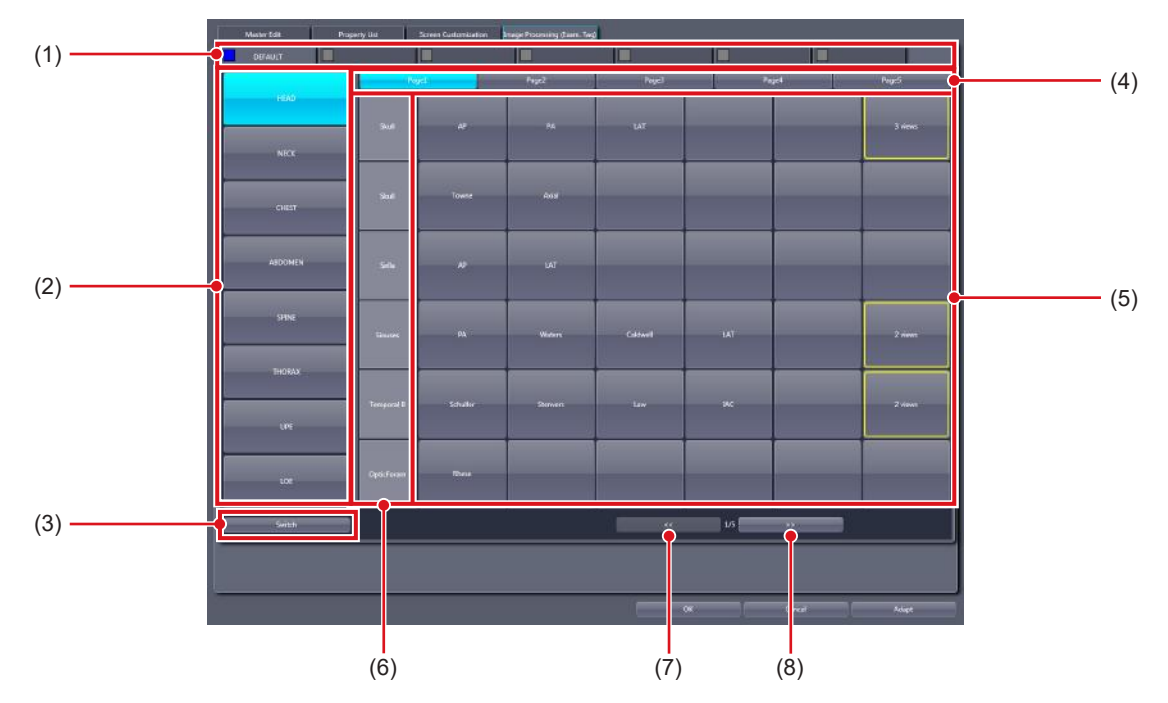

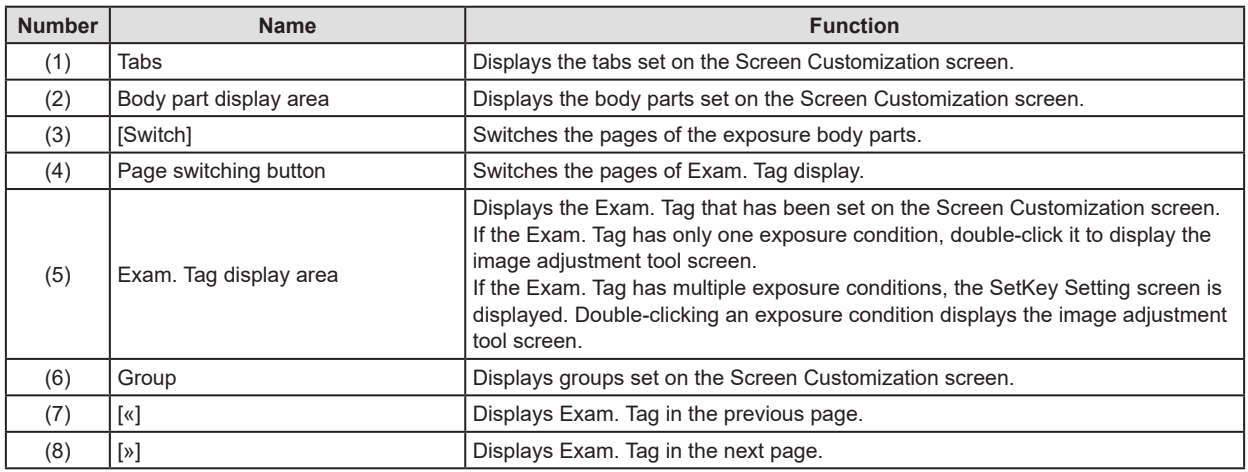

### $\bullet$  **Set key setting screen**

This is the screen that is displayed when the Exam. Tag is double-clicked on the [Screen Customization] screen.

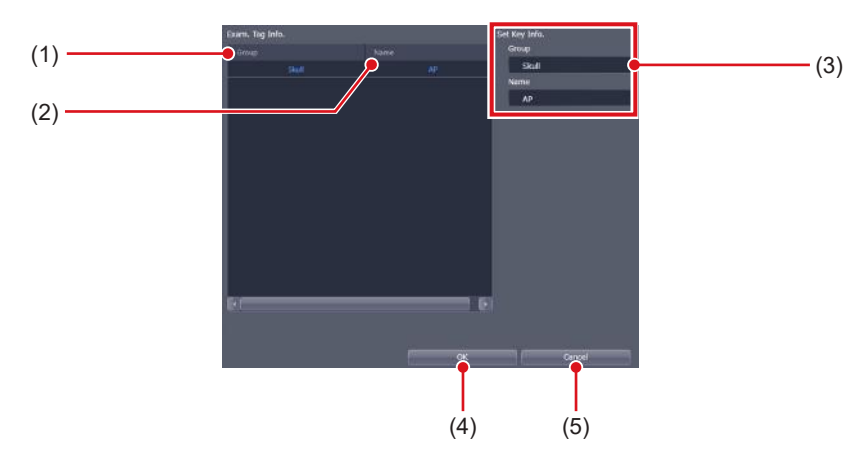

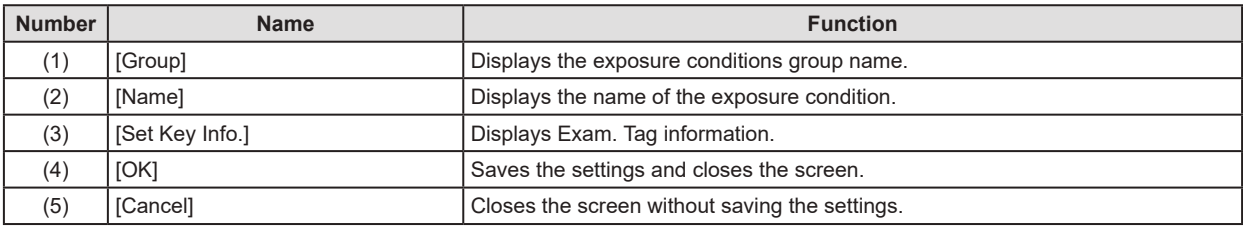

**HINT** ••••••••••••••••••••••••••••••••••••••••••••••••••••••••••••••••••••••••••••••••••••••••••••••••••••• • In [Easy Edit Mode], double-click an exposure condition to display the image adjustment tool screen.

•••••••••••••••••••••••••••••••••••••••••••••••••••••••••••••••••••••••••••••••••••••••••••••••••••••••••••••••••••••

### **6.2.11 Exposure condition edit tool screen**

This is the screen that is displayed by following the steps described below.

- Select [ExamTag Master] from [Selection Master/Sub-Master] on the [Property List] screen and double-click the name of the desired Exam. Tag master.
- Double-click the name of the desired Exam. Tag master on [SetKey Setting] screen of the [Screen Customization] screen.

• Double-click the name of the desired Exam. Tag master in [User Master] on the [Master Edit] screen.

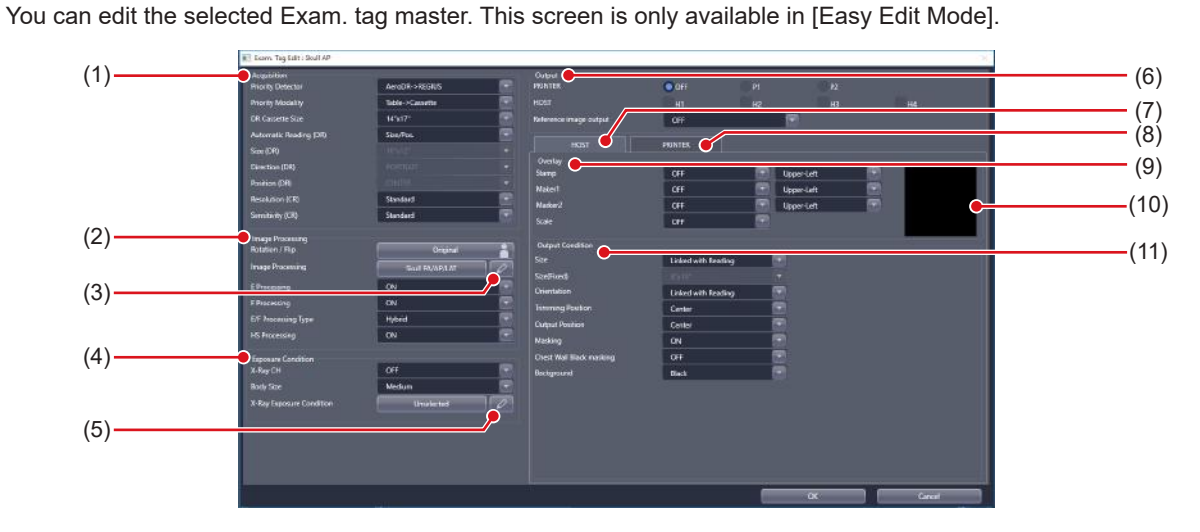

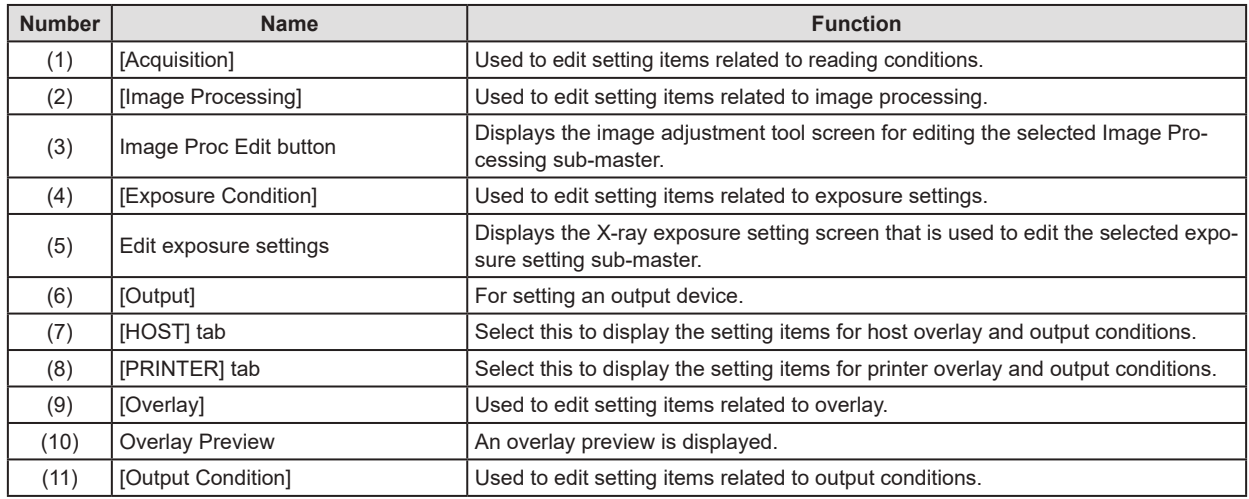

## **6.3 [Exposure Condition]**

This tool is for adding and editing information about the exposure settings.

### **6.3.1 Exam. Tag edit tool screen**

When [Exposure Condition] of the [Exam. Tag] area is pressed, the Exam. Tag edit tool screen is displayed while the [Property List] tab is selected at the same time.

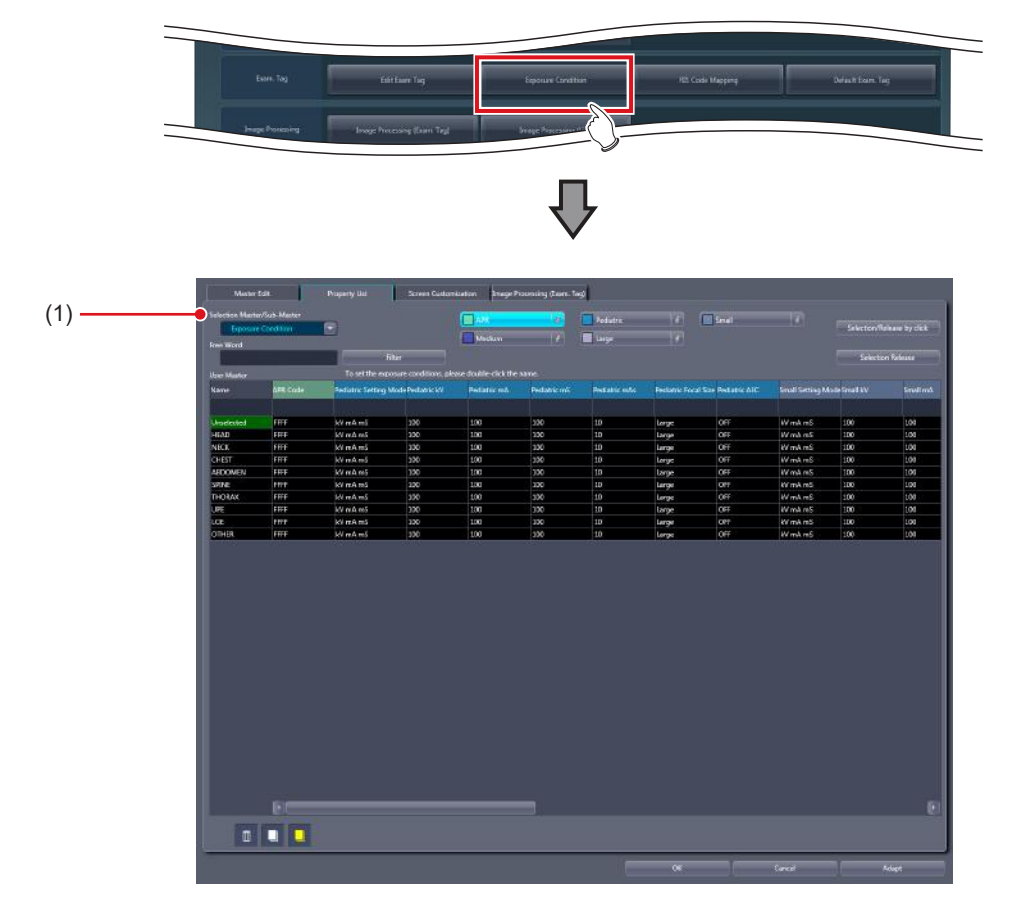

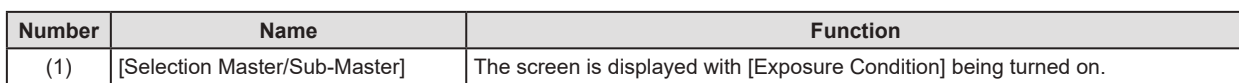

## **6.4 [RIS Code Mapping]**

This tool is for associating RIS codes from the RIS with codes for this device. Correspondence for 1 or more Exam. Tags can be attached to 1 RIS code.

### **6.4.1 RIS code mapping tool screen**

When [RIS Code Mapping] of the [Exam. Tag] area is pressed, the RIS code mapping tool screen is displayed.

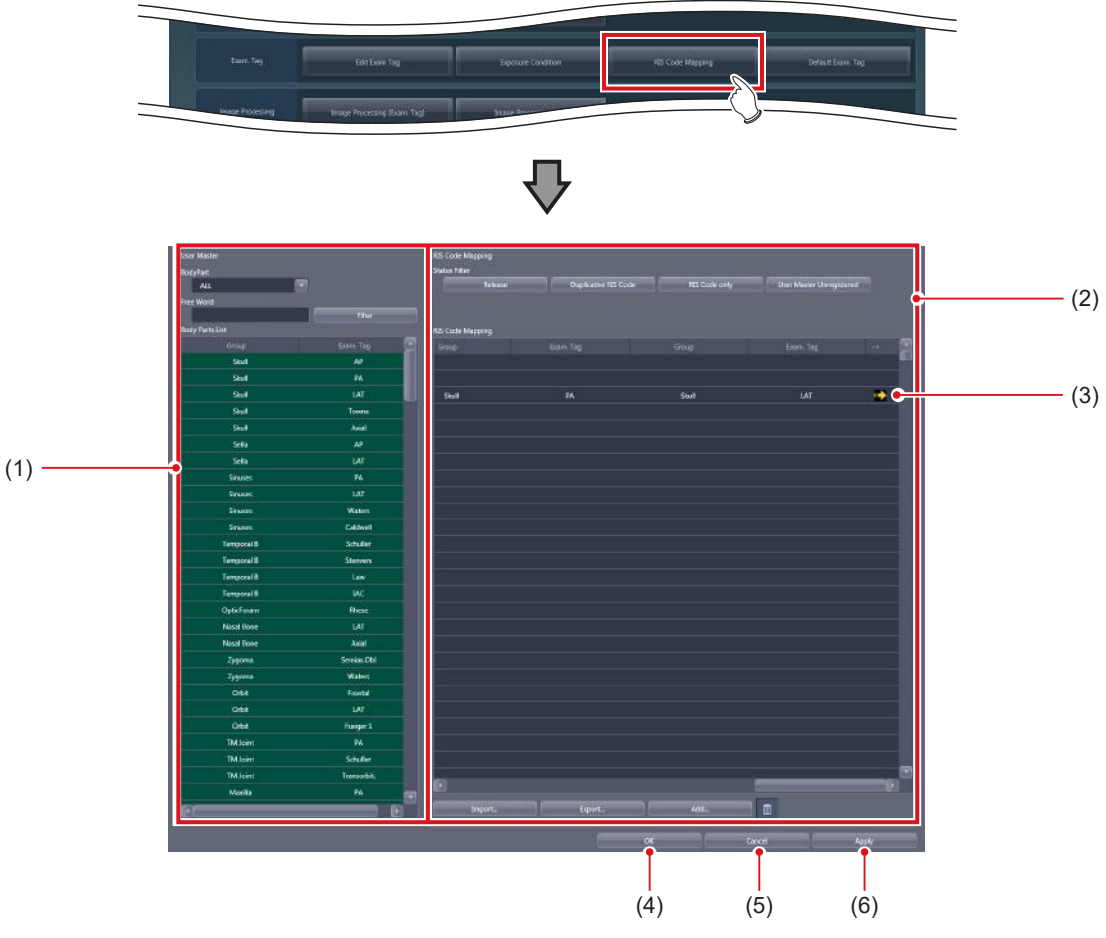

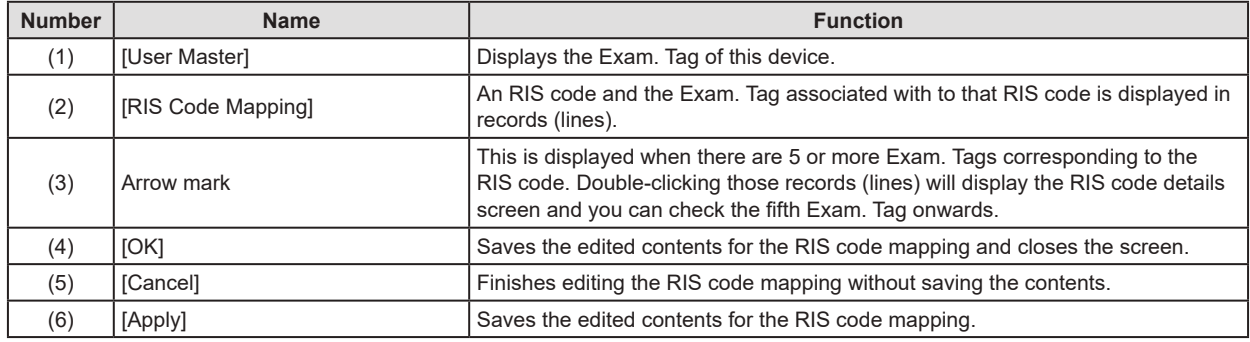

### z**[User Master]**

This is part of the RIS code mapping tool screen.

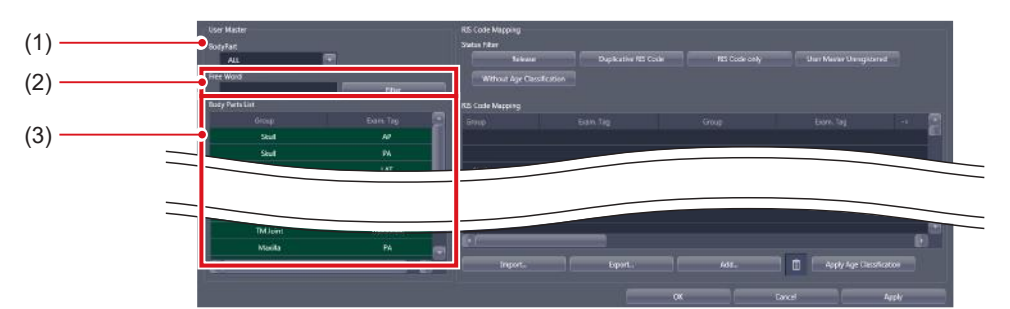

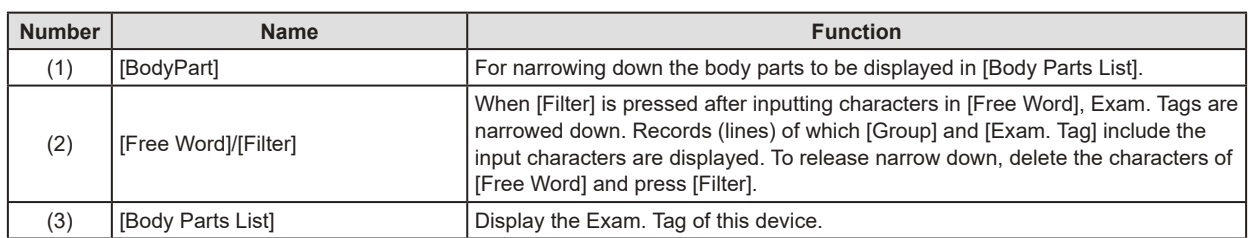

### z**[RIS Code Mapping]**

This is part of the RIS code mapping tool screen.

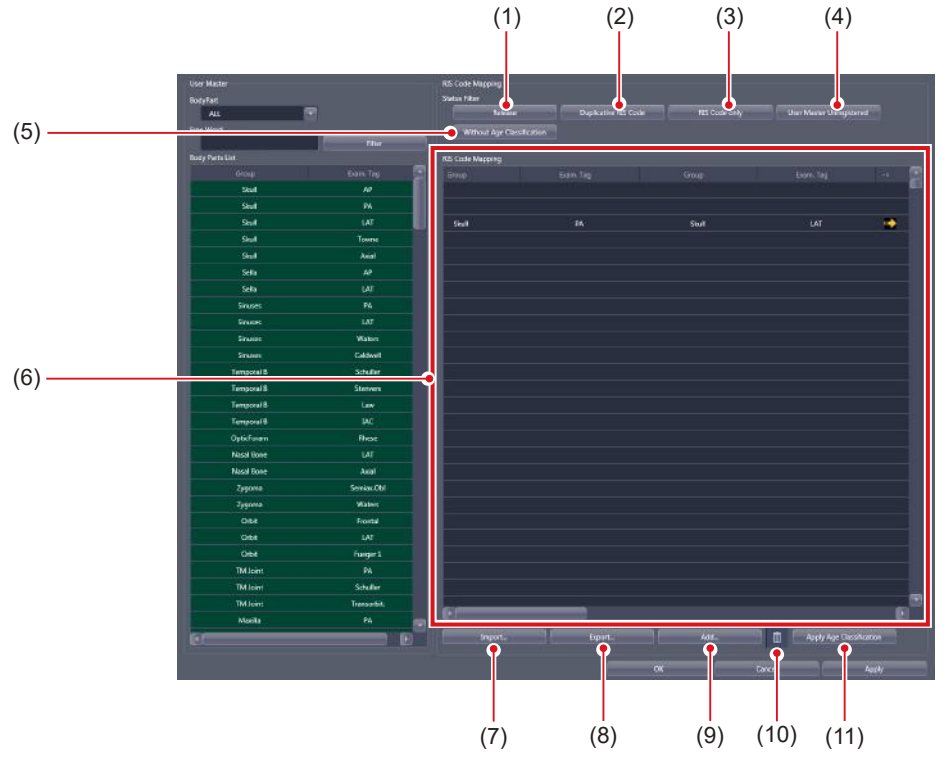

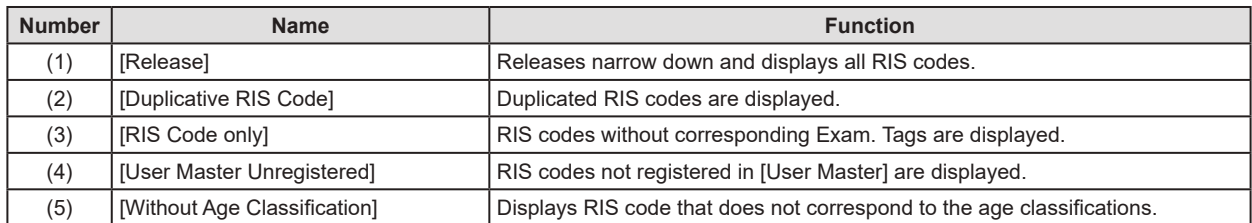

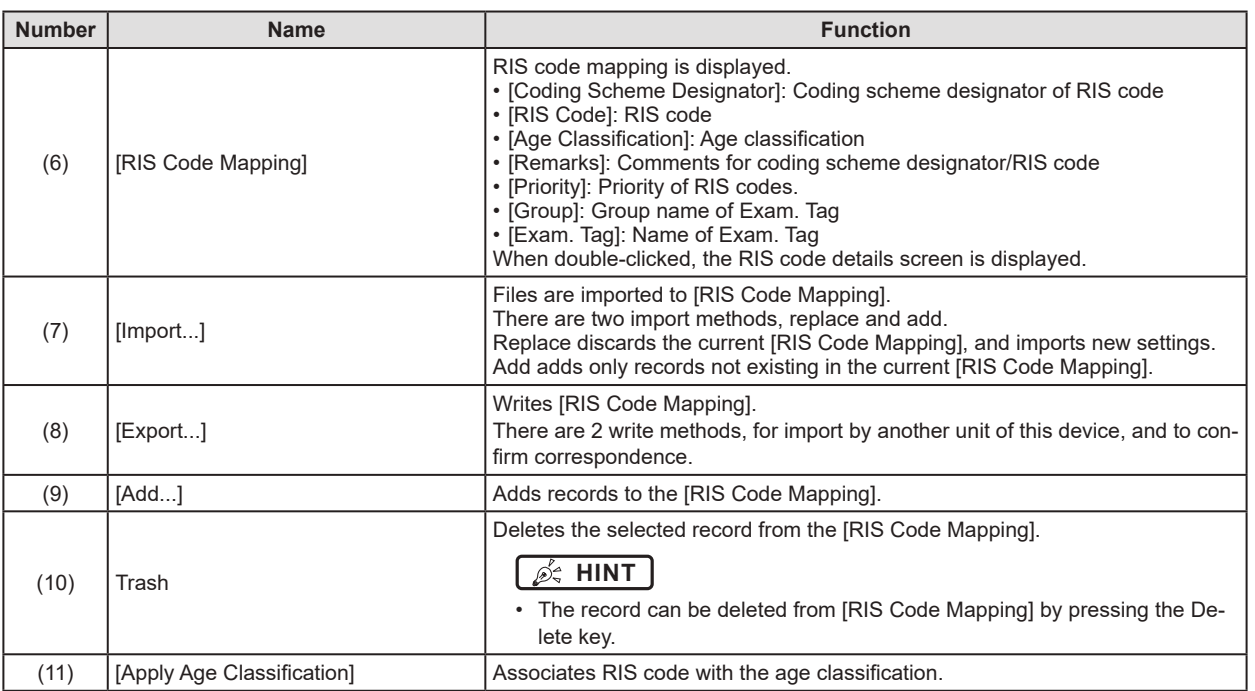

### **IMPORTANT** •••••••••••••••••••••••••••••••••••••••••••••••••••••••••••••••••••••••••••••••••••••••••••••••••••••

• [Age Classification] of [RIS Code Mapping] is displayed only when [Add the age Classification code in RIS Code] is selected in [Age Classification code addition mode setting for in RIS Code] of the service tool [Patient Age Setting].

•••••••••••••••••••••••••••••••••••••••••••••••••••••••••••••••••••••••••••••••••••••••••••••••••••••••••••••••••••••

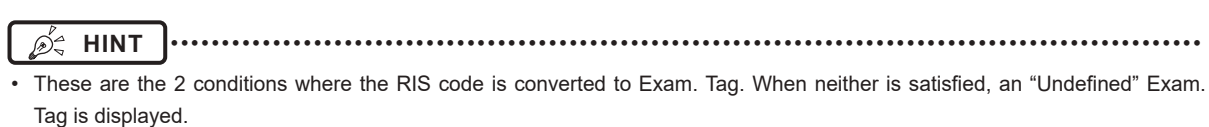

– The correspondences between RIS code and Exam. Tag are defined in the RIS code mapping.

– The Exam. Tag defined in the RIS code mapping is registered in [User Master].

•••••••••••••••••••••••••••••••••••••••••••••••••••••••••••••••••••••••••••••••••••••••••••••••••••••••••••••••••••••

### z**New RIS code creation screen**

This is the screen that is displayed when [Add...] is pressed on [RIS Code Mapping] of the RIS code mapping tool screen.

Makes correspondence between a new RIS code and Exam. Tag.

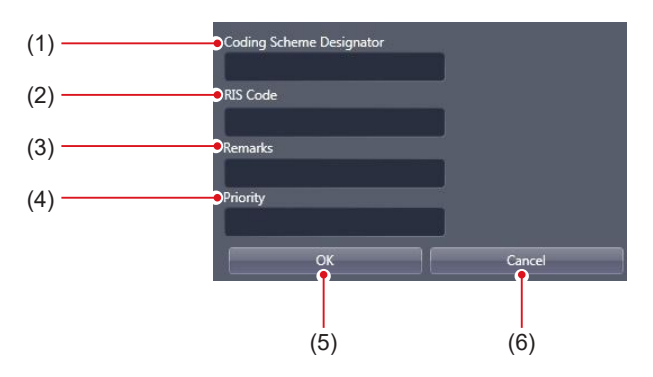

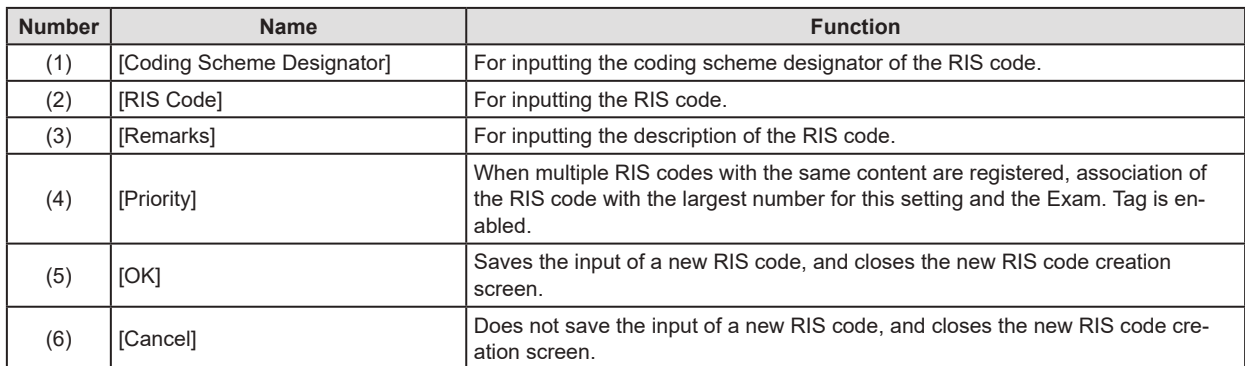

#### z**RIS code details screen**

This is the screen that is displayed when RIS code is double-clicked on [RIS Code Mapping] of the RIS code mapping tool screen.

The RIS code information and correspondence of Exam. Tag can be edited.

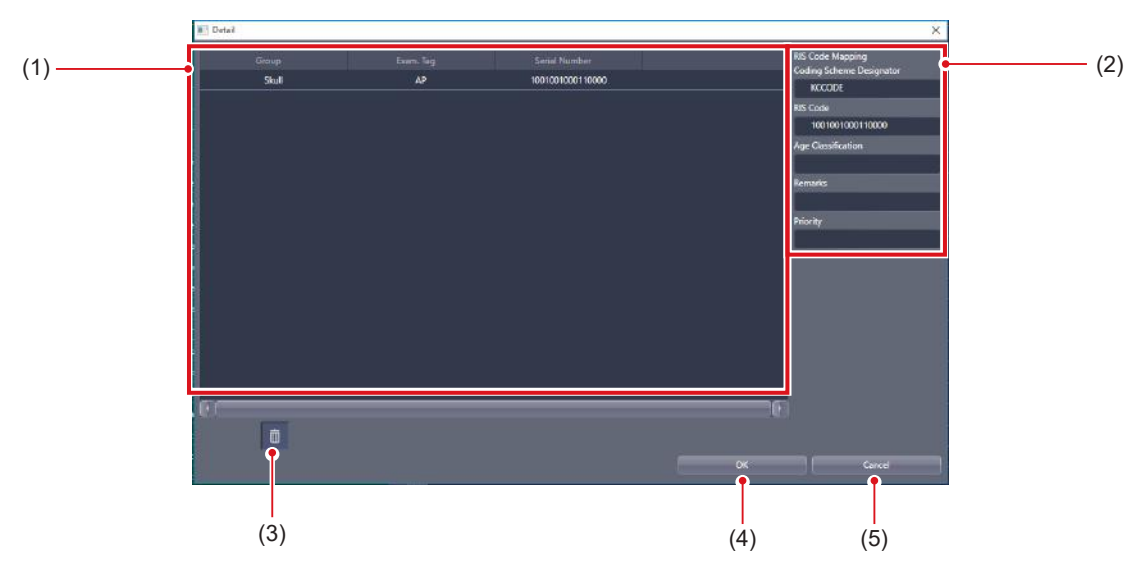

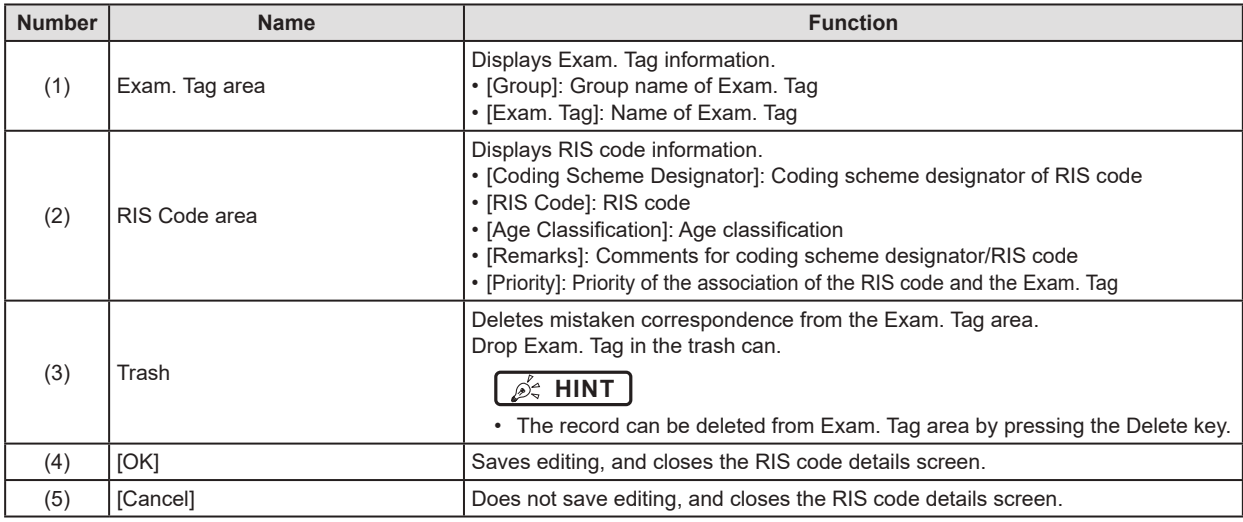

### **IMPORTANT** •••••••••••••••••••••••••••••••••••••••••••••••••••••••••••••••••••••••••••••••••••••••••••••••••••••

• [Age Classification] in the RIS code area is displayed only when [Add the age Classification code in RIS Code] is selected in [Age Classification code addition mode setting for in RIS Code] of the service tool [Patient Age Setting].

•••••••••••••••••••••••••••••••••••••••••••••••••••••••••••••••••••••••••••••••••••••••••••••••••••••••••••••••••••••
#### $\bullet$  Import screen

This is the screen that is displayed when [Import...] is pressed on the RIS code mapping tool screen. Imports files written from another unit of this device or RIS.

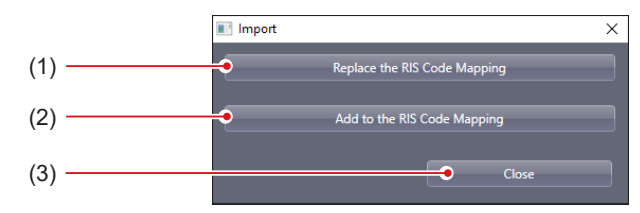

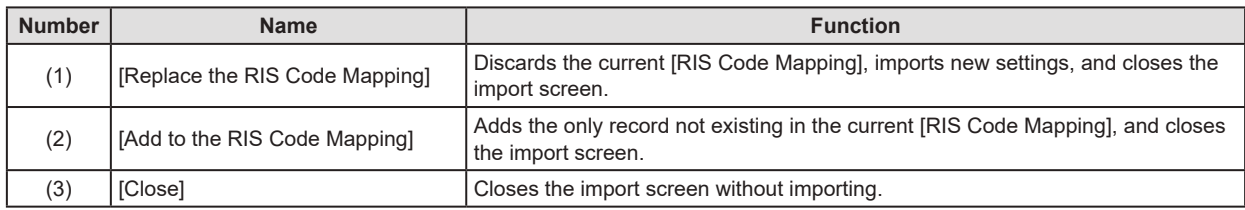

**IMPORTANT** •••••••••••••••••••••••••••••••••••••••••••••••••••••••••••••••••••••••••••••••••••••••••••••••••••••

- Import file format is as follows.
	- The items should be listed in the order of "Coding Scheme Designator" "RIS Code" "Remarks" "Priority" "Exam. Tag Serial Number 1" and so on.
	- Commas (,) or tabs are delimiters of items. The one to be used is set at the time of the file selection.
	- Any item can be omitted, but commas (,) or tabs are required.
- •••••••••••••••••••••••••••••••••••••••••••••••••••••••••••••••••••••••••••••••••••••••••••••••••••••••••••••••••••••

#### $\bullet$  **Export screen**

This is the screen that is displayed when [Export...] is pressed on the RIS code mapping tool screen. Writes files for import to another unit of this device or for confirmation of correspondence.

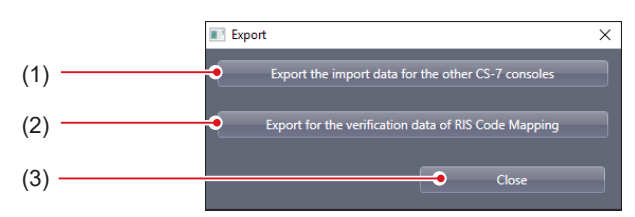

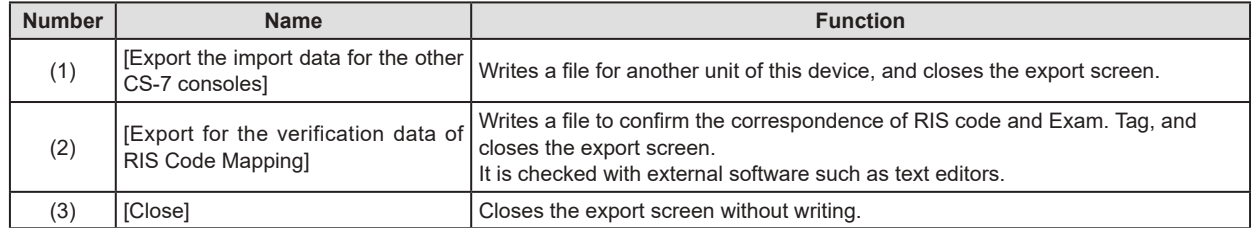

### **6.4.2 Operation of the RIS code mapping tool**

The editing method for RIS code mapping is as follows.

#### $\bullet$  Import of the RIS code mapping

**1 Press [Import...].**

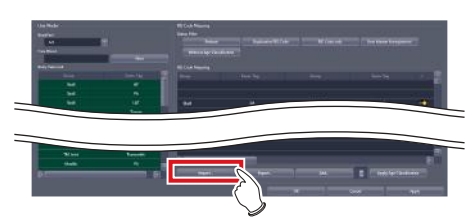

- The import screen is displayed.
- **2 Press the import method.**

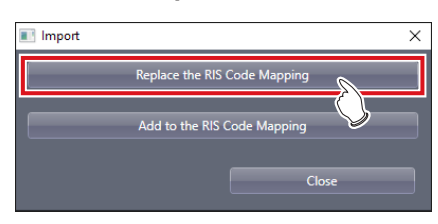

• The file selection screen is displayed.

#### **3 Select the file and press [Open].**

- The file is imported.
- Because the file contains only RIS code information, all RIS codes are displayed with blue letters. (The "RIS Code only" status)

**HINT** •••••••••••••••••••••••••••••••••••••

- If [Add to the RIS Code Mapping] in Step 2 was pressed, only records not currently existing in the RIS code will be added.
- •••••••••••••••••••••••••••••••••••••••••••••••••••••

#### z**RIS Code Mapping editing**

The acquired RIS Code Mapping can be edited any time.

**1 Drag and drop the exposure body part in the [User Master] to a line of the RIS code to associate the body parts with the code.**

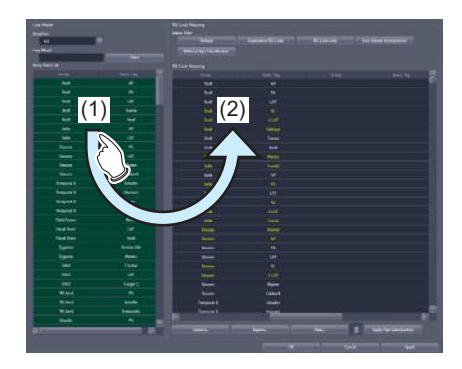

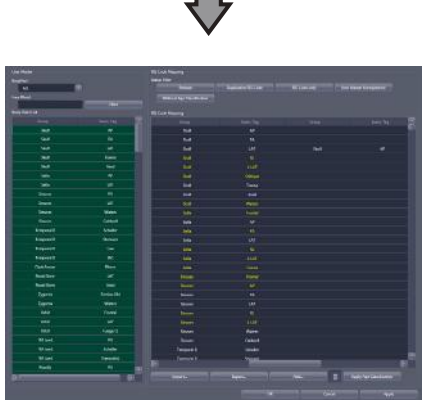

- If properly associated, RIS code texts change from blue to white.
- **2 Repeat step 1 to associate the exposure body parts with all RIS codes.**

#### **3 Press [OK] or [Apply].**

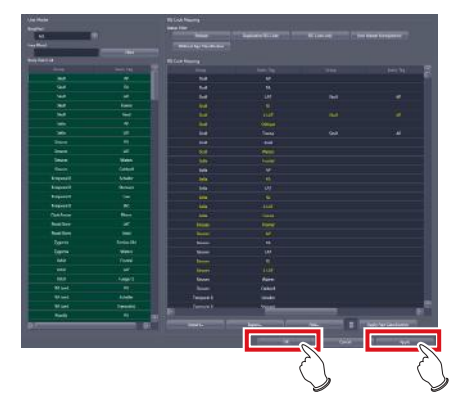

• The associations of the RIS codes and the exposure body parts are saved.

#### **IMPORTANT** •••••••••••••••••••••••••••••••••••••

- RIS codes exported from the RIS should be edited in a file format that can be imported into this device in advance.
- Break characters cannot be used in [Coding Scheme Designator], [RIS Code], and [Remarks].
- A semicolon (;) cannot be used at the beginning of the text in [Coding Scheme Designator].
- •••••••••••••••••••••••••••••••••••••••••••••••••••••

#### **HINT** ••••••••••••••••••••••••••••••••••••• D÷

- [Coding Scheme Designator] or [RIS Code] may not be used depending on the operation. In this case, you can not input any texts in unused input columns.
- A comma (,) or a tab is set as a break character with this device. The one to be used is set at the time of the file selection.
- The created RIS code is added to the bottom line of the list. •••••••••••••••••••••••••••••••••••••••••••••••••••••
- Export of the RIS Code Mapping (for anoth
	- **er unit of this device)**

#### **1 Press [Export...].**

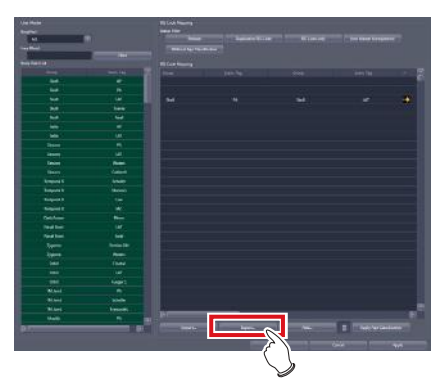

- The export screen is displayed.
- **2 Press [Export the import data for the other CS-7 consoles].**

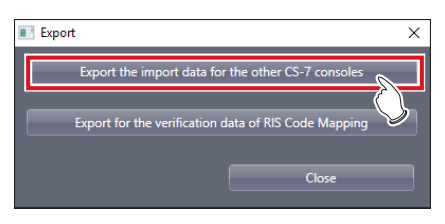

• A confirmation screen is displayed.

#### **3 Press [Yes].**

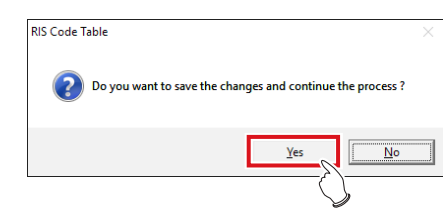

- The file is exported.
- $\bullet$  Export of the RIS Code Mapping (for verifi**cation)**

#### **1 Press [Export...].**

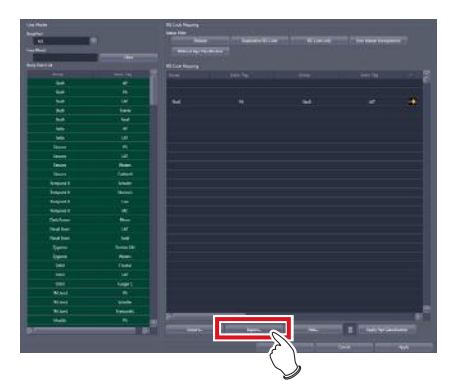

• The export screen is displayed.

#### **2 Press [Export for the verification data of RIS Code Mapping].**

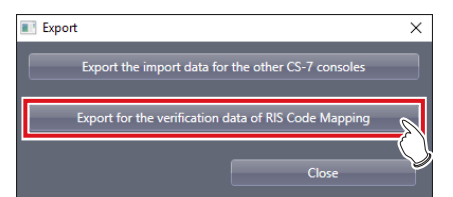

• A confirmation screen is displayed.

#### **3 Press [Yes].**

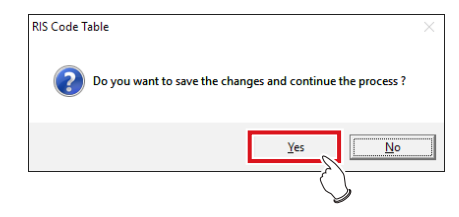

• The export item selection screen is displayed.

**4 Select an item you want to export, and press [OK].** 

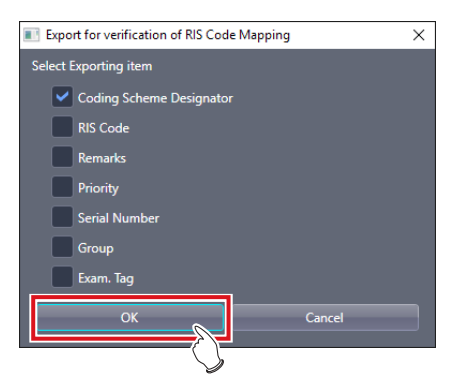

- File save screen is displayed.
- **5 Confirm the save destination and the file name then press [Save].** 
	- The file is exported.

#### z**Association with age classifications**

The method for associating RIS code with age classification is as follows.

**1 Select the RIS codes from [RIS Code Mapping] that correspond to the respective age classifications.**

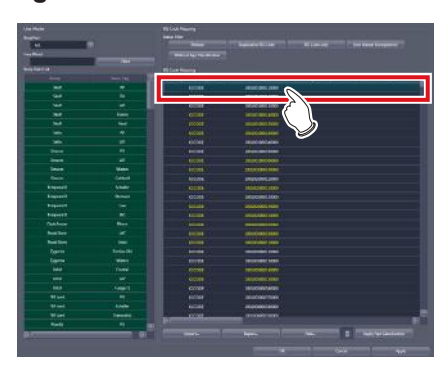

**2 Press [Apply Age Classification].**

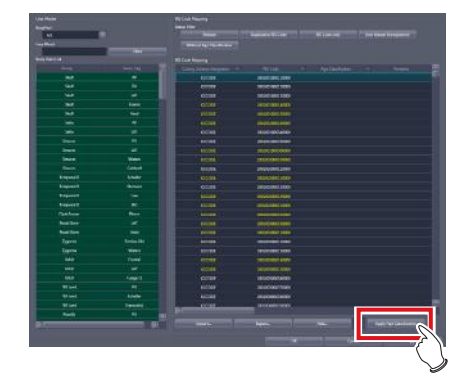

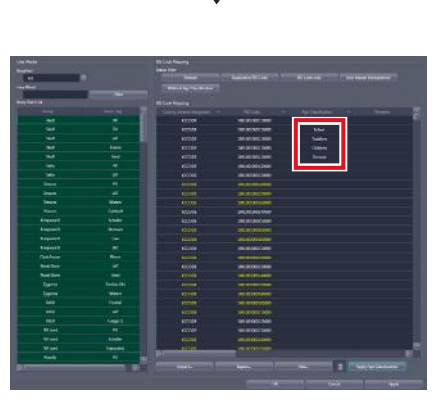

- The selected RIS codes are associated with the age classifications.
- **3 Associate RIS codes with the body parts to be exposed, if necessary.**
- **4 Press [OK] or [Apply].**

## **6.4.3 Operation of the RIS code details screen**

The editing method for RIS code is as follows.

#### z**Moving an item**

**1 Select an item you want to move, and drag and drop it into the desired position.**

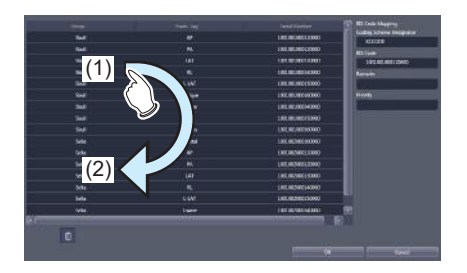

#### z**Deleting an item**

**1 Select an item you want to delete, and press the Delete key or drag and drop it into Trash.**

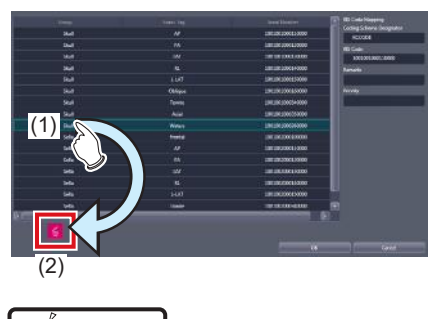

**HINT** •••••••••••••••••••••••••••••••••••••

• It is also possible to select and delete multiple exposure body parts at one time. •••••••••••••••••••••••••••••••••••••••••••••••••••••

## **6.5 [Default Exam. Tag]**

This tool is for assigning an Exam. Tag (default Exam. Tag) that is automatically specified without selecting an Exam. Tag on the body part selection screen at the time the study starts.

## **6.5.1 Default Exam. Tag setting tool screen**

When [Default Exam. Tag] in [Exam. Tag] area is pressed, the default Exam. Tag setting tool screen is displayed.

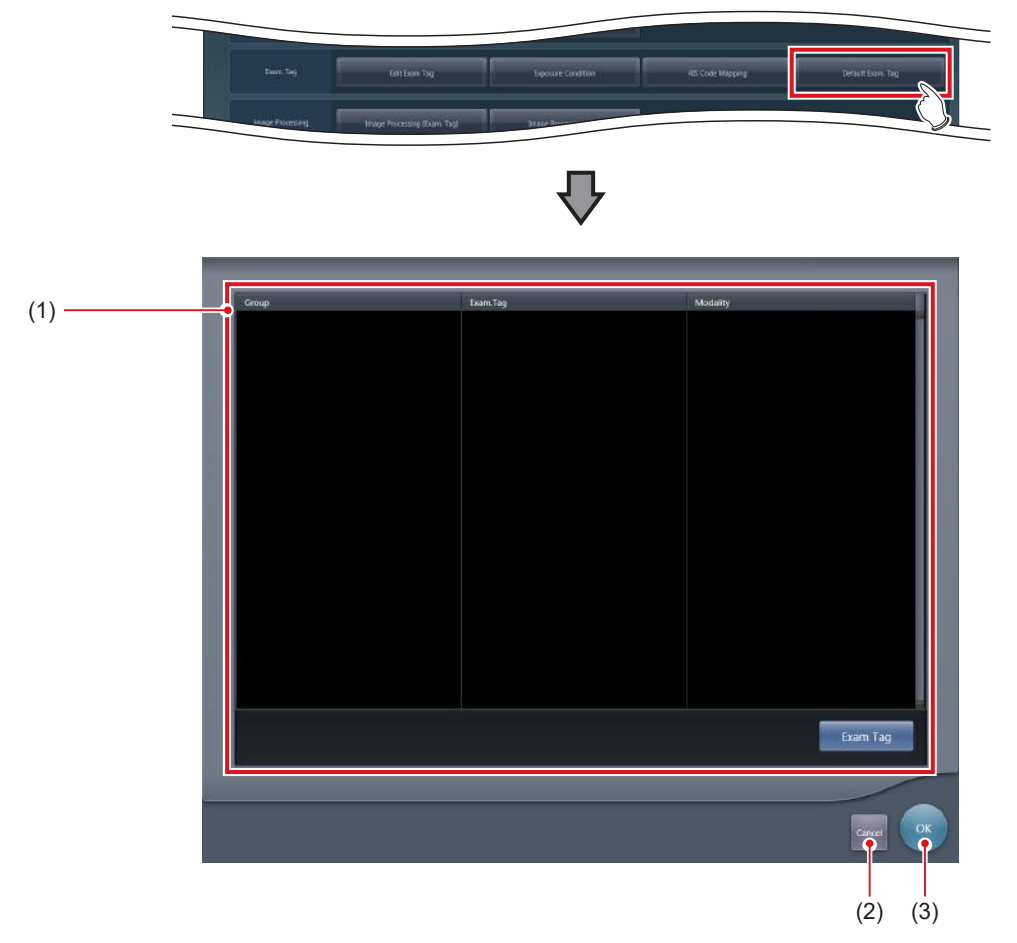

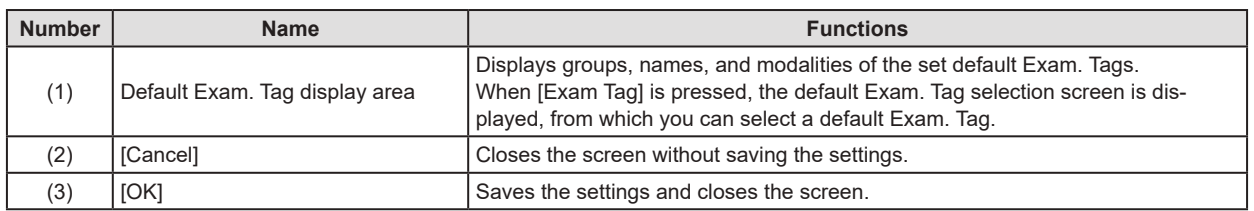

#### z**Default Exam. Tag selection screen**

This screen is displayed when you press [Exam Tag] on the default Exam. Tag setting tool screen. Select a default Exam. Tag from the list of Exam. Tags.

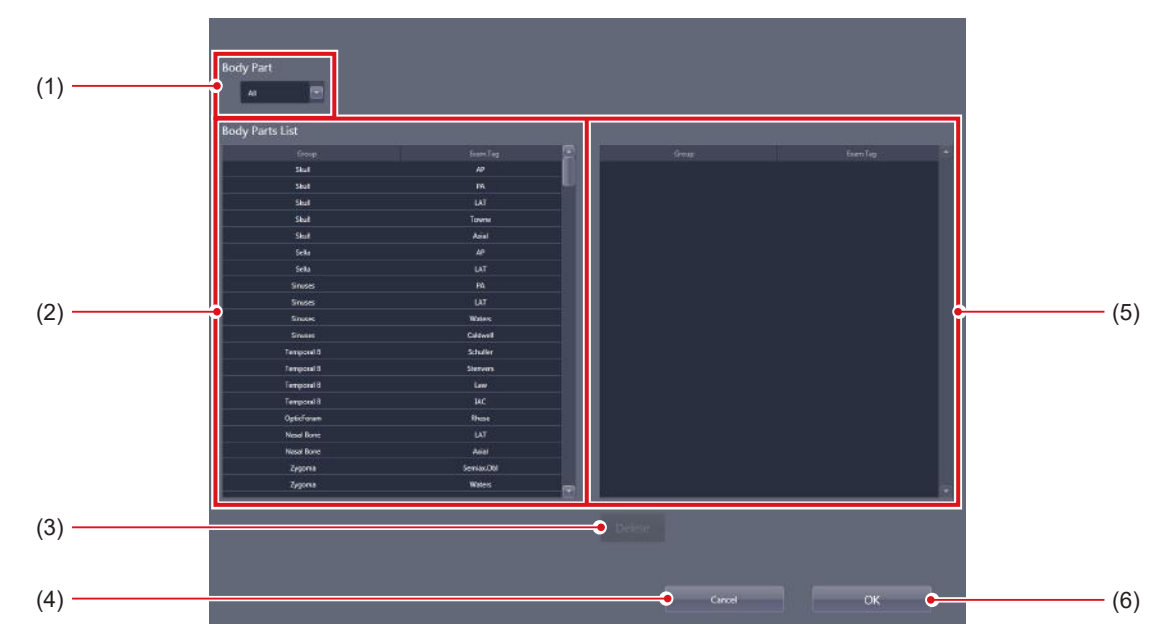

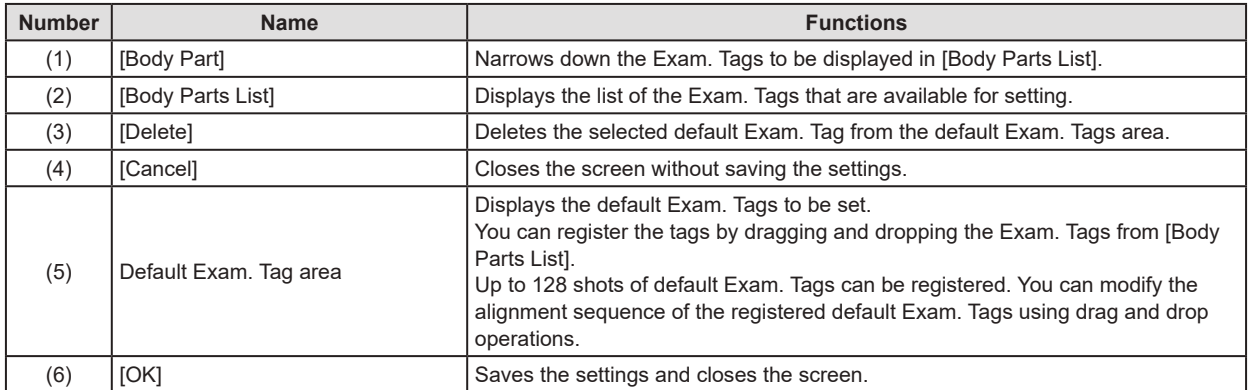

**Chapter 6**

## **6.5.2 Operating the default Exam. Tag setting tool**

The setting method for default Exam. Tags is as follows.

#### **• Registration of the Default Exam. Tags**

**1 Press [Exam Tag].**

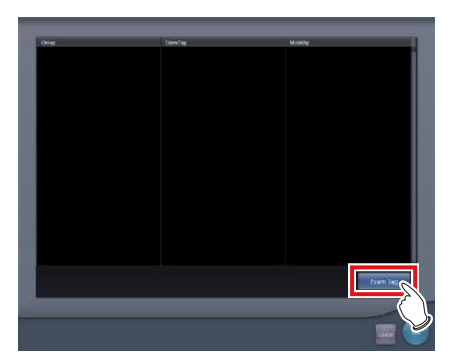

• The default Exam. Tag selection screen is displayed.

**2 Drag and drop an Exam. Tag that is to be registered as the default Exam. Tag from [Body Parts List] to the default Exam. Tag area.**

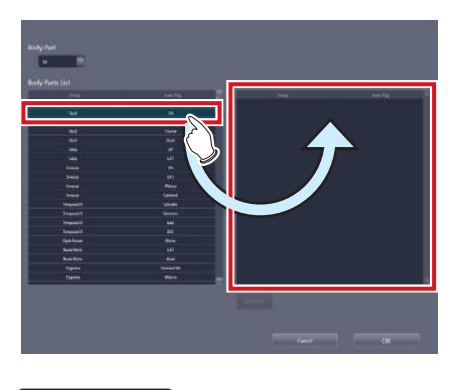

**IMPORTANT** •••••••••••••••••••••••••••••••••••••

- The alignment sequence of the Exam. Tags in the default Exam. Tags area is the exposure sequence. You can modify their alignment sequence using drag and drop operations.
- Up to 10 serial exposure Exam. Tags can be registered.

•••••••••••••••••••••••••••••••••••••••••••••••••••••

**3 Press [OK].**

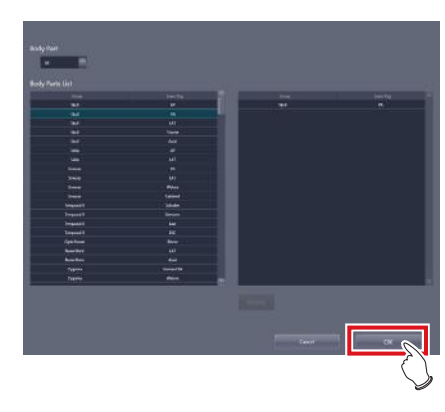

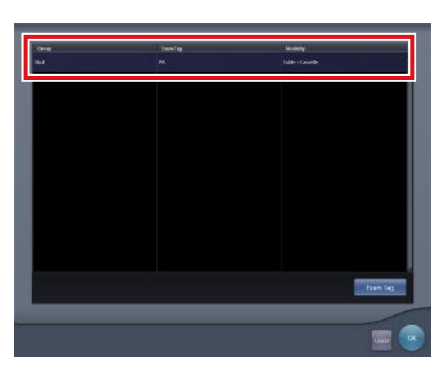

• The default Exam. Tag is added and the display returns to the default Exam. Tag setting tool screen.

- z**Deletion of default Exam. Tags**
- **1 Press [Exam Tag].**

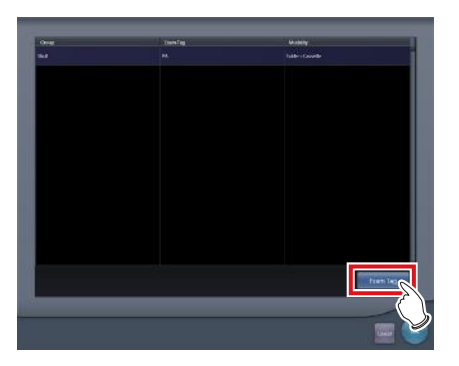

- The default Exam. Tag selection screen is displayed.
- **2 Select an Exam. Tag you want to delete from the default Exam. Tags area and press [Delete].**

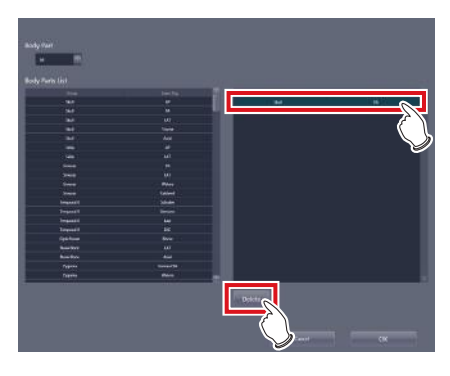

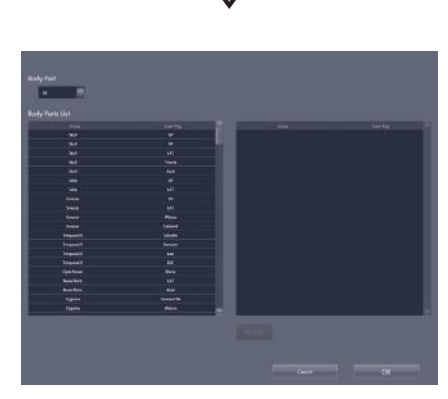

• The default Exam. Tag is deleted.

# **Chapter 7**

# <span id="page-154-0"></span>**Tools When [Setting] Is Selected [Image Processing] Area**

This chapter describes the tools in the [Image Processing] area displayed when [Setting] is selected.

# **7.1 [Image Processing (Exam. Tag)]**

For adjusting the image processing parameter of the Exam.Tag.

## **7.1.1 Exam. Tag edit tool screen**

When [Image Processing (Exam. Tag)] of the [Image Processing] area is pressed, the Exam. Tag edit tool screen is displayed.

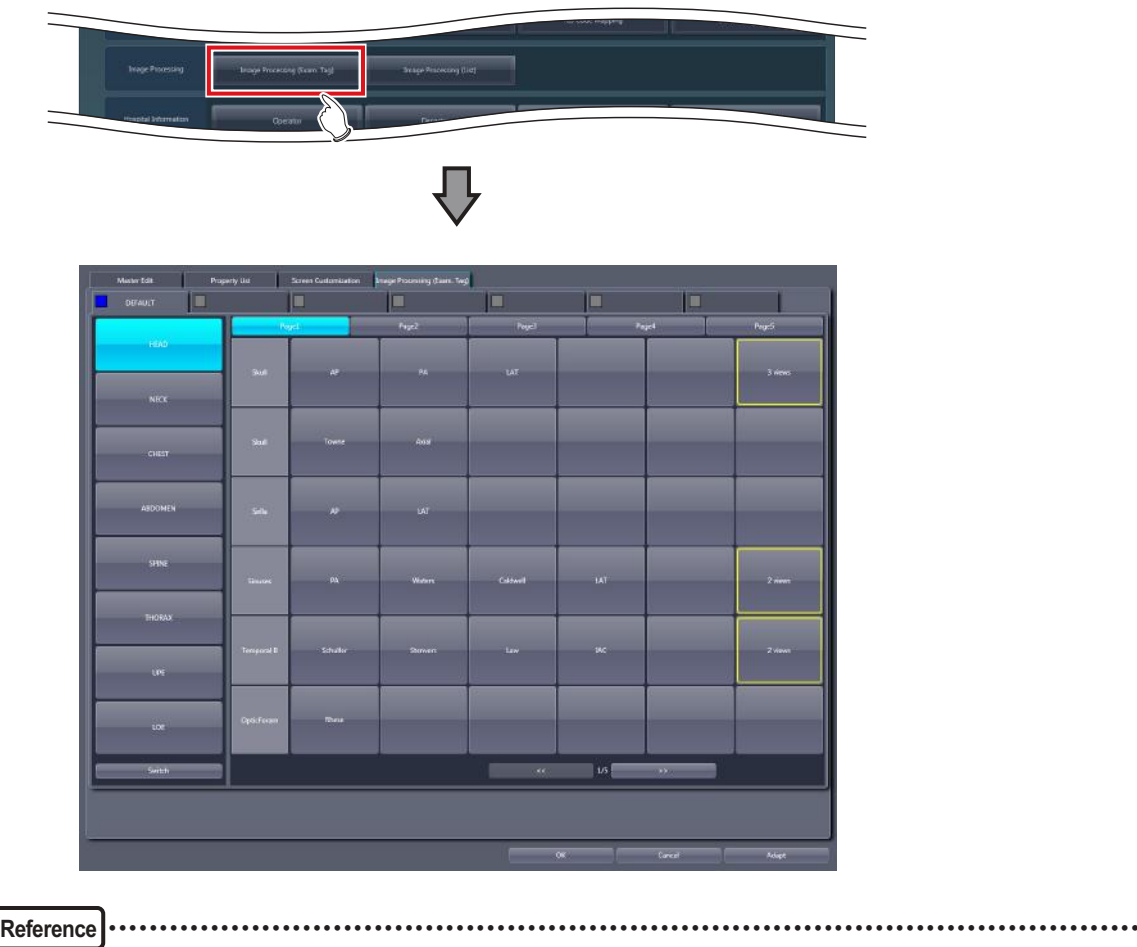

• For the screen, refer to "6.2.10 Image Processing (Exam. Tag) screen".

•••••••••••••••••••••••••••••••••••••••••••••••••••••••••••••••••••••••••••••••••••••••••••••••••••••••••••••••••••••

# **7.2 [Image Processing (List)]**

This tool is for adding and editing image-processing information.

## **7.2.1 Exam. Tag edit tool screen**

When [Image Processing (List)] of the [Image Processing] area is pressed, the Exam. Tag edit tool screen is displayed while the [Property List] tab is selected at the same time.

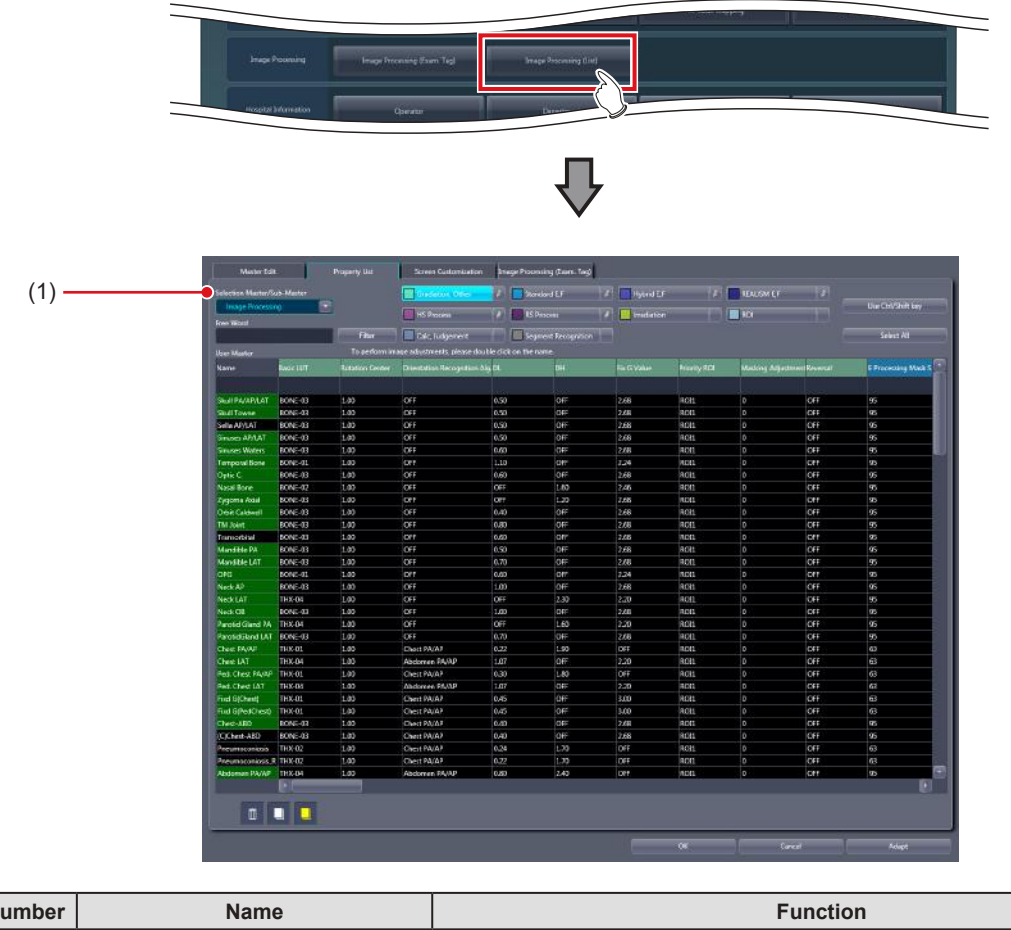

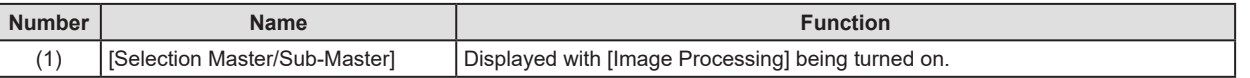

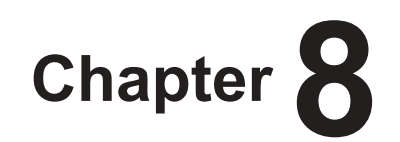

# <span id="page-158-0"></span>**Tools When [Setting] Is Selected [Hospital Information] Area**

This chapter describes the tools in the [Hospital Information] area displayed when [Setting] is selected.

# **8.1 [Operator]**

This tool is for registering and editing the selection of the name of the operator.

## **8.1.1 Operator tool screen**

When [Operator] of the [Hospital Information] area is pressed, the operator tool screen is displayed.

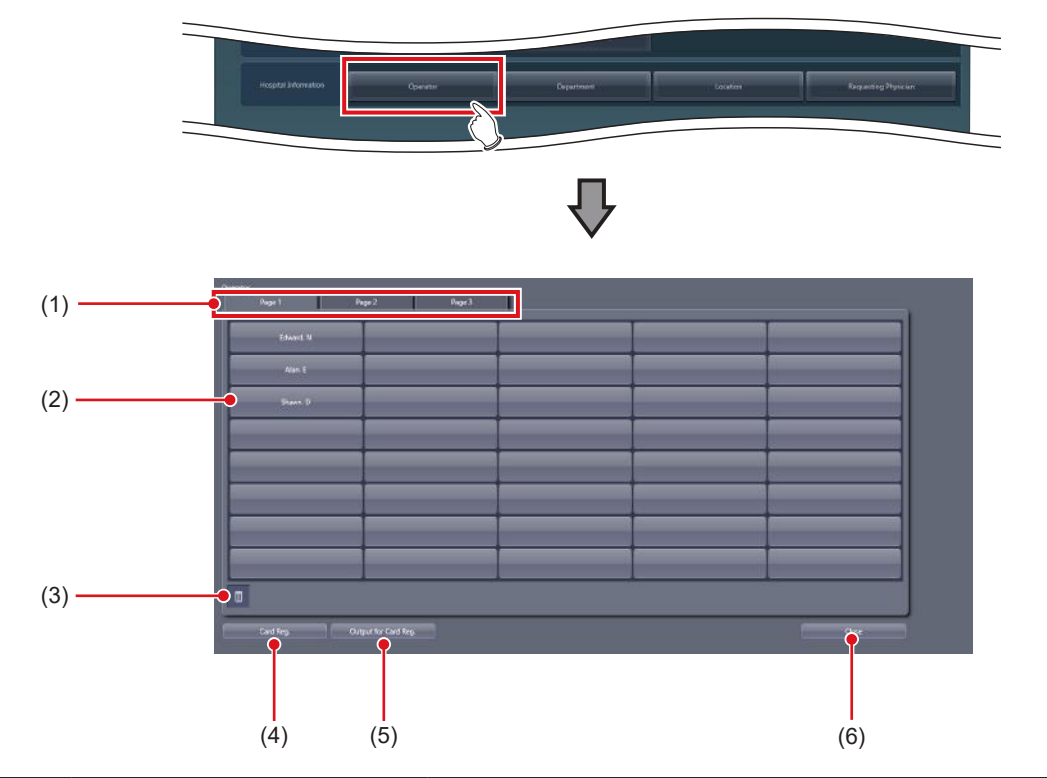

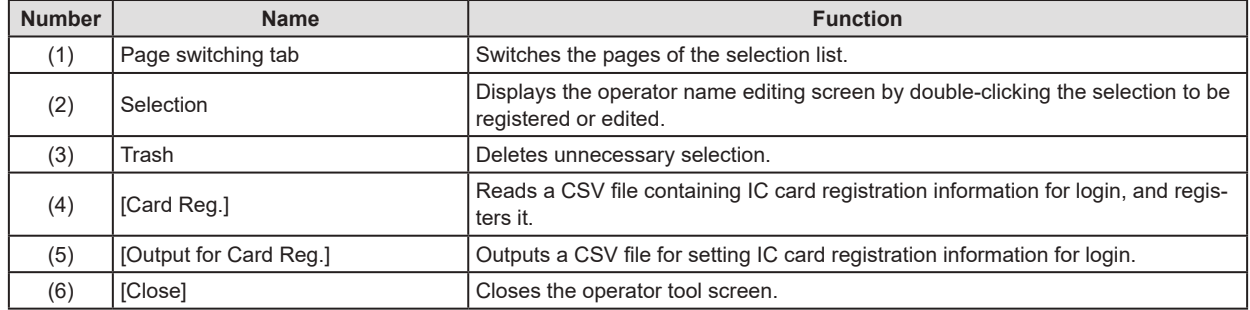

#### z**Operator name editing screen**

Double-click the selections under the operator tool screen to display. Used for editing operator names and login accounts and passwords.

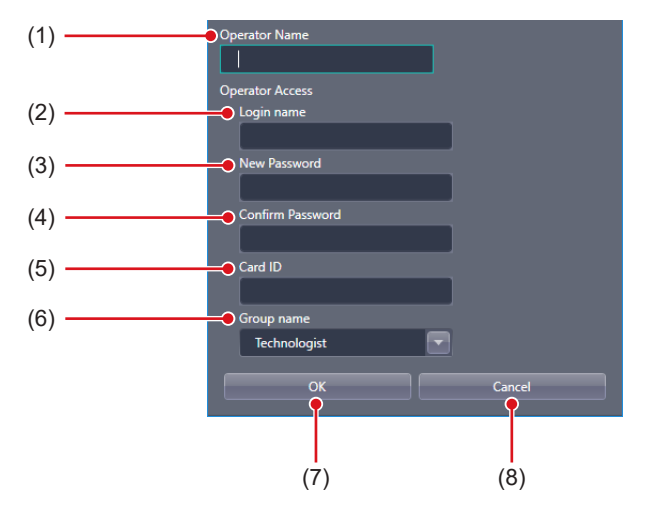

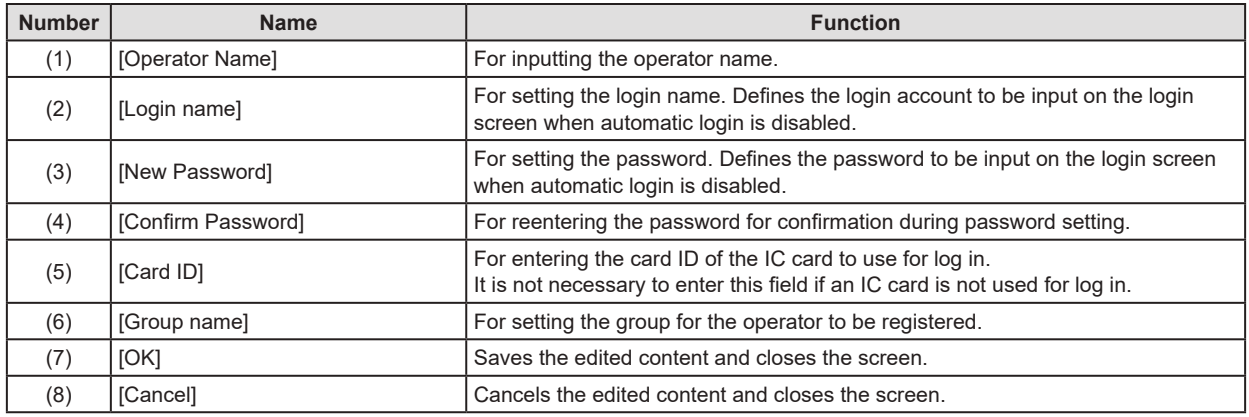

**HINT** •••••••••••••••••••••••••••••••••••••••••••••••••••••••••••••••••••••••••••••••••••••••••••••••••••••

• [Login name], [New Password], [Confirm Password], and [Group name] are displayed only when the automatic login mode is disabled (login control mode).

• [Card ID] is displayed when the automatic login mode is disabled (login control mode) and the IC card reading function is enabled. •••••••••••••••••••••••••••••••••••••••••••••••••••••••••••••••••••••••••••••••••••••••••••••••••••••••••••••••••••••

## **8.1.2 Registering the IC card**

The following section describes the procedure to register the IC card for a registered operator to log in with.

- **HINT** ••••••••••••••••••••••••••••••••••••• Ď₹
- To register a log in IC card for a new operator who is to be registered, set up the operator's account and password in the operator name editing screen first, and then follow the procedure in "To register an operator at a time" below.

•••••••••••••••••••••••••••••••••••••••••••••••••••••

#### $\bullet$  **To register an operator at a time**

- D-**HINT** •••••••••••••••••••••••••••••••••••••
- If the IC card reader is already set up, the card ID of the IC card is automatically entered in [Card ID] by passing the IC card over the IC card reader.
- •••••••••••••••••••••••••••••••••••••••••••••••••••••
- **1 Double-click a desired option in the operator tool screen.**

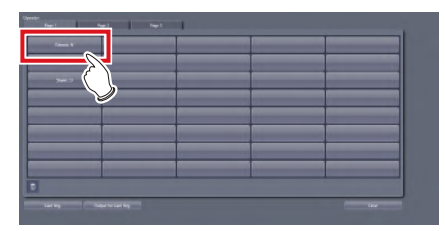

- The operator name editing screen is displayed.
- **2 Enter the card ID of the IC card in [Card ID].**

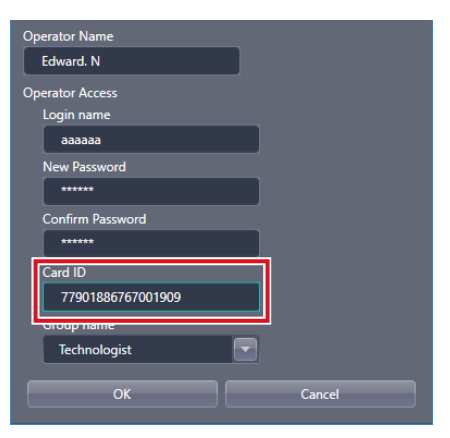

#### **3 Press [OK].**

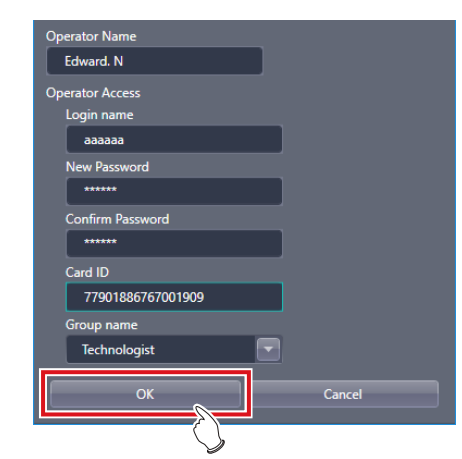

- $\bullet$  To register multiple card IDs at once
- **1 Press [Output for Card Reg.] in the operator tool screen.**

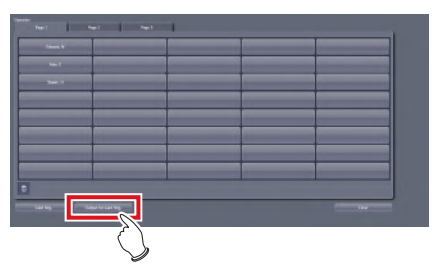

- A screen to save the file is displayed.
- **2 Select the directory to save the CSV file and press [Save].**

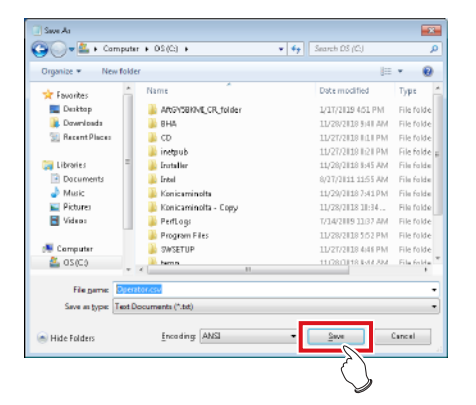

• A message indicating that the CSV file output successfully completed.

# **IMPORTANT** •••••••••••••••••••••••••••••••••••••

- For the storage directory of the CSV file, specify an external media, such as a removable memory, and enter the card IDs other than this device.
- •••••••••••••••••••••••••••••••••••••••••••••••••••••

#### **3 Press [OK].**

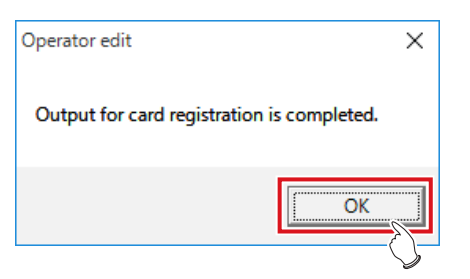

- **4 Open the output CSV file using an editor tool, including Windows Notepad and Microsoft Excel.**
- **5 In the 4th column, enter the card IDs and save the file.**

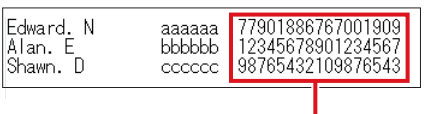

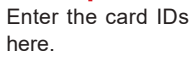

**IMPORTANT** ••••••••••••••••••••••••••••••••••••• • Do not delete the tab characters as they serve as

separators. •••••••••••••••••••••••••••••••••••••••••••••••••••••

**6 Press [Card Reg.] in the operator tool screen.**

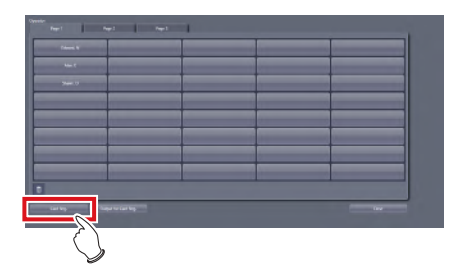

• A screen to select the file is displayed.

**7 Select the CSV file edited in step 5, and press [Open].**

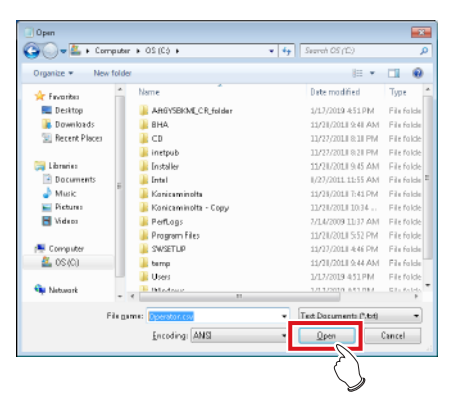

• A message indicating that card ID registration successfully completed.

#### **8 Press [OK].**

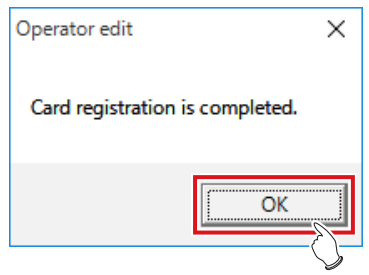

**9 Display the operator name editing screen of the operator whose card ID was registered, and confirm that the card ID is registered correctly.**

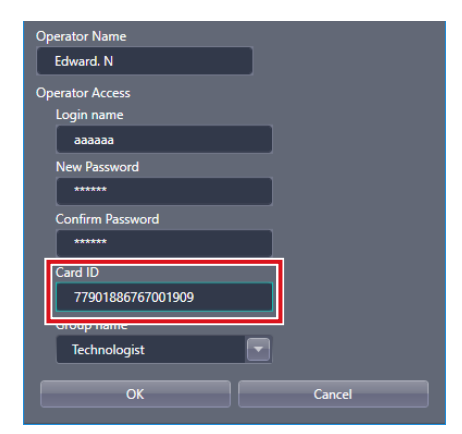

## **8.1.3 Operator registration tool screen (with the domain controller)**

When using the domain controller, press [Operator] in the [Hospital Information] area to display the following operator registration tool screen.

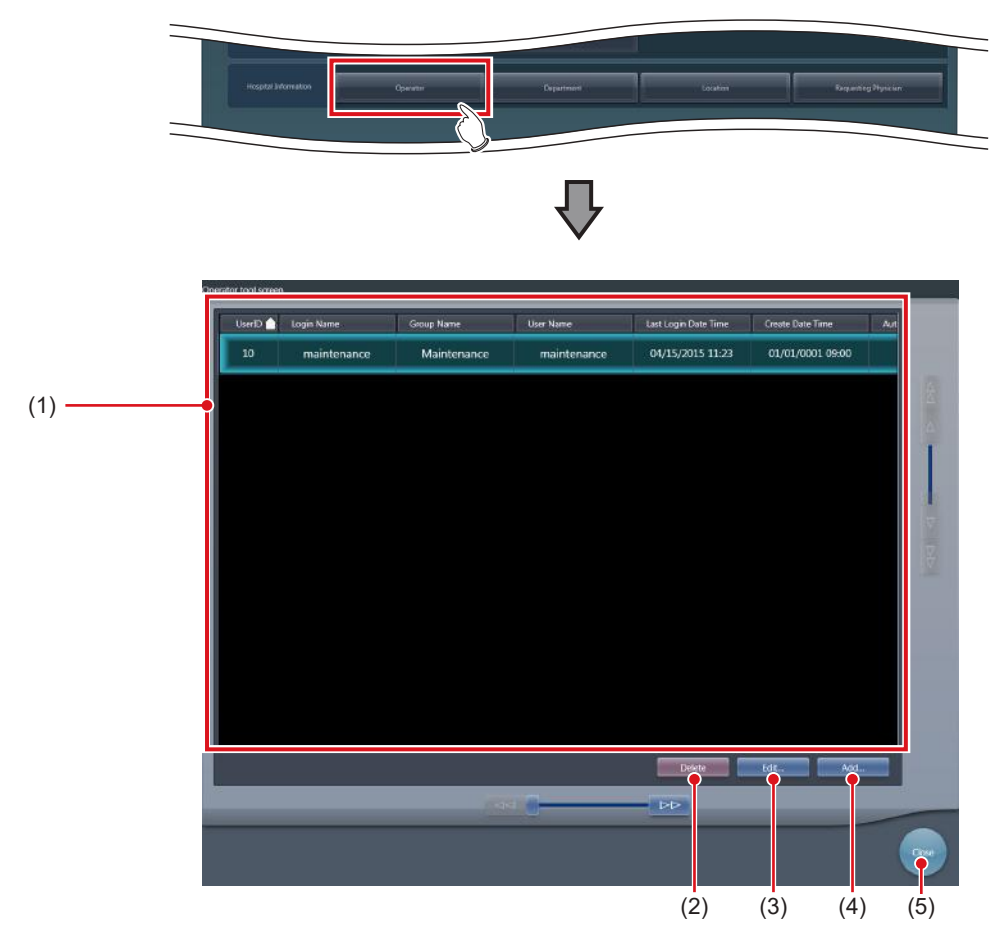

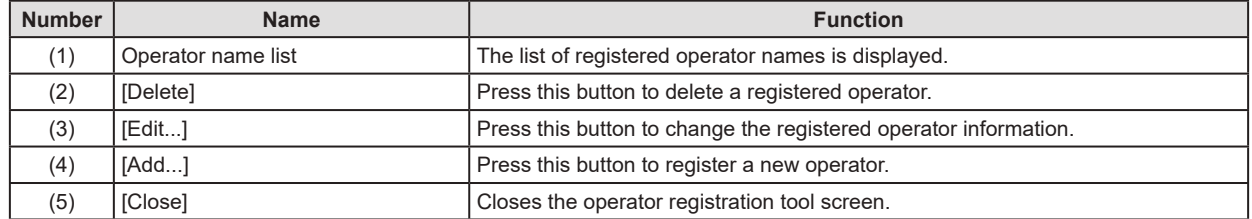

#### $\bullet$  **Operator information registration tool**

This screen is displayed when [Add] is pressed in the operator registration tool screen. Register the new operator information.

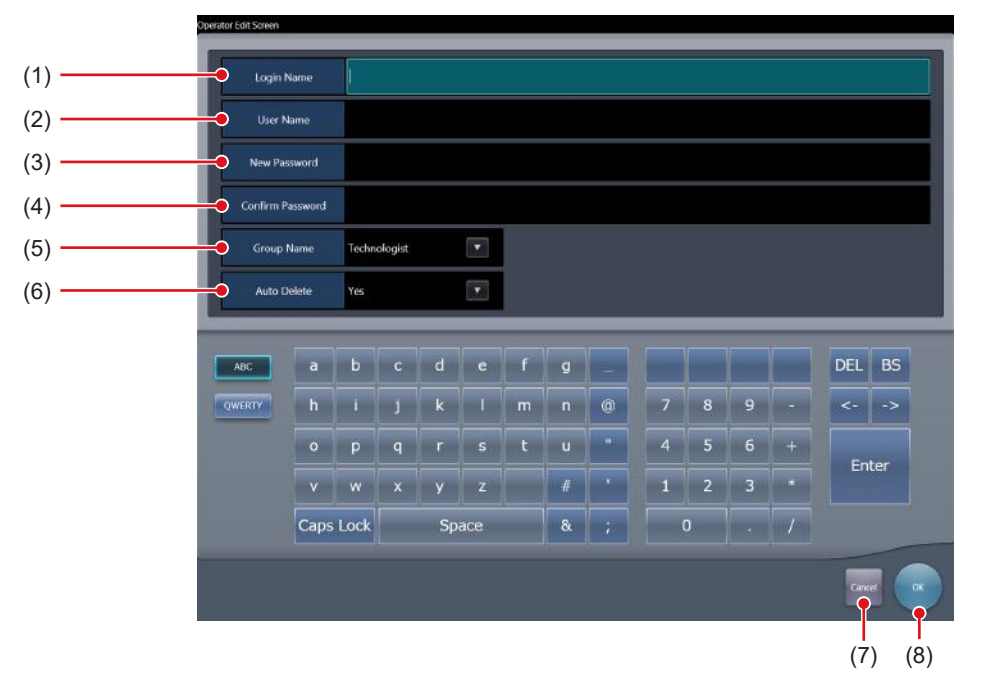

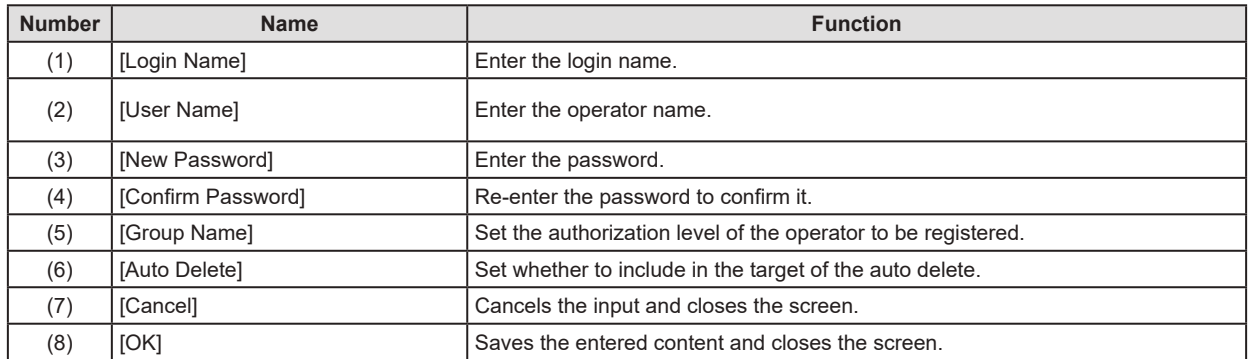

#### z**Operator information edit tool**

This screen is displayed when [Edit] is pressed in the operator registration tool screen. Edit the registered operator information.

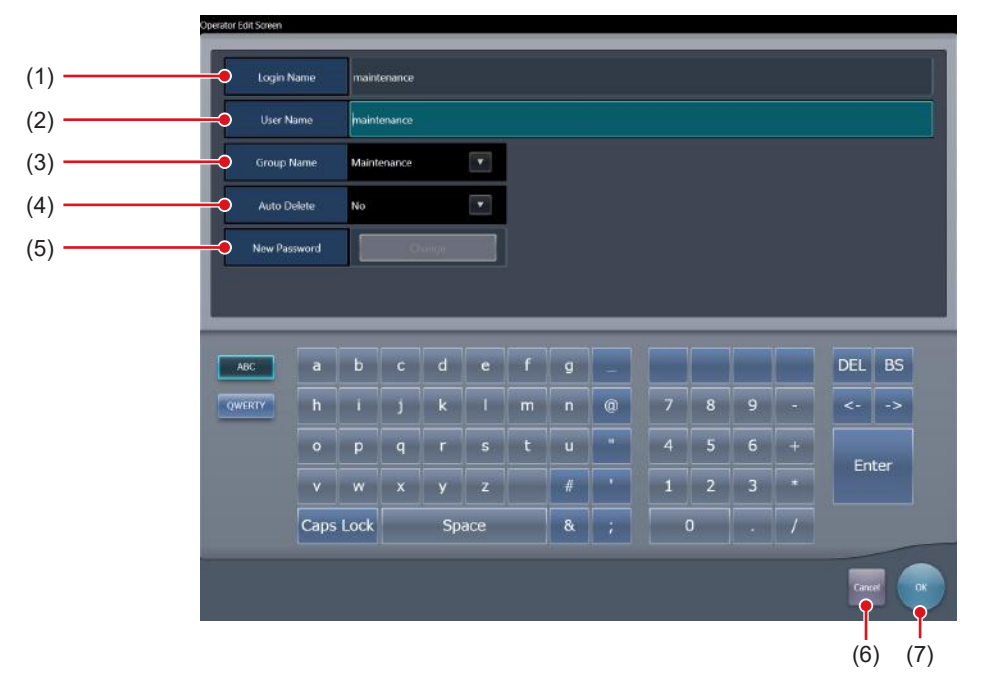

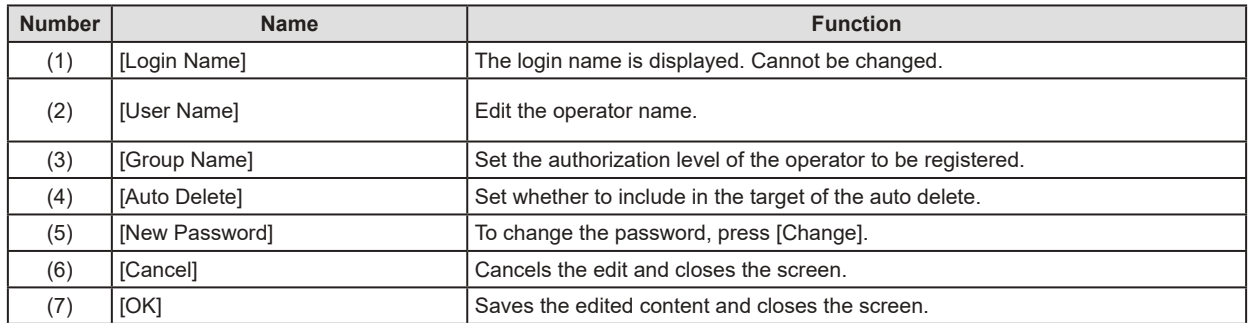

#### z**Password change screen**

This screen is displayed when [Change] is pressed on the operator information edit screen. Change the password.

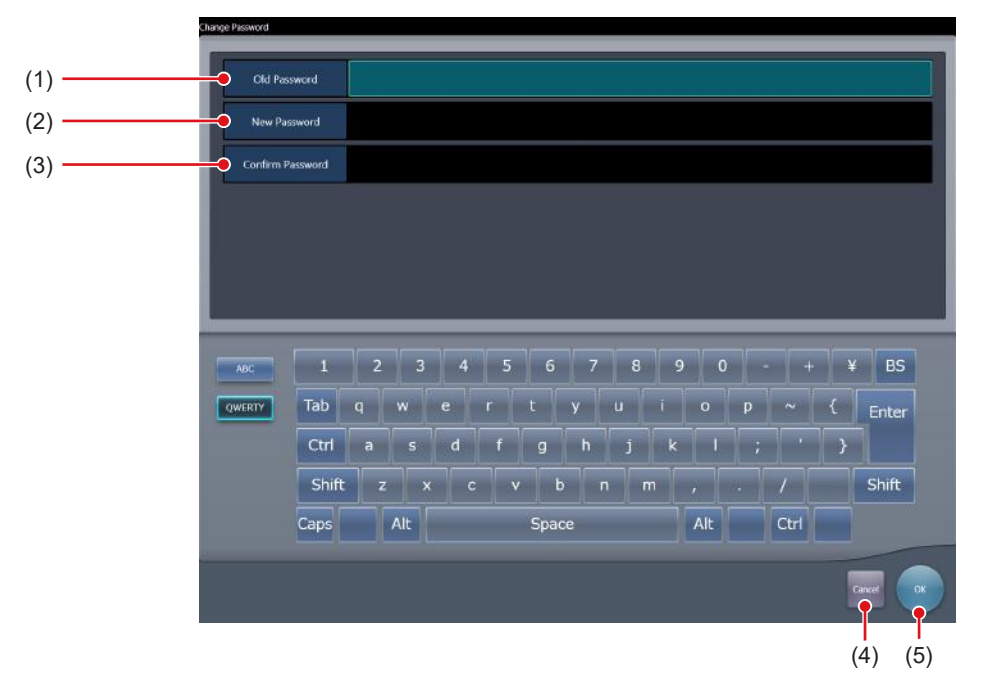

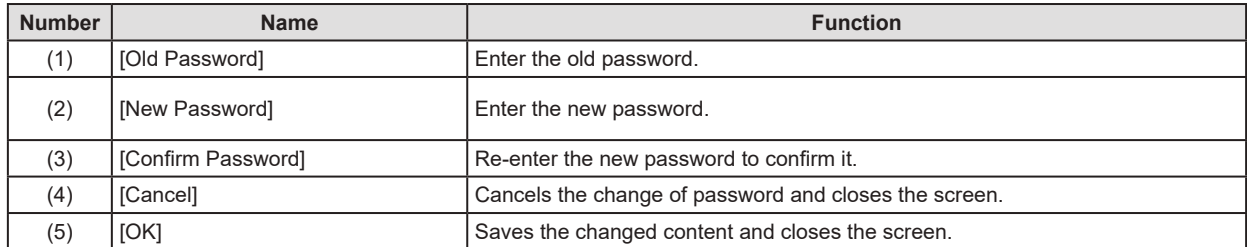

# **8.2 [Department]/[Location]**

This tool is for registering and editing options for hospital departments and hospital wards. This section describes the procedure with [Department] as an example.

## **8.2.1 Department tool screen**

When [Department] of the [Hospital Information] area is pressed, the department tool screen is displayed.

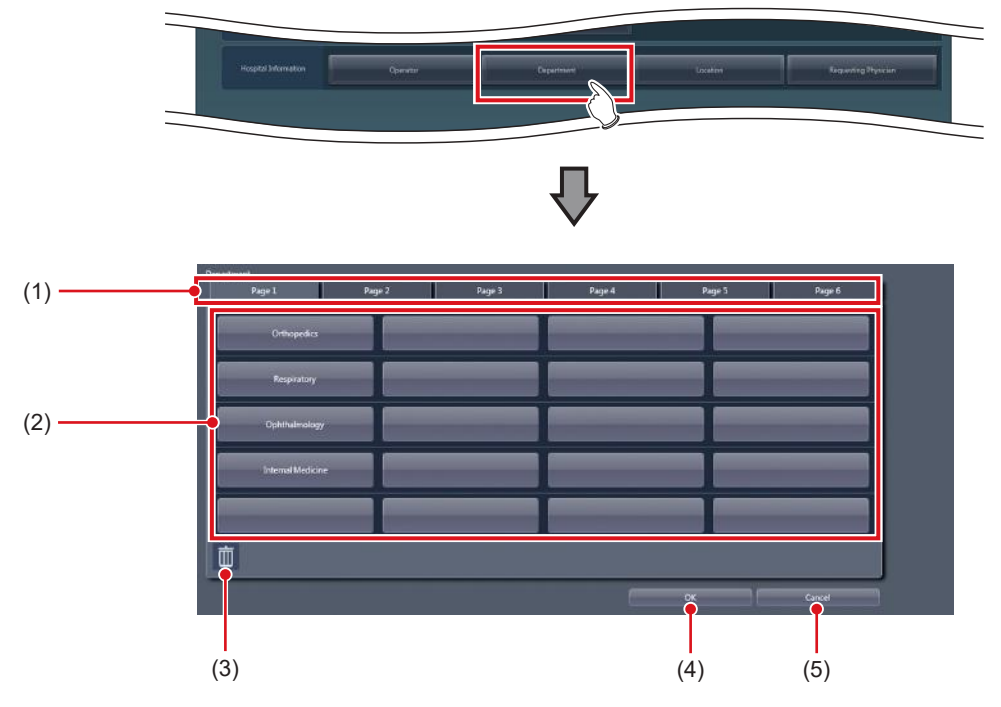

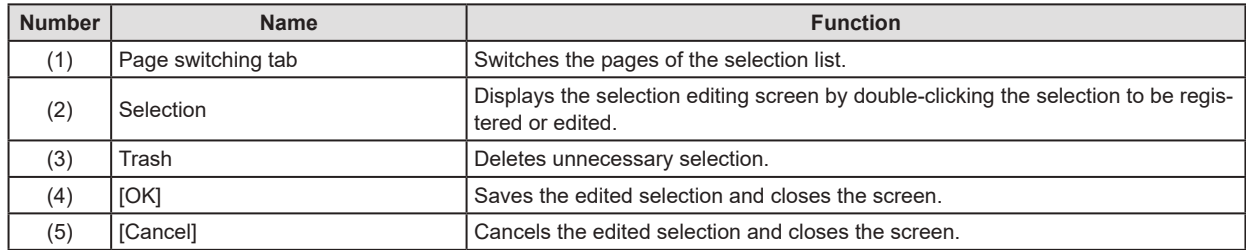

#### $\bullet$  **Selection editing screen**

This is the screen that is displayed when a selection is double-clicked on the department tool screen.

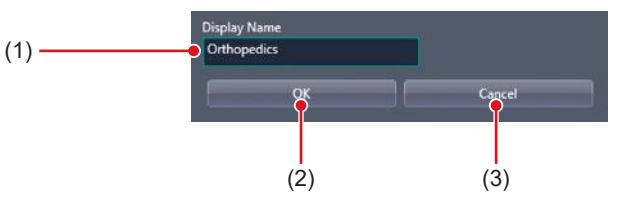

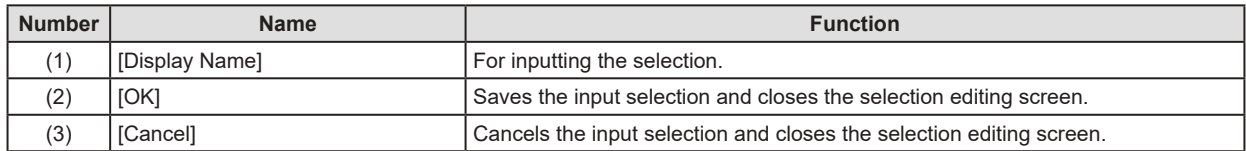

# **8.3 [Requesting Physician]**

This tool is for registering and editing the options for requesting physicians.

## **8.3.1 Requesting physician registration tool screen**

Press [Requesting Physician] in [Hospital Information] area to display the requesting physician registration tool screen.

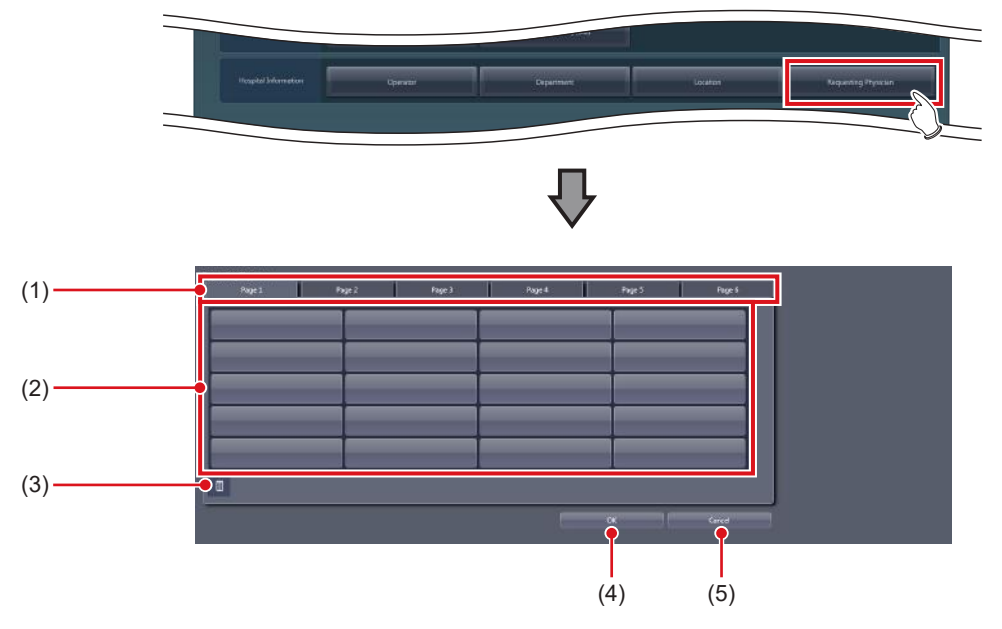

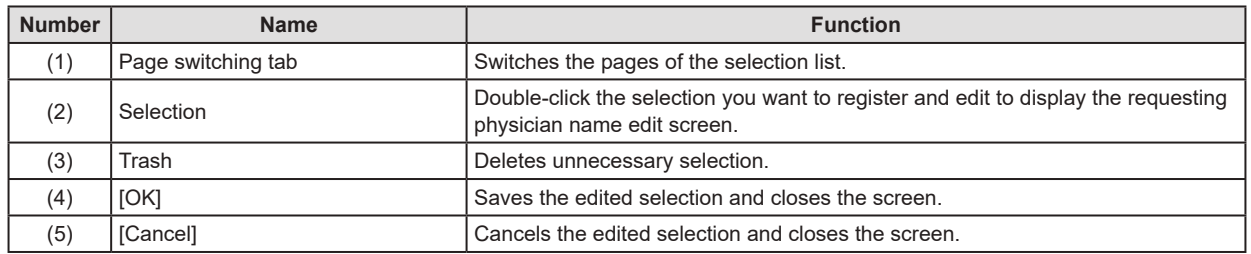

#### z**Physician edit screen**

This screen is displayed when you double-click your choice on the requesting physician registration tool screen.

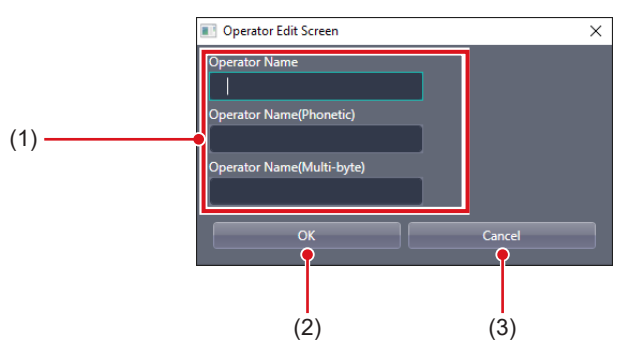

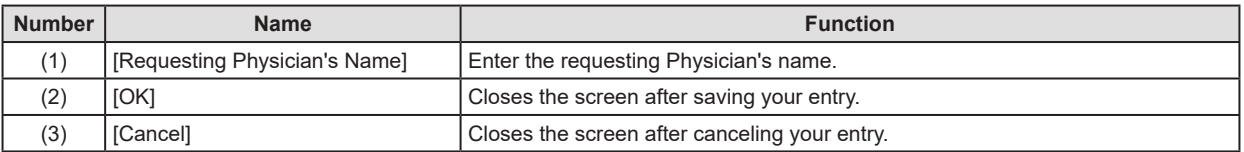

**IMPORTANT** •••••••••••••••••••••••••••••••••••••••••••••••••••••••••••••••••••••••••••••••••••••••••••••••••••••

• The [Requesting Physician's Name] field requires an entry.

•••••••••••••••••••••••••••••••••••••••••••••••••••••••••••••••••••••••••••••••••••••••••••••••••••••••••••••••••••••

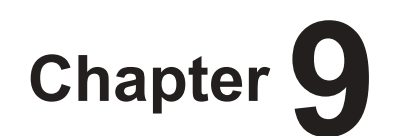

# <span id="page-170-0"></span>**Tools When [Backup/Restore] Is Selected [Backup] Area**

This chapter describes the tools in the [Backup] area displayed when [Backup/Restore] is selected.

# **9.1 [Backup]**

This tool is for saving the settings of this device, patient information and logs.

## **9.1.1 Backup tool screen**

When [Backup] of the [Backup] area is pressed, the backup tool screen is displayed.

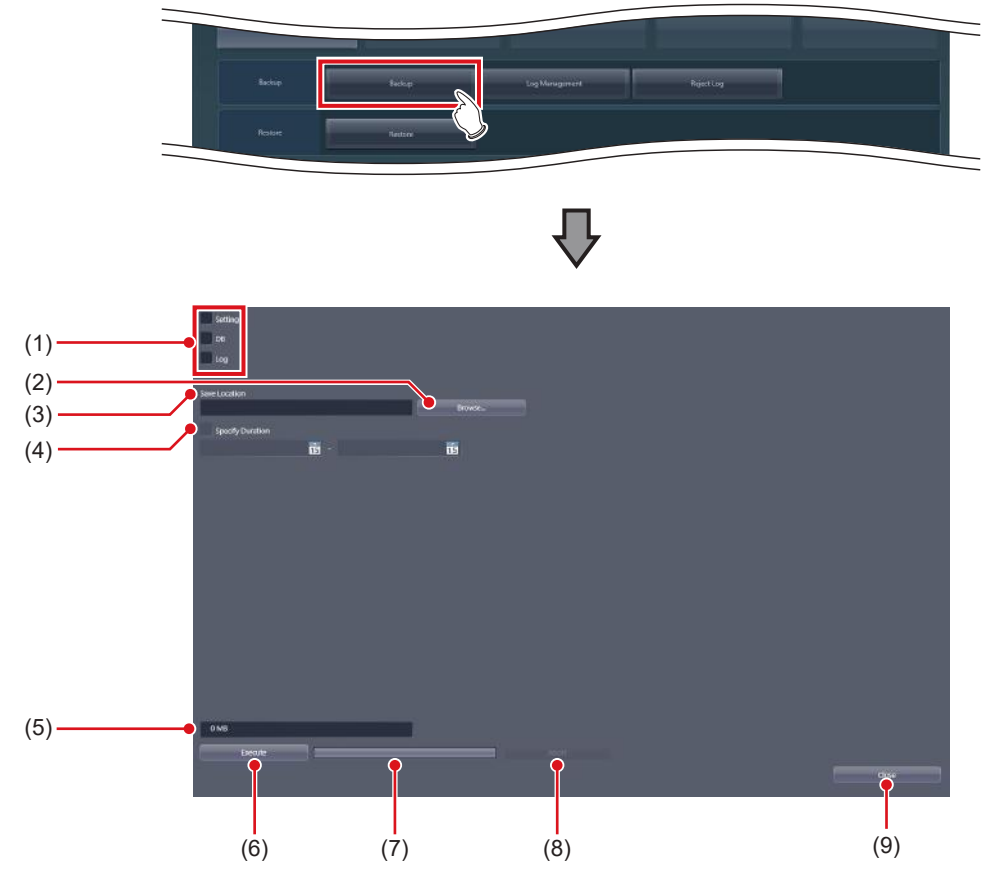

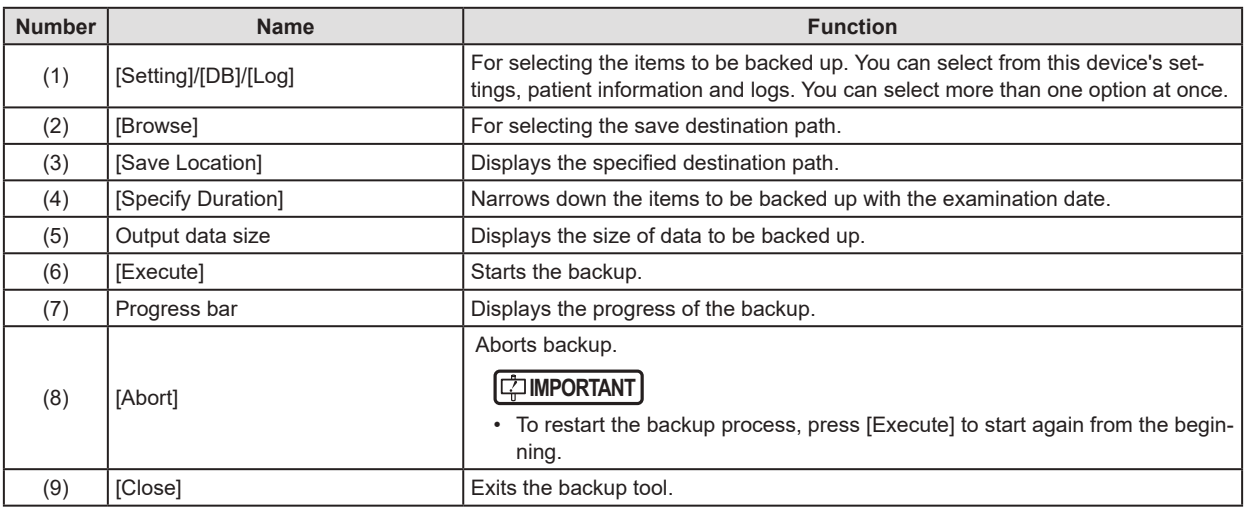

#### **IMPORTANT** •••••••••••••••••••••••••••••••••••••••••••••••••••••••••••••••••••••••••••••••••••••••••••••••••••••

• The Remote Desktop Relation settings cannot be restored using other units of this device.

•••••••••••••••••••••••••••••••••••••••••••••••••••••••••••••••••••••••••••••••••••••••••••••••••••••••••••••••••••••

## **9.1.2 Backup tool operation**

The save method for setting data of this device, patient information and logs is as follows.

#### ● Backup

#### **1 Select from [Setting], [DB], and [Log].**

- To save the setting data of this device, select [Setting].
- To save the patient information, select [DB].
- To save the operation log, select [Log].
- You can select more than 1 option at once.

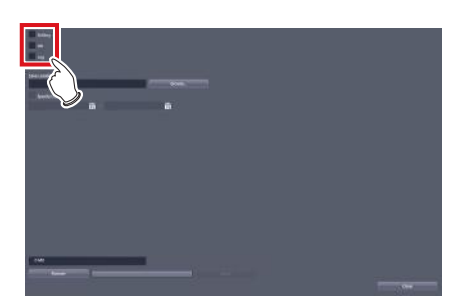

**2 Press [Browse...] and select the save destination path.** 

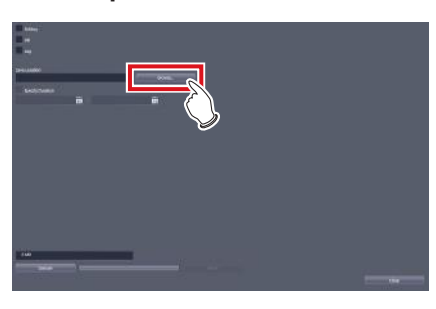

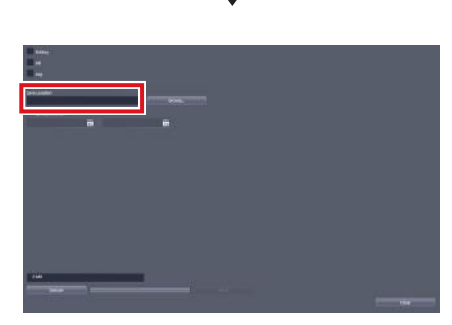

• The selected destination path will be displayed under [Save Location].

#### **3 Press [Execute].**

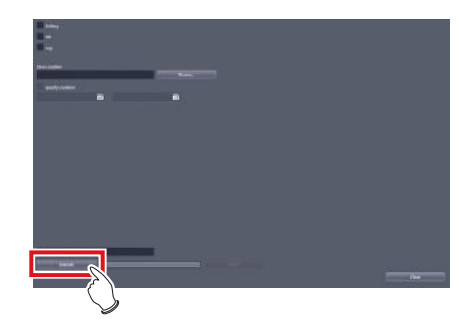

• Backup starts.

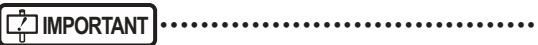

The size of the files to be backed up may become large. Before starting the backup, confirm the size of the media where the files are saved.

•••••••••••••••••••••••••••••••••••••••••••••••••••••

**HINT** •••••••••••••••••••••••••••••••••••••

- The backup target can be narrowed down by examination date under [Specify Duration].
- •••••••••••••••••••••••••••••••••••••••••••••••••••••

# **9.2 [Log Management]**

This tool is for displaying, saving or deleting operation logs of this device.

## **9.2.1 Log management tool screen**

When [Log Management] in [Backup] area is pressed, the log management tool screen is displayed.

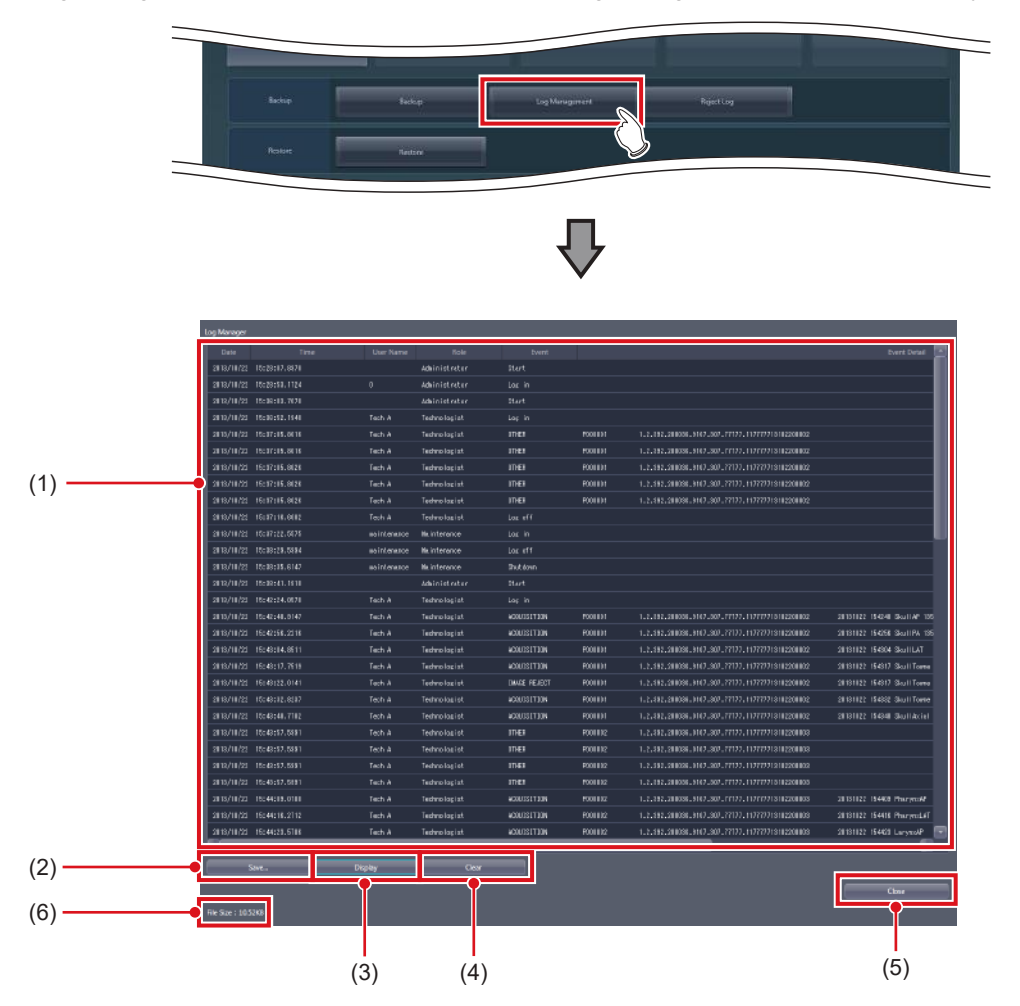

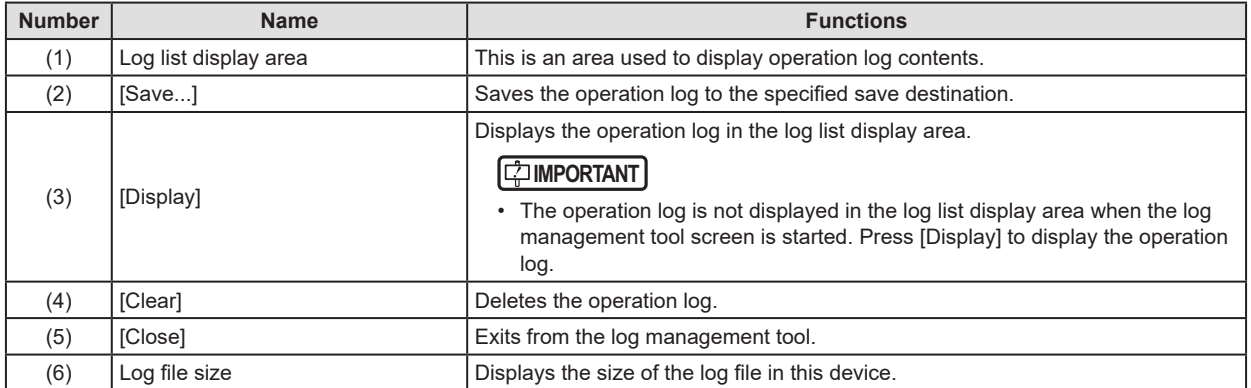

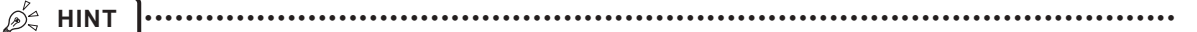

- In the login management mode, only operators with administrator privileges can open the log management tool screen.
- The log list display area shows the operation log with the following contents.

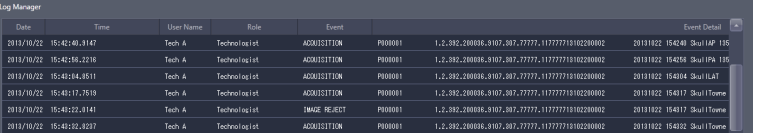

- Date
	- Displays the date the operation took place in "yyyy/mm/dd" format.

– Time

- Displays the time the operation took place in "hh/mm/ss" format.
- User Name
	- Displays the name of the operator who performed the operation.
- Role
	- Displays the access privileges for the operator who performed the operation.
- Event

Displays the types of operation that took place in the following item names.

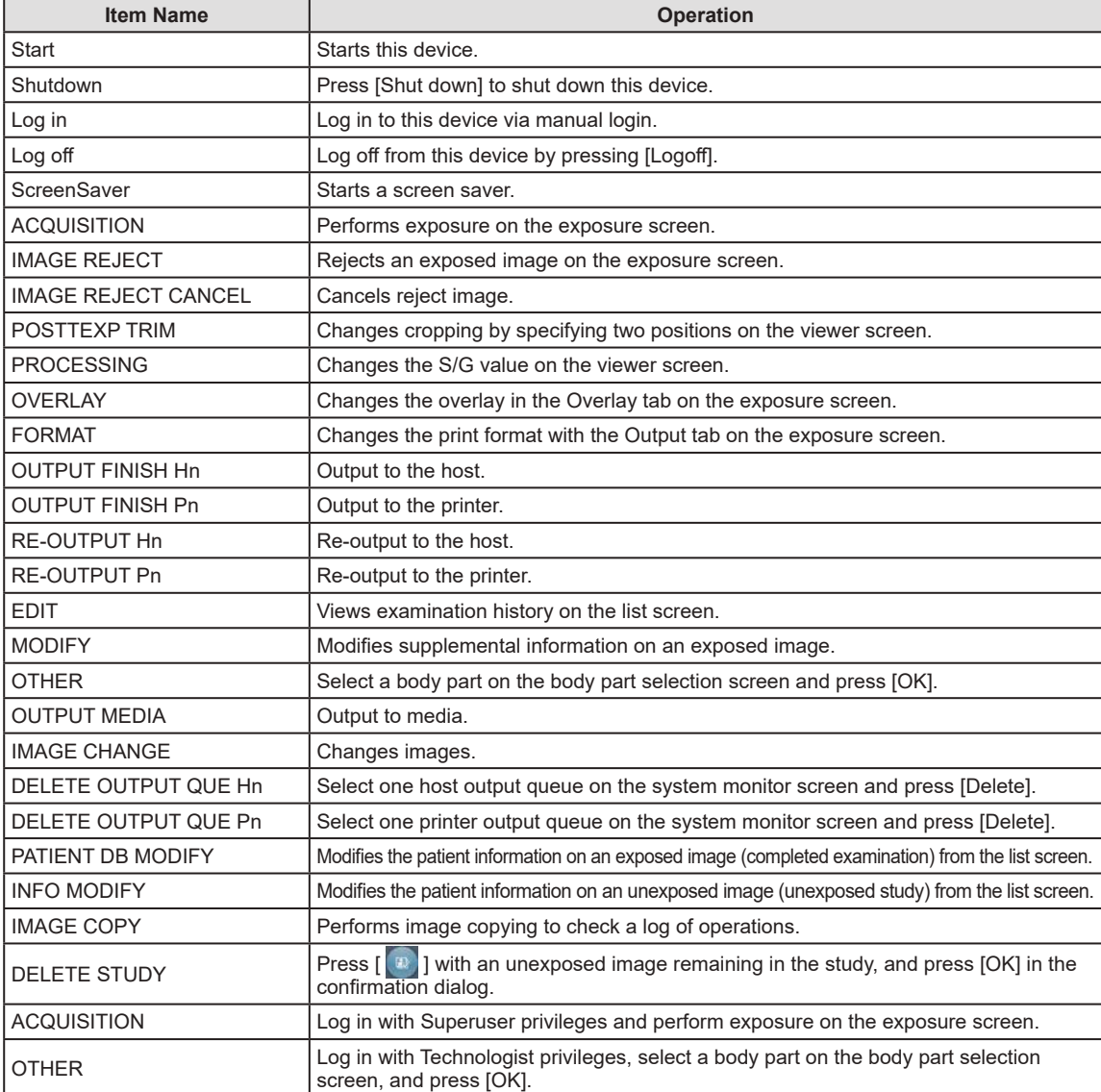

– Event Detail

The details of the operations that took place are displayed.

•••••••••••••••••••••••••••••••••••••••••••••••••••••••••••••••••••••••••••••••••••••••••••••••••••••••••••••••••••••

### **9.2.2 Operating the log management tool**

The method for displaying, saving or deleting a log of operations of this device is as follows.

#### **1 Press [Display].**

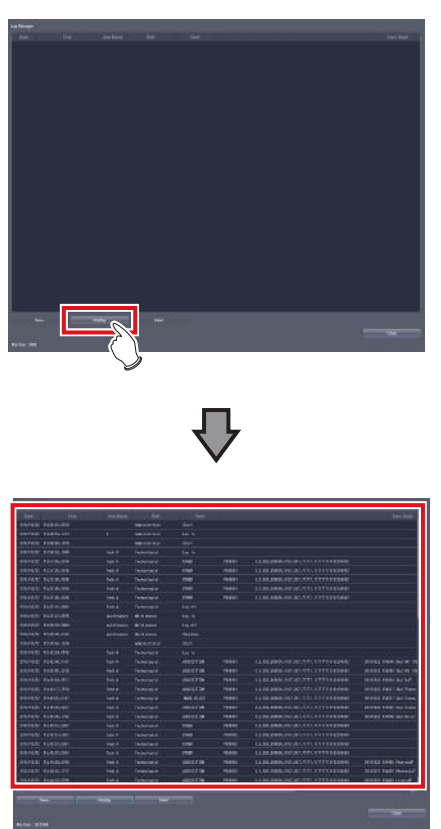

• Operation logs are displayed in the log list display area.

#### **2 Press [Save...].**

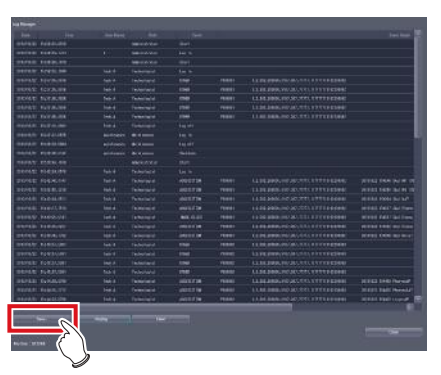

• The save dialog is displayed.

**3 Specify a desired save destination and a file name, and press [Save].**

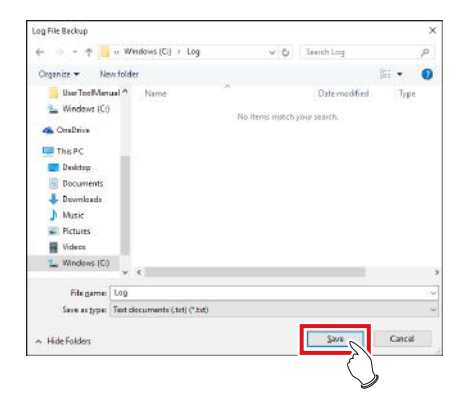

• A confirmation message is displayed asking you to confirm that you want to save operation logs.

#### **4 Press [Yes].**

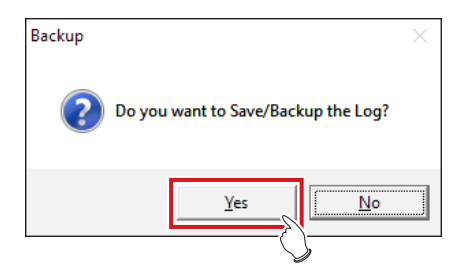

- Saving of operation logs starts.
- Once the operation logs have been saved, a message is displayed asking you to confirm that you want to delete the operation logs.
- **5 If you want to delete the operation logs, press [Yes].**

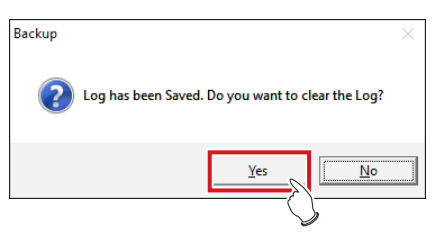

• Once the operation logs have been deleted, a message confirming the deletion is displayed.

#### **6 Press [OK].**

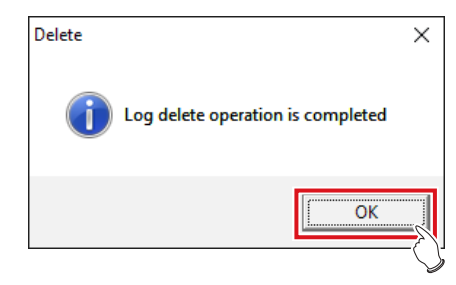

# **9.3 [Reject Log]**

This tool is for displaying, saving or deleting logs of rejected images of this device.

## **9.3.1 Reject log tool screen**

When [Reject Log] in [Backup] area is pressed, the reject log tool screen is displayed.

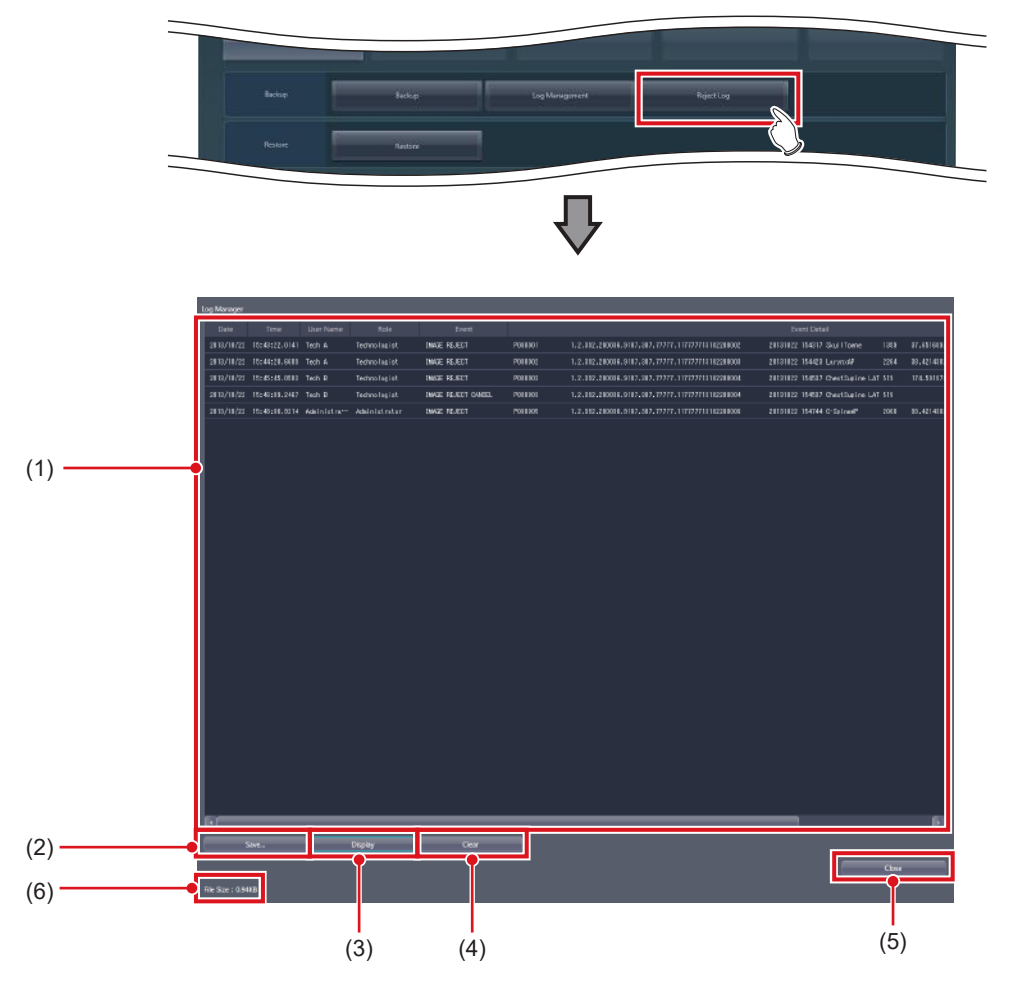

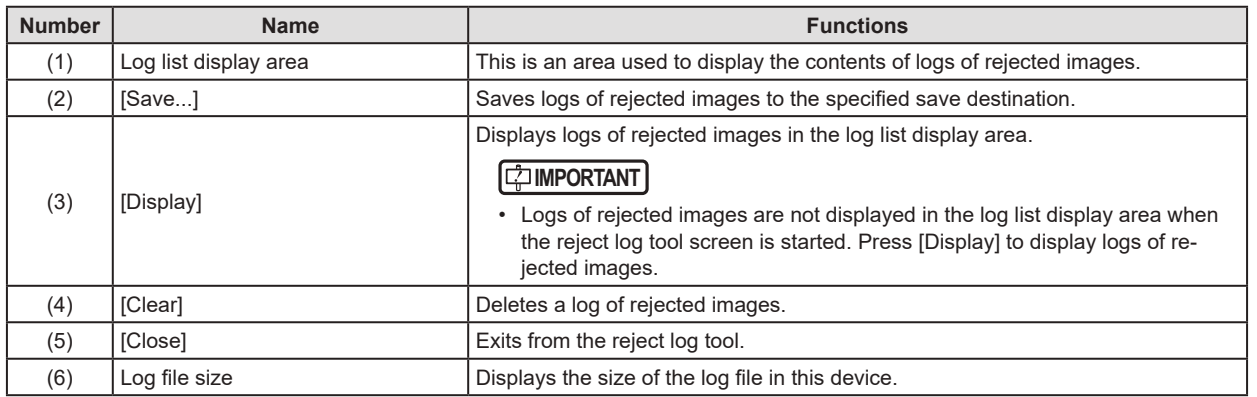

**HINT** •••••••••••••••••••••••••••••••••••••••••••••••••••••••••••••••••••••••••••••••••••••••••••••••••••••

- In the login management mode, only operators with administrator privileges can open the reject log tool screen.
- The log list display area shows logs of rejected images with the following contents.

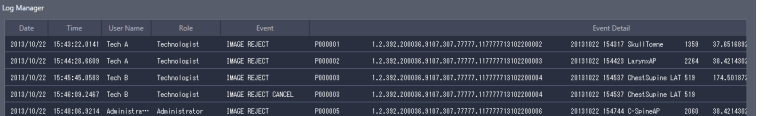

– Date

Displays the date at which images were rejected in "yyyy/mm/dd" format.

– Time

Displays the time at which images were rejected in "hh:mm:ss" format.

– User Name

Displays the name of the operator who rejected the images.

– Role

- Displays the access privileges for the operator who rejected the images.
- Event

Displays the types of operation that took place in the following item names.

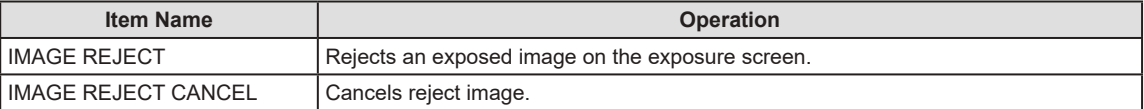

– Event Detail

The details of the rejected images are displayed.

•••••••••••••••••••••••••••••••••••••••••••••••••••••••••••••••••••••••••••••••••••••••••••••••••••••••••••••••••••••

### **9.3.2 Operating the reject log tool**

The method for displaying, saving or deleting logs of rejected images of this device is as follows.

#### **1 Press [Display].**

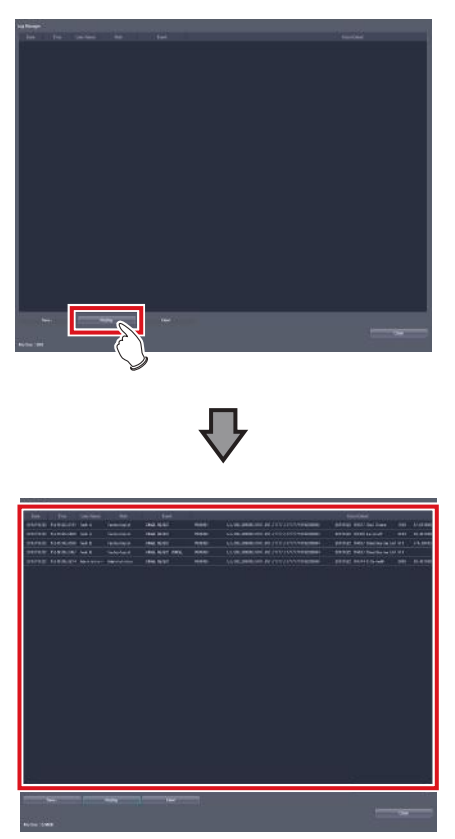

• Logs of rejected images are displayed in the log list display area.

#### **2 Press [Save...].**

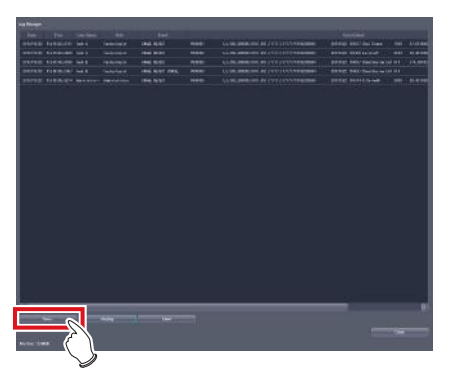

• The save dialog is displayed.

**3 Specify a desired save destination and a file name, and press [Save].**

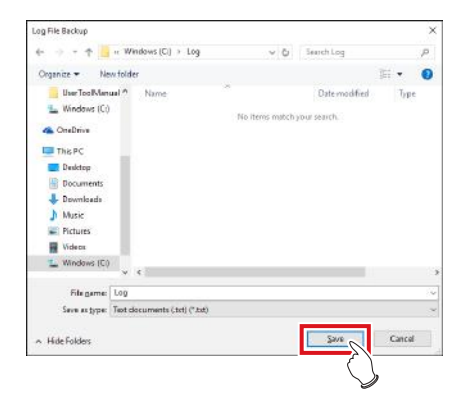

• A confirmation message is displayed asking you to confirm that you want to save logs of rejected images.

#### **4 Press [Yes].**

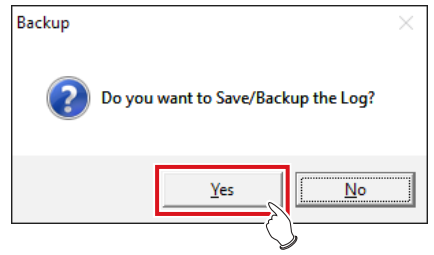

- Saving of logs of rejected images starts.
- Once the logs of rejected images have been saved, a message is displayed asking you to confirm that you want to delete the logs of rejected images.
- **5 If you want to delete the logs of the rejected images, press [Yes].**

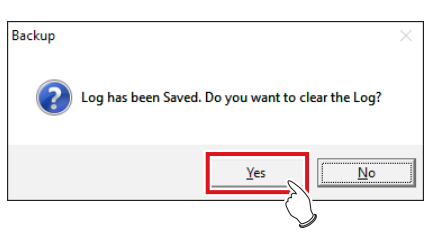

• Once the logs of rejected images have been deleted, a message confirming the deletion is displayed.

#### **6 Press [OK].**

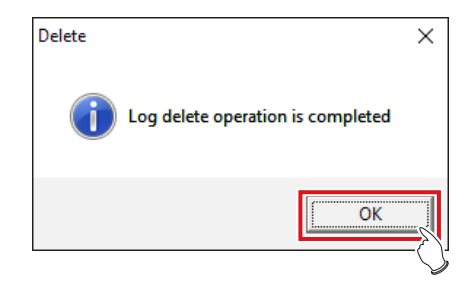
# Chapter **10**

## <span id="page-180-0"></span>**Tools When [Backup/Restore] Is Selected [Restore] Area**

This chapter describes the tools in the [Restore] area displayed when [Backup/Restore] is selected.

## **10.1 [Restore]**

This tool is for restoring backup setting data and patient information mentioned in Chapter 9.

**IMPORTANT** •••••••••••••••••••••••••••••••••••••••••••••••••••••••••••••••••••••••••••••••••••••••••••••••••••••

- Backup data cannot be restored on a different version of this device.
- The settings file needs to be restored as well to restore images that scattered radiation correction processing was performed.
- Restart this device immediately after performing a restore.
- •••••••••••••••••••••••••••••••••••••••••••••••••••••••••••••••••••••••••••••••••••••••••••••••••••••••••••••••••••••

## **10.1.1 Restoring tool screen**

When [Restore] of the [Restore] area is pressed, the restoring tool screen is displayed.

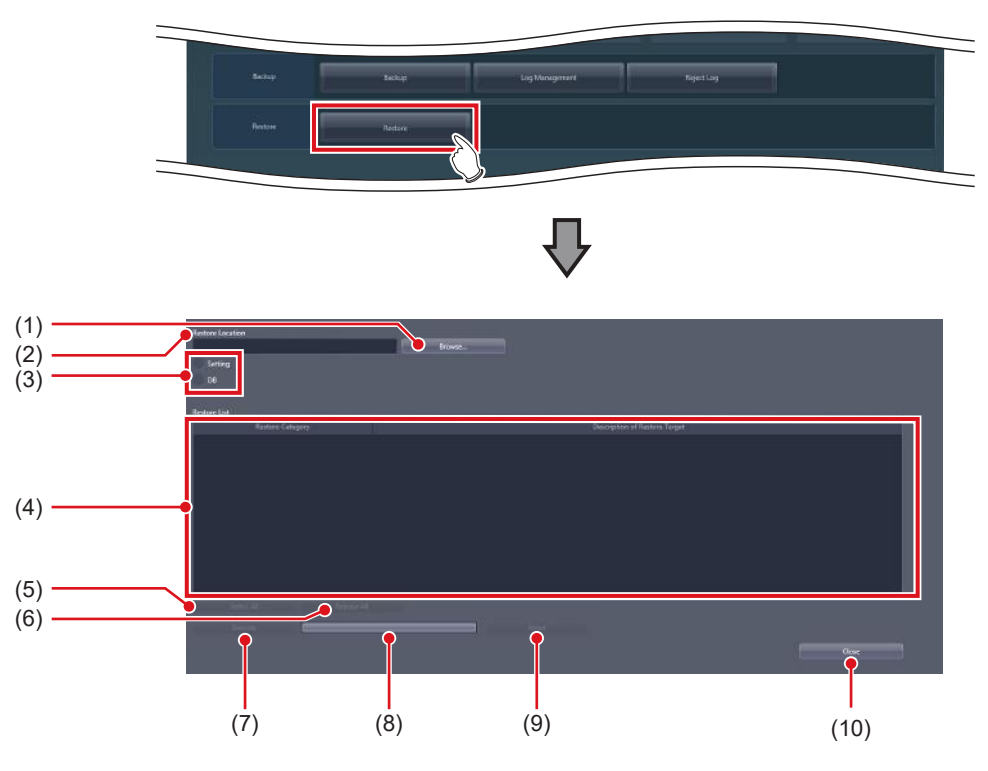

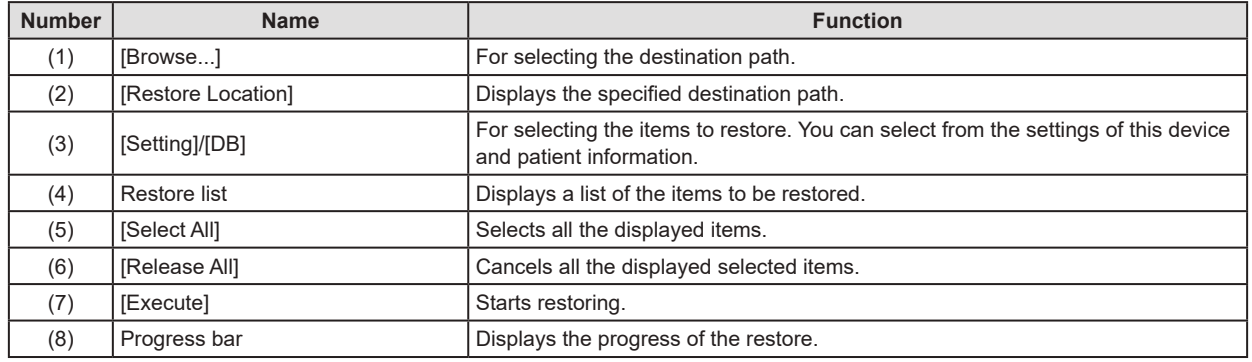

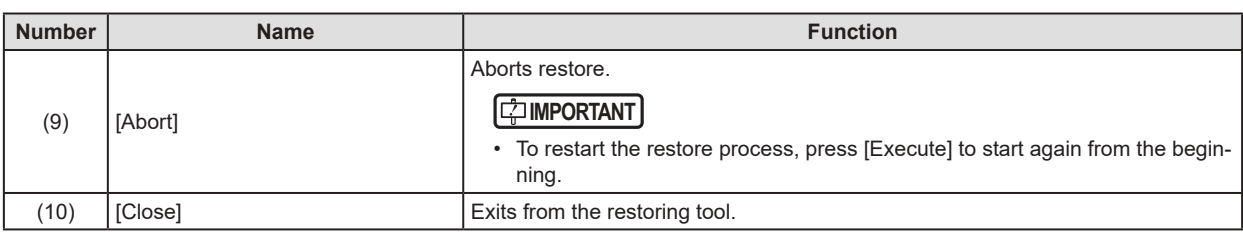

**IMPORTANT** •••••••••••••••••••••••••••••••••••••••••••••••••••••••••••••••••••••••••••••••••••••••••••••••••••••

• When you have selected [Setting], selected [RIS code mapping] on the list, then restored an RIS code table having different break characters, restart the device, start up the RIS code mapping tool, then press [OK] to save the RIS code table again. The RIS code table is converted depending on the break character setting at the time of saving.

•••••••••••••••••••••••••••••••••••••••••••••••••••••••••••••••••••••••••••••••••••••••••••••••••••••••••••••••••••••

## **10.1.2 Restoring tool operation**

The restore method for setting data of this device and patient information is as follows.

### $\bullet$  Restoring

**1 Press [Browse...], and select the save destination path for the restored data.**

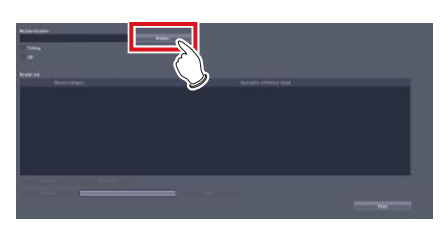

• The selected destination path will be displayed under [Restore Location].

## **2 Select [Setting] or [DB].**

- To restore the setting data of this device, select [Setting].
- To restore saved patient information, select [DB].

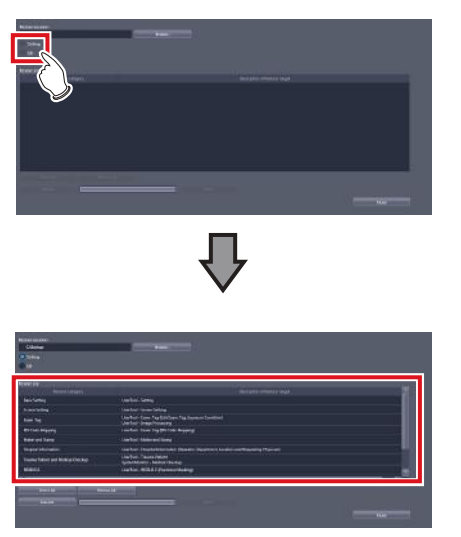

• If you have selected [Setting], the saved data will be displayed in the restore list.

**3 If you select [Setting] in step 1, then saved data can be selected from the restore list.** 

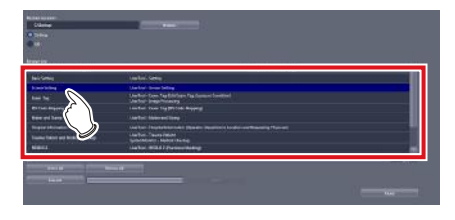

## **4 Press [Execute].**

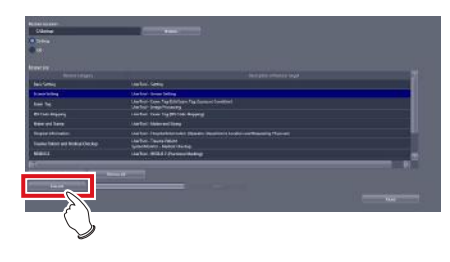

## Chapter 11

## <span id="page-184-0"></span>**Tools When [Backup/Restore] Is Selected [Auto backup] Area**

This chapter describes the tools in the [Auto backup] area displayed when [Backup/Restore] is selected.

## **11.1 Precautions for the use of the auto backup function**

The auto backup automatically backs up the examination information and image data when this device is operated through the portable X-ray device. This function is used to send the examination information and image data obtained that day to another unit of this device (hereinafter referred to as the recovery unit) and output the data to the HOST/Printer.

## **11.1.1 Prior confirmation items**

#### **IMPORTANT** •••••••••••••••••••••••••••••••••••••

- The license for the auto backup function is required for both this device and the recovery unit.
- Before connecting a removable memory to this device, perform virus scan to check whether or not the removable memory is infected with a virus.
- The auto backup and restoration are not intended to completely restore patient information, examination information or image data. Only image data of the current day has been saved although all items are displayed in the study and history lists. After restoring images, check them again and output them to the HOST/Printer.
- Konica Minolta does not offer any guarantee as to the use or the result of use of the auto backup or restore.
- Konica Minolta. is not responsible for any claims made for damage or loss of backup data or restored data.
- Backup files are not created in the following cases.
	- When no removable memory is connected to the preset drive
	- When the removable memory cannot be recognized or accessed by this device
	- When the removable memory has no space available
	- When this device is connected to the RIS/HOST via a network
	- You failed to copy a file
- Be aware of the following when you use the auto backup.
	- If this device gets damaged, images are not backed up as to the examination being executed.
	- Studies are not backed up when this device is connected to the RIS/HOST via a network. While making a round of visit in a hospital ward, disconnect this device from the network to the RIS/ HOST/Printer, turn off the output to the RIS/HOST/ Printer, and only reserve the output. After finishing the round of visit, connect this device to the network to the RIS/HOST/Printer, turn on the output to the RIS/HOST/Printer, and send the reserved output
	- Do not include this device in an examination sharing group.

•••••••••••••••••••••••••••••••••••••••••••••••••••••

## **11.1.2 Matters related to removable memory**

#### **IMPORTANT** •••••••••••••••••••••••••••••••••••••

- Handle removable memory with great care. If you damage or lose removable memory, the backup data cannot be restored.
- We recommend using removable memory having an encryption function from the viewpoint of protection of personal information.
- Some type of removable memory having an encryption function restricts access to the data if you mistake the password several times in series. You should fully understand the instruction manual for the removable memory before using it.
- For the recommended removable memory and the purchase, contact Konica Minolta technical representatives.
- For details on basic operations for a removable memory unit, refer to its operating instructions. Failure to follow directions given in the operating instructions may result in data not being backed up.

•••••••••••••••••••••••••••••••••••••••••••••••••••••

**<u> </u>∌** HINT |…………………………………

- When you connect removable memory having an encryption function, enable access to the removable memory by entering the password or in some other way.
- For details of the procedure for connecting removable memory, see the instruction manual for the removable memory.
- When you use the recommended removable memory (4 GB), it can store approx. 250 images.

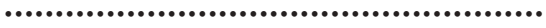

## **11.1.3 Matters related to service**

## **IMPORTANT** •••••••••••••••••••••••••••••••••••••

- To use the auto backup function, the write limitation for external storage drives must be canceled. If you cannot write the data, ask the service engineer to modify the setting.
- Some type of removable memory requires access to the task tray to start up the tool. To display the task tray on this device, ask the service engineer to modify the setting.

•••••••••••••••••••••••••••••••••••••••••••••••••••••

## **11.2 [Setting]**

This screen is for enabling/disabling the auto backup function and selecting the storage drive for backup data.

## **11.2.1 Auto backup setting tool screen**

Press [Setting] in the [Auto backup] area to display the backup setting tool screen.

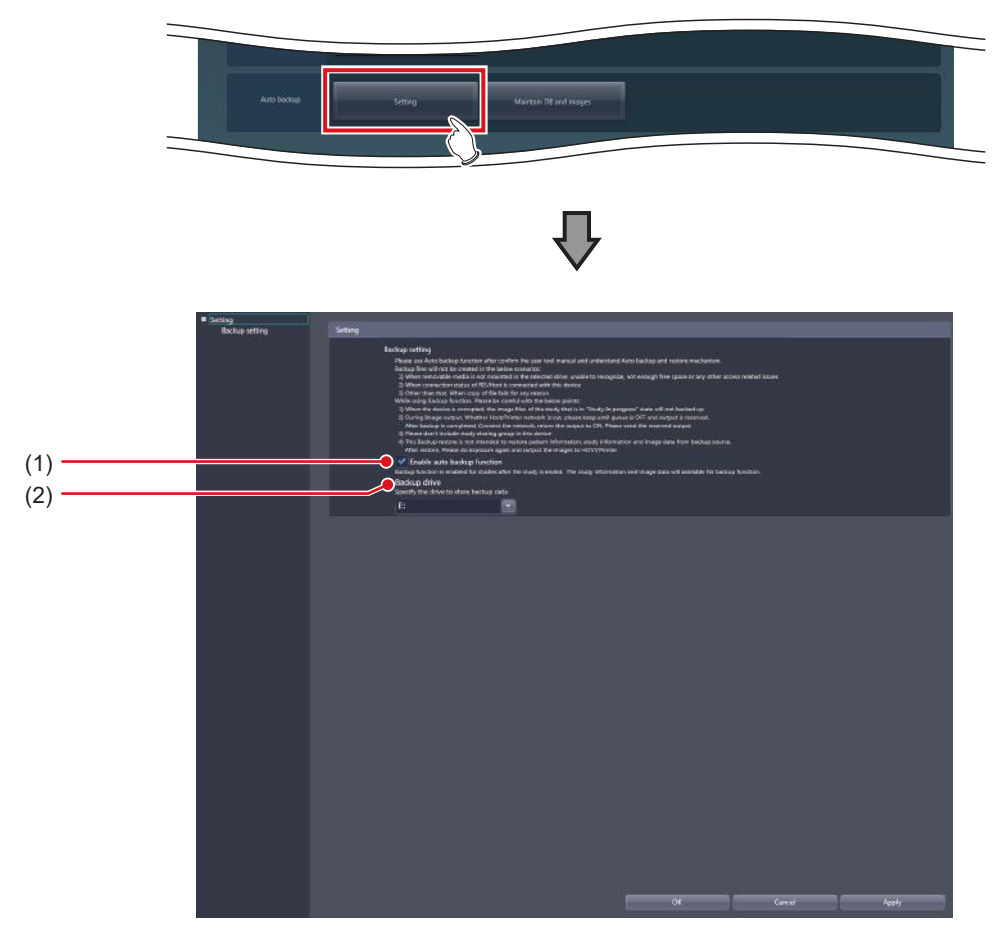

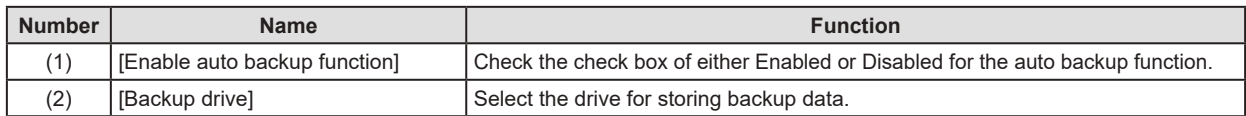

## **11.2.2 Auto backup setting**

The procedure for setting the auto backup function is as follows.

- **1 Connect removable memory to this device.**
- **2 Start up the user tool.**
- **3 Press [Backup/Restore].**

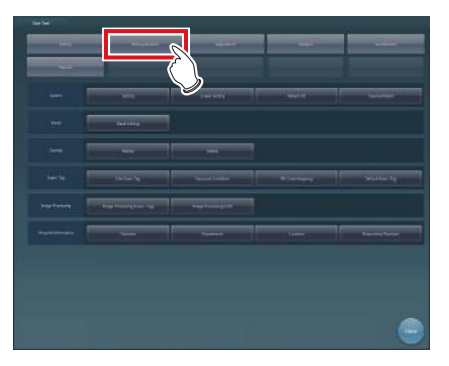

• The Backup/Restore screen is displayed.

### **4 Press [Setting].**

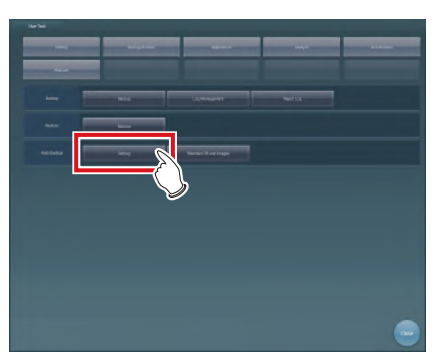

• The auto backup setting tool screen is displayed.

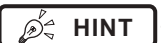

- **HINT** •••••••••••••••••••••••••••••••••••••
- In login control mode, the auto backup tool setting screen can be opened only by operators with the administrator's authority. •••••••••••••••••••••••••••••••••••••••••••••••••••••

**5 Select [Enable auto backup function].**

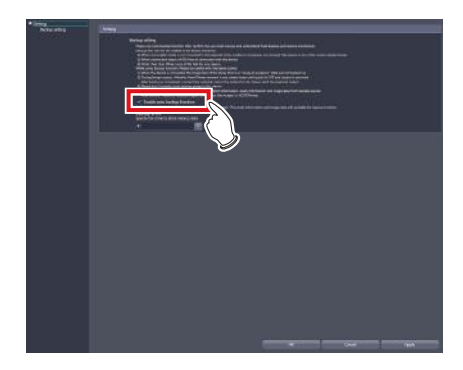

• The precautions for usage are displayed.

### **6 Press [Yes].**

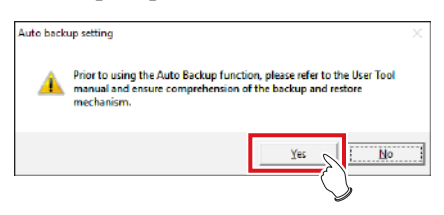

**7 Select the drive to which removable memory is connected in the [Backup drive].**

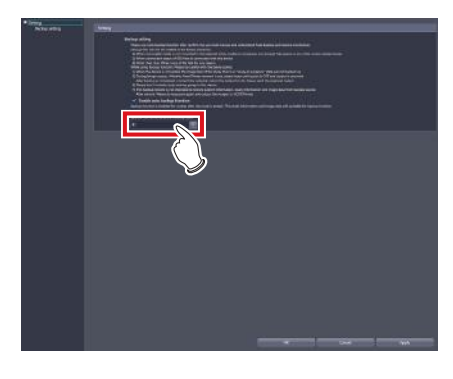

**HINT** ••••••••••••••••••••••••••••••••••••• D-

You can select the drives that have been recognized at the time when starting up the auto backup setting tool screen as the output destination drive.

•••••••••••••••••••••••••••••••••••••••••••••••••••••

## **8 Press [OK].**

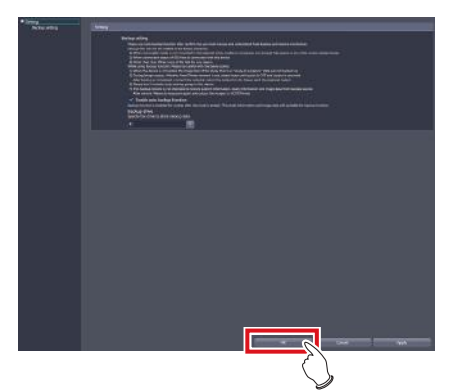

• The settings are stored.

## **11.3 Executing auto backup**

## **11.3.1 Executing auto backup**

Examination information and image data are automatically backed up when terminating or suspending examination.

- **1 Connect removable memory to this device.**
- **2 Confirm that network connection with RIS, HOST, and Printer is disabled.**

**HINT** ••••••••••••••••••••••••••••••••••••• D-

• You can check whether network connection is disabled on the system monitor screen.

•••••••••••••••••••••••••••••••••••••••••••••••••••••

#### **3 Start examination.**

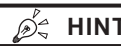

**HINT** •••••••••••••••••••••••••••••••••••••

• If the backup data of the previous day and before remains in the removable memory at the time when starting examination, a confirmation screen is displayed saying "Image data taken until yesterday have been backed up into the removable memory. In order to create free space for backup, old data other than today's data need to be removed. Are you sure you want to remove old data?" Confirm that the backup data is not necessary and press [OK].

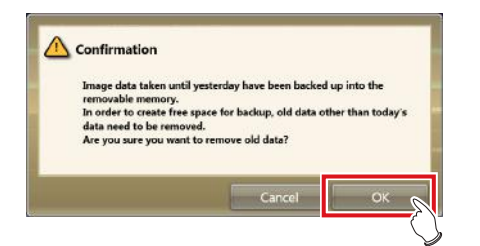

• When you have to start examination immediately, select [Cancel] and start examination. The same confirmation screen appears again when starting the next examination.

•••••••••••••••••••••••••••••••••••••••••••••••••••••

#### **4 Perform exposure.**

#### **5 Terminate or suspend the examination.**

• The examination information and image data of the finished or suspended examination are automatically backed up.

## **IMPORTANT** •••••••••••••••••••••••••••••••••••••

- Do not remove the removable memory while auto backup is executed.
- If the auto backup did not succeed, a message is displayed saying "Failed to back up the <target file>." Select the examination not backed up and press [Browse], then  $[\cdot]$  on the [Completed] tab on the list screen. (If you have suspended examination, start the examination again, then suspend the examination.)

•••••••••••••••••••••••••••••••••••••••••••••••••••••

## **11.4 [Maintain DB and images]**

You can restore/delete the database and image data stored in removable memory and this device.

## **11.4.1 Maintain DB and images screen**

Press [Maintain DB and images] in the [Auto backup] area to display the Maintain DB and images screen.

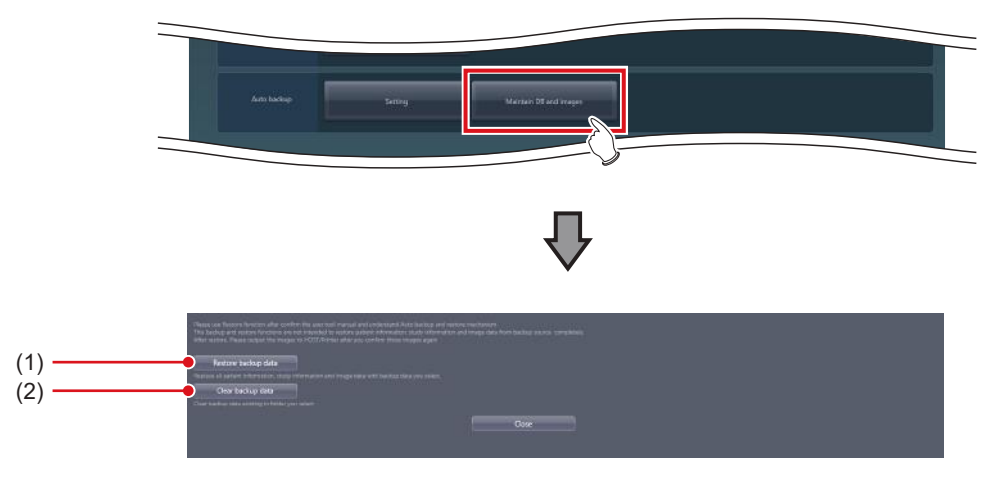

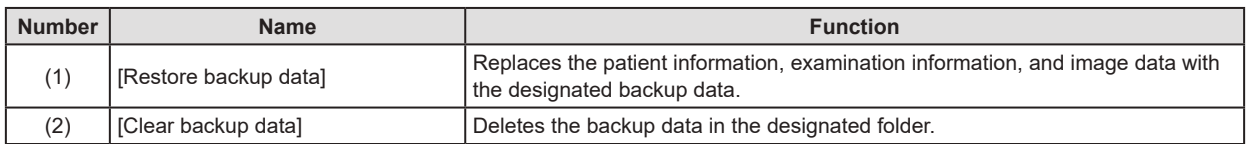

## **11.4.2 Restoration of the backup data**

In cases where this device gets out of order, connect the removable memory that contains backup data to the recovery unit and restore the data.

- **1 Connect the removable memory to the recovery unit.**
- **2 Start up the user tool.**
- **3 Press [Backup/Restore].**

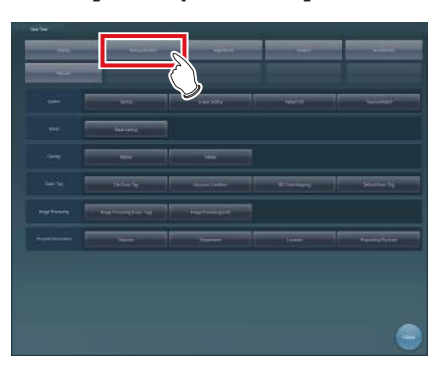

- The Backup/Restore screen is displayed.
- **4 Press [Maintain DB and images].**

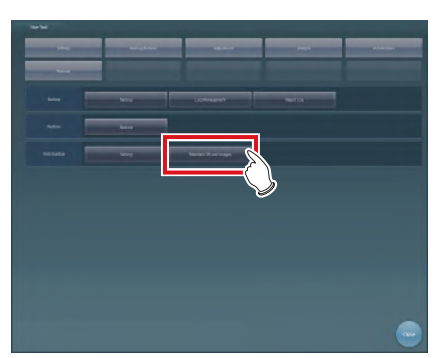

D÷

- The usage data maintenance screen is displayed.
- In login control mode, the auto backup usage data maintenance screen can be opened only by operators with the administrator's authority.

•••••••••••••••••••••••••••••••••••••••••••••••••••••

**HINT** •••••••••••••••••••••••••••••••••••••

**5 Press [Restore backup data].**

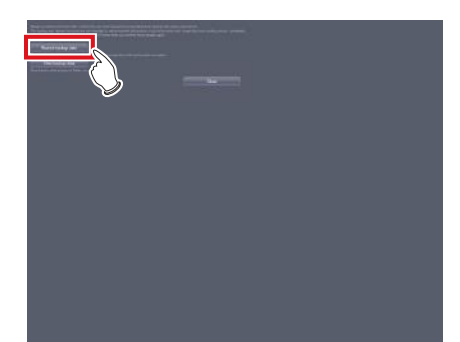

**6 Select the folder of the computer name in the drive to which the removable memory is connected.**

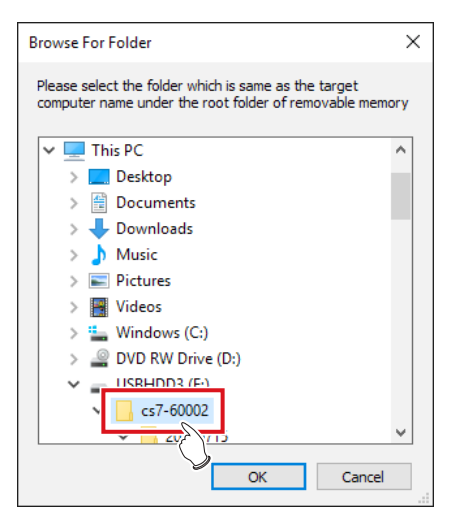

• The precautions for usage are displayed.

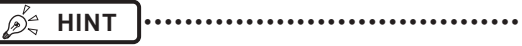

- You can select the drives that have been recognized at the time when starting up the tool.
- The computer name is that of the device from which backup data is acquired.
- •••••••••••••••••••••••••••••••••••••••••••••••••••••

## **7 Press [Yes].**

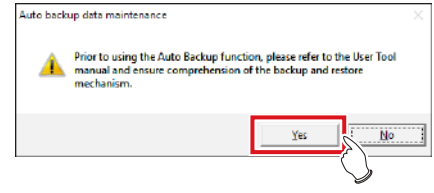

• A message is displayed to confirm whether you are sure to delete the examination information and image data from the recovery unit.

#### **8 Press [Yes].**

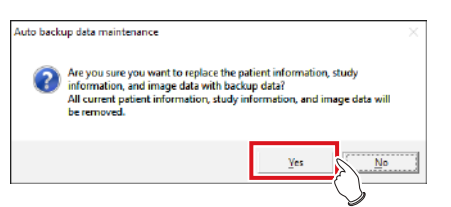

- Restoration starts.
- Once restoration is finished, a message prompting you to restart this device is displayed.

### **9 Press [OK].**

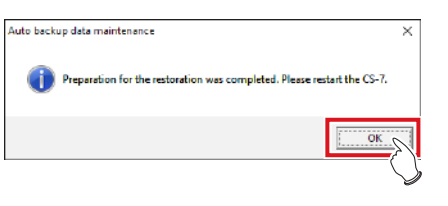

- **ICO IMPORTANT**
- If the restoration did not succeed for examination information or image data, the message "An error occurred while restoring the backup data. Check the backup data and retry restoration." is displayed. Retry restoration from step 1. •••••••••••••••••••••••••••••••••••••••••••••••••••••

## **10 Press [Close].**

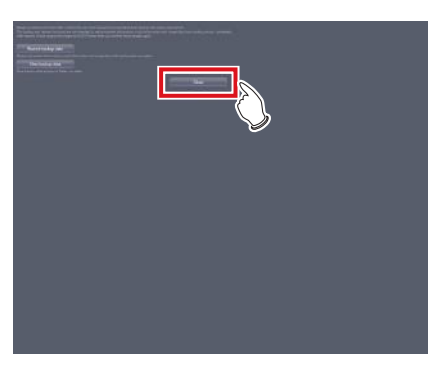

• The user tool screen is displayed.

### **11 Press [Close].**

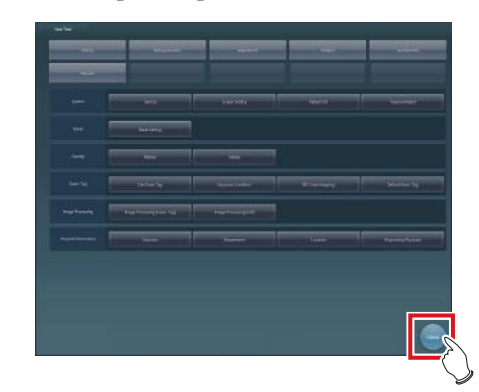

• The system monitor screen is displayed.

## **12 Press [End] on the system monitor.**

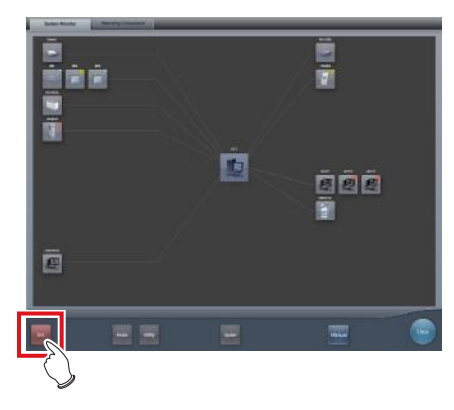

## **13 Press [OK].**

• The recovery unit is powered off.

#### **14 Turn on the power of the recovery unit.**

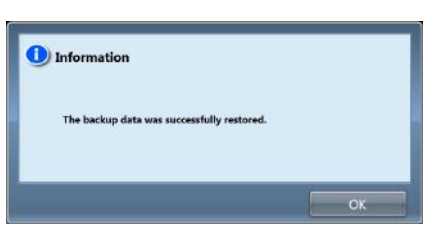

• A message is displayed saying "The backup data was successfully restored.".

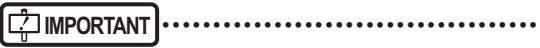

• If the restoration did not succeed for examination information or image data, a message is displayed saying "An error occurred while restoring the backup data. Check the backup data and retry restoration." Retry restoration from step 1. •••••••••••••••••••••••••••••••••••••••••••••••••••••

## **11.4.3 Deletion of the backup data**

You can remove the backup data from the removable memory using the user tool.

- **1 Connect the removable memory to be deleted to the recovery unit.**
- **2 Start up the user tool.**
- **3 Press [Backup/Restore].**

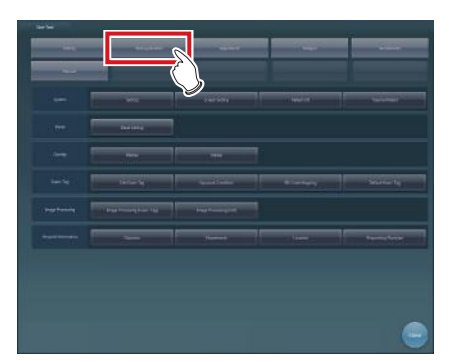

- The Backup/Restore screen is displayed.
- **4 Press [Maintain DB and images].**

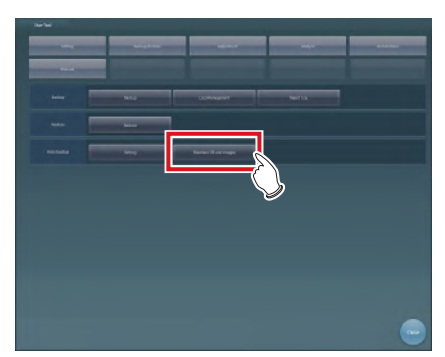

- The usage data maintenance screen is displayed.
- *<u>∌'</u>* HINT |………………………………… • In login control mode, the auto backup usage data maintenance screen can be opened only by operators with the administrator's authority.

•••••••••••••••••••••••••••••••••••••••••••••••••••••

**5 Press [Clear backup data].**

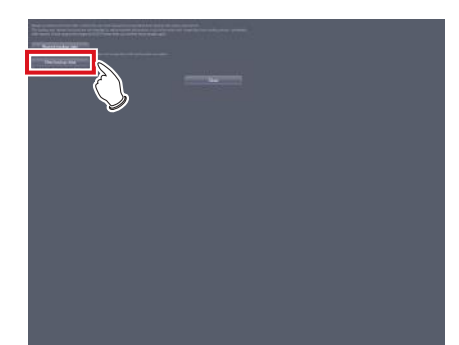

**6 Select the folder of the computer name in the drive to which the removable memory is connected.**

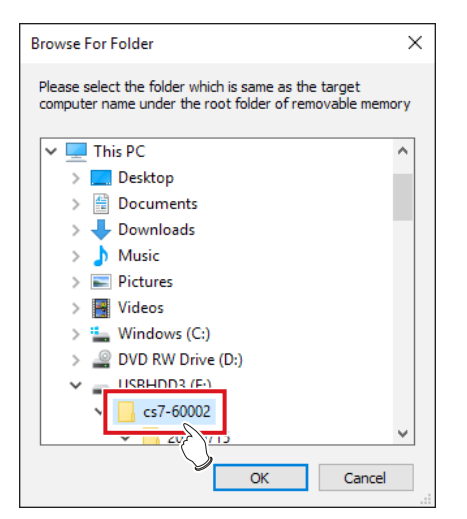

• A message is displayed to confirm whether you are sure to delete the backup data.

**HINT** •••••••••••••••••••••••••••••••••••••

- You can select the drives that have been recognized at the time when starting up the tool.
- The computer name is that of the device from which backup data is acquired. •••••••••••••••••••••••••••••••••••••••••••••••••••••

## **7 Press [Yes].** Auto backup data maintenance Are you sure you want to remove backup data? Yes  $\overline{\text{No}}$

• Deletion is performed.

### **8 When a message is displayed to inform the completion of deletion, press [OK].**

### **IMPORTANT** •••••••••••••••••••••••••••••••••••••

• If the deletion of the backup data did not succeed, the message "An error occurred while deleting the backup data. Check the backup data and retry deletion." is displayed. Retry deletion from step 1.

•••••••••••••••••••••••••••••••••••••••••••••••••••••

**9 Press [Close] to close the Maintain DB and images screen.**

# Chapter **12**

## <span id="page-196-0"></span>**Tools When [Adjustment] Is Selected [System] Area**

This chapter describes the tools in the [System] area displayed when [Adjustment] is selected.

## **12.1 [Date And Time]**

This tool is for setting up the date and time.

## **12.1.1 [Date and Time] screen**

When [Date And Time] of the [System] area is pressed, the [Date and Time] screen is displayed.

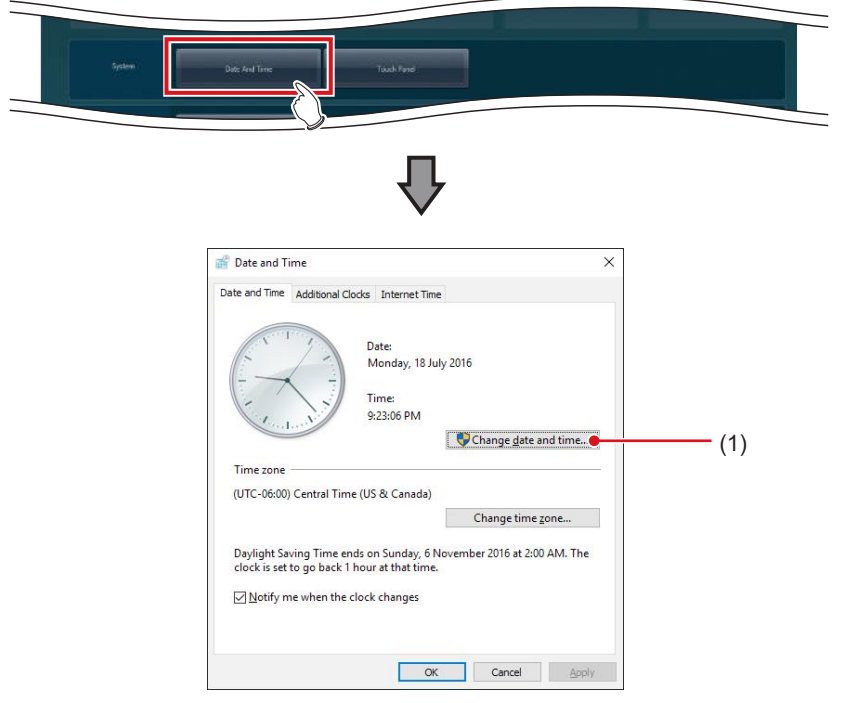

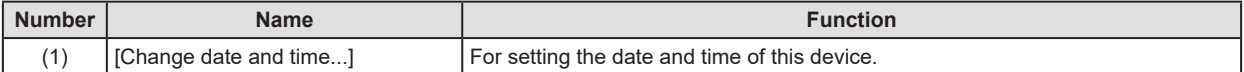

## **12.1.2 Date and time setting**

The setting method for date and time is as follows.

### **1 Press [Change date and time...].**

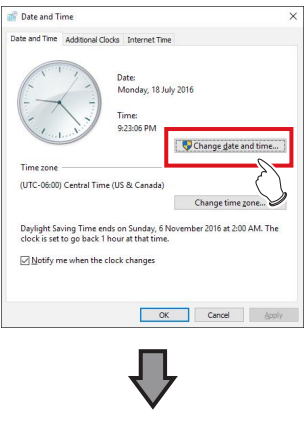

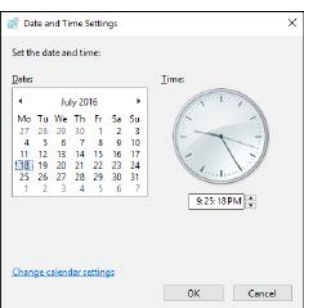

### **2 Set the date and time.**

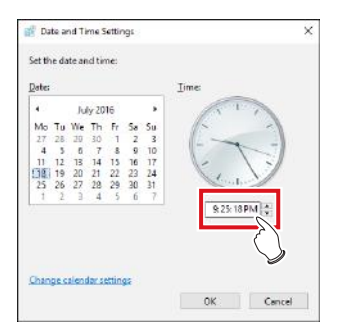

• Press [▲] and [▼], or directly input numbers for the time.

## **3 Press [OK].**

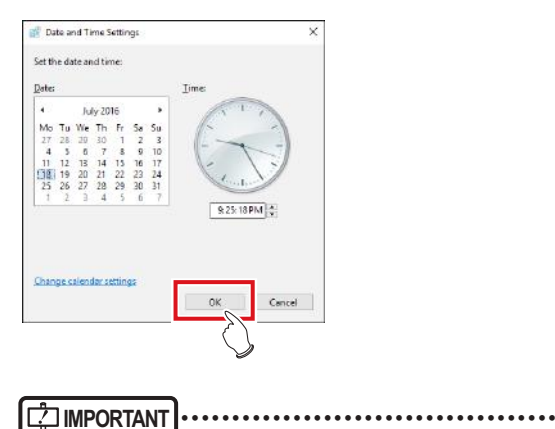

• Do not use [Change time zone].

•••••••••••••••••••••••••••••••••••••••••••••••••••••

199

## **12.2 [Touch Panel]**

This tool is for adjusting the touch panel.

## **12.2.1 Touch panel adjustment screen**

When [Touch Panel] of the [System] area is pressed, the touch panel adjustment screen is displayed.

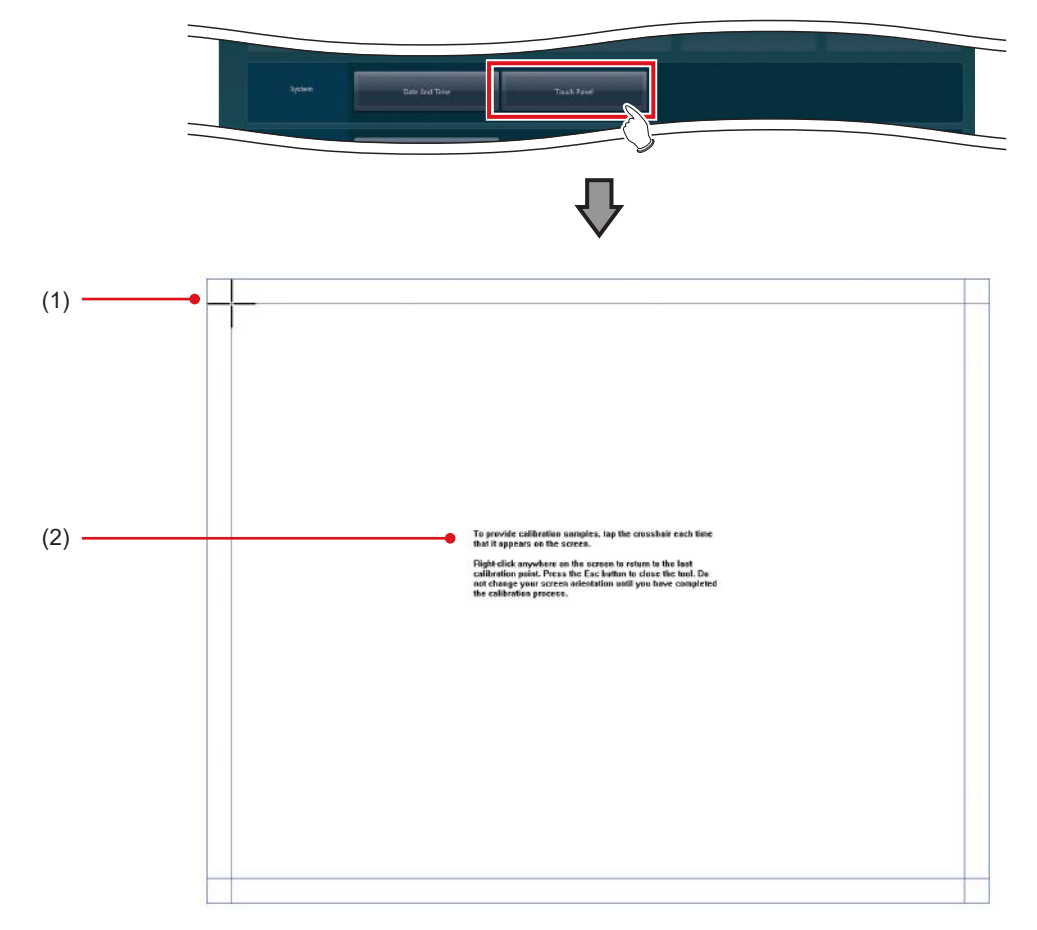

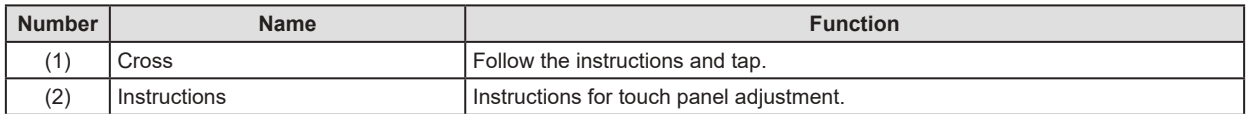

## **12.2.2 Adjustment of the touch panel**

The adjustment method for the touch panel is as follows.

**1 Follow the on-screen instructions, and tap the cross.**

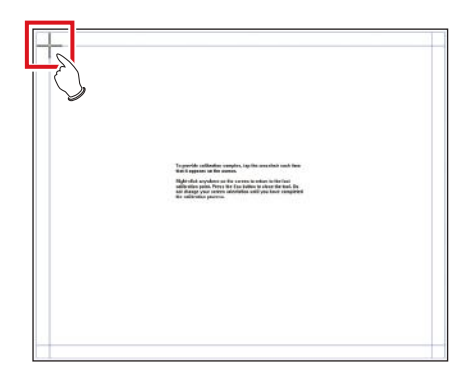

## **2 Press [Yes].**

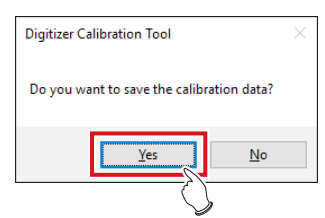

## **Chapter 13**

## <span id="page-202-0"></span>**Tools When [Adjustment] Is Selected [Panel] Area**

This chapter describes the tools in the [Panel] area displayed when [Adjustment] is selected.

## **13.1 [Calibration]**

This tool is for performing calibration of the DR Detector.

**IMPORTANT** ••••••••••••••••••••••••••••••••••••••••••••••••••••••••••••••••••••••••••••••••••••••••••••••••••••• • It is necessary to perform calibration periodically to compensate for chronological change or change in the exposure environment. • Fully charge the DR Detector before performing calibration. •••••••••••••••••••••••••••••••••••••••••••••••••••••••••••••••••••••••••••••••••••••••••••••••••••••••••••••••••••••

$$
\boxed{\mathcal{D}^{\mathcal{L}}}
$$
HINT

• The messages on the following list are displayed as the expiration date for calibration approaches.

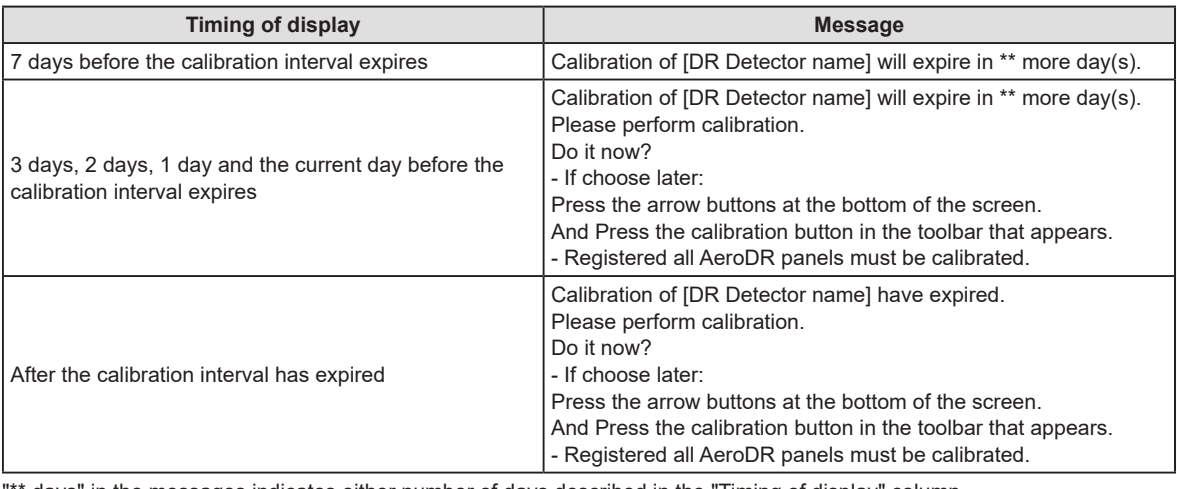

' days" in the messages indicates either number of days described in the "Timing of display" column. •••••••••••••••••••••••••••••••••••••••••••••••••••••••••••••••••••••••••••••••••••••••••••••••••••••••••••••••••••••

## **13.1.1 Calibration tool screen**

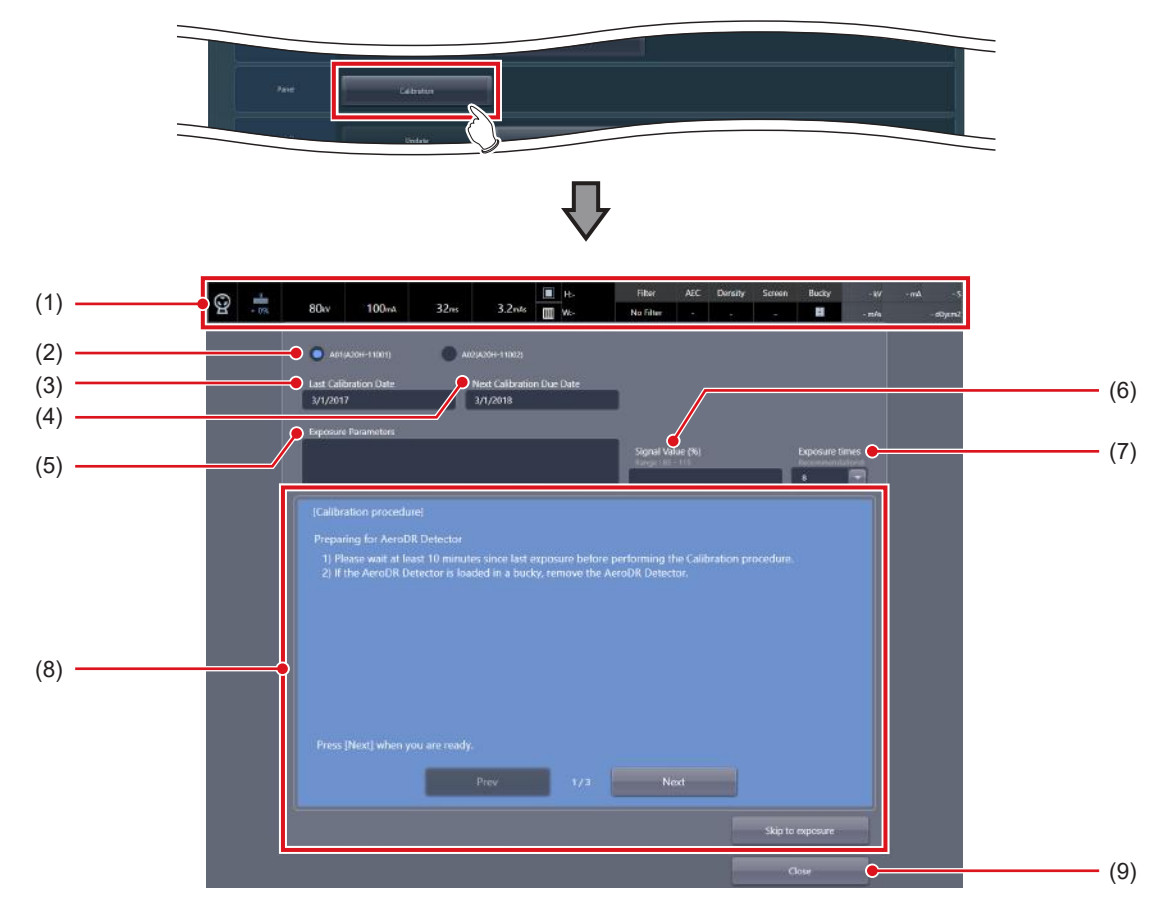

When [Calibration] of the [Panel] area is pressed, the calibration tool screen is displayed.

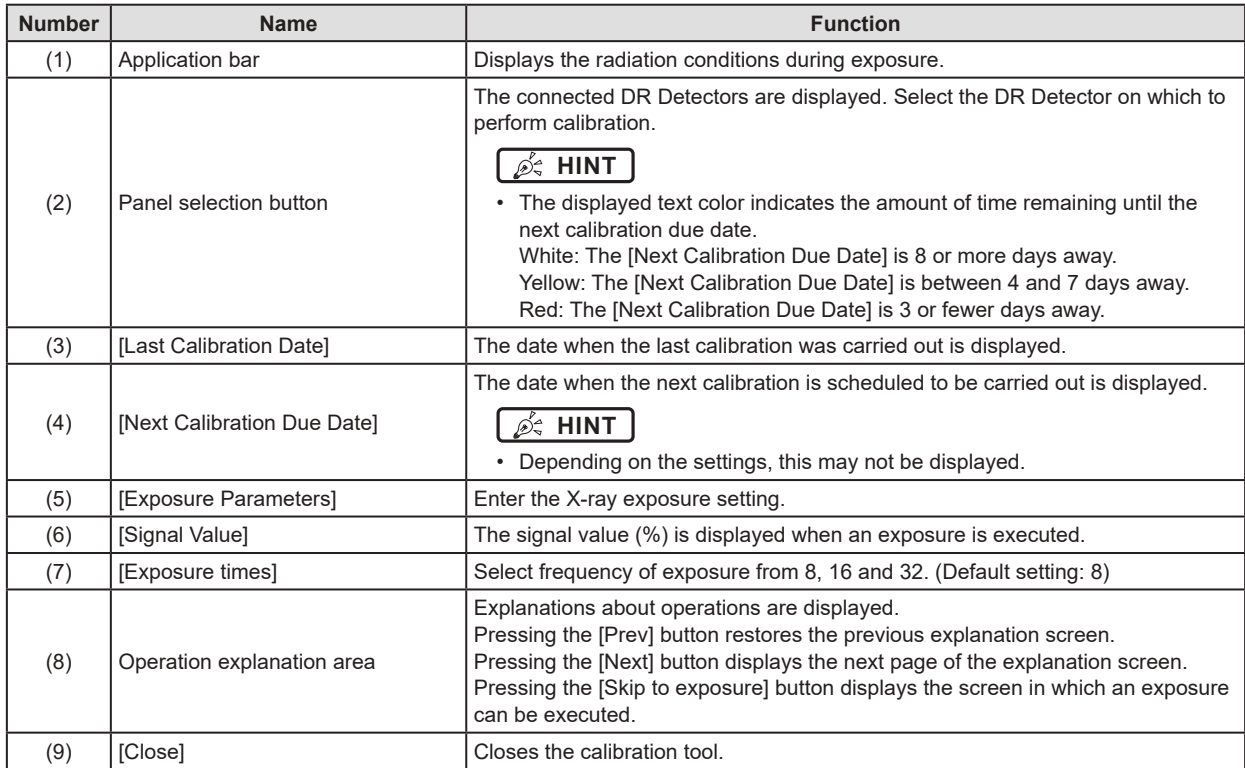

#### z**Detailed description of the application bar**

The application bar below is displayed while the calibration tool screen is displayed. Displays the radiation conditions during exposure in the application bar.

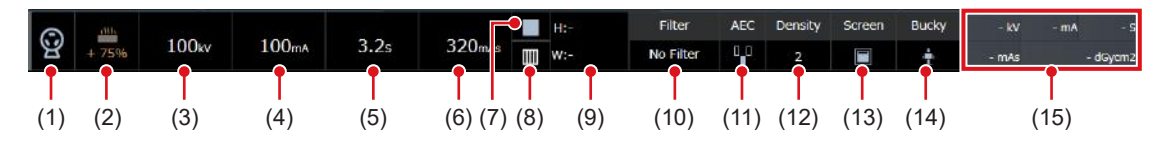

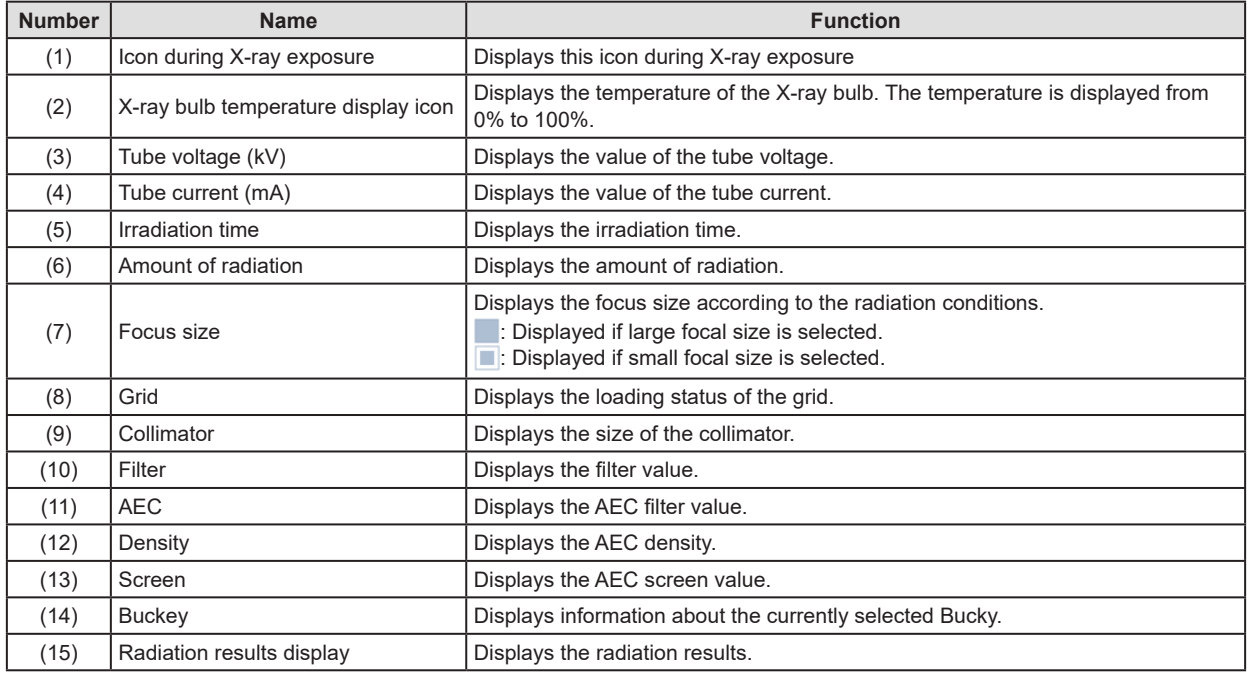

**IMPORTANT** •••••••••••••••••••••••••••••••••••••••••••••••••••••••••••••••••••••••••••••••••••••••••••••••••••••

• The grid icon and the collimator value may not be displayed depending on the configuration of the X-ray device.

•••••••••••••••••••••••••••••••••••••••••••••••••••••••••••••••••••••••••••••••••••••••••••••••••••••••••••••••••••••

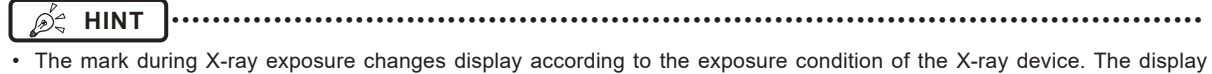

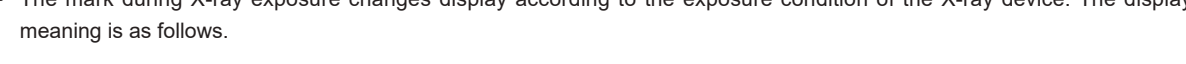

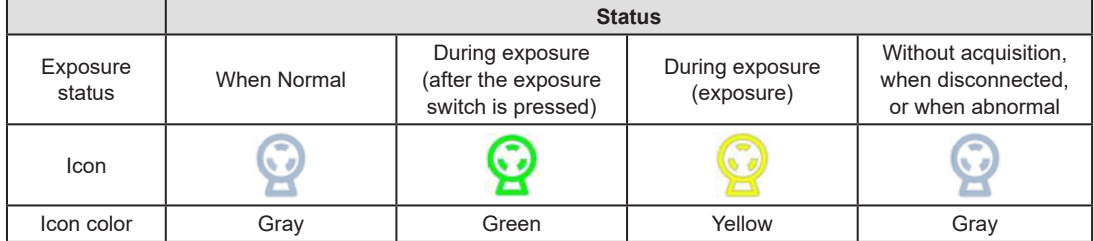

• X-ray bulb temperature display icon changes display according to the bulb temperature. The display meaning is as follows.

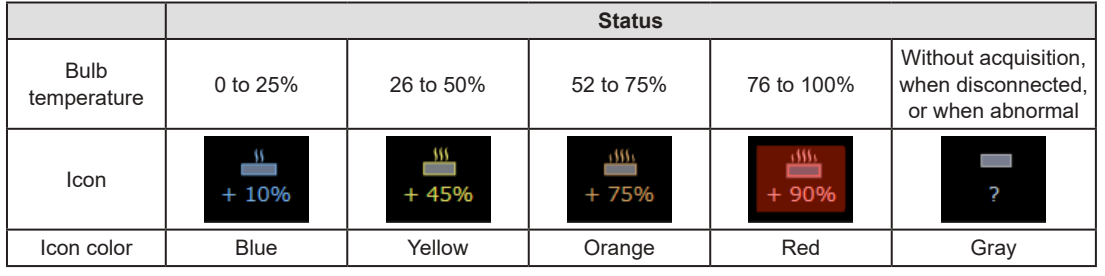

•••••••••••••••••••••••••••••••••••••••••••••••••••••••••••••••••••••••••••••••••••••••••••••••••••••••••••••••••••••

#### z**Exposure Condition dialog**

This is the screen when editing radiation conditions. The screen is displayed by pressing the application bar in the calibration tool screen.

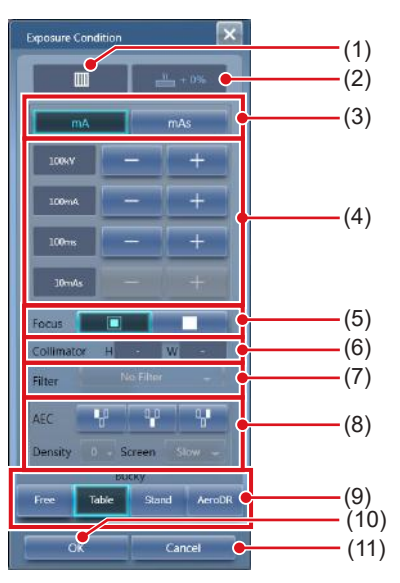

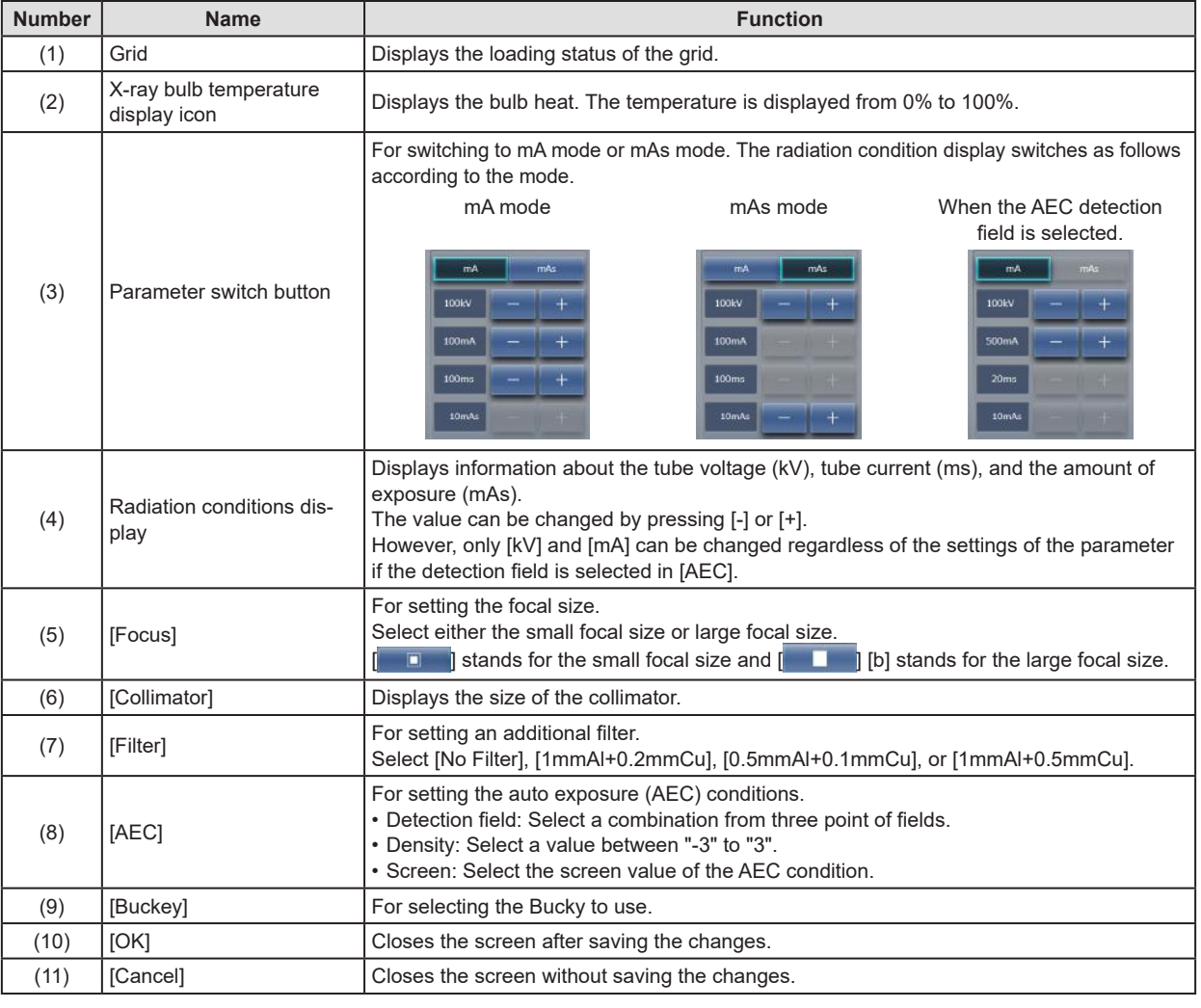

**IMPORTANT** •••••••••••••••••••••••••••••••••••••••••••••••••••••••••••••••••••••••••••••••••••••••••••••••••••••

• The display of the radiation conditions dialog box may differ according to the manufacturer of the X-ray device.

•••••••••••••••••••••••••••••••••••••••••••••••••••••••••••••••••••••••••••••••••••••••••••••••••••••••••••••••••••••

## **13.1.2 Operating the calibration tool**

Acquire an unexposed image and multiple exposed images for the calibration.

The following describes the DR Detector calibration procedure.

#### **1 Select the DR Detector to be calibrated.**

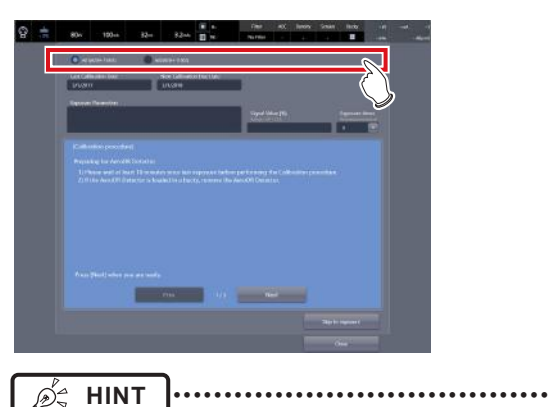

DR Detectors displayed with red letters are in need of calibration (they have passed the calibration deadline).  $\bullet$ 

**2 Prepare the DR Detector according to the on-screen messages, and press [Next].**

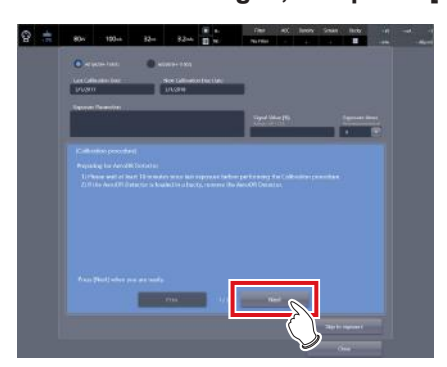

- The following message is displayed on the screen. After finishing preparations according to the messages, press [Next]. Preparing for DR Detector
	- 1) Performing the calibration no less than 10 minutes after making an exposure.
	- 2) If the DR Detector is loaded on the stand, remove the DR Detector.

#### **<u> </u>** ∌ HINT |………………………………… • When all of preparations steps 2 to 4 are completed, press [Skip to exposure] to display the Procedure 5 screen. •••••••••••••••••••••••••••••••••••••••••••••••••••••

**3 Prepare the X-ray tube according to the on-screen messages, and press [Next].**

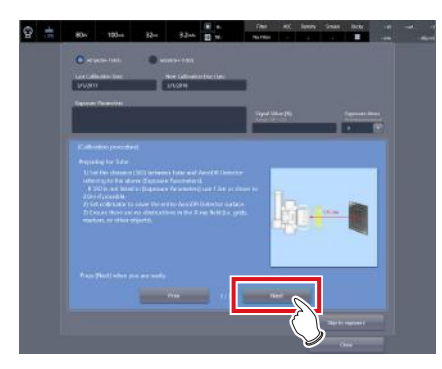

• The following message is displayed on the screen. After finishing preparations according to the messages, press [Next].

Preparing for Tube

1) Set the distance (SID) between Tube and DR Detector referring to the above [Exposure Parameters].

 If SID is not listed in [Exposure Parameters] use 1.5m or closer to 2.0m if possible.

- 2) Set collimator to cover the entire DR Detector.
- 3) Ensure that the exposure field covers the entire DR Detector.

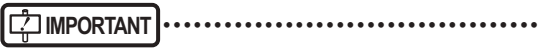

Expose after matching the vertical direction of the tube to the vertical direction of the DR Detector. The protruding portion of the white line of the DR Detector goes on top.

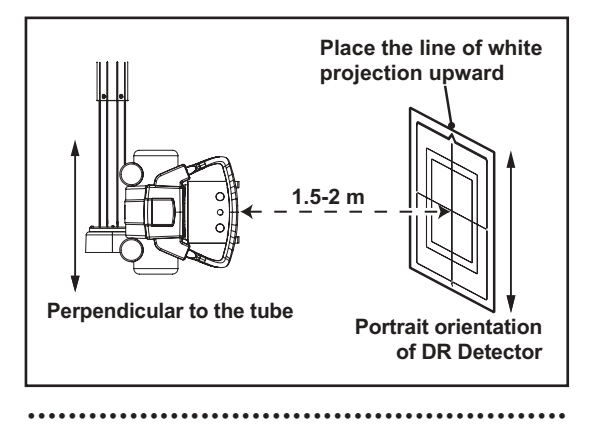

**4 Prepare the exposure conditions according to the on-screen messages, and press [Next].**

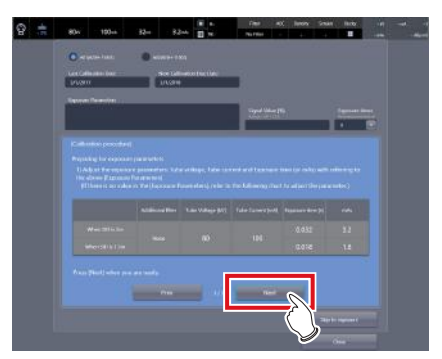

• The following message is displayed on the screen. After finishing preparations according to the messages, press [Next].

Preparing for exposure parameters

1) Adjust the exposure parameters Tube voltage, Tube current and Exposure time (or mAs) with referring to the above [Exposure Parameters]

 (If there is no value in the [Exposure Parameters], refer to following chart to adjust the parameter.)

#### **Exposure conditions for calibration**

AeroDR 3 1417HD/AeroDR 3 1717HD/ AeroDR 3 1012HQ

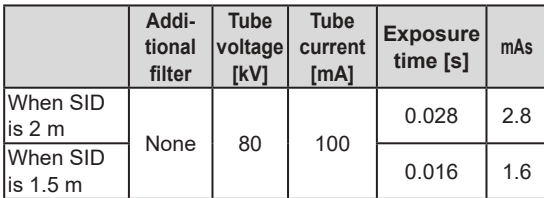

AeroDR 1417HQ/AeroDR 1717HQ/AeroDR 1012HQ/ AeroDR 2 1417HQ

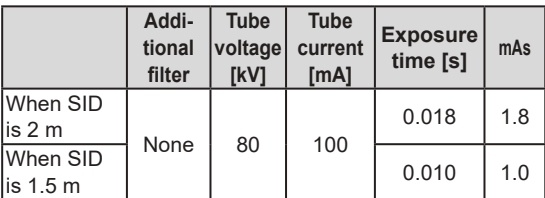

AeroDR 1417S/AeroDR 2 1417S

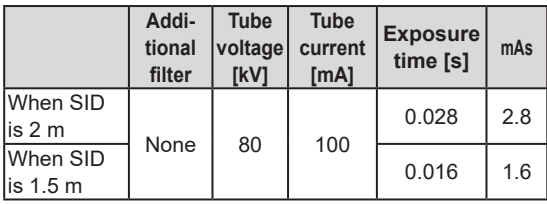

### **IMPORTANT** •••••••••••••••••••••••••••••••••••••

- An additional filter is not used.
- Appropriate condition is different for respective X-ray devices.
- When SID is different, change mAs according to the distance inverse square law. (Example) When SID is 1.8 m, mAs value is

 $3.2\times(1.8/2.0)^2 = 2.6$  mAs.

• It is not an abnormal signal value if the value reaches 70% or so under the recommended exposure conditions when using the AeroDR 3 1417HD, AeroDR 3 1717HD, AeroDR 3 1012HQ.

•••••••••••••••••••••••••••••••••••••••••••••••••••••

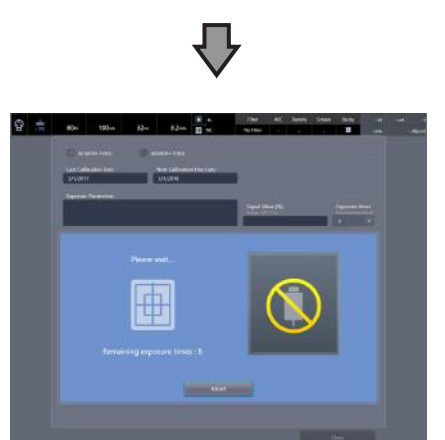

• The message "Please wait..." is displayed.

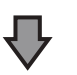

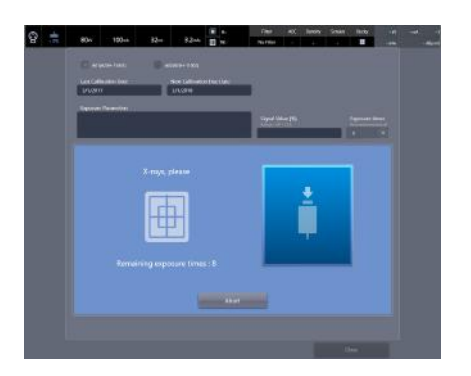

• When the DR Detector has been prepared, the message "X-rays, please" is displayed.

### **5 Irradiate X-ray.**

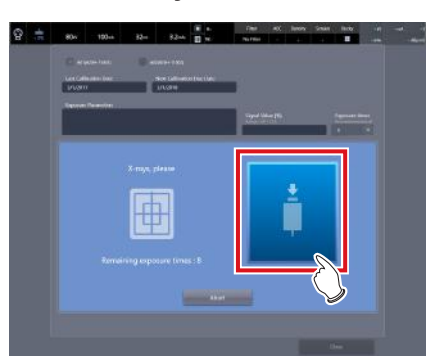

- Perform X-ray exposure when the message "Xrays, please" is displayed.
- The message "Remaining exposure times : n" indicating the remaining number of exposures is displayed on the screen. When the exposure setting is appropriate, the following exposure sequentially reduces the remaining number of times by one. After the exposure, the message "Please wait…" is displayed. When the DR Detector has been prepared, the message "X-rays, please" is displayed.
- When the conditions are not met, a warning message is displayed. Try exposure again after checking the exposure settings, looking for obstacles (eg. grid, marker), and confirming the size of the exposure field.

#### **6 Repeat to perform X-ray exposure.**

- The calibration is completed when you have repeated the specified number of X-ray exposures.
- Depending on the situation, you may be requested to repeat the exposure more than the specified number of times. Follow the screen message to complete the calibration.
- If the conditions are not ideal or a foreign object such as a grid or marker is exposed, a warning message is displayed. In such a case, repeat the calibration again.

#### ∞≃ **HINT** •••••••••••••••••••••••••••••••••••••

• The displayed signal value is almost in proportion to the actual amount of X-rays contacting the DR Detector. For example, when the signal value is "8,000", setting the mAs value to 0.75 times (6,000/8,000) can meet the optimal exposure settings.

•••••••••••••••••••••••••••••••••••••••••••••••••••••

- **7 Enter the conditions that are used for the calibration to [Exposure Parameters].**
	- Enter the tube voltage, tube current, exposure time, exposure distance, and remarks.

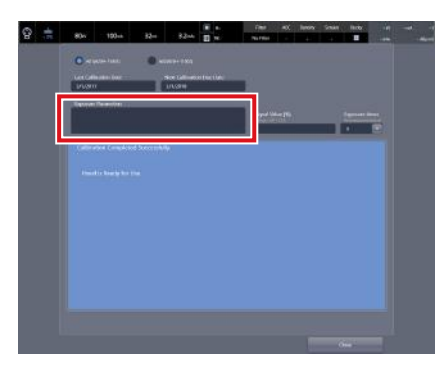

• The calibration is completed.

**HINT** ••••••••••••••••••••••••••••••••••••• • After the calibration is completed, you can enter your comments about this calibration in [Exposure Parameters] if necessary.

Such comments, which will be saved up to the time of the next calibration, may be useful when you carry out the next calibration.

•••••••••••••••••••••••••••••••••••••••••••••••••••••

## Chapter **14**

## <span id="page-210-0"></span>**Tools When [Adjustment] Is Selected [CS-7] Area**

This chapter describes the tools in the [CS-7] area displayed when [Adjustment] is selected.

## **14.1 [Update]/[Release Notes]**

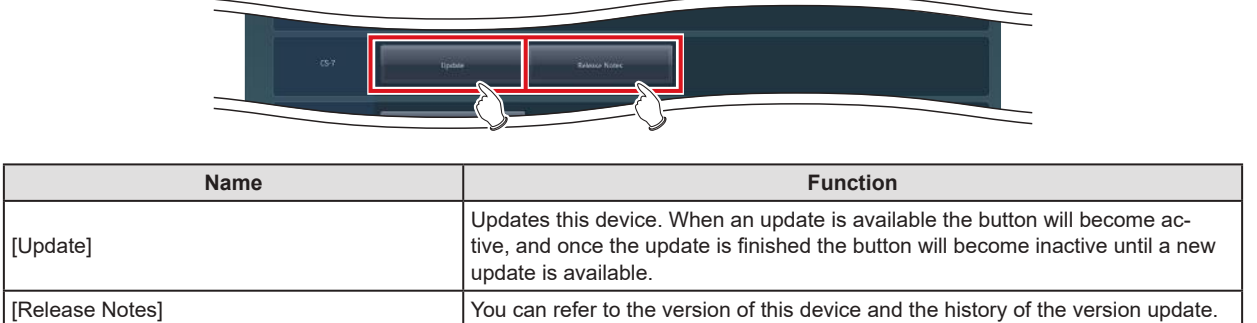

This tool is for updating this device and displaying the version of this device and updated contents.

**IMPORTANT** •••••••••••••••••••••••••••••••••••••••••••••••••••••••••••••••••••••••••••••••••••••••••••••••••••••

• This function can be used only when this device has contracted for remote maintenance.

• This function is currently being adjusted.

•••••••••••••••••••••••••••••••••••••••••••••••••••••••••••••••••••••••••••••••••••••••••••••••••••••••••••••••••••••

# Chapter 15

## <span id="page-212-0"></span>**Tools When [Adjustment] Is Selected [LongLen Unit] Area**

This chapter describes the tools in the [LongLen Unit] area displayed when [Adjustment] is selected.

## **15.1 [Adjustment]**

This tool is for adjusting the AeroDR Stitching Unit.

## **15.1.1 AeroDR Stitching Unit adjusting tool screen**

When [Adjustment] of the [LongLen Unit] area is pressed, the AeroDR Stitching Unit adjusting tool screen is displayed.

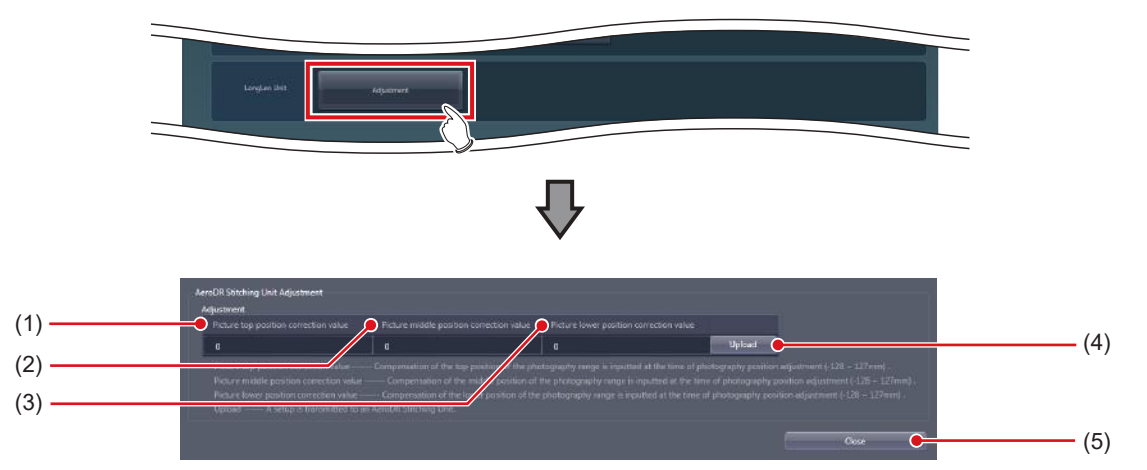

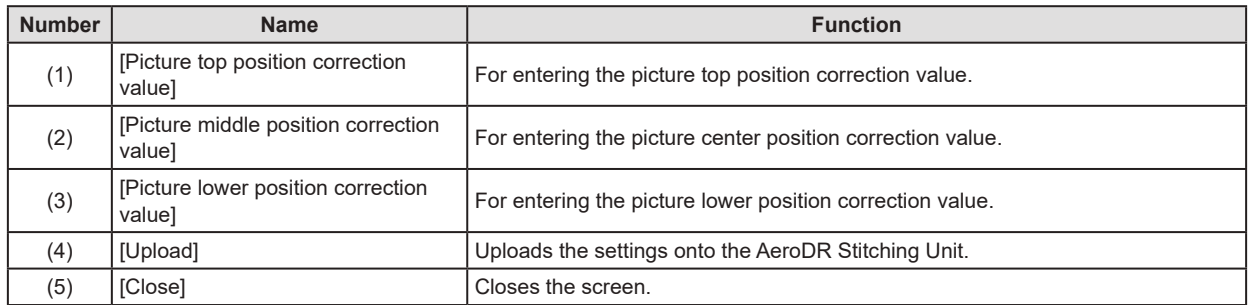

## **15.1.2 Operation of the AeroDR Stitching Unit adjusting tool**

The adjustment method for the AeroDR Stitching Unit is as follows.

#### z**Correcting the exposure position**

Measure the gap between the irradiating light range and the shot image and enter this gap as a correction value for the exposure position.

**IMPORTANT** •••••••••••••••••••••••••••••••••••••

- If the gap between the irradiating light range and the shot image is too large, correct the exposure position. In other cases, do not perform the operation.
- There are three correction values for the exposure position you can enter: "Picture top position correction value", "Picture center position correction value" and "Picture lower position correction value".
- •••••••••••••••••••••••••••••••••••••••••••••••••••••

#### $\bullet$  Flow chart for correcting exposure position

#### **Measuring the picture top position correction value**

Initialize the correction value for the exposure position with this device. Prepare for measurement using this device. Prepare for measurement using the AeroDR Stitching System. For further information, see "AeroDR Stitching System Operation Manual". Measure the gap between the captured image and irradiated light using the AeroDR Stitching System. For further information, see "AeroDR Stitching System Operation Manual". **Measuring the picture center position correction value** Prepare for measurement using this device. Prepare for measurement using the AeroDR Stitching System. For further information, see "AeroDR Stitching System Operation Manual". Measure the gap between the captured image and irradiated light using the AeroDR Stitching System. For further information, see "AeroDR Stitching System Operation Manual". **Measuring the picuture lower position correction value** Initialize the correction value for the exposure position with this device. Prepare for measurement using this device. Prepare for measurement using the AeroDR Stitching System. For further information, see "AeroDR Stitching System Operation Manual". Measure the gap between the captured image and irradiated light using the AeroDR Stitching System. For further information, see "AeroDR Stitching System Operation Manual". **Setting the correction value** Set the correction value with this device. **Confirming the correction value**

Confirm the preset correction value. For further information, see "AeroDR Stitching System Operation Manual".

#### $\bullet$  Initializing the correction value for the expo**sure position**

Before measuring and entering the correction value for the exposure position, initialize the correction value. Perform the following steps in advance.

- Turn on the AeroDR Stitching System.
- Detect the height of the AeroDR Stitching Unit.

### **1 Set the next item of [Adjustment].**

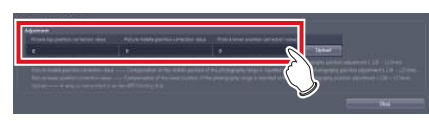

**When correcting the picture top position correction value / picture middle position correction value**

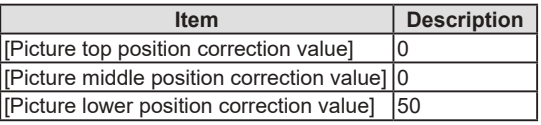

#### **When correcting picture lower position correction value**

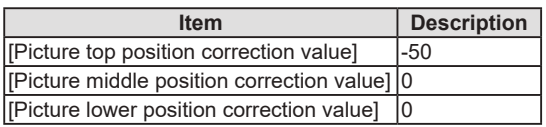

**IMPORTANT** •••••••••••••••••••••••••••••••••••••

• Do not change any setting other than the value above. It may lead to incorrect detection of the irradiation field. •••••••••••••••••••••••••••••••••••••••••••••••••••••

## **2 Press [Upload].**

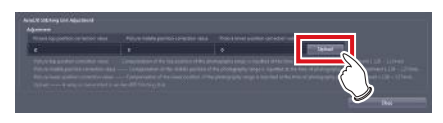

#### z**Measurement preparation (this device)**

Use the following procedure to prepare the measurement in this device.

**1 Enter an ID in the [Patient ID] column on the patient registration screen and press the [Perform].**

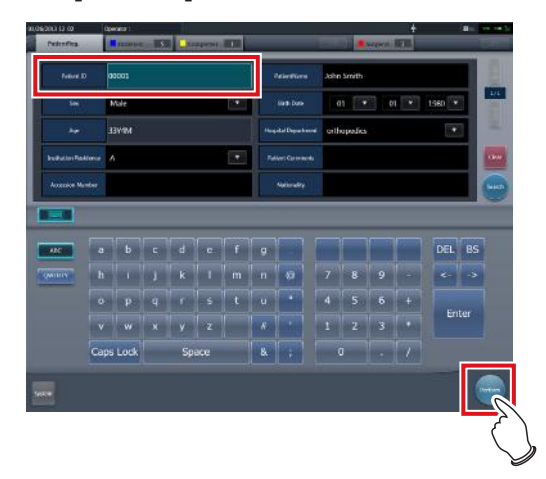

**2 Press [SPECIAL] on the body part selection screen.**

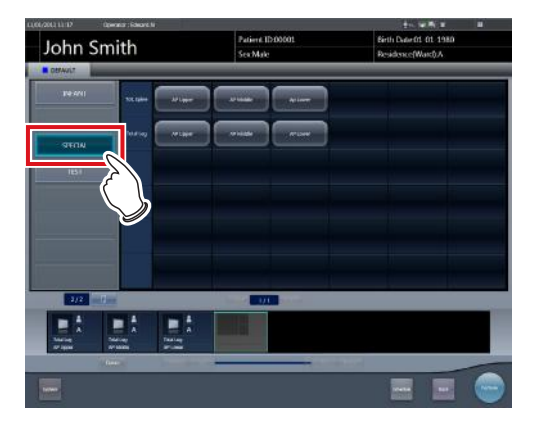

## **HINT** •••••••••••••••••••••••••••••••••••••

If page 1/2 appears, press the selector button to display page 2/2.

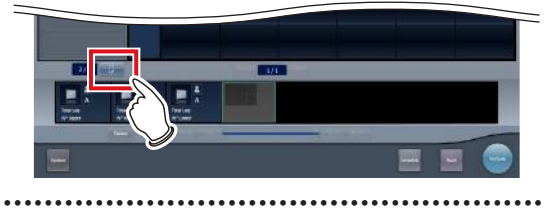
#### **3 Select the desired Exam. Tags.**

- When measuring the picture top position correction value or picture lower position correction value, select [AP Middle] and then [Ap Lower] in the [Tot.Spine] line.
- When measuring the picture center position correction value, select [Ap Lower] in the [Tot. Spine] line.

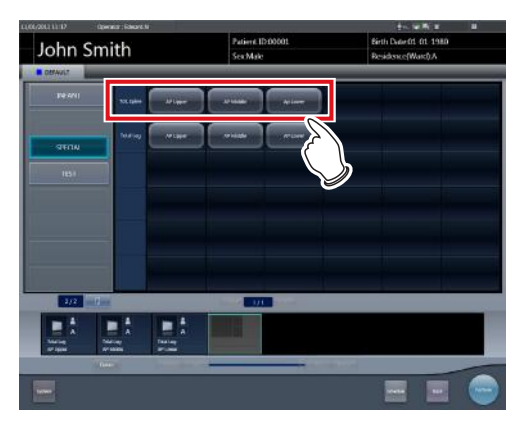

**4 Press the [Perform].**

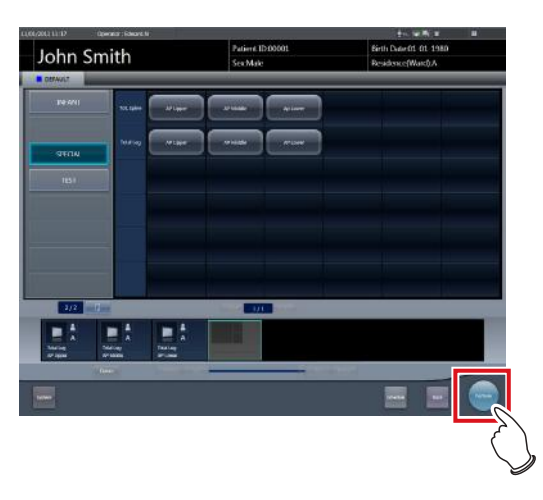

- The exposure screen is displayed.
- **5 Confirm that "Please detect radiation field" appears on the exposure screen.**

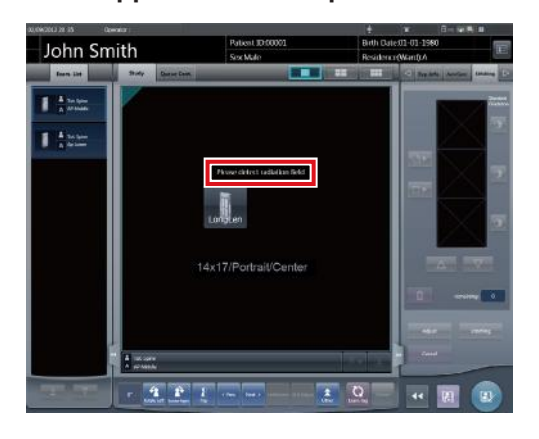

 $\bullet$  Measuring the gap between the exposed im**age and irradiating light**

Take an image and measure the gap between the exposed image and irradiating light.

**1 Confirm that "Ready" appears on the exposure screen.**

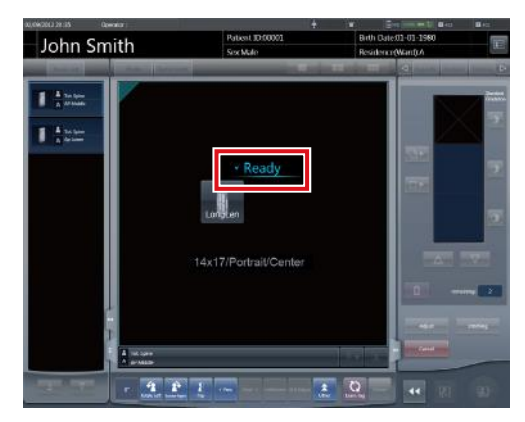

- **2 Press the exposure switch of the X-ray device. (First image is taken.)**
	- For measuring the picture center position correction value, go to Step 4.
- **3 After taking the first image, confirm that "Ready" appears on the exposure screen and press the exposure switch of the Xray device. (Second image is taken.)**

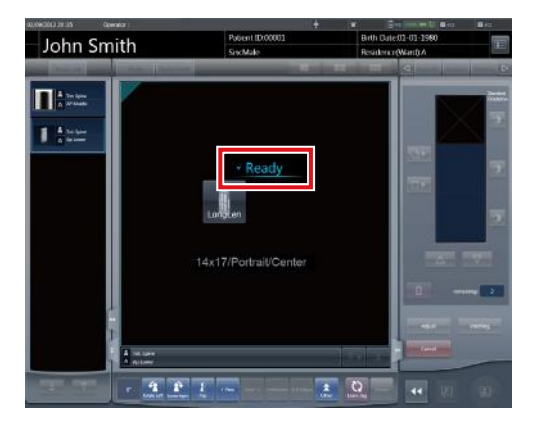

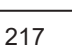

**4 Press [AP Middle] on the exposure screen and press the [Viewer] button.**

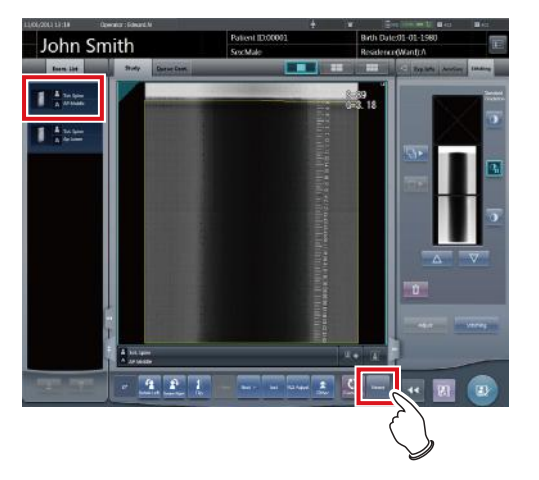

- **5 Check the upper edge scale mark on the exposed image.**
	- When measuring the picture top position correction value, compare the scale mark on the irradiation field and that on the exposed image and record the difference as "Picture top position correction value".

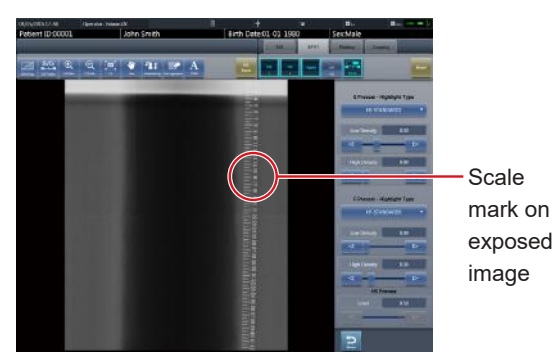

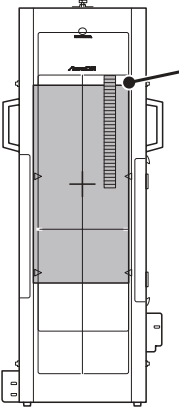

Scale mark on irradiation field

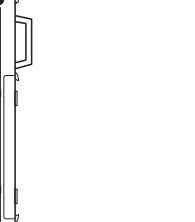

### **IMPORTANT** •••••••••••••••••••••••••••••••••••••

When the X-ray area is narrower than the irradiating light range:

When the image is taken from a scale mark of 13mm, the correction value becomes -7mm because the exposure area of the DR Detector is corrected according to the irradiating light.

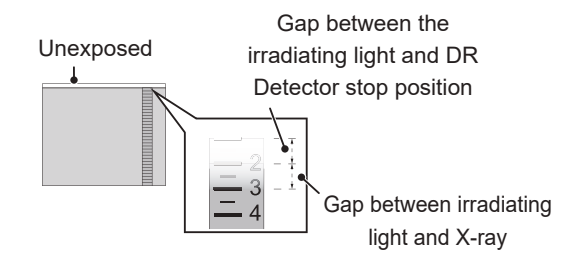

• When the setup error is a negative value: When the image is taken from a scale mark of 40mm, the correction value becomes 20mm because the exposure area of the DR Detector is corrected according to the irradiating light.

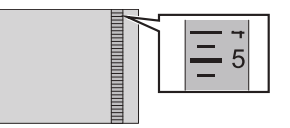

• When measuring the picture center position correction value, compare the scale mark on the irradiation field and that on the exposed image and record the difference as "Picture center position correction value".

•••••••••••••••••••••••••••••••••••••••••••••••••••••

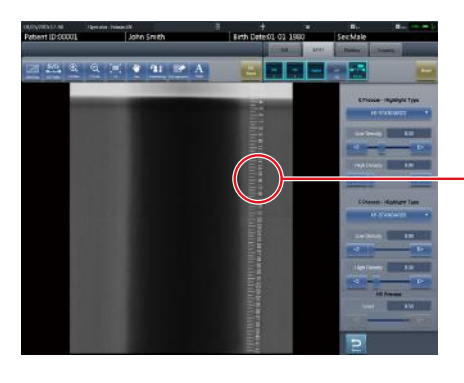

Scale mark on exposed image

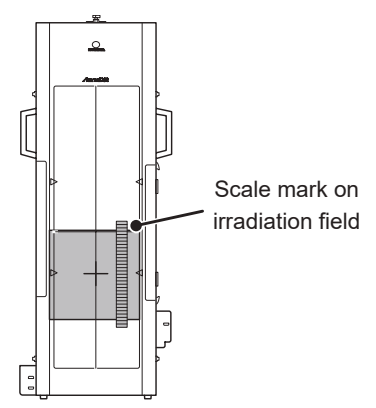

#### **IMPORTANT** •••••••••••••••••••••••••••••••••••••

• When the X-ray scale is narrower than the irradiating light:

When the image is taken from a scale mark of 13mm, the correction value becomes -7mm because the exposure area of the DR Detector is corrected according to the irradiating light.

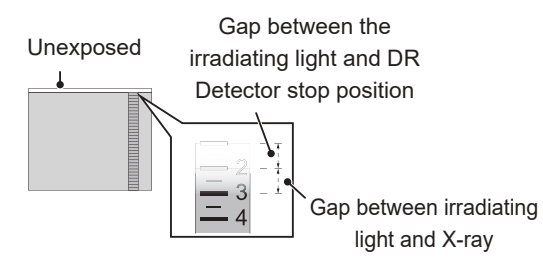

• When the setup error is a negative value: When the image is taken from a scale mark of 40mm, the correction value becomes 20mm because the exposure area of the DR Detector is corrected according to the irradiating light.

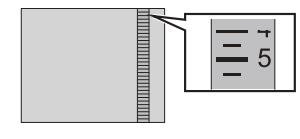

• When measuring the picture lower position correction value, compare the scale mark on the irradiation field and that on the exposed image and record the difference as "Picture lower position correction value".

•••••••••••••••••••••••••••••••••••••••••••••••••••••

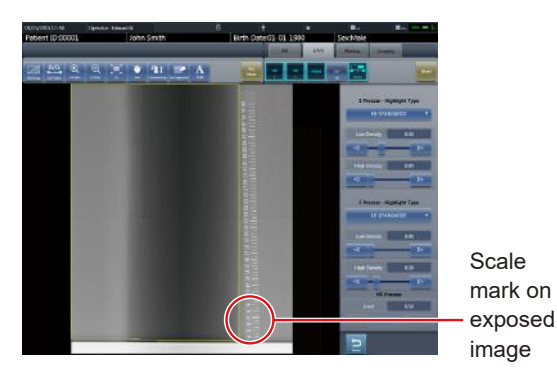

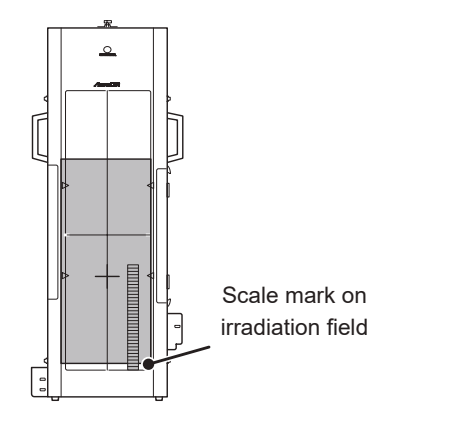

#### **International Fig. 1988**

When the X-ray scale is narrower than the irradiating light:

When the image is taken from a scale mark of 13mm, the correction value becomes -7mm because the exposure area of the DR Detector is corrected according to the irradiating light.

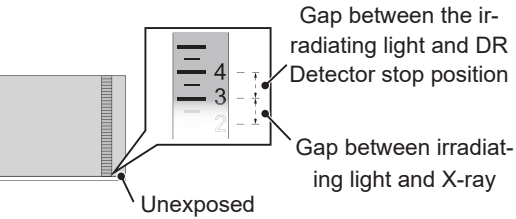

- When the setup error is a negative value:
- When the image is taken from a scale mark of 39mm, the correction value becomes -19mm because the exposure area of the DR Detector is corrected according to the irradiating light.

•••••••••••••••••••••••••••••••••••••••••••••••••••••

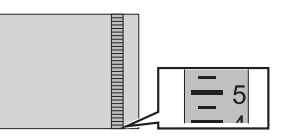

# **6 Press [ ].**

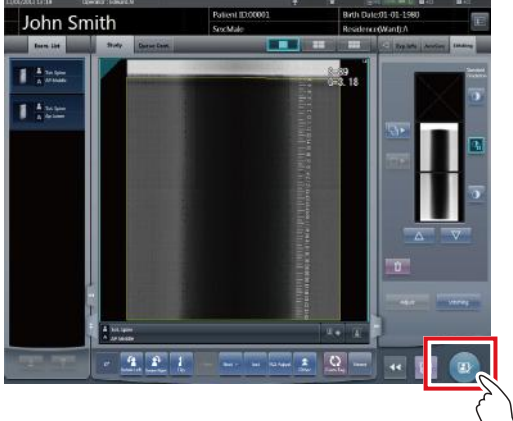

#### $\bullet$  **Setting the correction values**

Set the measured gaps as correction values.

**1 Set the picture top position correction value, picture center position correction value and picture lower position correction value measured on the AeroDR Stitching Unit Adjustment screen of the CS-7.**

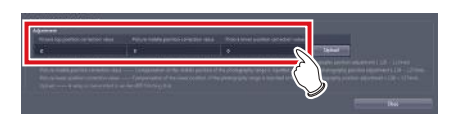

**2 Press [Upload].**

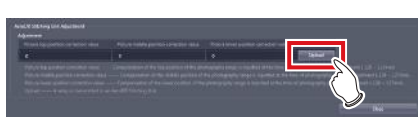

• The settings are uploaded onto the AeroDR Stitching Unit.

# Chapter **16**

# <span id="page-220-0"></span>**Tools When [Adjustment] Is Selected [REGIUS Σ] Area**

This chapter describes the tools displayed in [REGIUS Σ] area when you select [Adjustment].

## **16.1 [Information Notification Setting]**

Set the notification procedure of the communication control information.

#### **16.1.1 Communication control information notification setting screen**

Press [Information Notification Setting] in [REGIUS Σ] area to display the communication control information notification setting screen.

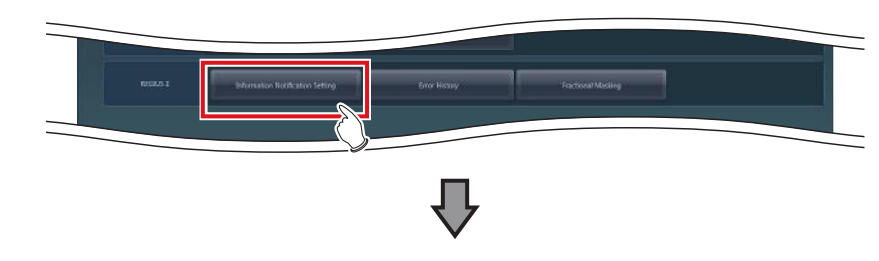

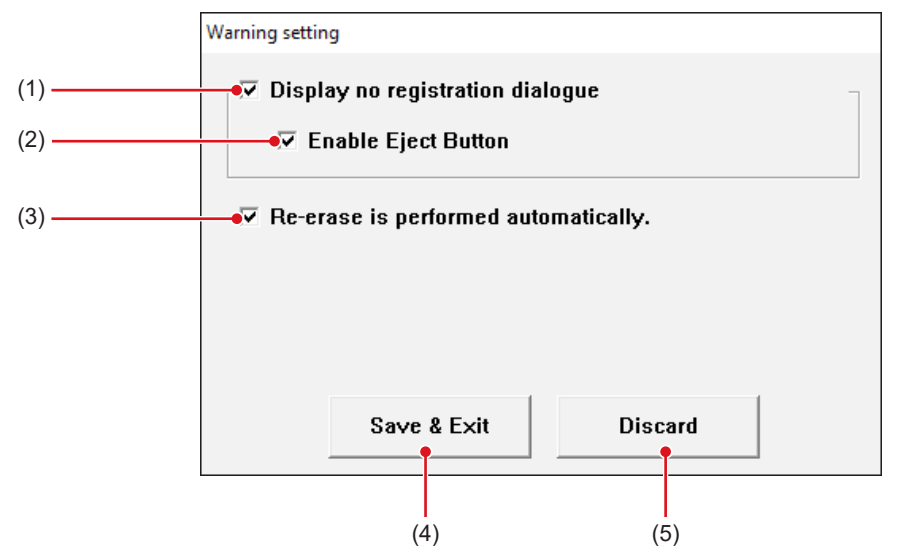

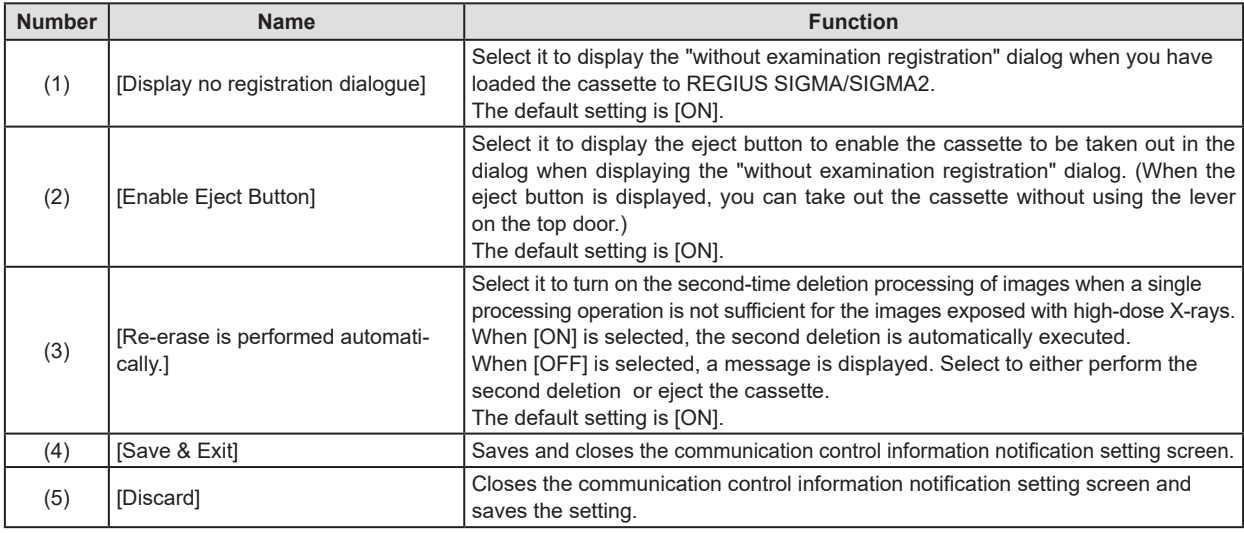

#### **IMPORTANT** •••••••••••••••••••••••••••••••••••••••••••••••••••••••••••••••••••••••••••••••••••••••••••••••••••••

• Restart the device after changing [Warning setting] screen settings. The modified settings will not take effect until the device

is restarted. ••••••••••••••••••••••••••••••••••••••••••••••••••••••••••••••••••••••••••••••••••••••••••••••••••••••••••••••••••••• Display the error history.

## **16.2.1 Error history display screen**

Press [Error History] in [REGIUS Σ] area to display the error history display screen.

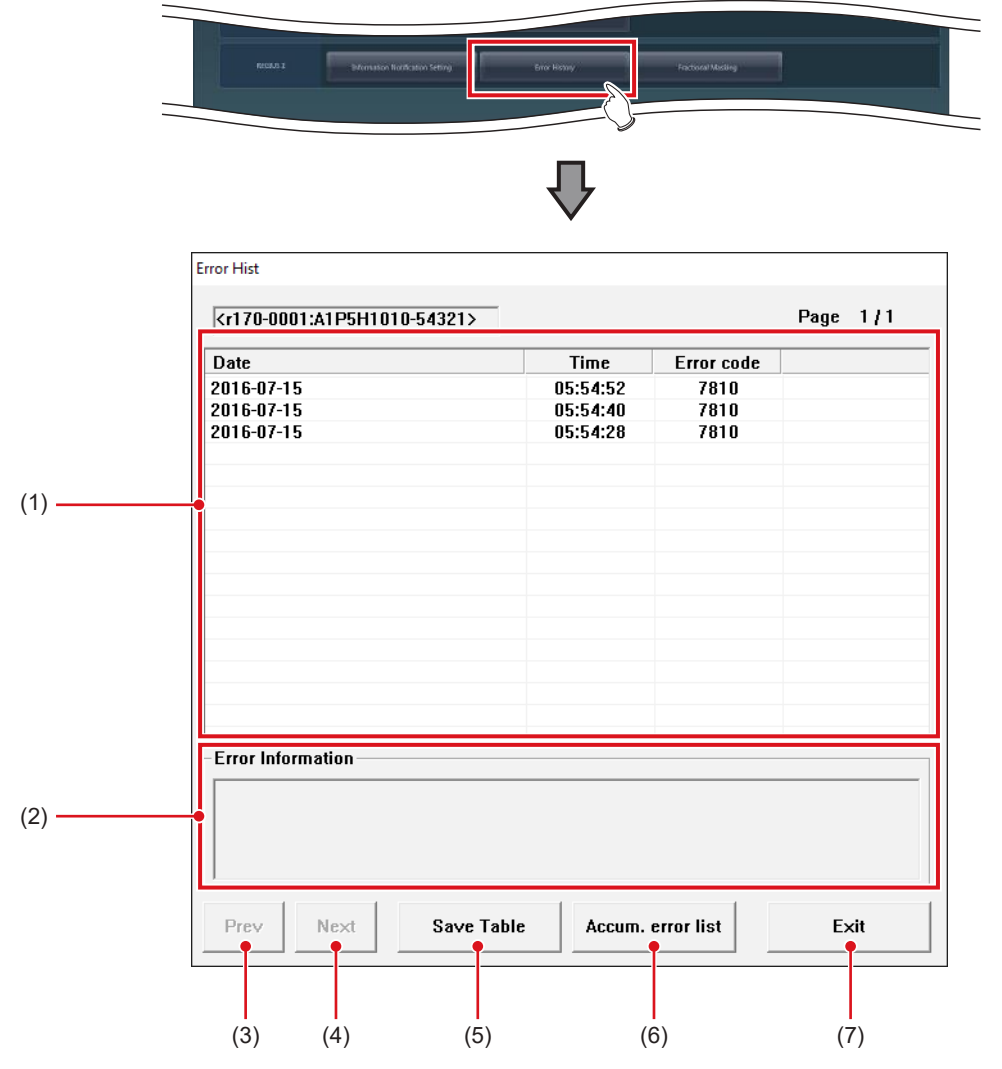

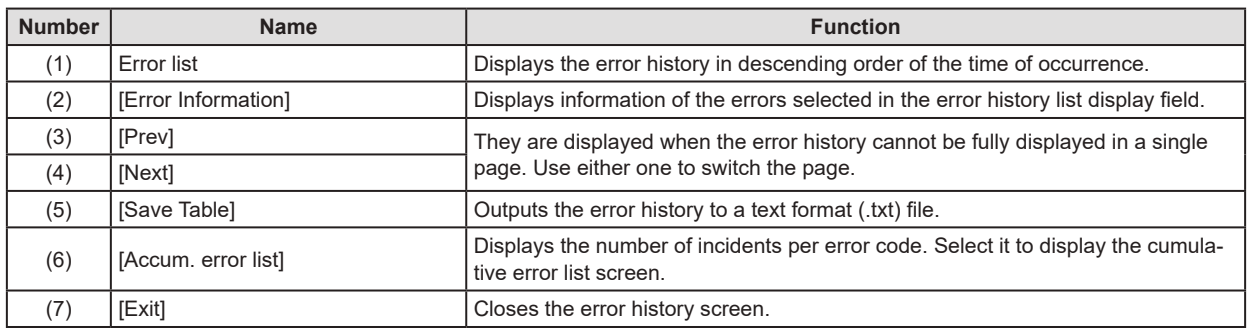

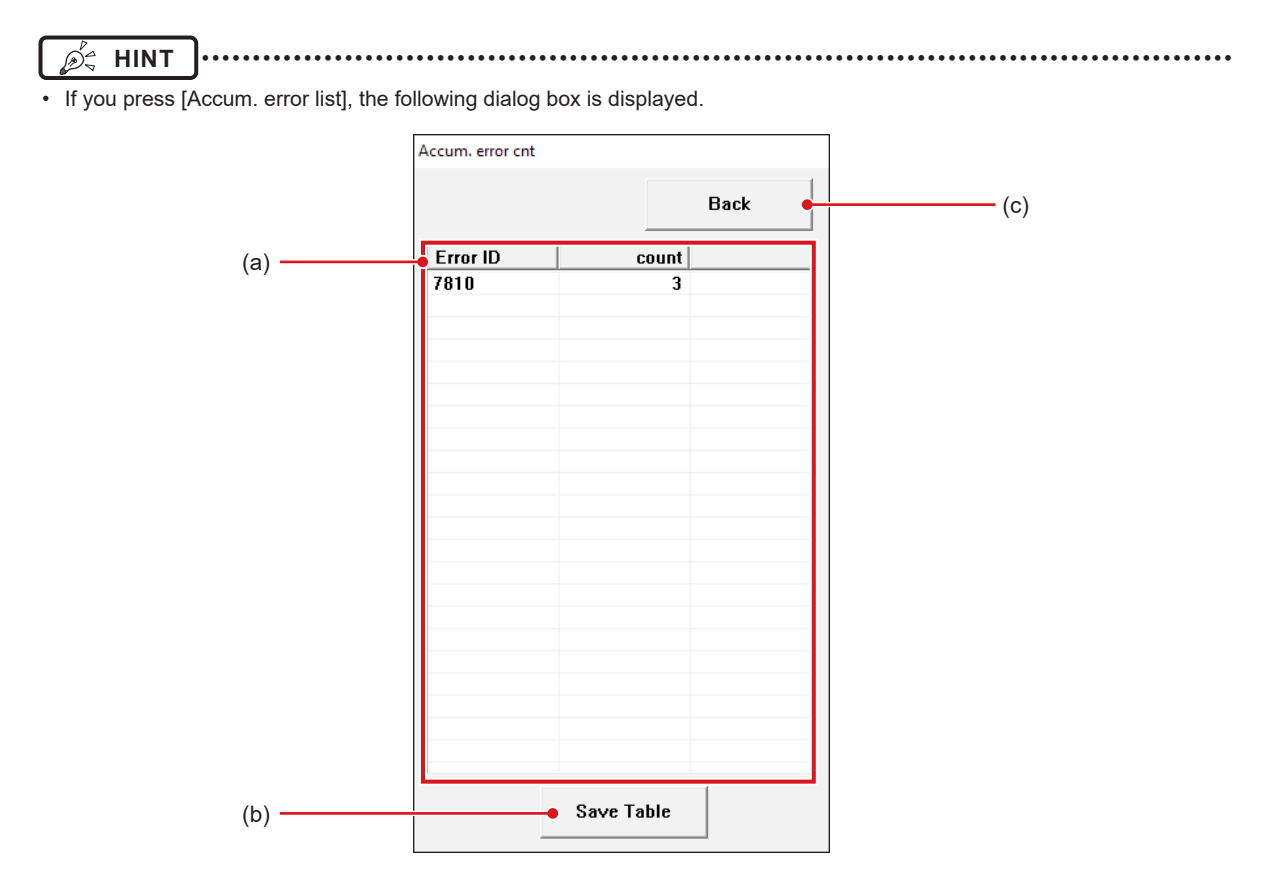

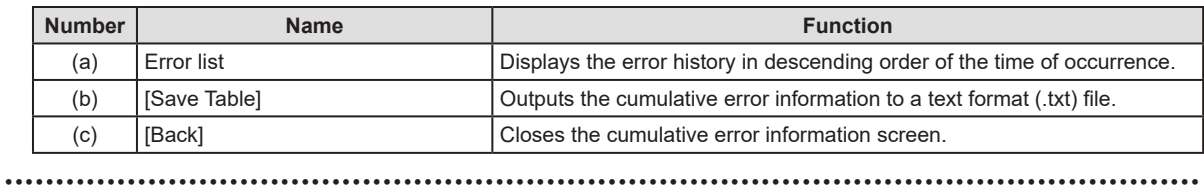

## **16.3 [Fractional Masking]**

When the masking area includes the end part of the image targeted for reading (along the entire contour, etc.), this screen allows fine adjustment to be made by moving the masking position to the inside of the image.

#### **16.3.1 Fractional masking tool screen**

If you press [Fractional Masking] in [REGIUS Σ] area, the fractional masking tool screen is displayed.

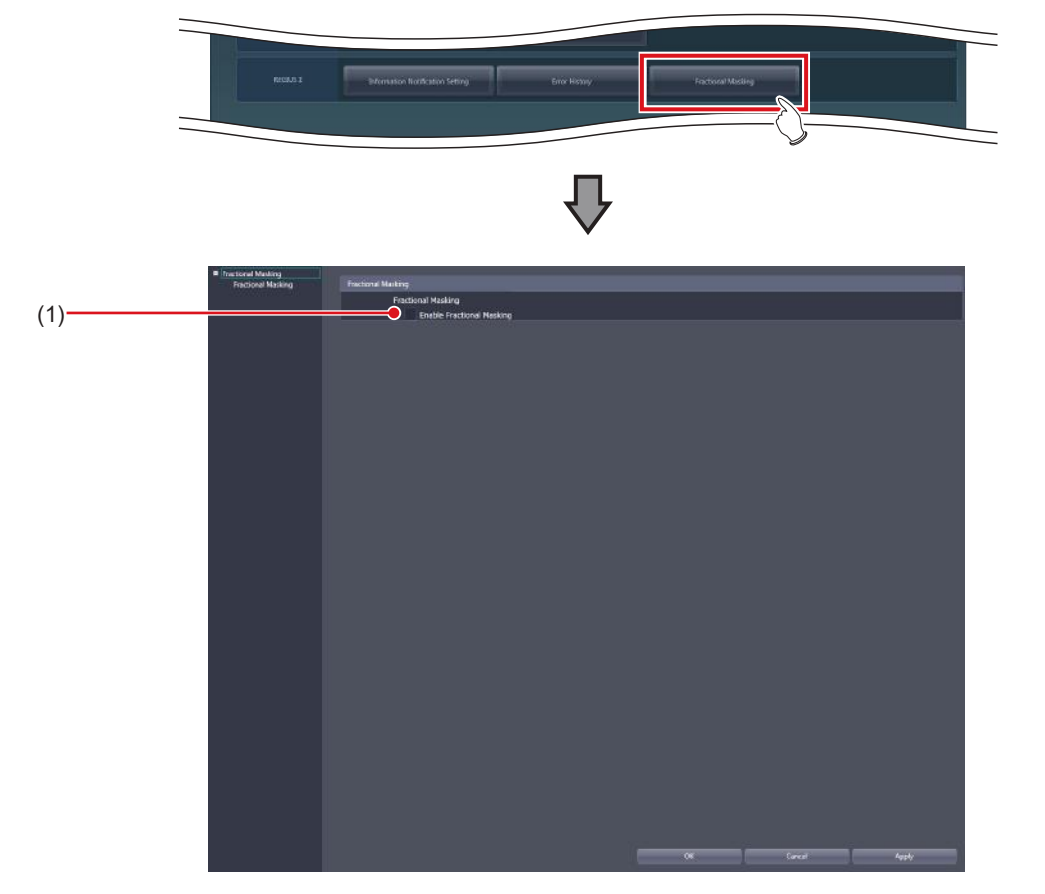

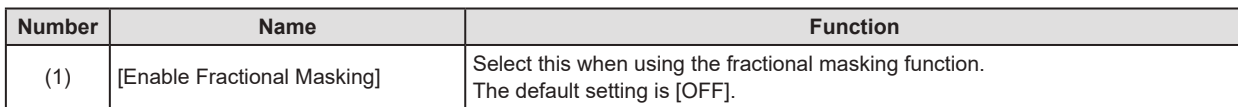

# <span id="page-226-0"></span>**Chapter 17**

# **Tools When [Analysis] Is Selected [Image Quality] Area**

This chapter describes the tools in the [Image Quality] area displayed when [Analysis] is selected.

# **17.1 [QA/QC]**

This tool is for evaluating and managing image quality.

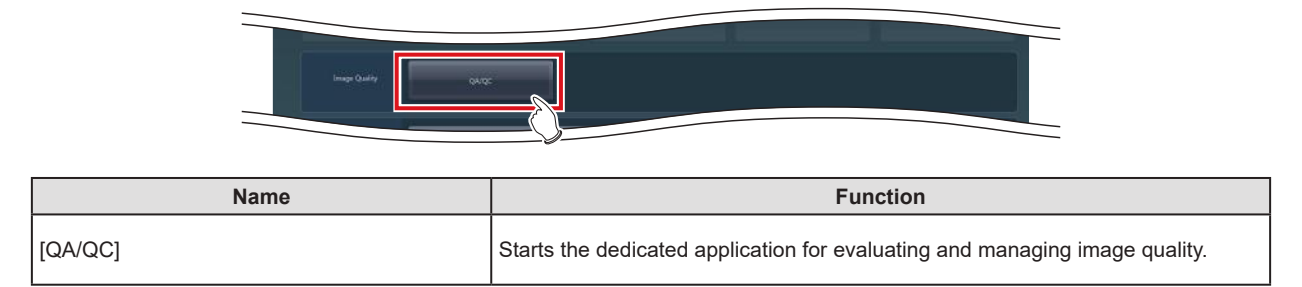

# <span id="page-228-0"></span>**Chapter 18**

# **Tools When [Analysis] Is Selected [Statistics Analysis] Area**

This chapter describes the tools in the [Statistics Analysis] area displayed when [Analysis] is selected.

# **18.1 [Statistics Analysis]**

This tool is for aggregating and taking the statistics of exposure history.

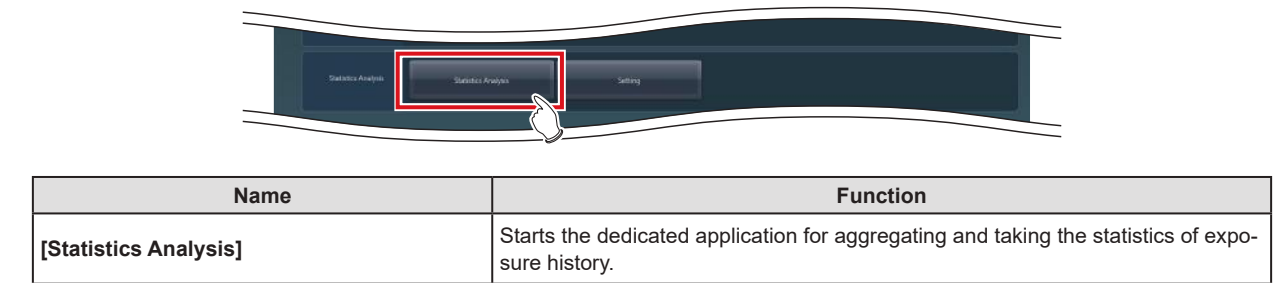

# **18.2 [Setting]**

Set the dedicated application for aggregating and taking the statistics of exposure history.

### **18.2.1 Edit Columns Tool screen**

Pressing [Setting] in the [Statistics Analysis] area displays the Edit Columns Tool screen.

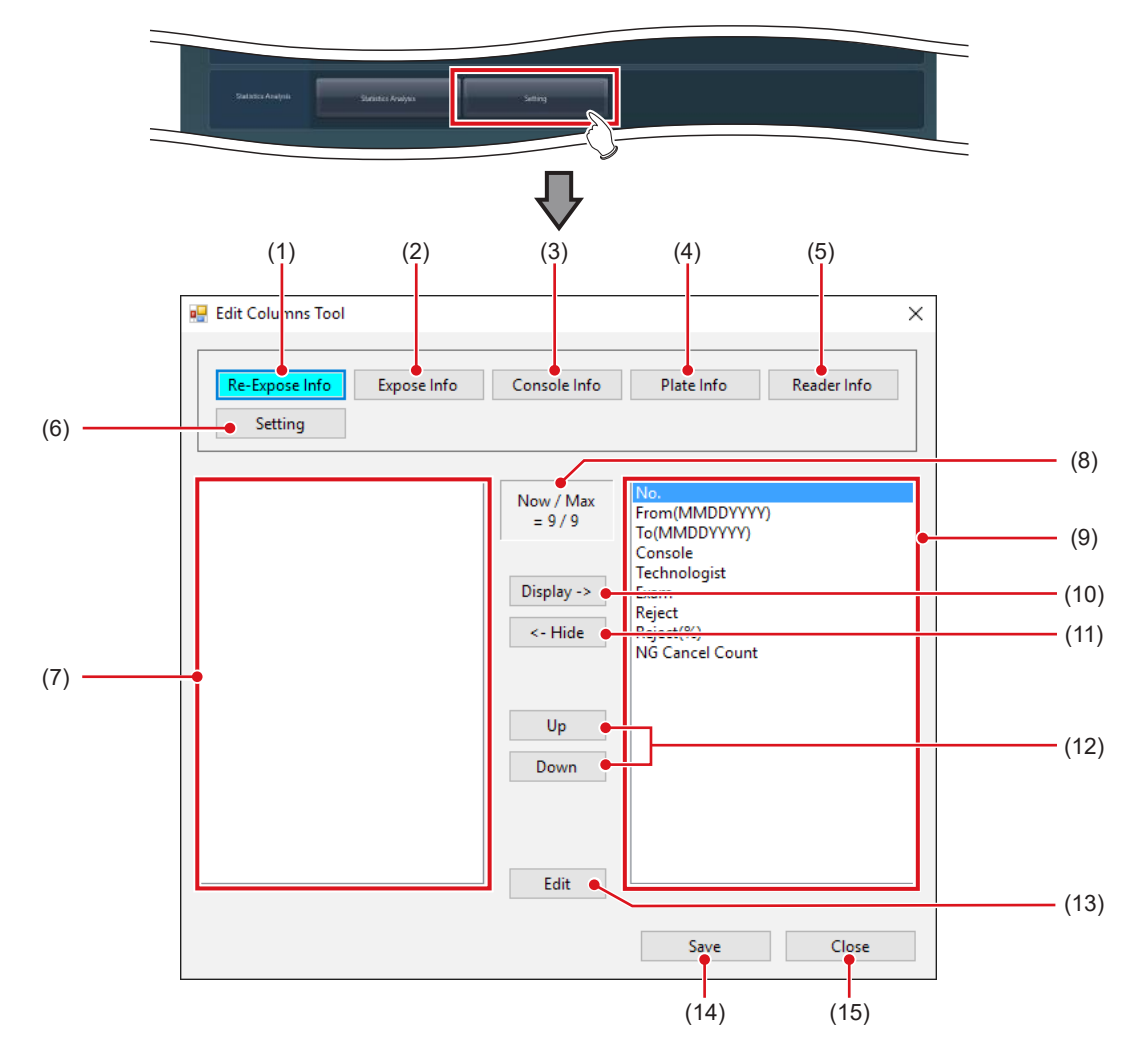

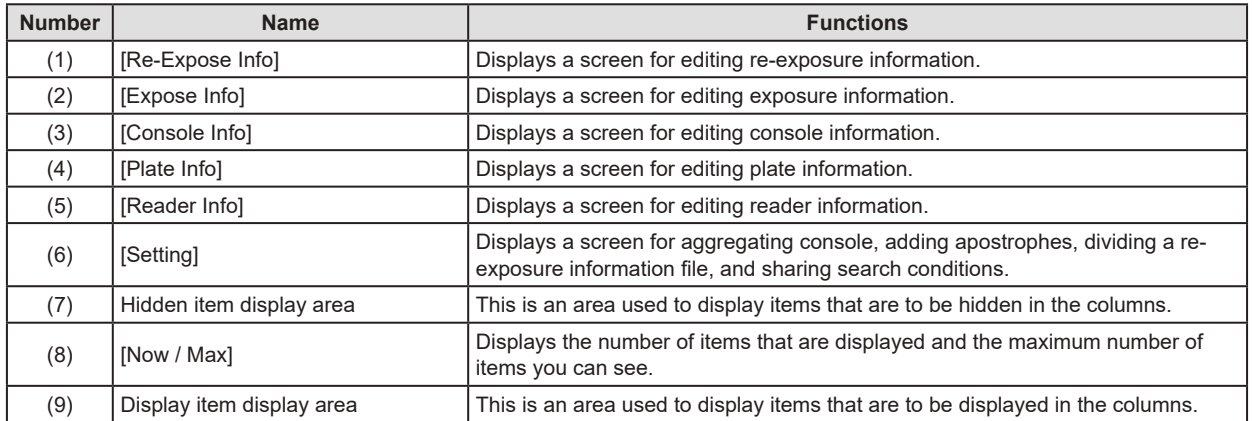

#### 18.2 [Setting]

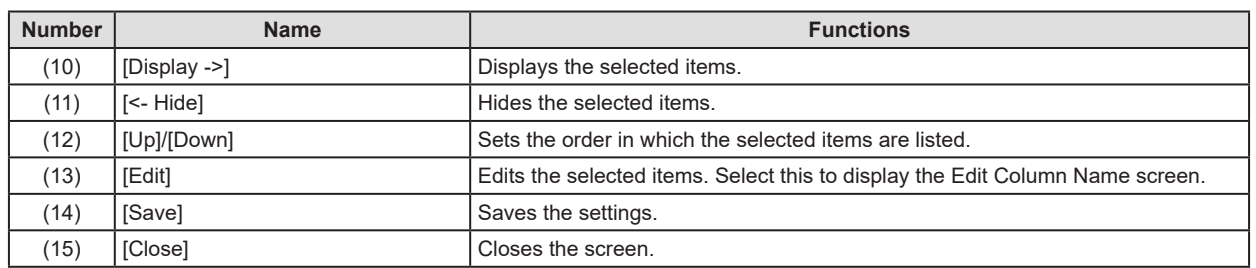

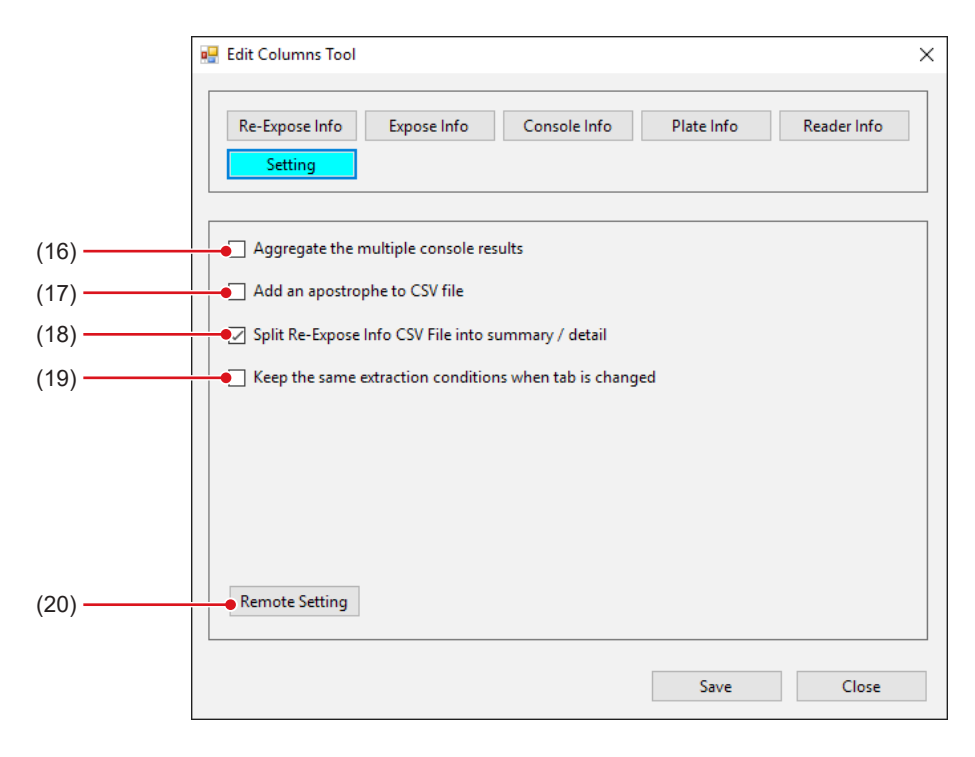

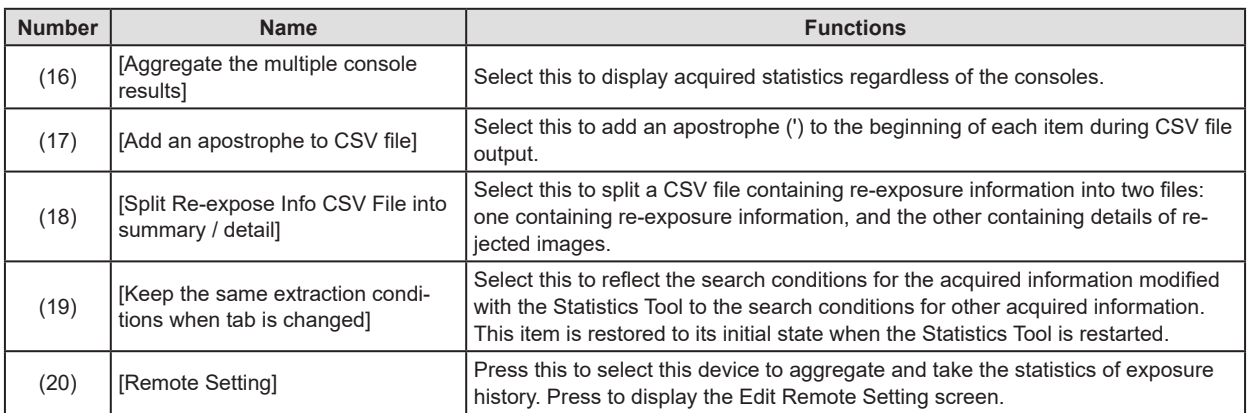

**HINT** ••••••••••••••••••••••••••••••••••••••••••••••••••••••••••••••••••••••••••••••••••••••••••••••••••••• • [Aggregate the multiple console results] is enabled for the statistics information that is acquired by pressing [Re-Expose Info], [Plate Info], or [Reader Info] on the Statistics Analysis Tool screen.

• If you select [Aggregate the multiple console results], [Console] on the Statistics Analysis Tool screen is hidden.

•••••••••••••••••••••••••••••••••••••••••••••••••••••••••••••••••••••••••••••••••••••••••••••••••••••••••••••••••••••

#### z**Edit Column Name screen**

Screen displayed when [Edit] is pressed on the Edit Columns Tool screen.

The screen is also displayed when an item is double-clicked.

The following is a description using the screen when [Re-Expose Info] is selected as an example.

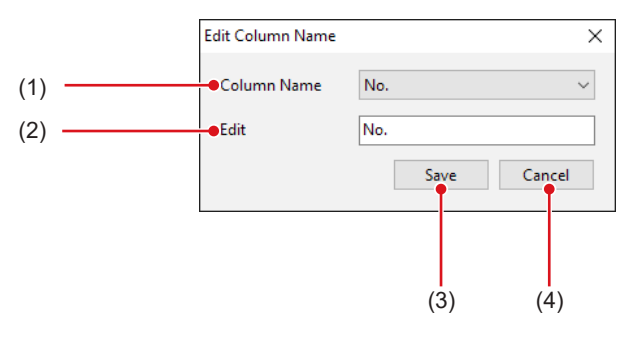

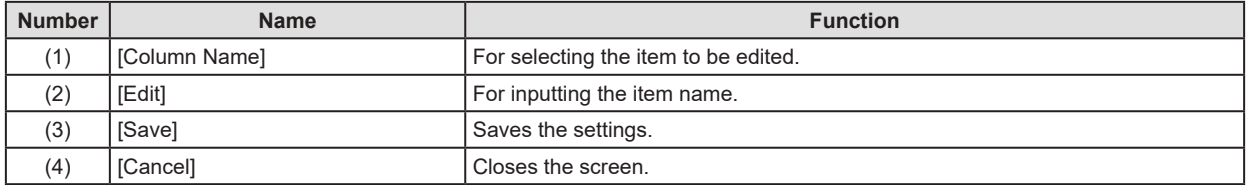

#### z**Edit Remote Setting screen**

Screen displayed when [Setting] is selected and [Remote Setting] is pressed on the Edit Columns Tool screen.

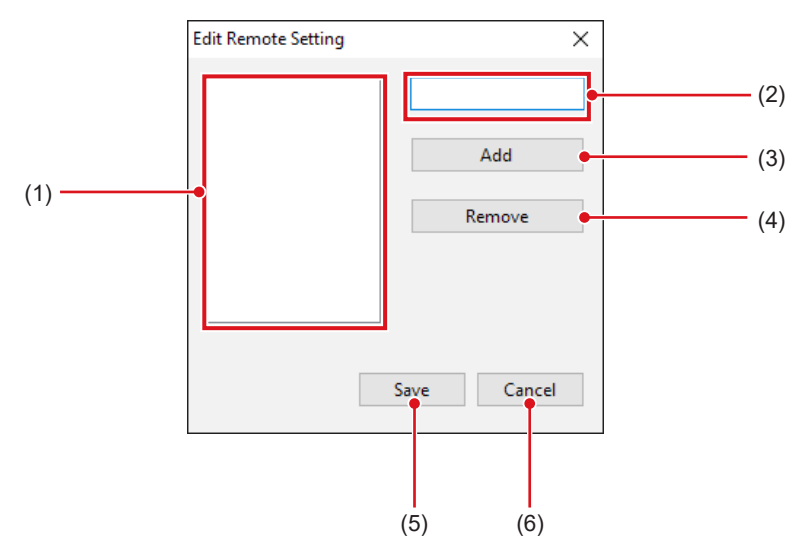

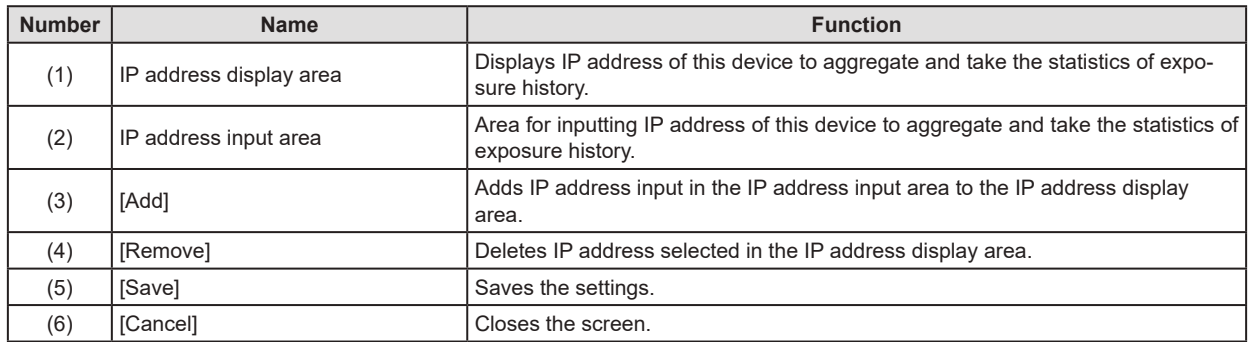

#### **18.2.2 Edit Columns Tool operation**

The column editing method is as follows. The following is a description using the screen when [Re-Expose Info] is selected as an example.

#### ● To hide an item in the column

**1 Select the item to be hidden and press [<-Hide].**

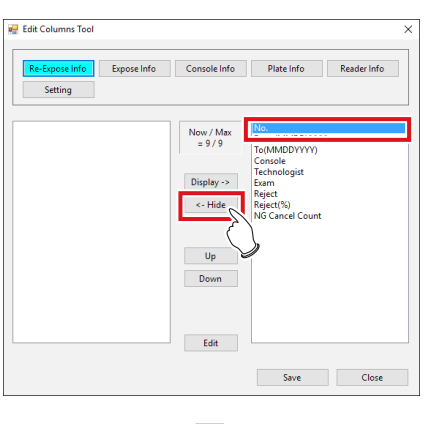

#### **3 Press [Yes].**

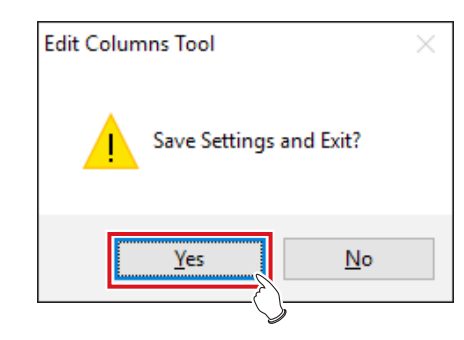

#### **4 Press [OK].**

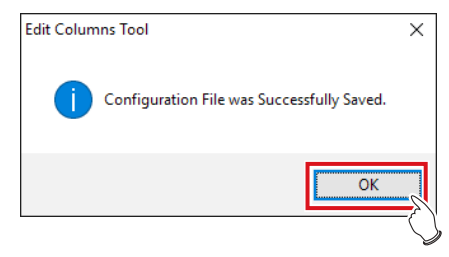

• The setting is saved.

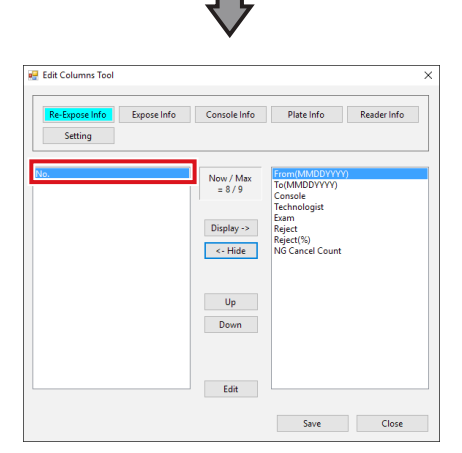

• The item is then added.

#### **2 Press [Save].**

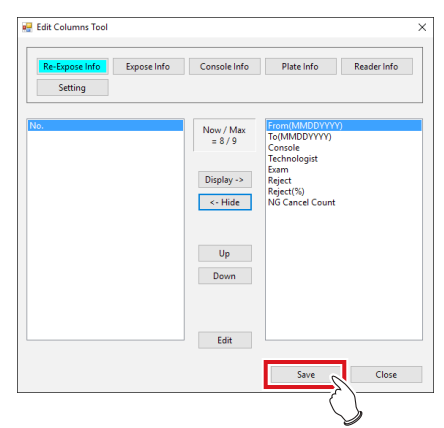

• A confirmation screen is displayed.

- **To show an item in the column**
- **1 Select the item to be displayed and press [Display->].**

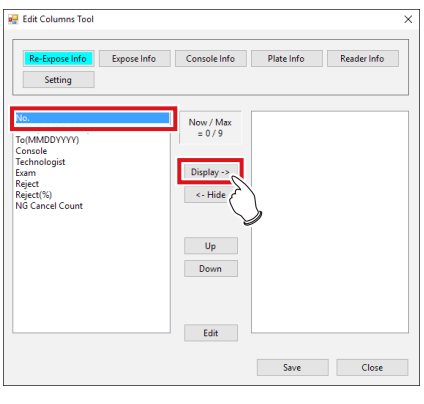

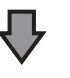

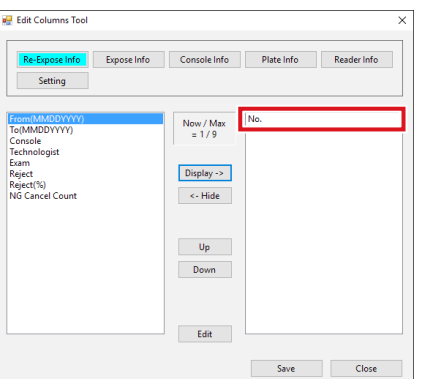

• The item is added.

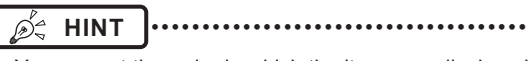

• You can set the order in which the items are displayed in columns using [Up] or [Down]. •••••••••••••••••••••••••••••••••••••••••••••••••••••

#### **2 Press [Save].**

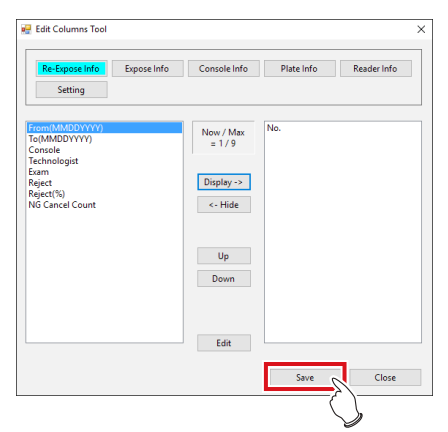

• A confirmation screen is displayed.

**3 Press [Yes].**

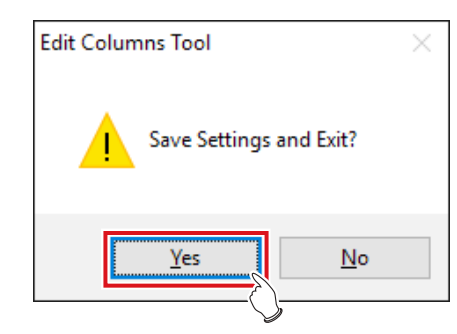

#### **4 Press [OK].**

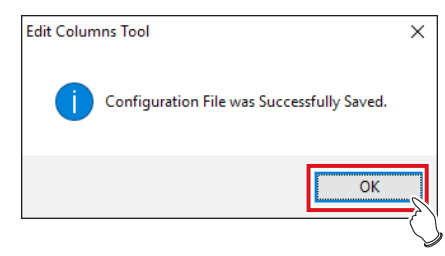

• The setting is saved.

- $\bullet$  Item name editing
- **1 Select the item and press [Edit].**

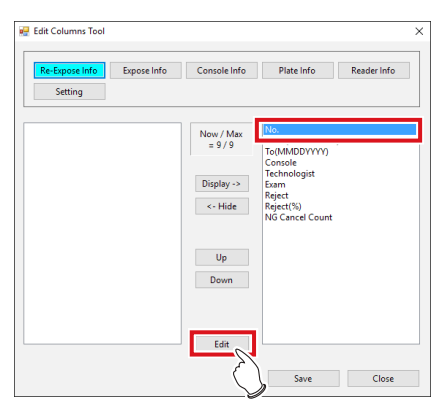

- The Edit Column Name screen is displayed.
- **2 Select the item to be edited from [Column Name].**

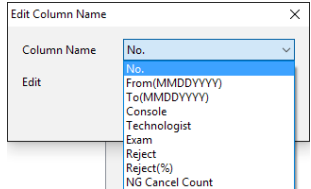

**3 Input a new name in [Edit] and press [Save].**

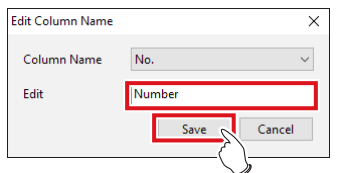

• A confirmation screen is displayed.

#### **4 Press [Yes].**

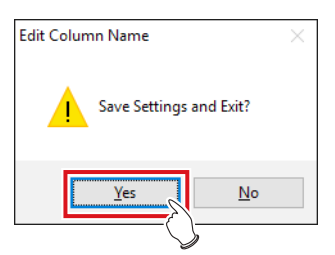

• The setting is then saved and the display returns to the Edit Column Name screen.

- $\bullet$  To select this device
- **1 Press [Setting].**

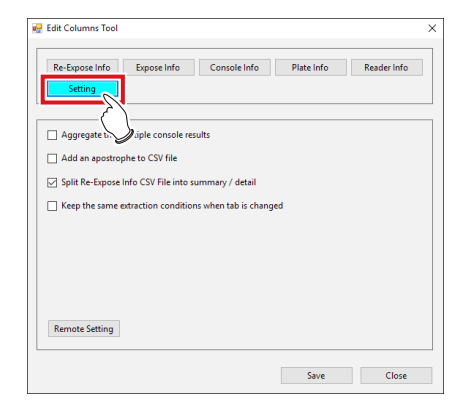

#### **2 Press [Remote Setting].**

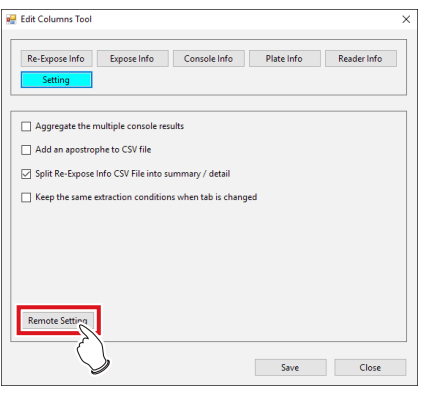

- The Edit Remote Setting screen is displayed.
- **3 Input the IP address of this device to be selected and press [Add].**

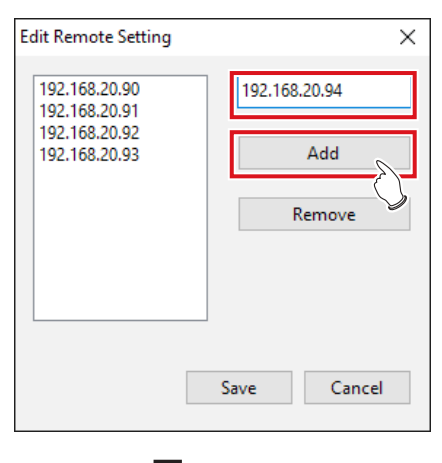

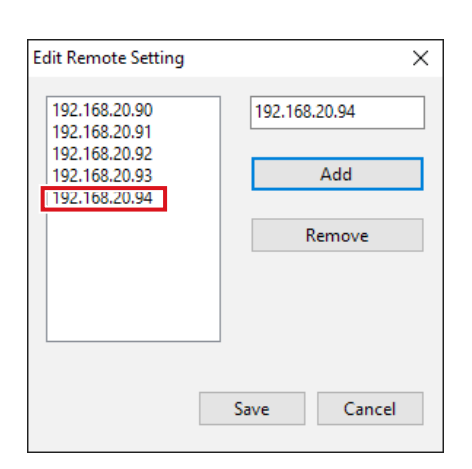

• The IP address is added.

#### **4 Press [Save].**

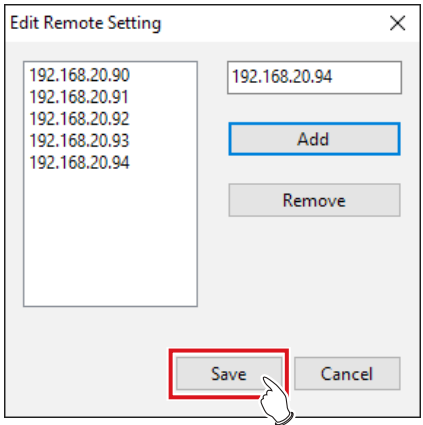

• A confirmation screen is displayed.

#### **5 Press [Yes].**

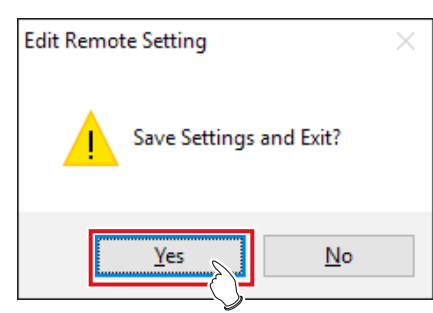

#### **6 Press [OK].**

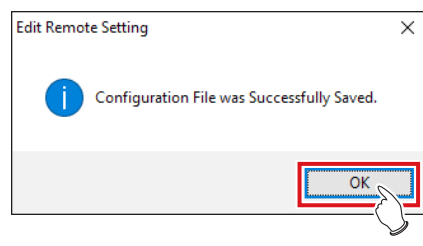

• The setting is saved and the display returns to the Edit Columns Tool screen.

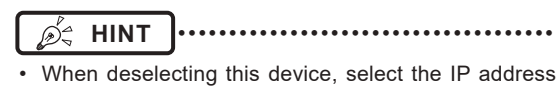

and press [Remove] and [Save] in that order. •••••••••••••••••••••••••••••••••••••••••••••••••••••

# <span id="page-238-0"></span>Chapter **19**

# **Tools When [Analysis] Is Selected [Quality Management] Area**

This chapter describes the tools in the [Quality Management] area displayed when [Analysis] is selected.

# **19.1 [Raw Image Output]**

This tool is for outputting unprocessed raw images to media.

## **19.1.1 Raw image output screen**

Press [Raw Image Output] in [Quality Management] area to display the raw image output screen.

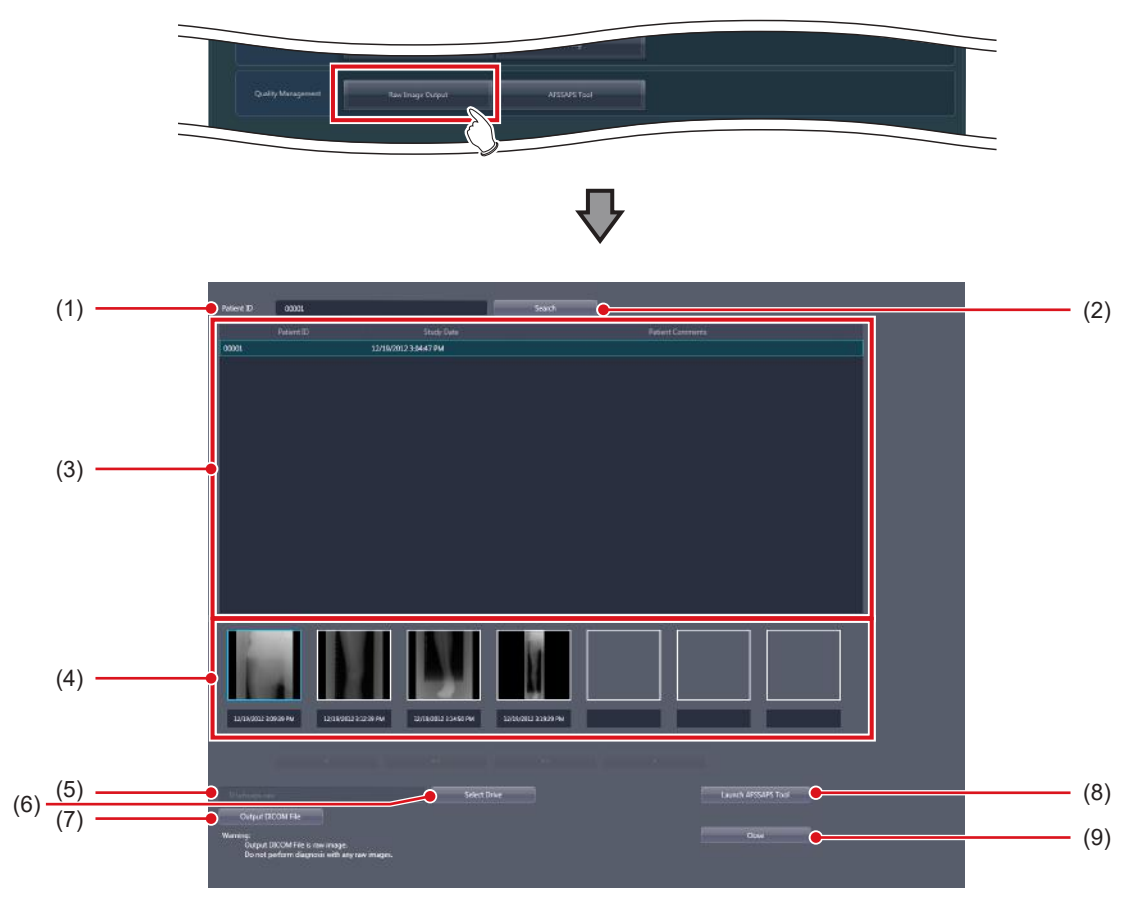

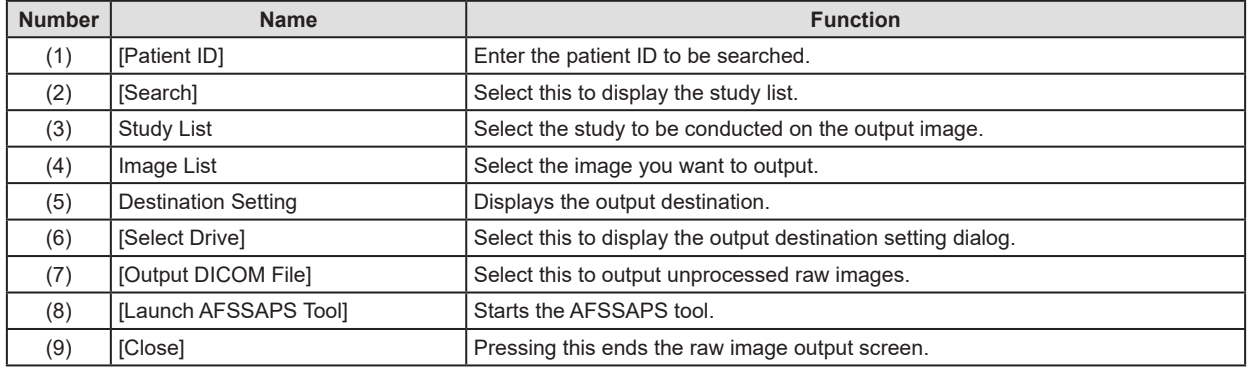

**IMPORTANT** •••••••••••••••••••••••••••••••••••••••••••••••••••••••••••••••••••••••••••••••••••••••••••••••••••••

- DICOM file that is output through the raw image output contains unprocessed images. Do not use unprocessed images for the study.
- The serial exposure image cannot be DICOM output.
- If the same examination contains both serial exposure images and non-serial exposure images, only the non-serial exposure images will appear in the image list.
- •••••••••••••••••••••••••••••••••••••••••••••••••••••••••••••••••••••••••••••••••••••••••••••••••••••••••••••••••••••

#### $\bullet$  **Output destination setting dialog**

This dialog box is displayed when you press [Select Drive] on the raw image output screen.

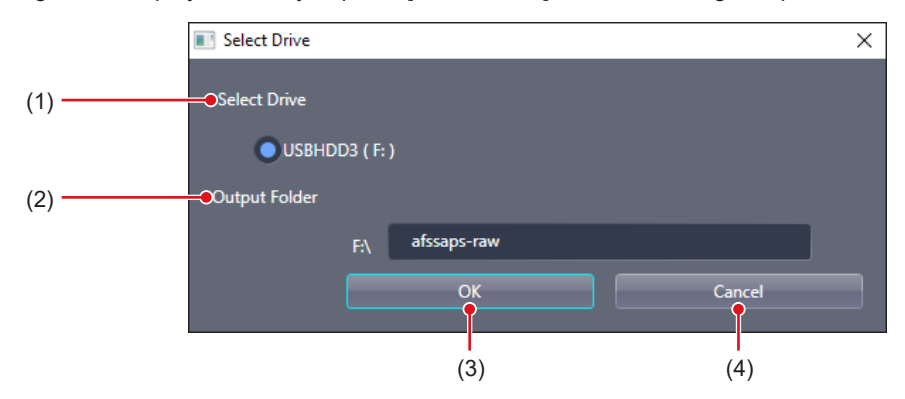

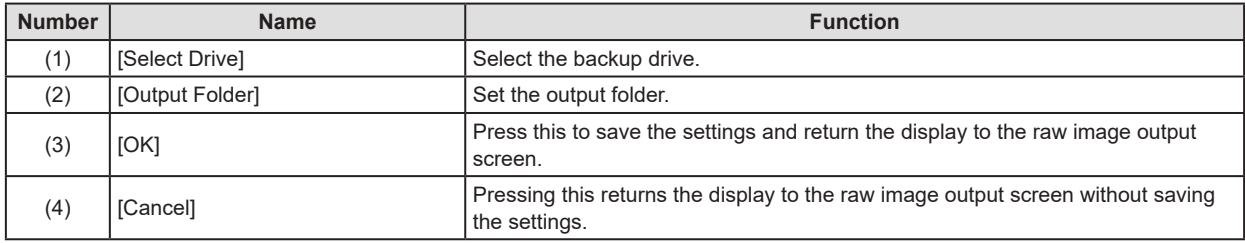

**IMPORTANT** •••••••••••••••••••••••••••••••••••••••••••••••••••••••••••••••••••••••••••••••••••••••••••••••••••••

• Optical discs and internal hard disks are not displayed in [Select Drive]. Only external memory, such as USB memory and external hard disks, is displayed.

•••••••••••••••••••••••••••••••••••••••••••••••••••••••••••••••••••••••••••••••••••••••••••••••••••••••••••••••••••••

**Chapter 19** Chapter

#### **19.1.2 Operating the raw image output screen**

The following describes the procedure to generate output of unprocessed raw images.

#### **1 Enter the patient ID and press [Search].**

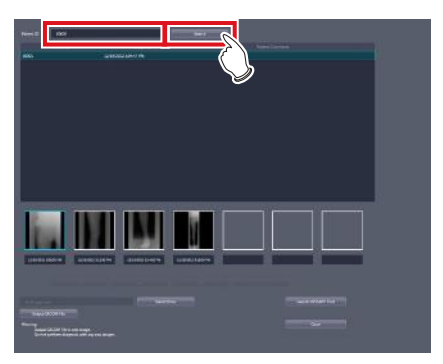

**2 Select the study and image to be output in this order.**

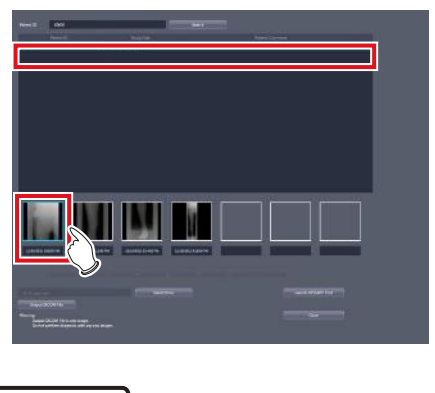

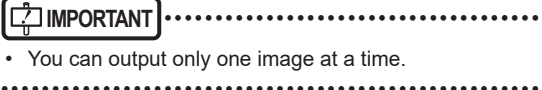

**3 Check the output destination and press [Output DICOM File].**

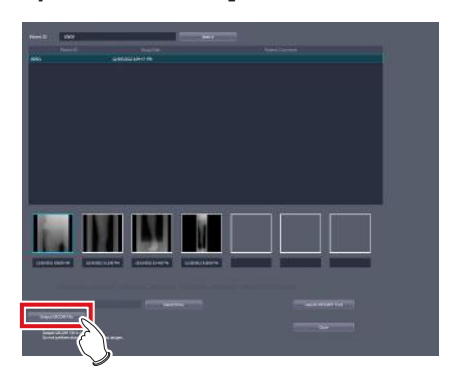

• The raw image is output.

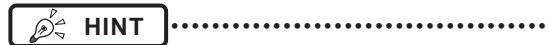

- When changing the output destination, press [Select Drive].
- The following is the name of the raw image file output to external memory.
	- Patient ID\_Internal Order Number .dcm
- If a file with the same name exists, it is overwritten with the new file.
- When you want to deliver the output raw image to host, press [Launch AFSSAPS Tool].
- For the AFSSAPS tool, refer to ["19.2 \[AFSSAPS](#page-242-0) [Tool\]"](#page-242-0).

•••••••••••••••••••••••••••••••••••••••••••••••••••••

# <span id="page-242-0"></span>**19.2 [AFSSAPS Tool]**

Outputs raw images to the host. It also outputs the test pattern in DICOM file format to the host and the printer.

## **19.2.1 [AFSSAPSTool] screen**

If you press [AFSSAPS Tool] in the [Quality Management] area, the [AFSSAPSTool] screen is displayed.

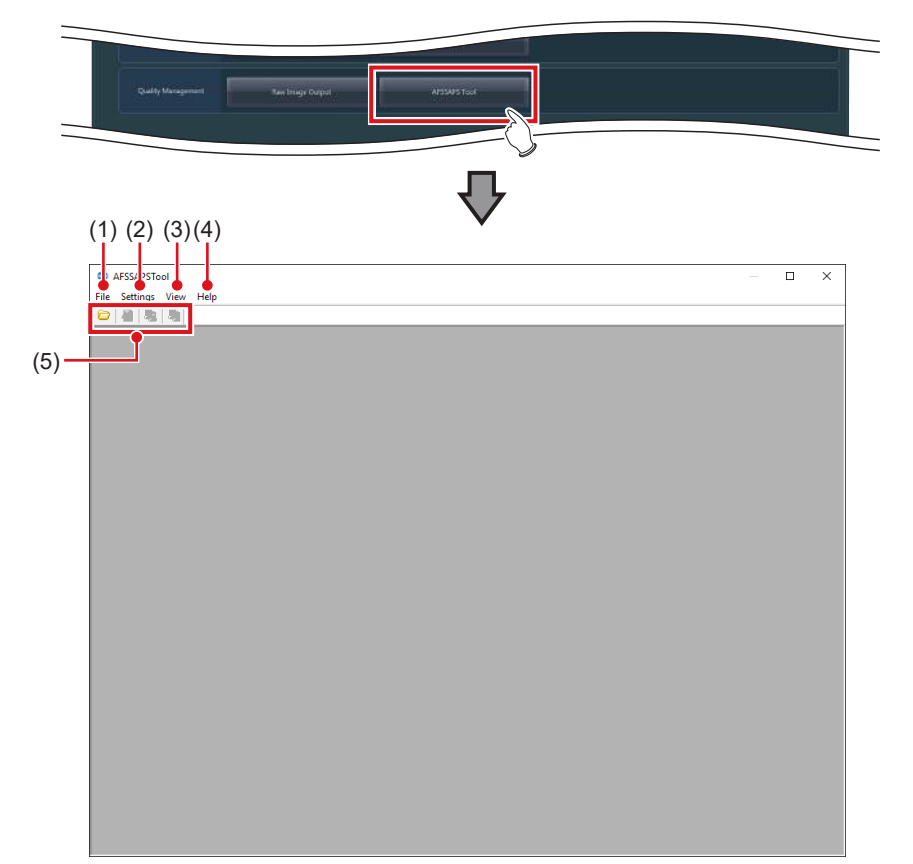

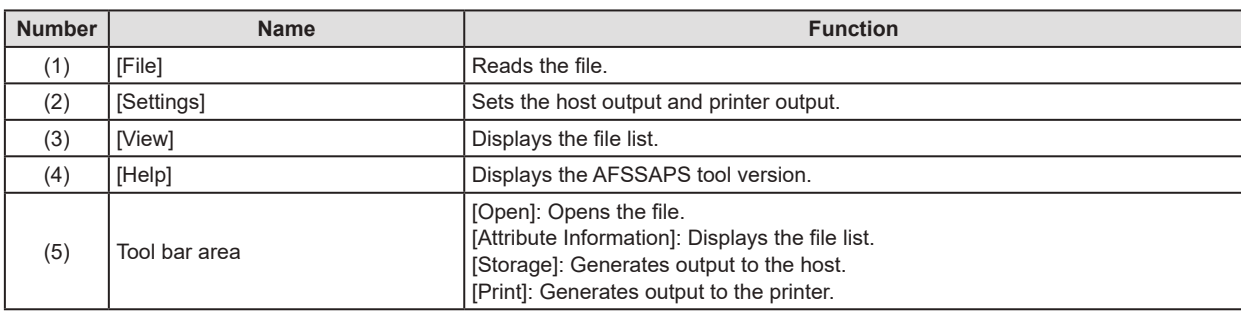

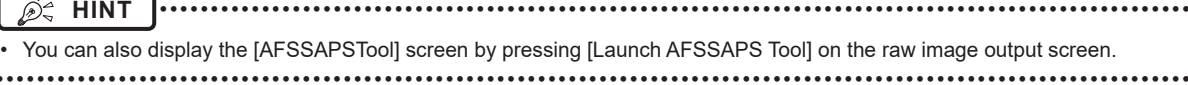

**Chapter 19 Chapter 19**

#### 19.2 [AFSSAPS Tool]

## **[File] menu**

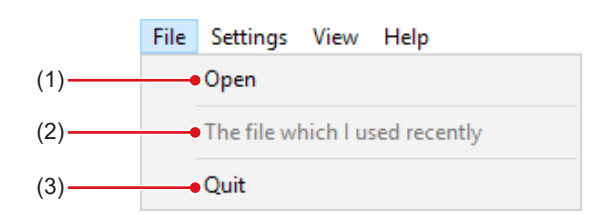

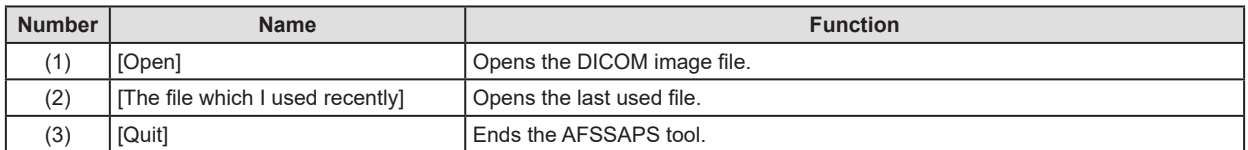

#### **[Settings] menu**

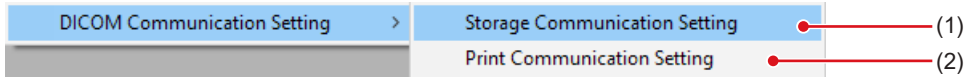

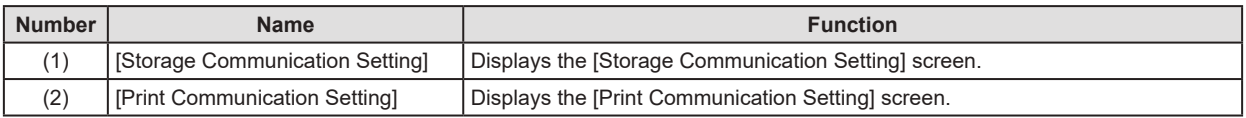

#### z**[Storage Communication Setting] screen**

This screen is displayed when you select [Storage Communication Setting] from the [Settings] menu on the [AFSSAPS Tool] screen.

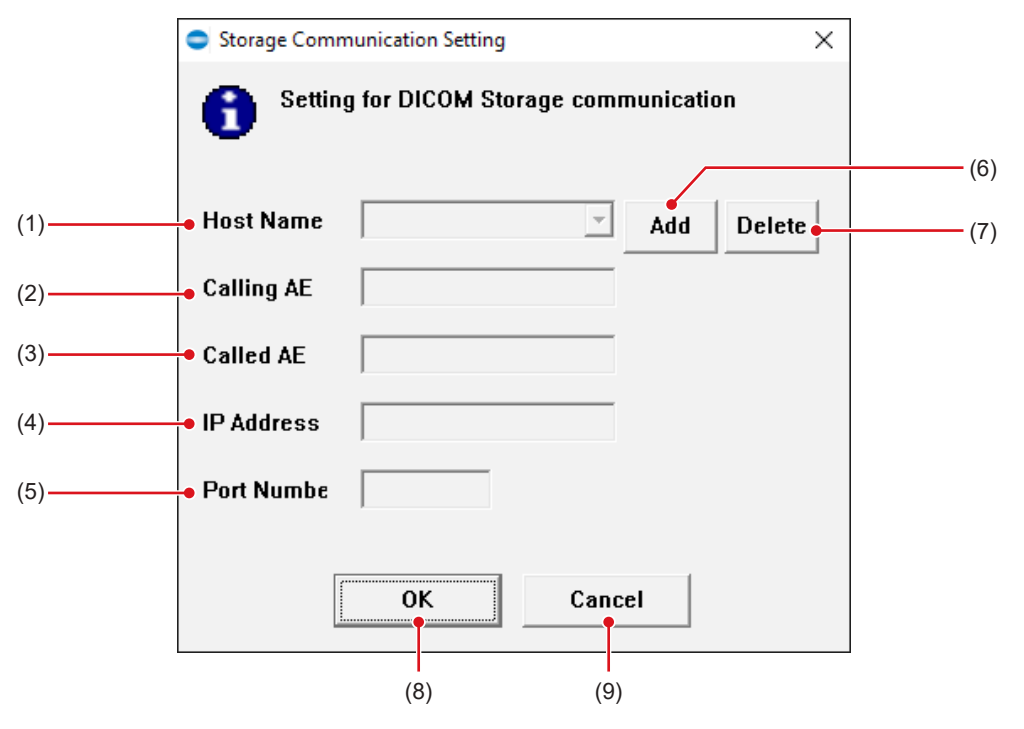

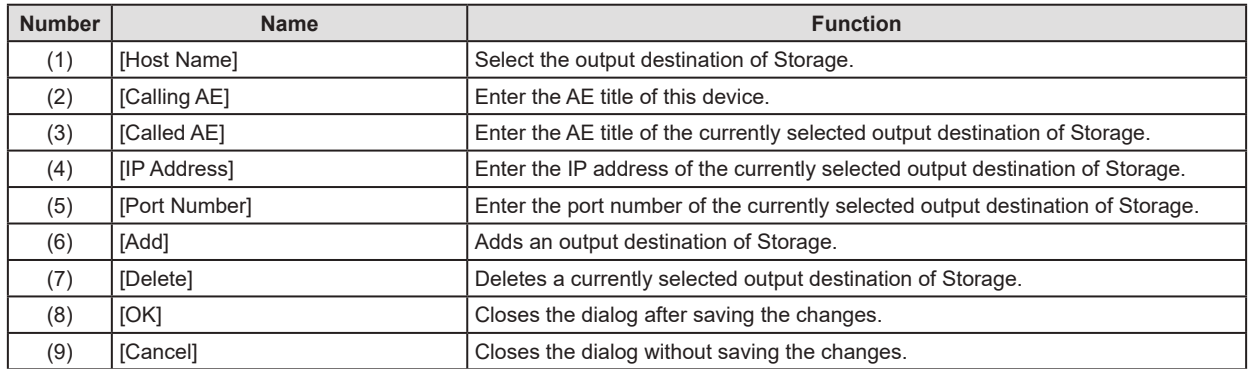

#### z**[Print Communication Setting] screen**

This screen is displayed when you select [Print Communication Setting] from the [Settings] menu on the [AFSSAPS Tool] screen.

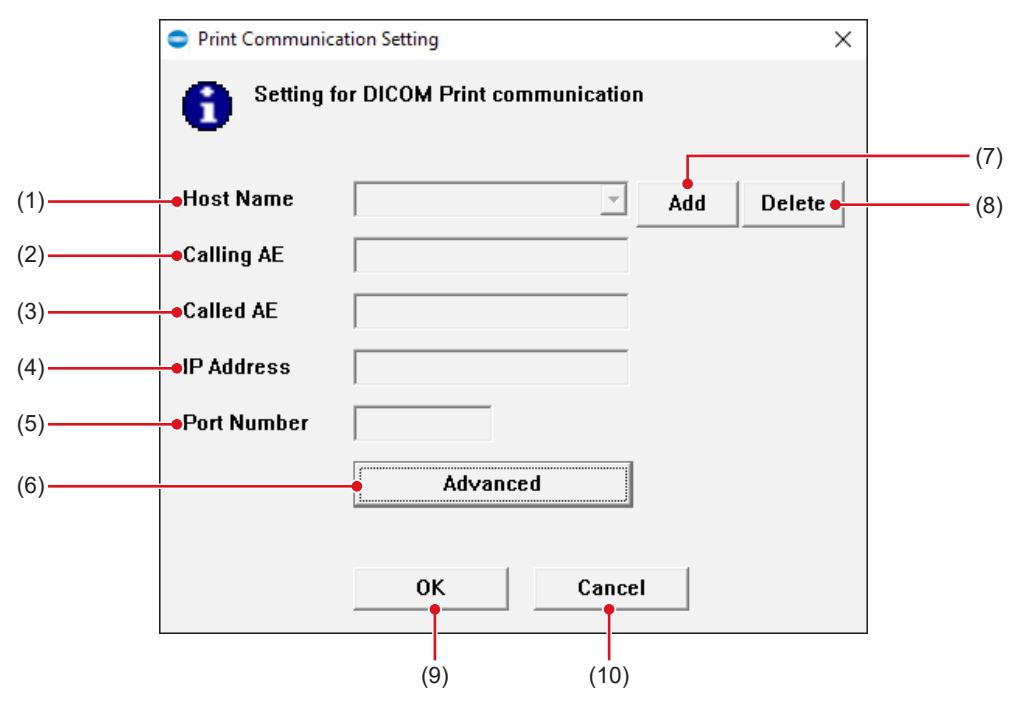

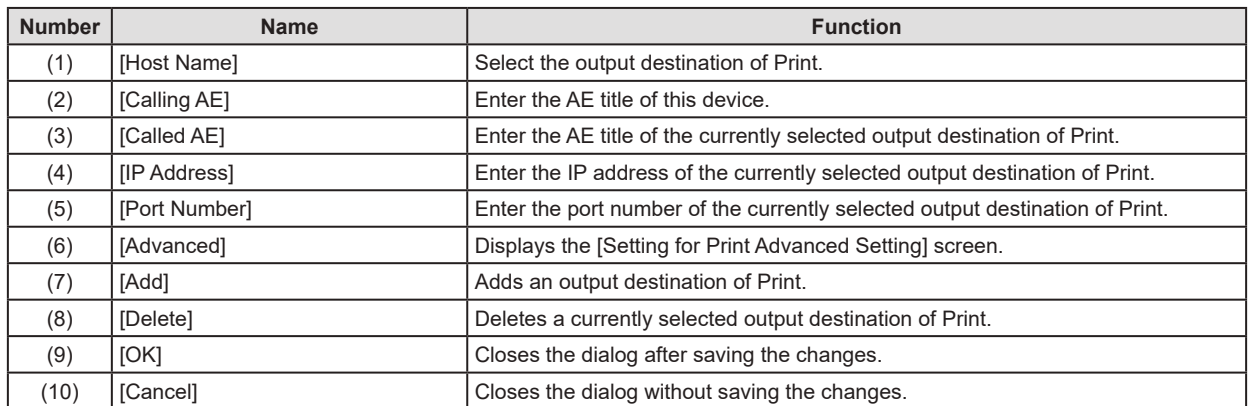

#### z**[Setting for Print Advanced Setting] screen**

This screen is displayed when you press [Advanced] on the [Print Communication Setting] screen.

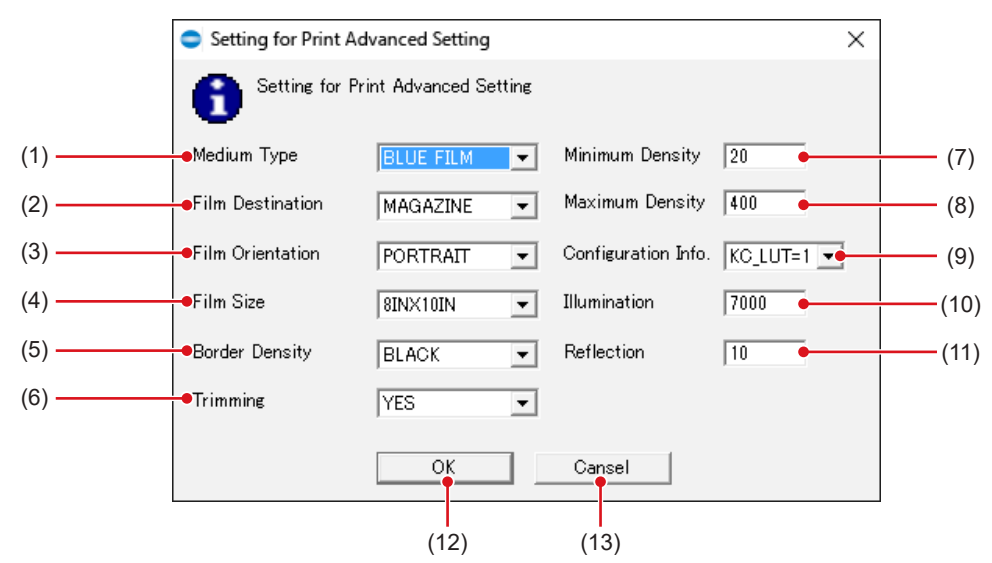

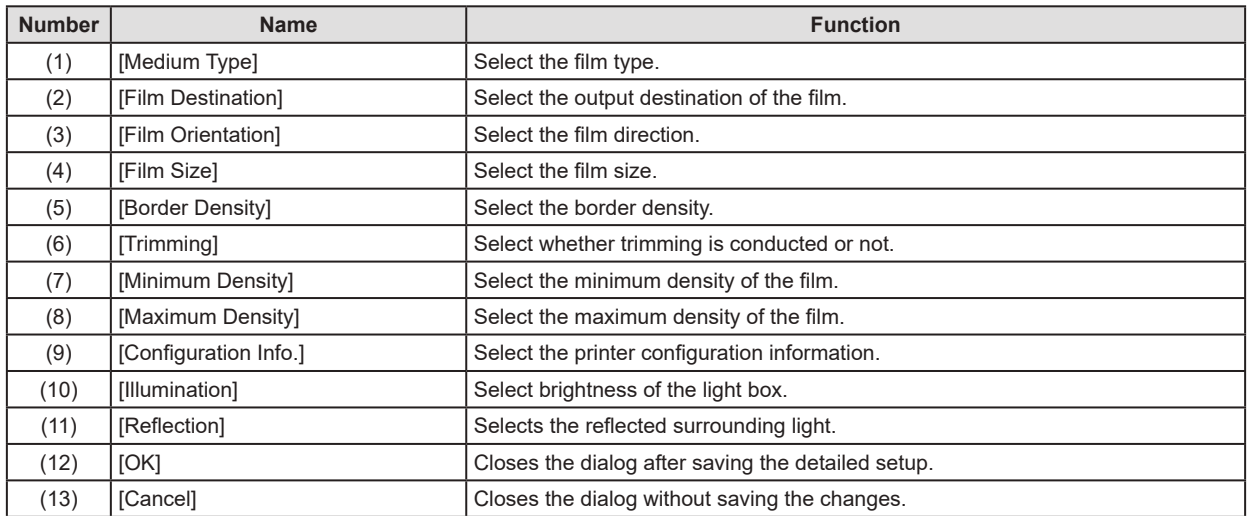

#### **19.2.2 Operating the [AFSSAPSTool] screen**

The following describes the procedure to generate output of raw images to the host.

#### $\bullet$  Output of raw images to the host.

#### **1 Open the raw image file.**

• Raw images are displayed.

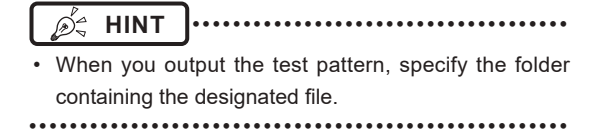

**2 Press [Storage] or [Print] in the tool bar area.**

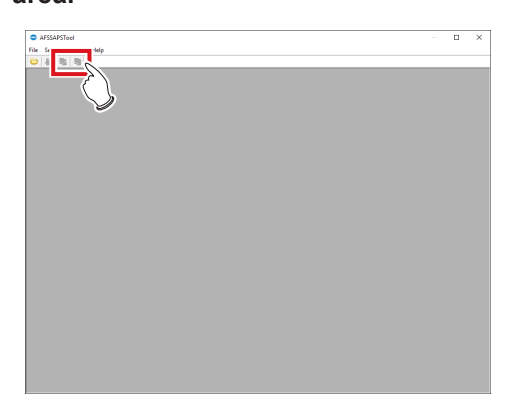

**3 Check the output destination and press [OK].**

# <span id="page-248-0"></span>**Chapter 20**

# **Tools When [Analysis] Is Selected [Test] Area**

This chapter describes the tools in the [Test] area displayed when [Analysis] is selected.

# **20.1 [Drop/Impact PanelCheck]**

This tool is for performing the DR Detector test.

## **20.1.1 Drop/impact panel check tool screen**

Pressing [Drop/Impact PanelCheck] in the [Test] area displays the drop/impact panel check tool screen.

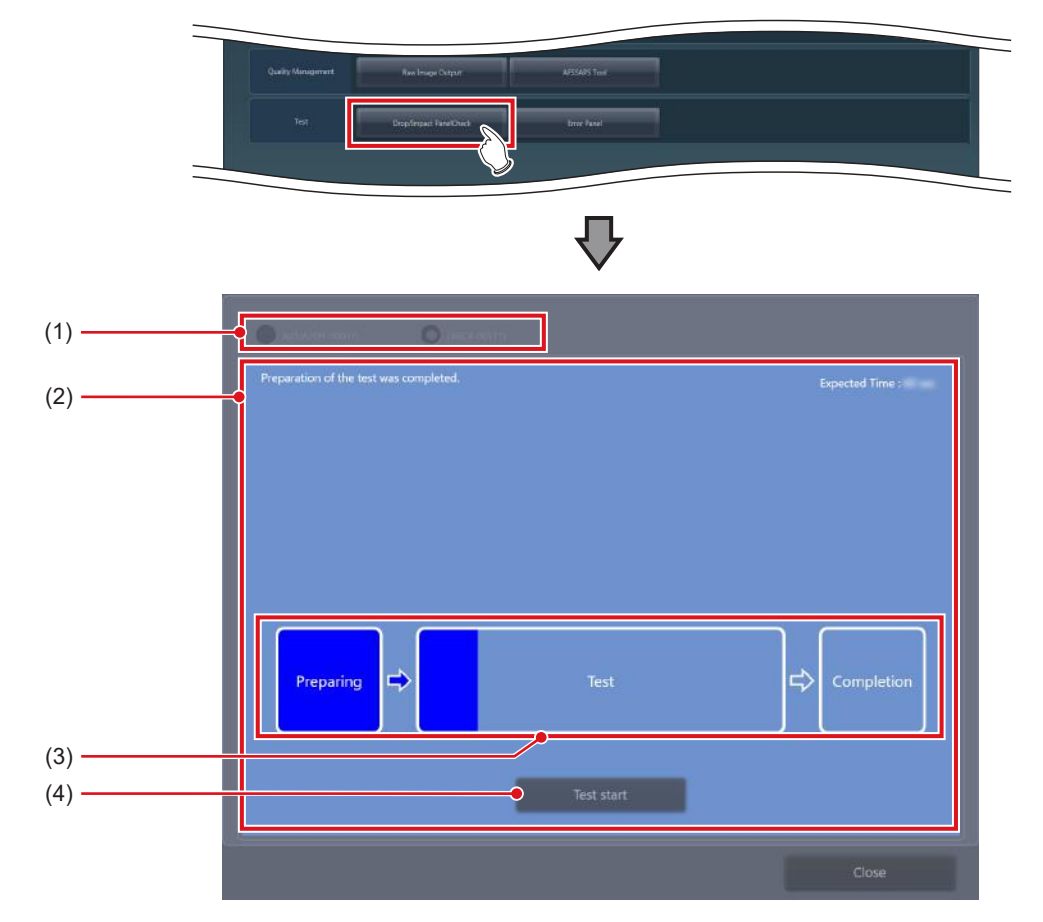

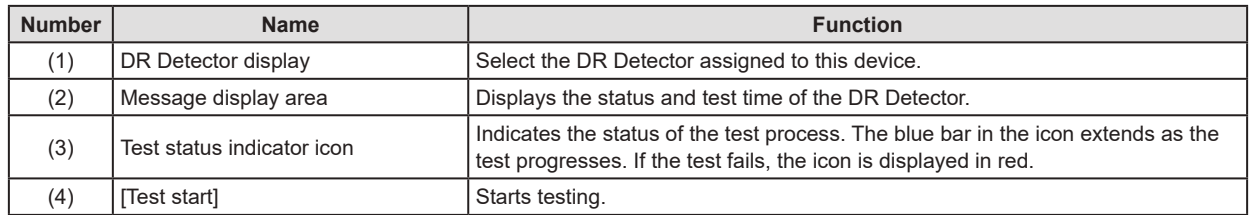

#### **IMPORTANT** •••••••••••••••••••••••••••••••••••••••••••••••••••••••••••••••••••••••••••••••••••••••••••••••••••••

- Fully charge the DR Detector before testing the DR Detector.
- If untransferred images remain in the DR Detector, acquire those images before starting the test. The untransferred images in the DR Detector will be deleted when the test starts.
- Do not test the DR Detector while it is connected to the following devices.
	- I/F Cable of the AeroDR Portable RF Unit2
	- I/F Cable of the AeroDR Battery Charging Unit
	- AeroDR Portable UF Detector Charger Kit

•••••••••••••••••••••••••••••••••••••••••••••••••••••••••••••••••••••••••••••••••••••••••••••••••••••••••••••••••••••

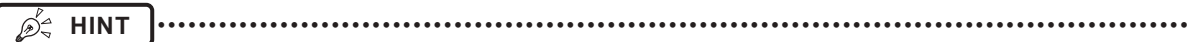

- When performing the test through a wireless connection, the test may last longer than the displayed estimated time period depending on the communication status.
- If an error occurs during the test preparation and the display is transferred to the list screen, the "[DR Detector name] requires refresh operation to be used for next study." message may be displayed. If this message is displayed, perform the operation under "Deletion of untransferred images in the DR Detector" described in the "CS-7 Operation Manual".

•••••••••••••••••••••••••••••••••••••••••••••••••••••••••••••••••••••••••••••••••••••••••••••••••••••••••••••••••••••

#### **20.1.2 Operating the drop/ impact panel check tool screen**

The following describes how to operate the drop/impact panel check tool screen.

#### **1 Select the DR Detector to be tested.**

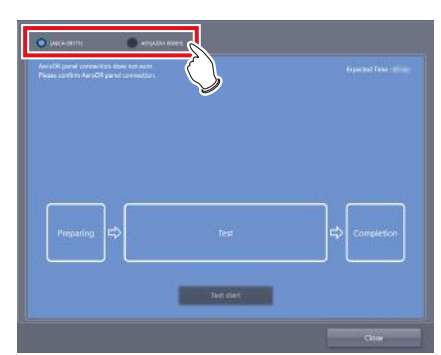

- The status of the DR Detector is displayed in the message display area.
- **2 When the DR Detector becomes ready for the test, press [Test start].**

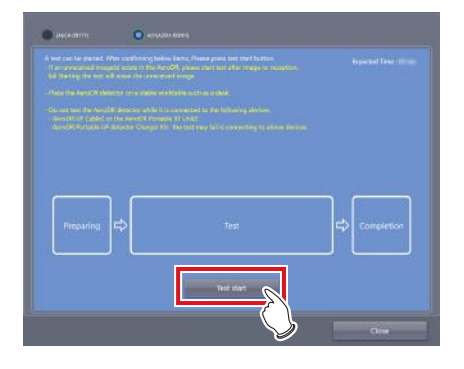

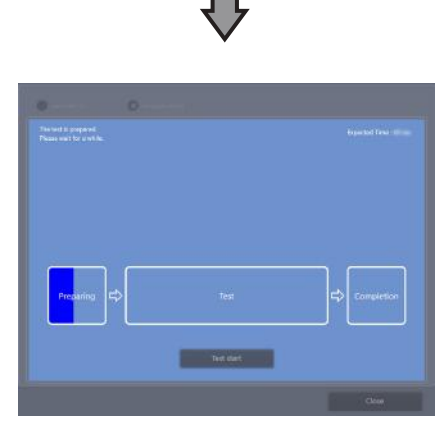

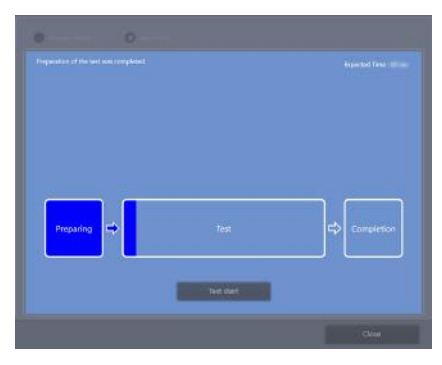

- When the tool becomes ready to execute test, testing starts.
- The dark blue bar in the icon extends as the test progresses. If the test fails, the icon is displayed in red.
- When all the test processes are completed, a confirmation screen is displayed.

#### **3 Press [OK].**

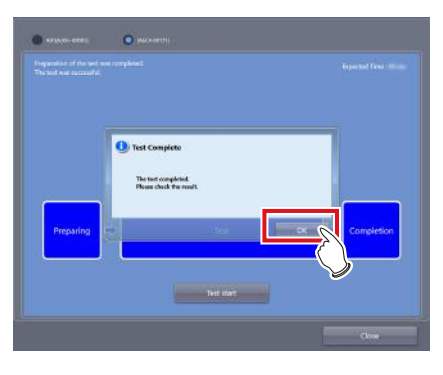

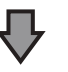

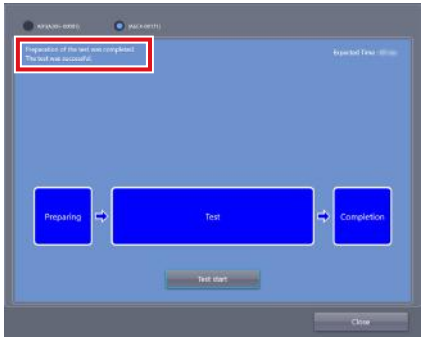

• The test results are displayed in the message display area.
**HINT** •••••••••••••••••••••••••••••••••••••

• If the test fails, the icon and message are displayed in red, and a corrective action is displayed in the message display area. Carry out the corrective action that is displayed.

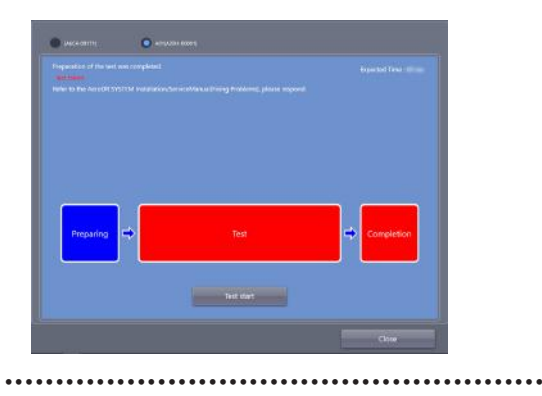

**4 Press [Close] to close the drop/impact panel check tool screen.**

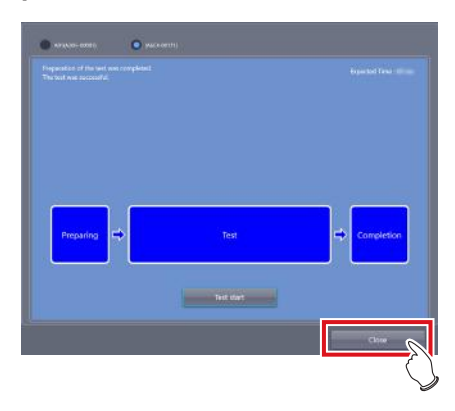

## **20.2 [Error Panel]**

This tool displays DR Detectors in which an error was detected by the drop/impact panel check tool and removes the errors.

## **20.2.1 Error panel list screen**

Pressing [Error Panel] in the [Test] area displays the error panel list screen.

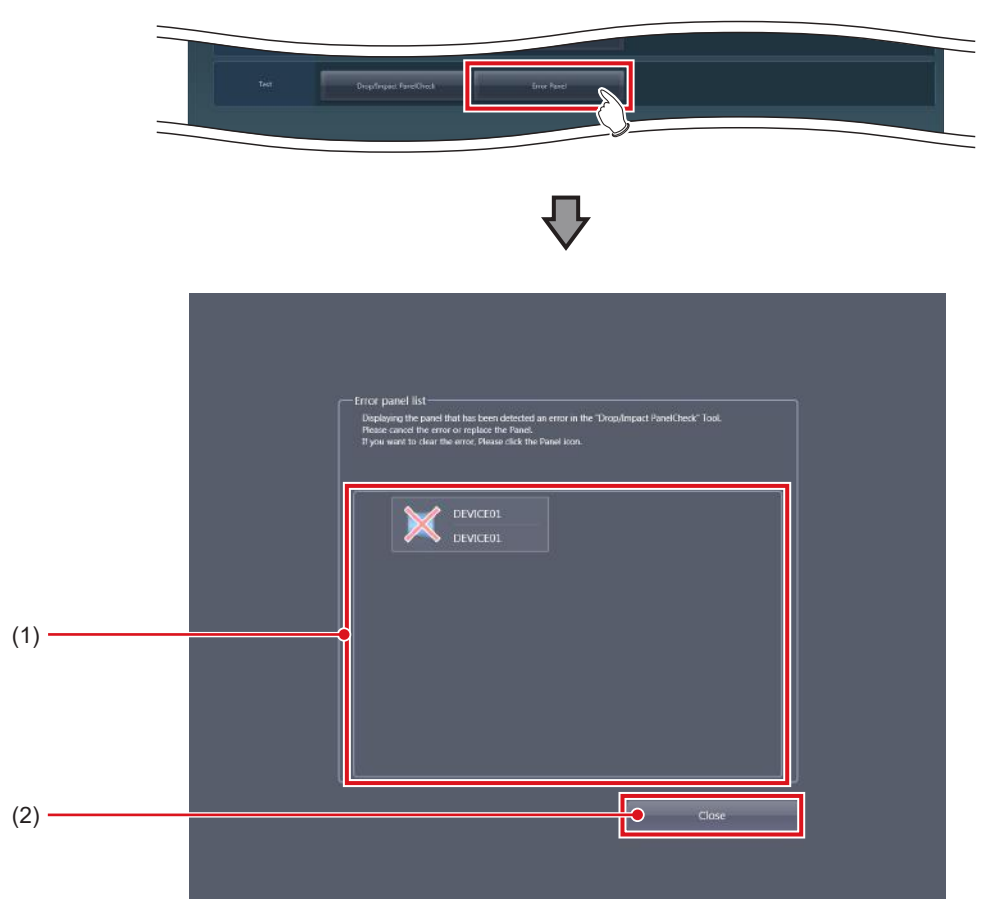

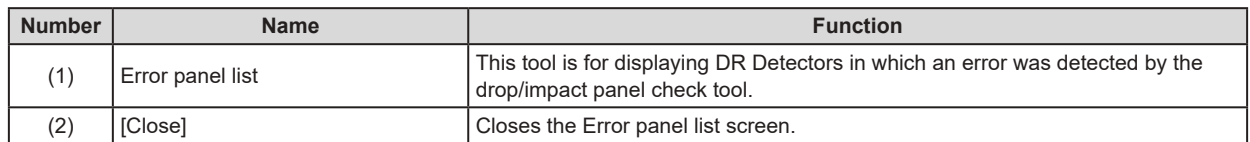

### **20.2.2 Operating the error Detector list screen**

The procedure for removing DR Detector errors is as follows.

**1 Select the DR Detector that contains the error to be removed.**

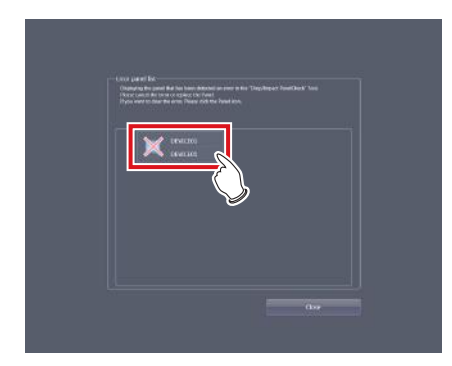

- A confirmation screen is displayed.
- **2 Press [OK].**

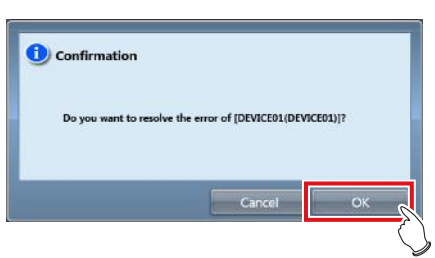

• The error of the DR Detector is removed.

# **Chapter 21**

## <span id="page-256-0"></span>**Tools When [Manual] Is Selected [User Manual]/ [Other Manual] Area**

This chapter describes the tools in [User Manual]/ [Other Manual] area displayed when [Manual] is selected.

## **21.1 [Operation Manual], [User Tool Operation Manual], [PDA Operation Manual], [Other] to [Other 5]**

When individual buttons in [User Manual] and [Other Manual] area are pressed, relevant manuals are displayed.

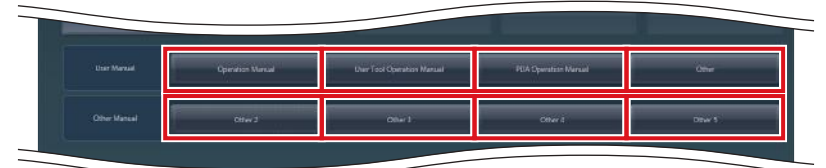

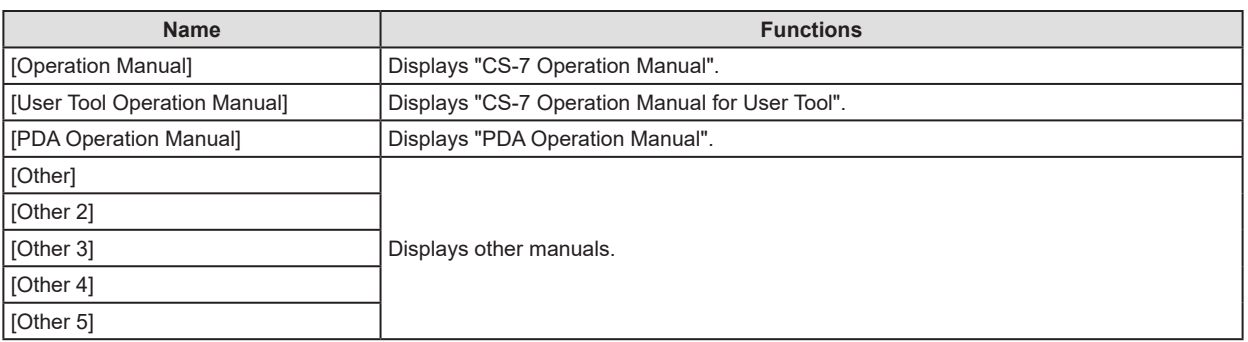

**IMPORTANT** •••••••••••••••••••••••••••••••••••••••••••••••••••••••••••••••••••••••••••••••••••••••••••••••••••••

• Displays as many buttons as there are registered manuals. Displays up to eight buttons.

•••••••••••••••••••••••••••••••••••••••••••••••••••••••••••••••••••••••••••••••••••••••••••••••••••••••••••••••••••••

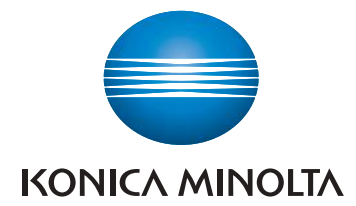

#### **Konica Minolta Healthcare Americas, Inc.** 411 Newark-Pompton Turnpike, Wayne, NJ 07470, U.S.A.

TEL. 973-633-1500

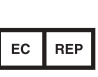

EU Authorized Representative: **Konica Minolta Business Solutions Europe GmbH** Capellalaan 65,2132 JL, Hoofddorp, The Netherlands

TEL. +31-20-658-4100

#### **Konica Minolta Healthcare India Private Ltd.**

Office No.201, 2nd Floor, Atrium 2, Next to Courtyard Marriott Hotel, Andheri Kurla Road, Chakala, Andheri (East), Mumbai - 400093, India TEL. +91-22-61916900

#### **Konica Minolta Business Solutions (Canada) Ltd.**

5875 Explorer Drive, Mississauga, Ontario, L4W 0E1, Canada TEL. 905-890-6600

#### **Konica Minolta Medical & Graphic (SHANGHAI) Co., Ltd.**

Room1602, Tower B, Hongwell International Plaza, 1602 West Zhongshan Road, Xuhui District, Shanghai 200235 China TEL. 021-6422-2626

> 2020-01-28 A47FBA02EN22

> > (MA)